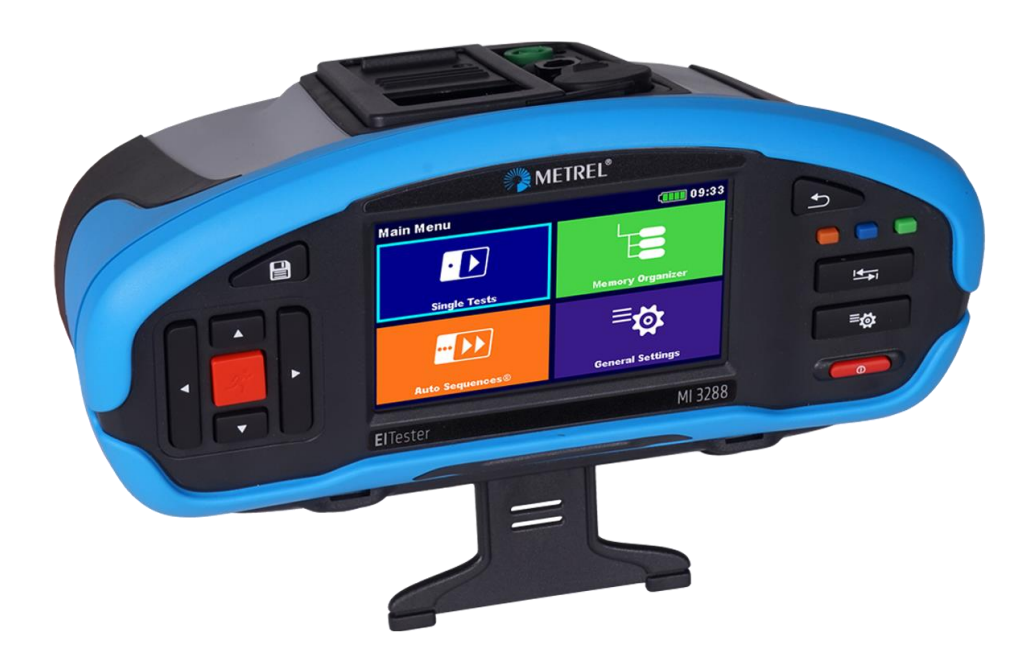

### **EI Tester** MI 3288 **Bedienungsanleitung** *Version 1.1.1, Code Nr. 20 753 246*

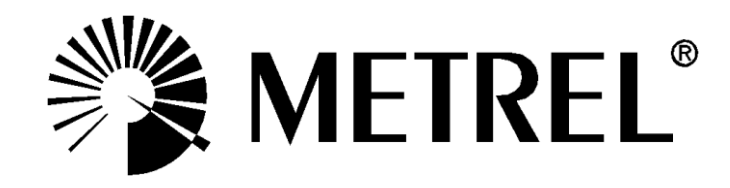

#### **Händler:**

METREL GmbH Orchideenstraße 24 90542 Eckental **Germany** [https://www.metrel.de](https://www.metrel.de/) [info@metrel.de](mailto:info@metrel.de)

#### **Hersteller:**

Metrel d.d. Ljubljanska cesta 77 SI1354 Horjul Slovenia [https://www.metrel.si](https://www.metrel.si/) [info@metrel.si](mailto:info@metrel.si)

Die Kennzeichnung auf Ihrem Gerät bestätigt, dass es den Anforderungen aller geltenden EU-Vorschriften genügt.

Hiermit erklärt Metrel d.d., dass der MI 3288 der Richtlinie 2014/53/EU (RED) und allen anderen geltenden EU-Richtlinien genügt. Der vollständige Text der EU-Konformitätserklärung ist unter der folgenden Internetadresse<https://www.metrel.si/DoC> verfügbar.

#### © 2021 Metrel

*Die Handelsnamen Metrel®, Smartec®, Eurotest® und Auto Sequence® sind in Europa und anderen Ländern eingetragene oder angemeldete Warenzeichen.*

Dieses Dokument darf ohne ausdrückliche schriftliche Genehmigung von METREL weder vervielfältigt noch in irgendeiner anderen Form genutzt werden.

#### **Hinweis:**

Dieses Dokument ist keine Ergänzung zum Benutzerhandbuch.

# **i. Über die Bedienungsanleitung**

- ➢ Diese Bedienungsanleitung enthält ausführliche Informationen zum CE MI 3288 sowie dessen wesentlichen Merkmalen und Funktionen und deren Anwendung.
- ➢ Sie wendet sich an technisch qualifiziertes Personal, das für das Produkt und dessen Verwendung verantwortlich ist.
- ➢ Beachten Sie, dass die Screenshots-Details des LCD-Bildschirms in diesem Dokument aufgrund von Firmware-Variationen und -Änderungen von den tatsächlichen Gerätebildschirmen abweichen können.
- ➢ Metrel behält sich das Recht vor, im Rahmen der Weiterentwicklung des Produkts ohne Vorankündigung technische Änderungen vorzunehmen.
- ➢ Das MI 3288 ist in mehreren Sets und verschiedenen Kombinationen von Zubehör und Messfunktionen erhältlich. Die Funktionen eines vorhandenen Sets können mit zusätzlichem Zubehör sowie weiteren Lizenzschlüsseln erweitert werden.

**In [Appendix B](#page-139-0) – [Auswahltabelle für Profile](#page-139-0) finden Sie weitere Informationen.**

#### Inhaltsverzeichnis

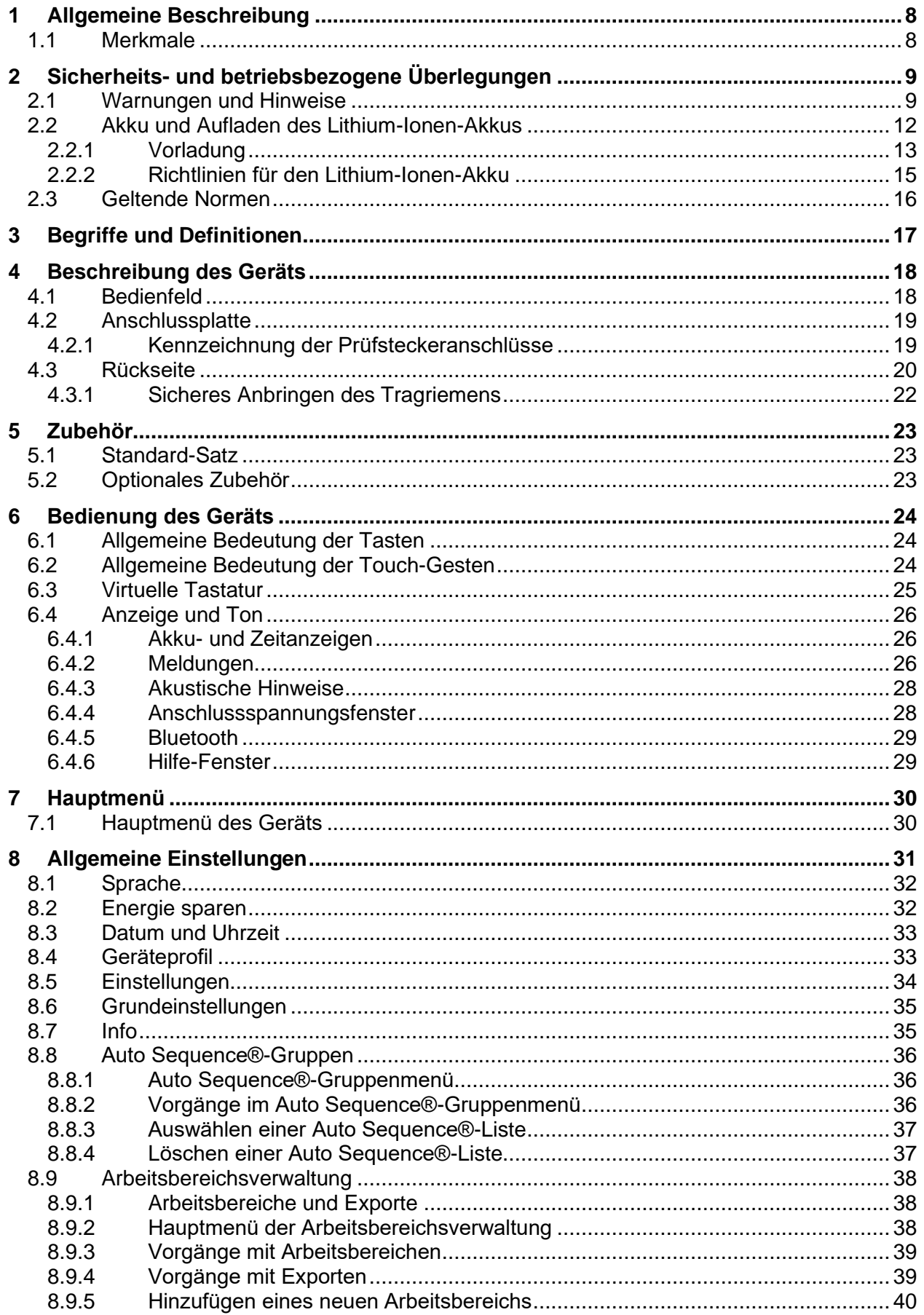

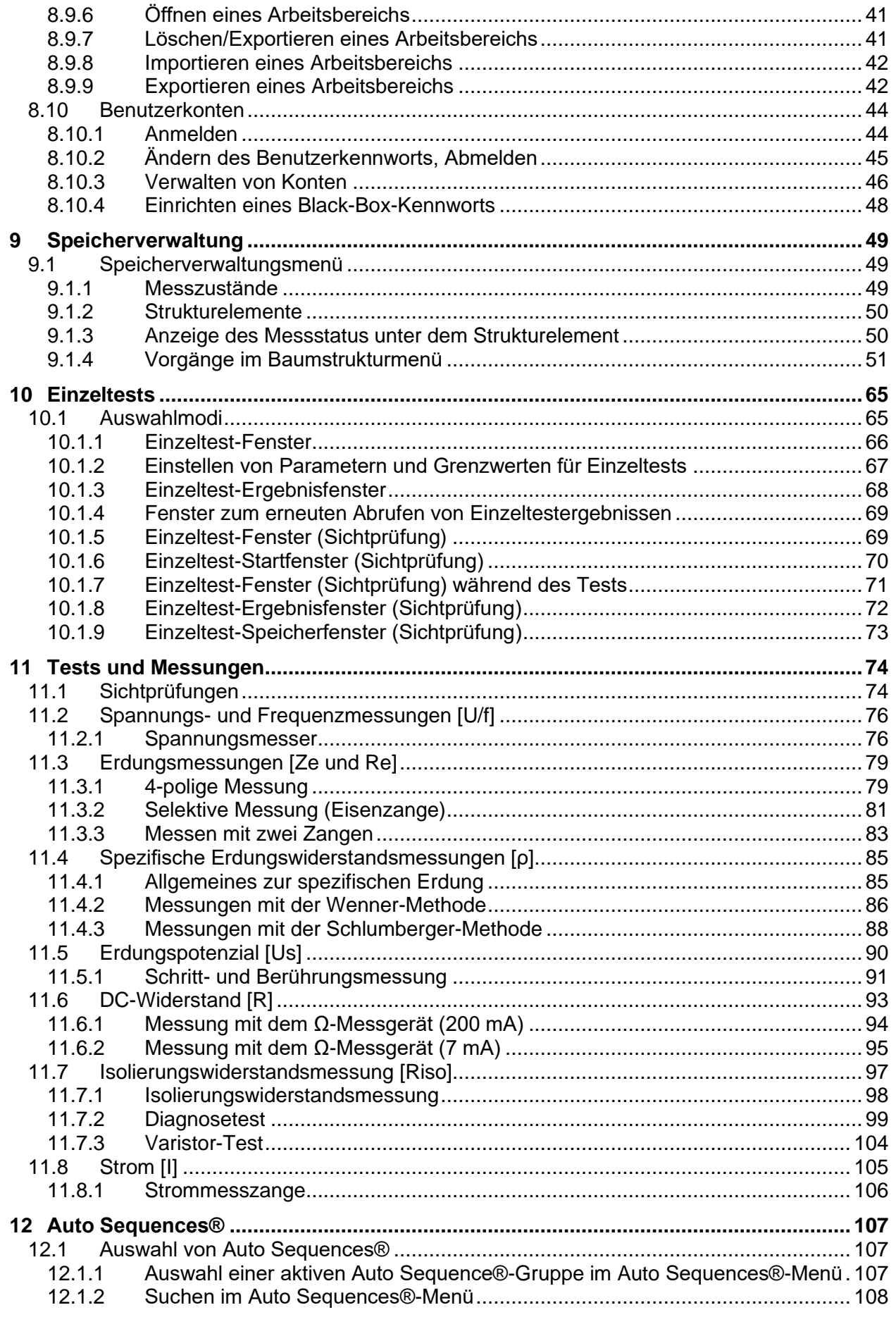

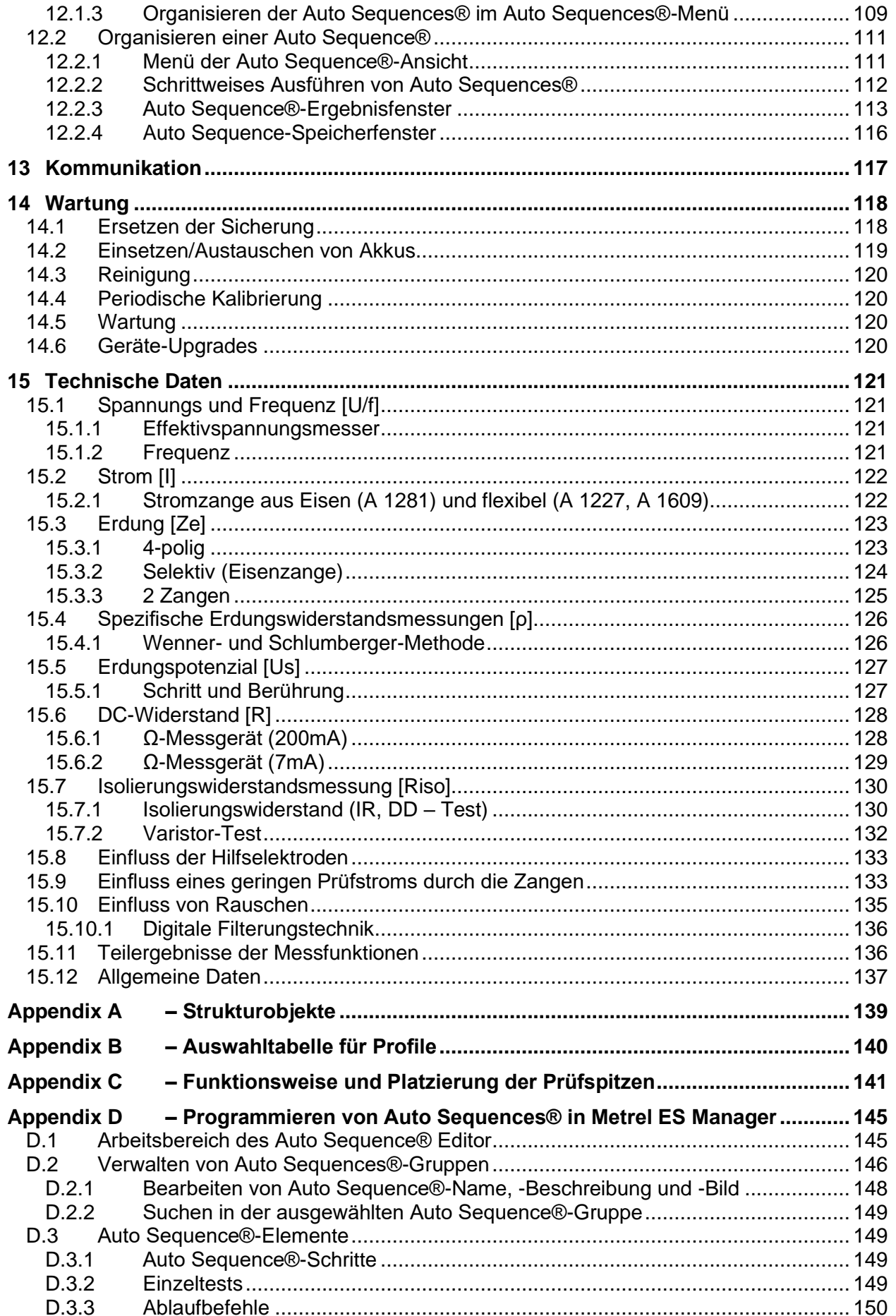

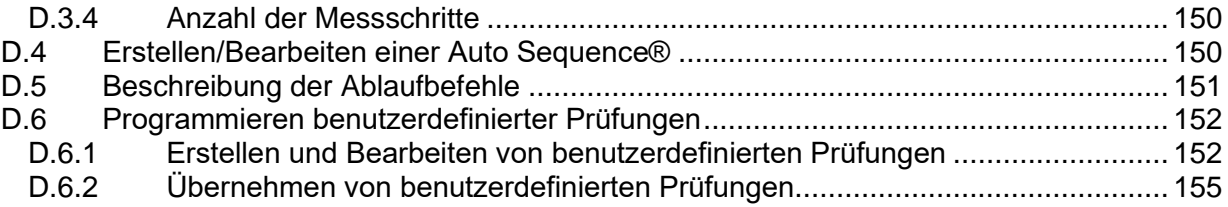

# <span id="page-7-0"></span>**1 Allgemeine Beschreibung**

### <span id="page-7-1"></span>**1.1 Merkmale**

Der **EI** (**E**rde – **I**solierung) **Tester** (**MI 3288)** ist ein tragbares Multifunktionstestgerät mit Akkus (Lithium-Ionen) und einem ausgezeichneten IP-Schutz von IP54 für: Spannungs- und Frequenzmessung (Effektivspannung), Isolierungswiderstandsmessung bis zu 2,5 kV, Erdungswiderstand und Impedanz, spezifischer Erdungswiderstand, Erdungspotential und Durchgangsmessung (7 mA, 200 mA). In die Entwicklung und Herstellung des Geräts sind die in vielen Jahren erworbenen umfangreichen Fachkenntnisse und Erfahrungen eingeflossen.

Verfügbare Funktionen und Merkmale des **MI 3288 Tester**:

- ➢ Spannungs- und Frequenzmessung bis zu 1 kV Effektivspannung;
- ➢ Erdungsimpedanz oder -widerstand, 4-polig;
- ➢ Selektive Erdungsimpedanz (Eisenzange);
- ➢ Messen mit zwei Zangen;
- ➢ Spezifischer Erdungswiderstand p (Wenner, Schlumberger-Methode);
- ➢ Erdpotential;
- ➢ Isolierungsmessung von 50 bis 2.500 V;
- ➢ Polarisierungsindex (PI) und dielektrisches Absorptionsverhältnis (DAR);
- ➢ Dielektrisches Entladungsverhältnis (DD);
- ➢ Kapazitätsmessung;
- ➢ Varistortest (Überspannungsschutzgeräte);
- $\rho$  Ω-Meter (7 mA und 200 mA);
- ➢ Effektivstrommessung;
- ➢ Auto Sequence®;
- ➢ Sichtprüfung;
- ➢ Speicherverwaltung.

Auf dem **4,3''-(10,9-cm-)LCD-Farbdisplay** mit **Touchscreen** können alle Ergebnisse und die zugehörigen Parameter mühelos abgelesen werden. Die Bedienung ist einfach und übersichtlich, sodass der Benutzer das Gerät (vom Lesen und Verstehen der Bedienungsanleitung abgesehen) ohne besondere Schulung bedienen kann.

Die Testergebnisse können auf dem Gerät gespeichert werden. Die im Standardlieferumfang enthaltene Computer-Software ermöglicht das Übertragen der Messergebnisse auf den Computer, um sie zu analysieren oder auszudrucken.

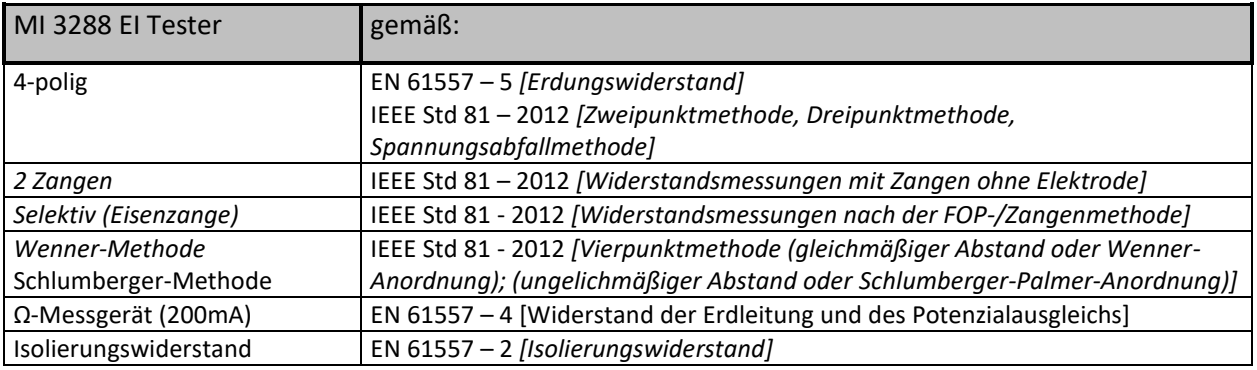

# <span id="page-8-0"></span>**2 Sicherheits- und betriebsbezogene Überlegungen**

### <span id="page-8-1"></span>**2.1 Warnungen und Hinweise**

Um die Benutzer beim Ausführen der verschiedenen Tests und Messungen optimal zu schützen, empfiehlt Metrel die das **MI 3288** in gutem Zustand und frei von Beschädigungen zu halten. Beachten Sie bei der Verwendung des Geräts die folgenden allgemeinen Warnungen:

- **Das Symbol am Messgerät bedeutet "Lesen Sie die Bedienungsanleitung im Sinne eines sicheren Betriebs besonders sorgfältig durch". Dieses Symbol erfordert eine Maßnahme!**
- **Wenn das Testgerät in einer Weise verwendet wird, die nicht dieser Bedienungsanleitung entspricht, kann der vom Gerät gewährleistete Schutz beeinträchtigt werden!**
- **Lesen Sie die Bedienungsanleitung sorgfältig durch, da die Verwendung des Testgeräts andernfalls für den Benutzer, das Testgerät oder den Prüfling eine Gefahr darstellen kann!**
- *Zwischen der zu prüfenden Erdelektrode und einer entfernten Erde kann eine tödliche Spannung bestehen!*
- **Benutzen Sie das Prüfgerät oder eines der Zubehörteile nicht, wenn Schäden festgestellt werden!**
- **Beachten Sie alle allgemein bekannten Vorsichtsmaßnahmen, um beim Umgang mit gefährlichen Spannungen die Gefahr eines Stromschlags zu vermeiden!**
- **Schließen Sie das Prüfgerät nicht an eine andere Netzspannung als die auf dem Schild neben dem Netzanschluss angegebene an, da es sonst beschädigt werden kann.**
- **Wartungseingriffe oder Einstellungen dürfen nur von kompetenten, autorisierten Personen durchgeführt werden!**
- **Alle üblichen Sicherheitsbestimmungen müssen beachtet werden, um einen elektrischen Schlag bei Arbeiten an elektrischen Anlagen zu vermeiden!**
- **Verwenden Sie das Gerät weder in einer feuchten Umgebung, noch in der Nähe von explosiven Gasen oder Dämpfen.**
- **Nur ausreichend geschulte und kompetente Personen dürfen die Geräte bedienen.**
- Schließen Sie keine Spannungsquelle am Anschluss GUARD (C1) an. Er dient **ausschließlich zum Anschließen der GUARD-Leitung.**

#### *2-Leiter-Testzubehör:*

▪ **Die maximal zulässige Eingangsspannung zwischen den Testanschlüssen HV+ und HV- des Prüfsteckers beträgt 1.000 V! (KAT III/1.000 V);**

**4-Leiter-Testzubehör:**

- **Die maximal zulässige Eingangsspannung zwischen den Testanschlüssen C1 und C2 oder H und E des Prüfsteckers beträgt 1.000 V! (KAT III/1.000 V);**
- **Die maximal zulässige Eingangsspannung zwischen beliebigen Kombinationen von Testanschlüssen des Prüfsteckers beträgt 300 V! (KAT IV 300 V)**

Kennzeichnungen auf dem Gerät:

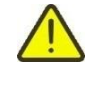

**"Lesen Sie für den sicheren Betrieb die Gebrauchsanweisung mit besonderer Aufmerksamkeit". Dieses Symbol erfordert eine Maßnahme!** 

Die Kennzeichnung Ihres Geräts bestätigt, dass es den Anforderungen aller EU-Vorschriften entspricht**.**

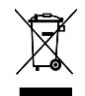

**Dieses Gerät ist als Elektroschrott zu recyceln.**

Warnungen im Zusammenhang mit den Messfunktionen:

#### **Arbeiten mit dem Gerät**

- ❑ Verwenden Sie ausschließlich Standard- und optionales Zubehör, das Sie von Ihrem autorisierten Händler erhalten haben!
- ❑ Schließen Sie das Zubehör stets am Gerät und am Prüfling an, bevor Sie mit der Messung beginnen. Berühren Sie während der Messung keine Messleitungen oder Krokodilklemmen.
- ❑ Berühren Sie während des Testens keine leitenden Teile des Prüflings, da die Gefahr eines elektrischen Schlags besteht.
- ❑ *Stellen Sie sicher, dass das er Prüfling (von der Netzspannung) getrennt und stromlos ist, bevor Sie die Prüfleitungen anschließen und die Messung starten!*
- ❑ *Verwenden Sie Strommessungen nicht als Hinweis darauf, dass ein Stromkreis sicher berührt werden kann. Um zu ermitteln, ob ein Stromkreis gefährlich ist, ist eine Spannungsmessung erforderlich.*
- ❑ Das Gerät entlädt den Prüfling automatisch nach Abschluss der Messung.
- ❑ *Es wird empfohlen, den GUARD-Anschluss zu verwenden, wenn ein hoher Isolierungswiderstand (>10 GΩ) gemessen wird.*
- ❑ Die *Isolierungswiderstandsmessungen* müssen an stromlosen Prüflingen durchgeführt werden, d. h. die Spannung zwischen den Testanschlüssen sollte unter *300 V AC* und *50 V DC* liegen!
- ❑ Die **Erdungswiderstandsmessungen** müssen an stromlosen Prüflingen durchgeführt werden, d. h. die Spannung zwischen den Testanschlüssen sollte unter **30 V AC** oder **DC** liegen!
- ❑ Die **Ohm-Widerstand-R7-Messungen** müssen an stromlosen Prüflingen durchgeführt werden, d. h. die Spannung zwischen den Testanschlüssen sollte unter **10 V AC** oder **DC** liegen!
- ❑ Die **Ohm-Widerstand-R200-Messungen** müssen an stromlosen Prüflingen durchgeführt werden, d. h. die Spannung zwischen den Testanschlüssen sollte unter **5 V AC** oder **DC** liegen!
- ❑ Die Anzeige BESTANDEN/FEHLGESCHLAGEN wird aktiviert, wenn der Grenzwert auf EIN gesetzt wurde. Setzen Sie einen geeigneten Grenzwert zur Auswertung von Messergebnissen fest.

### **W***arnhinweise zu den Akkus:*

❑ **Verwenden Sie ausschließlich die vom Hersteller bereitgestellten Akkus.**

- ❑ **Entsorgen Sie die Akkus niemals in einem Feuer, da diese explodieren oder giftige Gase entwickeln können.**
- ❑ **Versuchen Sie nicht, die Akkus zu zerlegen, zu quetschen oder auf beliebige Weise zu öffnen.**
- ❑ **Schließen Sie die externen Kontakte des Akkus nicht kurz, und kehren Sie deren Polarität nicht um.**
- ❑ **Halten Sie den Akku von Kindern fern.**
- ❑ **Setzen Sie den Akku keinen übermäßigen Stößen oder Vibrationen aus.**
- ❑ **Verwenden Sie keine beschädigten Akkus.**
- ❑ **Der Lithium-Ionen-Akku enthält Sicherheits- und Schutzschaltungen, die bei einer Beschädigung zu Hitzeentwicklung, zu Rissen oder zum Entzünden der Akkus führen können.**
- ❑ **Belassen Sie nicht verwendete Akkus nicht dauerhaft vollständig aufgeladen.**
- ❑ **Wenn aus einem Akku Flüssigkeit austritt, berühren Sie diese nicht.**
- ❑ **Reiben Sie sich nicht die Augen, wenn diese mit der Flüssigkeit in Kontakt gekommen sind. Spülen Sie die Augen umgehend für mindestens 15 Minuten gründlich mit Wasser aus, heben Sie dabei die oberen und unteren Lider an, bis keine Flüssigkeit mehr zu erkennen ist. Nehmen Sie ärztliche Hilfe in Anspruch.**

# <span id="page-11-0"></span>**2.2 Akku und Aufladen des Lithium-Ionen-Akkus**

Das Gerät kann mit wiederaufladbaren Lithium-Ionen-Akkus oder mit Netzstrom betrieben werden. Das LCD zeigt den Zustand des Akkus sowie die Stromquelle an (oberer linker Bereich des LCD). Wenn die Akkuladung zu schwach ist, wird dies wie in **[Abbildung 2.1](#page-11-1)** angezeigt.

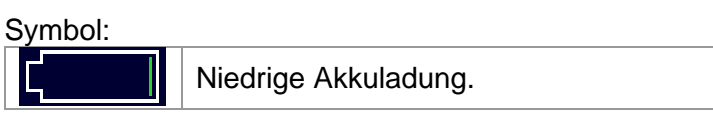

<span id="page-11-1"></span>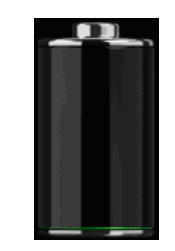

*Abbildung 2.1: Akku-Test*

Der Akku wird immer dann geladen, wenn das Gerät am Netz angeschlossen ist. Die Netzsteckdose finden Sie in Abbildung 2.2. Die integrierte Schaltung (CC, CV) steuert den Ladevorgang und stellt eine optimale Akku-Lebensdauer sicher. Die angegebene Betriebszeit bezieht sich auf Akkus mit einer Nennleistung von 4,4 Ah.

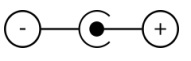

*Abbildung 2.2: Polarität der Ladebuchse*

Das Gerät erkennt automatisch den Netzanschluss und beginnt mit dem Ladevorgang.

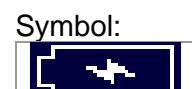

Anzeige des Ladevorgangs

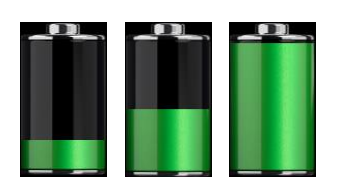

*Abbildung 2.3: Anzeige des Ladevorgangs (Animation)*

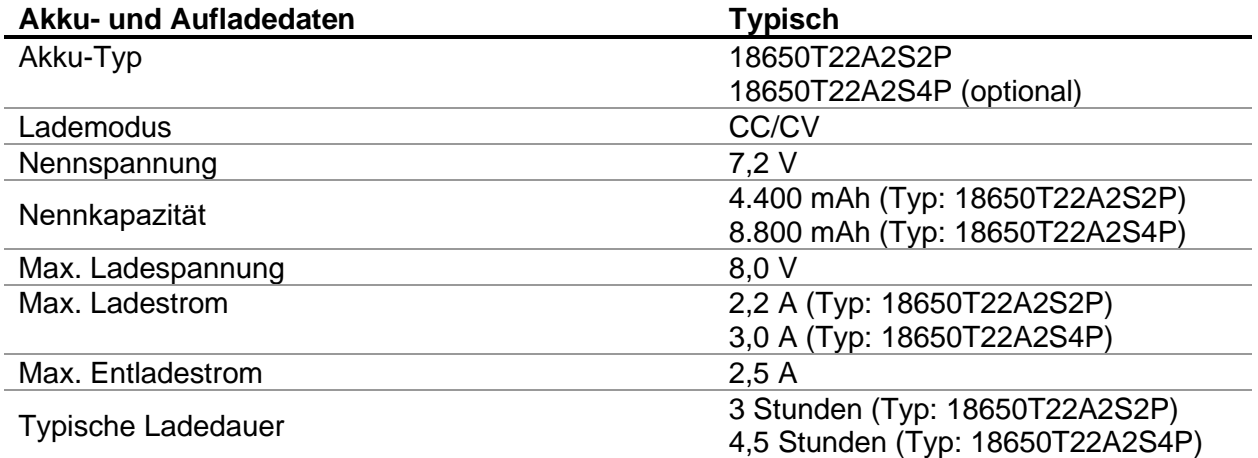

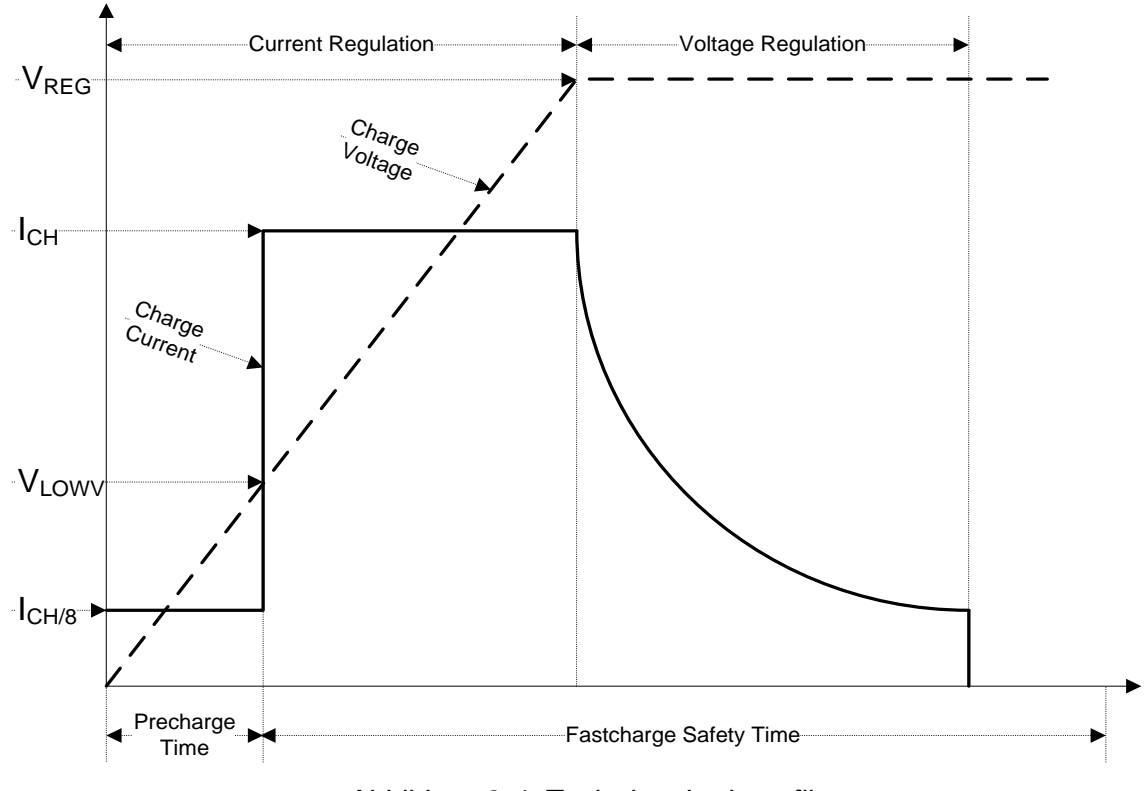

Ein typisches, auf für dieses Gerät zutreffendes Ladeprofil finden Sie in **[Abbildung 2.4](#page-12-1)**.

*Abbildung 2.4: Typisches Ladeprofil*

#### <span id="page-12-1"></span>wobei:

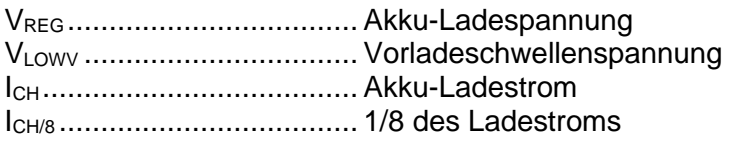

#### <span id="page-12-0"></span>**2.2.1 Vorladung**

Wenn die Akkuspannung beim Einschalten unter dem Schwellenwert VLOWV liegt, übernimmt das Ladegerät für den Akku 1/8 des Ladestroms. Die Vorladefunktion ist dazu gedacht, tiefentladene Akkus wiederherzustellen. Wenn der Schwellenwert VLOWV nicht innerhalb von 30 Minuten nach Beginn des Vorladens erreicht wird, schaltet sich das Ladegerät ab, und es wird FAULT angezeigt.

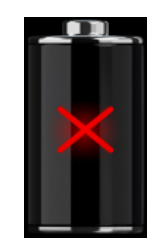

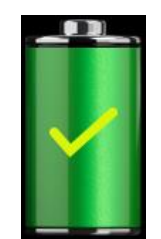

*Abbildung 2.5: Akku-Fehleranzeige (Ladevorgang unterbrochen, Timer-Fehler, Akku nicht vorhanden)*

*Abbildung 2.6: Anzeige "Akku voll" (Ladevorgang abgeschlossen)*

#### *Hinweis:*

❑ Aus Sicherheitsgründen verfügt das Ladegerät zudem über einen internen 5-Stunden-Ladetimer für das Schnellladen.

Die typische Ladezeit in einem Temperaturbereich von 5 °C bis 60 °C beträgt drei Stunden (Akku-Typ: 18650T22A2S2P).

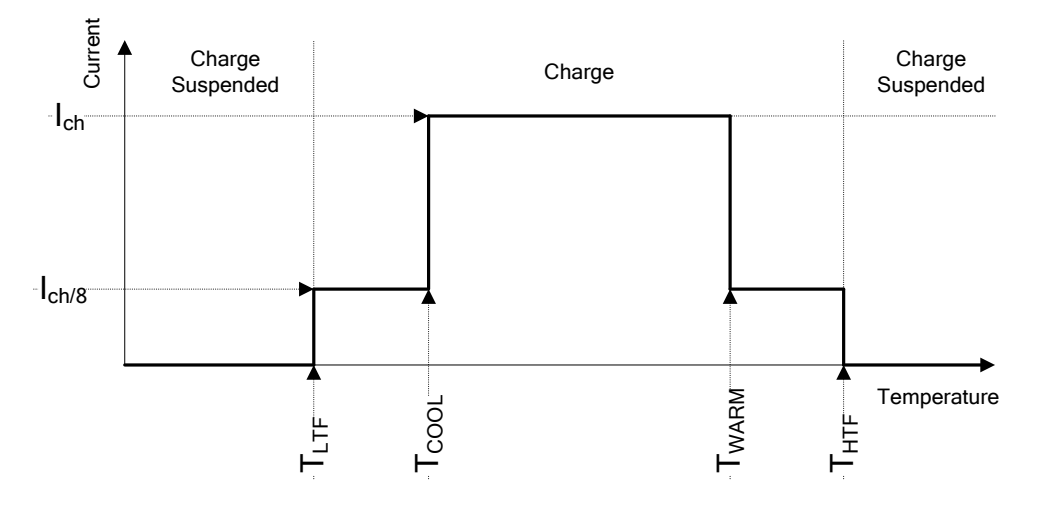

*Abbildung 2.7: Typisches Ladestrom- und Temperaturprofil*

wobei:

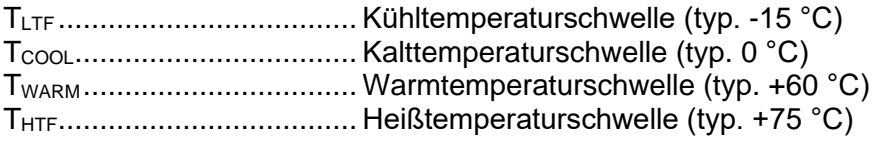

Das Ladegerät überwacht fortlaufend die Akkutemperatur. Um einen Ladezyklus zu starten, muss die Akkutemperatur innerhalb der Schwellenwerte  $T_{LTF}$  und  $T_{HTF}$  liegen. Wenn die Akkutemperatur außerhalb dieses Bereichs liegt, unterbricht der Regler den Ladevorgang und wartet, bis die Akku-Temperatur innerhalb des Bereichs  $T_{LTF}$  bis  $T_{HTF}$  liegt.

Wenn die Akkutemperatur zwischen den Schwellenwerten T<sub>LTF</sub> und T<sub>COOL</sub> oder T<sub>WARM</sub> und T<sub>HTW</sub> liegt, wird der Ladevorgang automatisch auf I<sub>CH/8</sub> reduziert (1/8 des Ladestroms).

#### <span id="page-14-0"></span>**2.2.2 Richtlinien für den Lithium-Ionen-Akku**

Der wiederaufladbare Lithium-Ionen-Akku erfordert während der Verwendung und Handhabung eine regelmäßige Wartung und Pflege. Lesen und befolgen Sie die Richtlinien in dieser Bedienungsanleitung, um den Lithium-Ionen-Akku sicher zu verwenden, und um die maximale Lebensdauer des Akkus zu erzielen.

Lassen Sie Akkus nicht für längere Zeit – mehr als sechs Monate – ungenutzt (Selbstentladung) Wenn ein Akku über sechs Monate nicht verwendet wurde, überprüfen Sie den Ladezustand (siehe Kapitel *[6.4.1](#page-25-1) Akku- [und Zeitanzeigen](#page-25-1)*). Wiederaufladbare Lithium-Ionen-Akkus haben eine begrenzte Lebensdauer und verlieren mit der Zeit ihre Fähigkeit, die Ladung zu halten. Je mehr der Akku an Kapazität verliert, desto kürzer ist die Betriebsdauer des Geräts.

#### *Lagerung:*

- ❑ Laden oder Entladen Sie den Akku des Geräts auf etwa 50 % seiner Kapazität, bevor Sie ihn einlagern.
- ❑ Laden Sie den Akku des Geräts mindestens alle sechs Monate auf etwa 50 % seiner Kapazität auf.

#### *Transport:*

❑ Machen Sie sich immer mit allen geltenden örtlichen, nationalen und internationalen Vorschriften vertraut, bevor sie einen Lithium-Ionen-Akku transportieren.

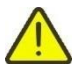

### **Warnungen zur Handhabung:**

- ❑ **Versuchen Sie nicht, die Akkus zu zerlegen, zu quetschen oder auf beliebige Weise zu öffnen.**
- ❑ **Schließen Sie die externen Kontakte des Akkus nicht kurz, und kehren Sie deren Polarität nicht um.**
- ❑ **Werfen Sie Akkus nicht ins Feuer oder ins Wasser.**
- ❑ **Halten Sie den Akku von Kindern fern.**
- ❑ **Setzen Sie den Akku keinen übermäßigen Stößen oder Vibrationen aus.**
- ❑ **Verwenden Sie keine beschädigten Akkus.**
- ❑ **Der Lithium-Ionen-Akku enthält Sicherheits- und Schutzschaltungen, die bei einer Beschädigung zu Hitzeentwicklung, zu Rissen oder zum Entzünden des Akkus führen können.**
- ❑ **Belassen Sie nicht verwendete Akkus nicht dauerhaft vollständig aufgeladen.**
- ❑ **Wenn aus einem Akku Flüssigkeit austritt, berühren Sie diese nicht.**
- ❑ **Reiben Sie sich nicht die Augen, wenn diese mit der Flüssigkeit in Kontakt gekommen sind. Spülen Sie die Augen umgehend für mindestens 15 Minuten gründlich mit Wasser aus, heben Sie dabei die oberen und unteren Lider an, bis keine Flüssigkeit mehr zu erkennen ist. Nehmen Sie ärztliche Hilfe in Anspruch.**

### <span id="page-15-0"></span>**2.3 Geltende Normen**

Das MI 3288 wird anhand folgender Vorschriften hergestellt und geprüft:

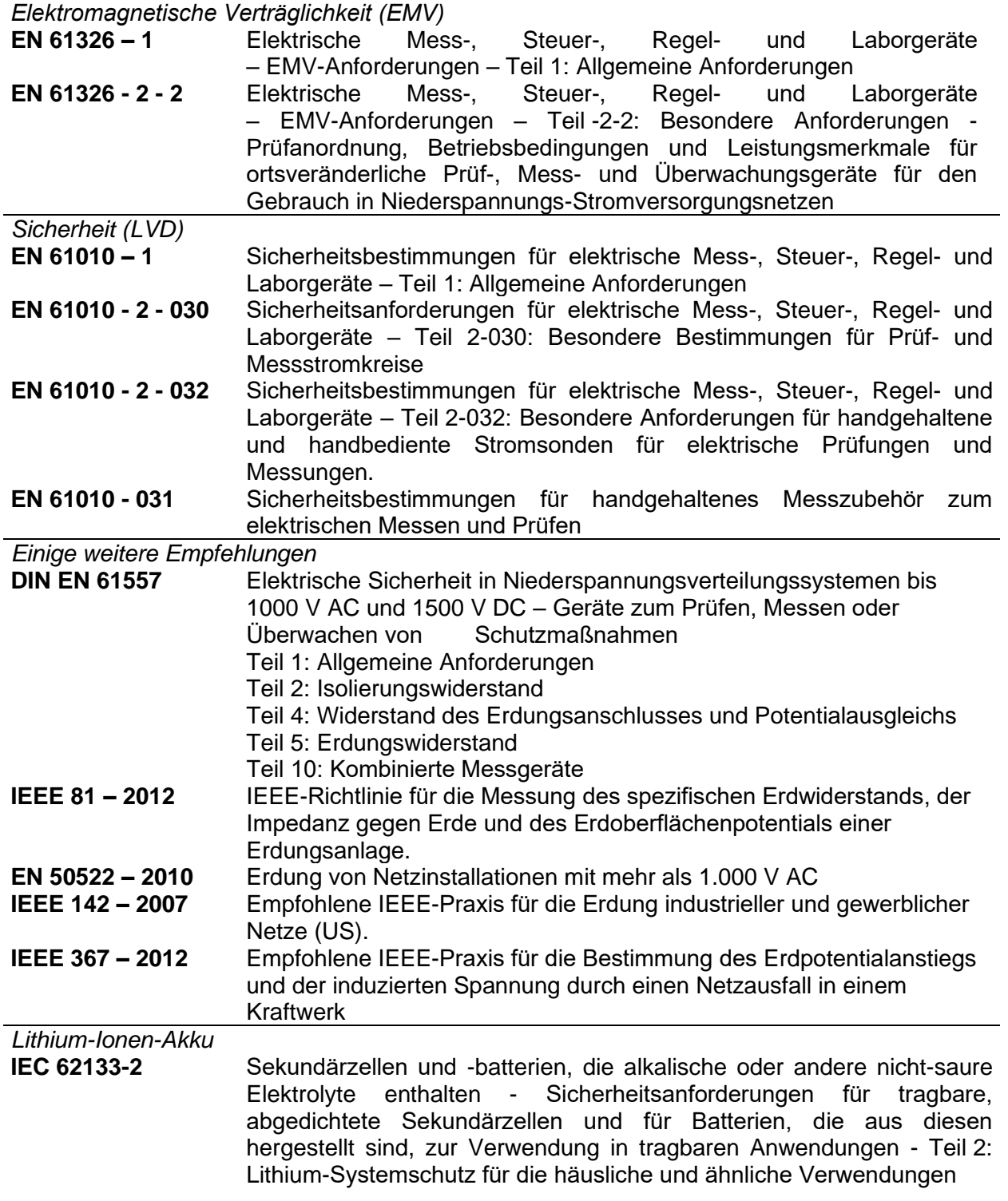

#### *Hinweis zu den EN- und IEC-Normen:*

❑ Der Text dieses Handbuchs enthält Verweise auf europäische Normen. Alle Normen der Reihe EN 6XXXX (z. B. EN 61010) sind gleichwertig zu den IEC-Normen mit gleicher Nummer (z. B. IEC 61010) und unterscheiden sich nur in den durch das europäische Harmonisierungsverfahren erforderlichen geänderten Teilen.

# <span id="page-16-0"></span>**3 Begriffe und Definitionen**

Für die Zwecke dieses Dokuments und das MI 3288 gelten folgende Definitionen.

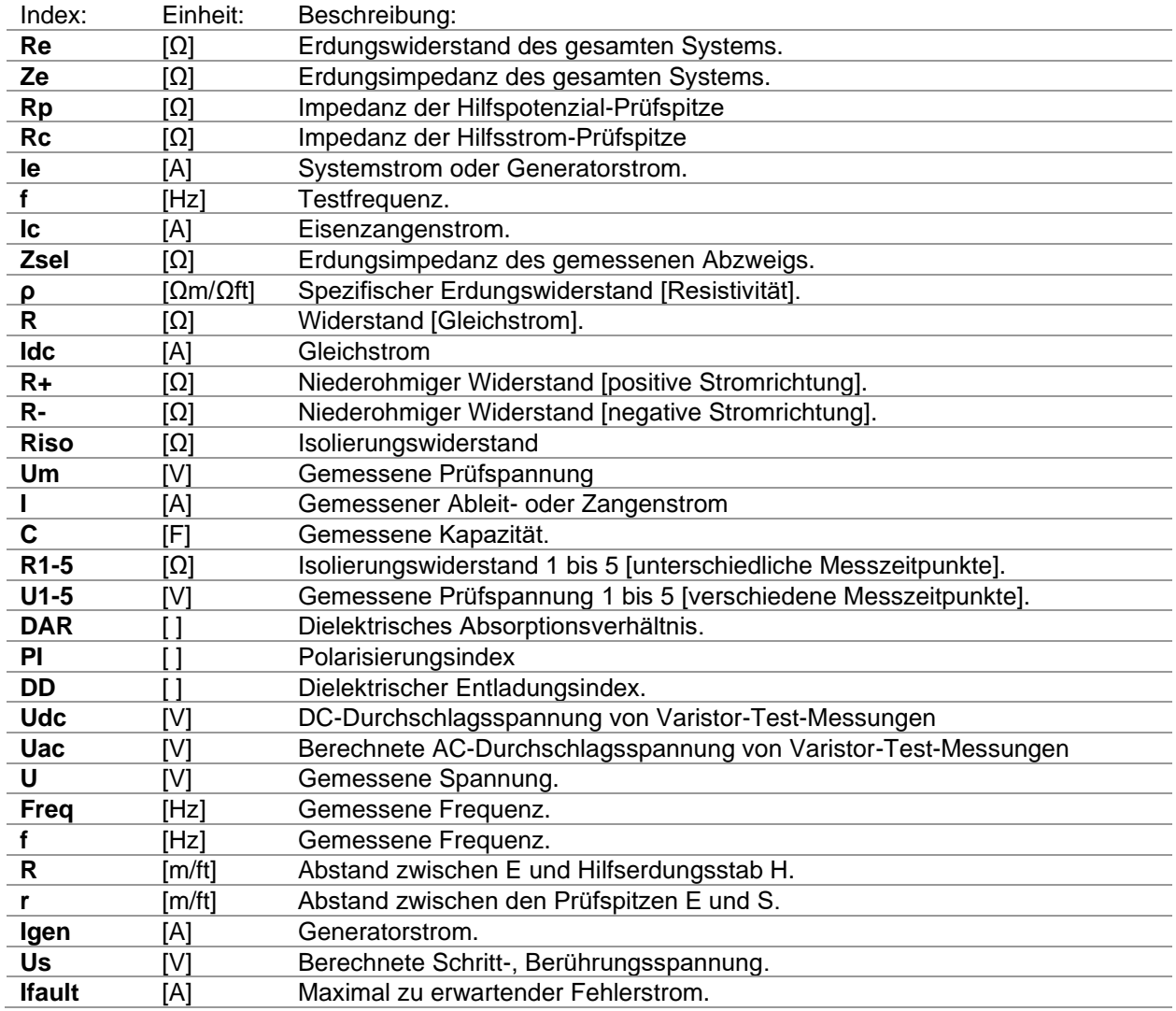

#### *Hinweise (gemäß EN 50522-2010):*

- ❑ **Erdungswiderstand, R<sup>E</sup>** realer Teil des Erdungswiderstands.
- ❑ **Erdungsimpedanz, Z<sup>E</sup> –** Impedanz bei einer bestimmten Frequenz zwischen einem bestimmten Punkt eines Systems, einer Anlage oder eines Geräts sowie Referenzerde. Die Erdungsimpedanz wird anhand der direkt angeschlossenen Erdungselektroden, der angeschlossenen Erdseile, der unterirdisch verlegten Erdungsleitungen von Freileitungen, der angeschlossenen Kabel mit Erdungselektrodenwirkung sowie weiterer mit leitenden Kabelmänteln, Abschirmungen, PEN-Leitern oder auf andere Weise mit dem jeweiligen Erdungssystem leitend verbundenen Erdungssysteme ermittelt.

# <span id="page-17-0"></span>**4 Beschreibung des Geräts**

# <span id="page-17-1"></span>**4.1 Bedienfeld**

Das Bedienfeld ist in [Abbildung 4.1](#page-17-2) abgebildet.

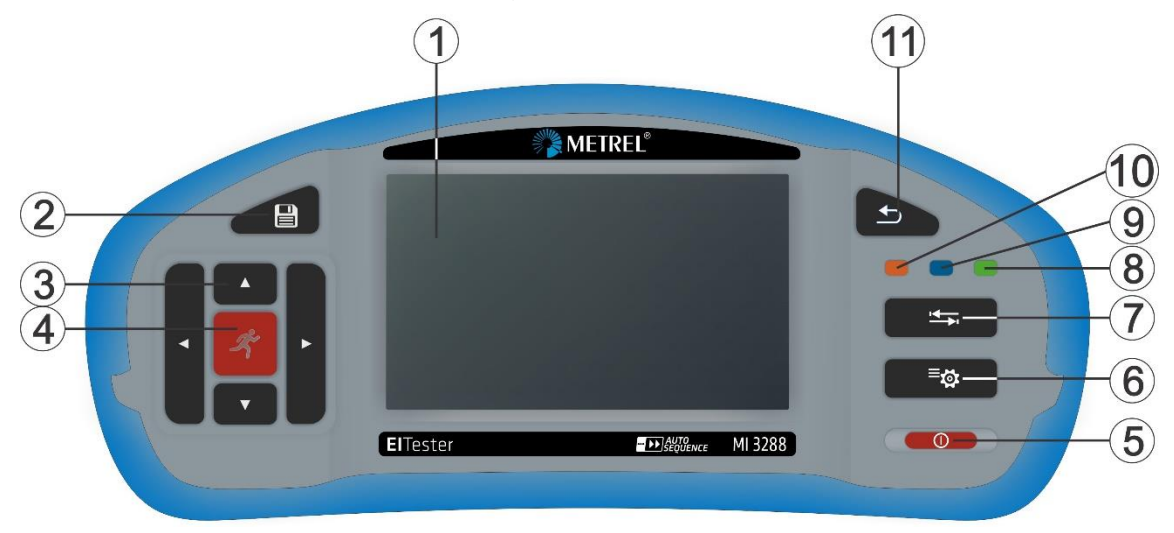

*Abbildung 4.1: Das Bedienfeld*

<span id="page-17-2"></span>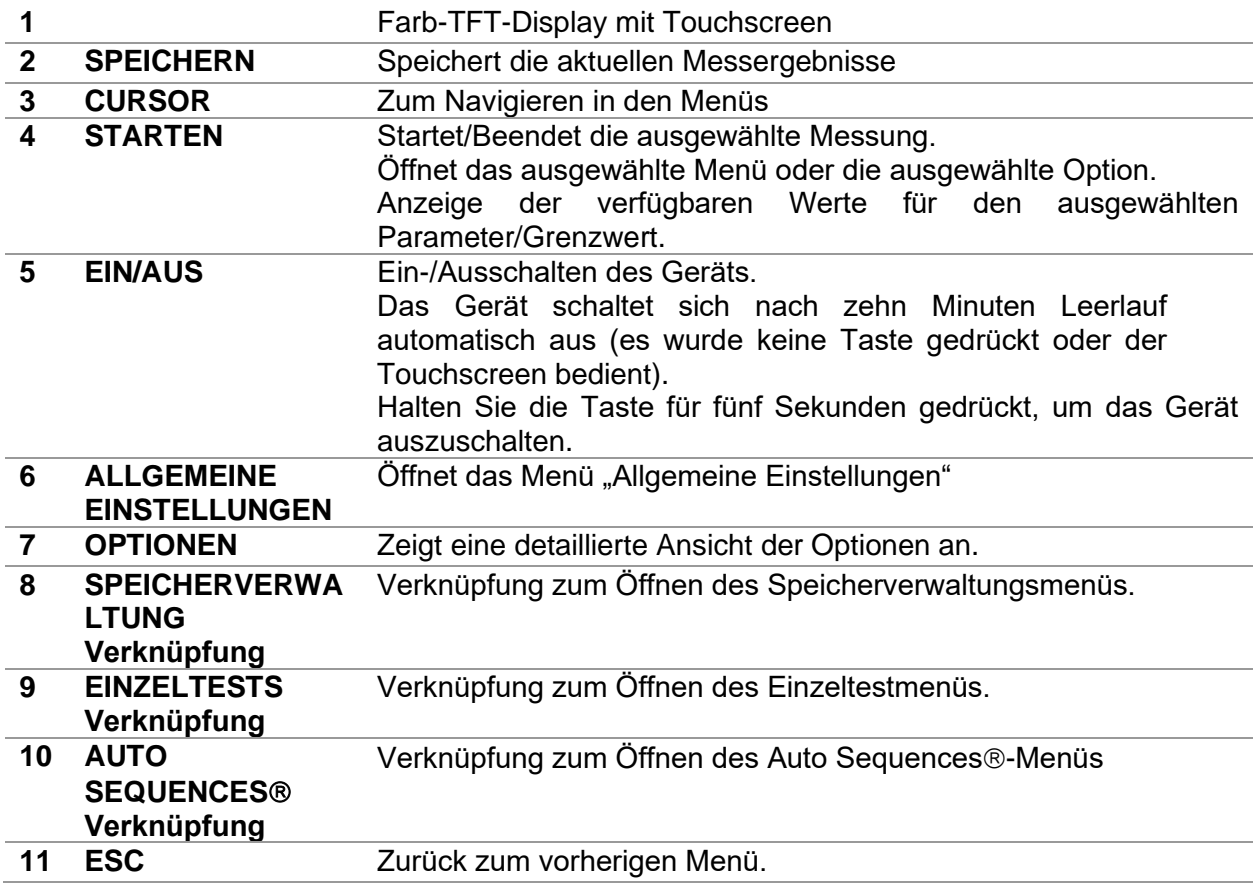

### <span id="page-18-0"></span>**4.2 Anschlussplatte**

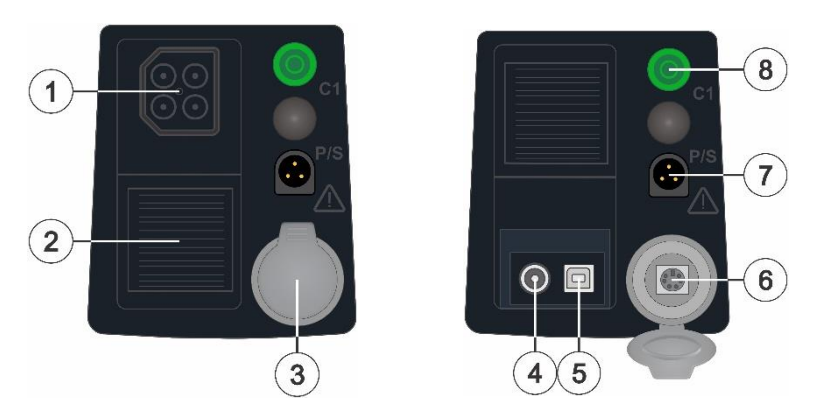

*Abbildung 4.2: Anschlussplatte*

- **1 Prüfanschluss**
- **2 Schutzabdeckung**
- **3 Schutzabdeckung – PS/2-Kommunikationsanschluss**
- **4 Ladebuchse**
- $\bigodot \longrightarrow \bullet \longrightarrow \bullet$
- **5 USB-Kommunikationsanschluss**
- Kommunikation mit dem USB-Anschluss des PCs
- **6 PS/2-Kommunikationsanschluss**
	- Kommunikation mit dem seriellen RS232-Anschluss des Computers
- **7 P/S-Eingang**
	- Messanschluss für aktive Stromzangen
- **8 GUARD (C1)** Schutzeingangsanschluss.

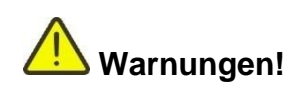

- ❑ **Schließen Sie keine Spannungsquelle am Anschluss GUARD (C1) an. Er dient ausschließlich zum Anschließen der GUARD-Leitung.**
- ❑ **Verwenden Sie ausschließlich Original-Prüfzubehör!**
- ❑ **Die maximal zulässige kurzfristige Spannung des externen Netzteils beträgt 14 V!**

### <span id="page-18-1"></span>**4.2.1 Kennzeichnung der Prüfsteckeranschlüsse**

**2-Leiter-Testzubehör** (Isolierungswiderstand, Spannungsmessung, Gleichstromwiderstand (2- Leiter)):

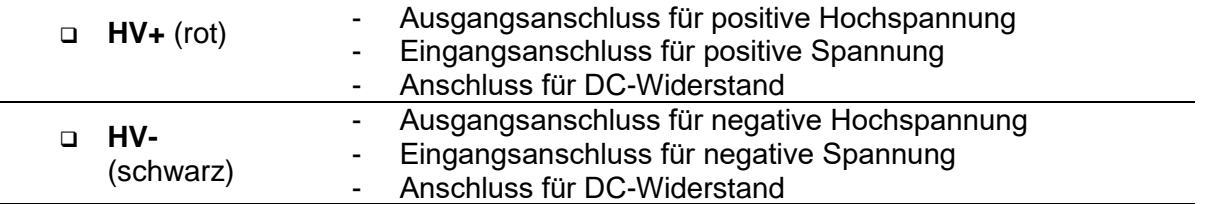

**4-Leiter-Testzubehör** (Erdungsmessungen, Schritt- und Berührungsspannung):

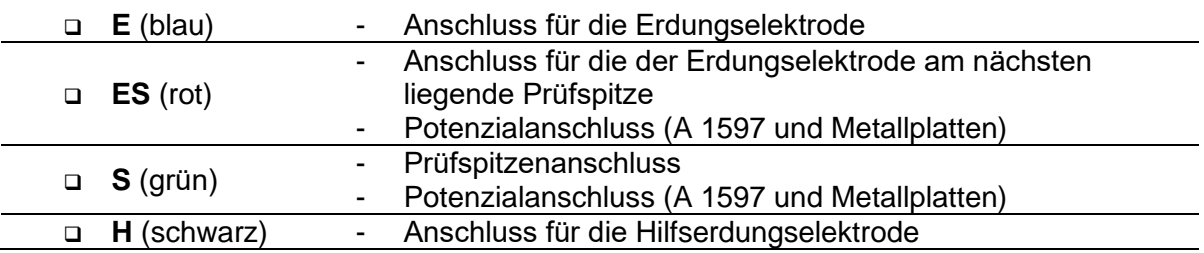

**4-Leiter-Testzubehör** (Gleichstromwiderstand, 4-Leiter):

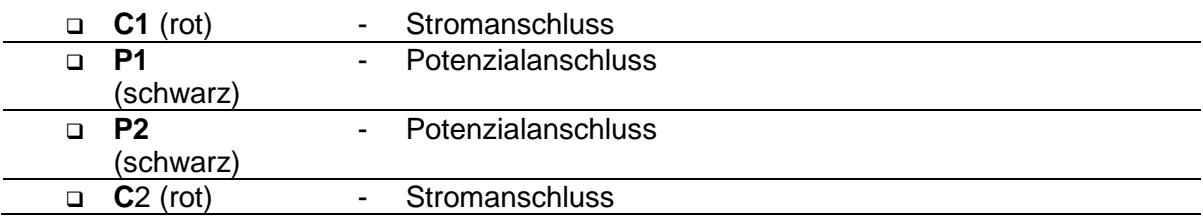

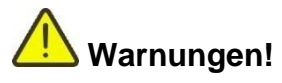

#### **2-Leiter-Testzubehör:**

- ❑ **Die maximal zulässige Eingangsspannung zwischen den Testanschlüssen HV+ und HV- des Prüfsteckers beträgt 1.000 V! (KAT III/1.000 V);**
- **4-Leiter-Testzubehör:** 
	- ❑ **Die maximal zulässige Eingangsspannung zwischen den Testanschlüssen C1 und C2 oder H und E des Prüfsteckers beträgt 1.000 V! (KAT III/1.000 V);**
	- ❑ **Die maximal zulässige Eingangsspannung zwischen beliebigen Kombinationen von Testanschlüssen des Prüfsteckers beträgt 300 V! (KAT IV 300 V)**

# <span id="page-19-0"></span>**4.3 Rückseite**

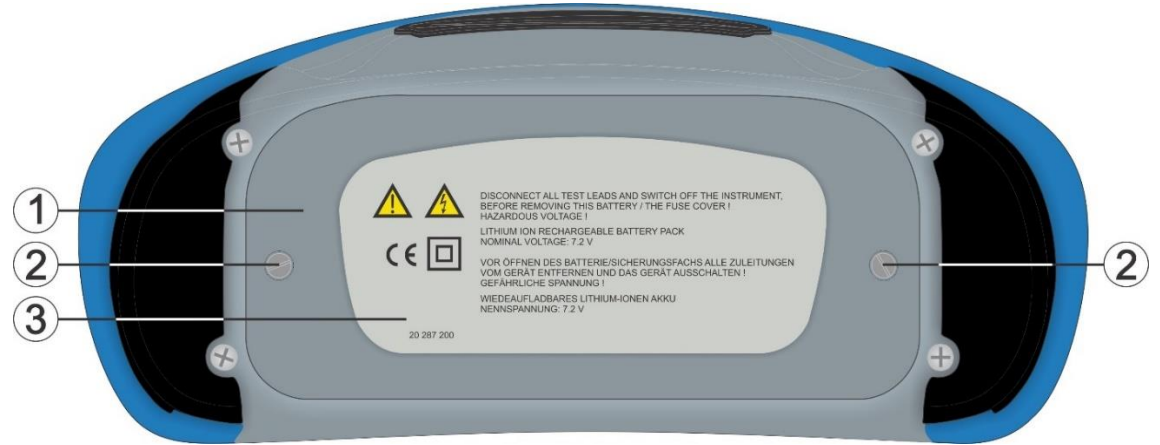

#### *Abbildung 4.3: Rückansicht*

- **1 Batterie-/Sicherungsfach-Abdeckung**
- **2 Befestigungsschrauben für Batterie-/Sicherungsfach-Abdeckung**
- **3 Infoschild auf der Rückseite**

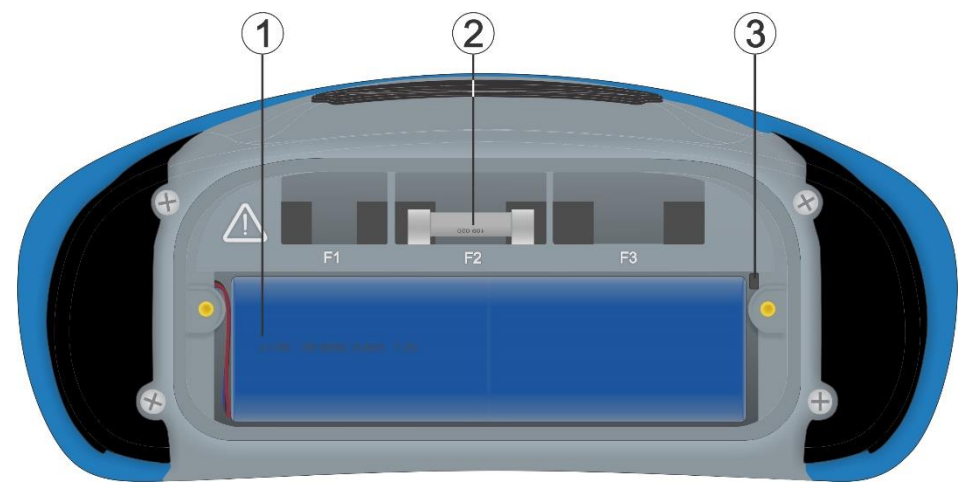

*Abbildung 4.4: Batterie- und Sicherungsfach*

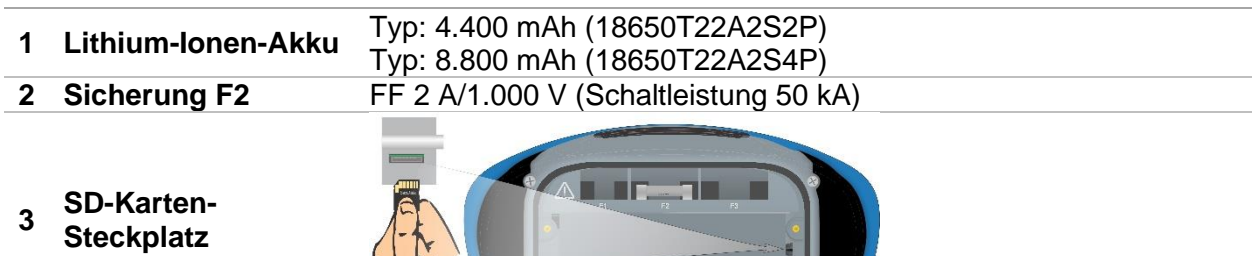

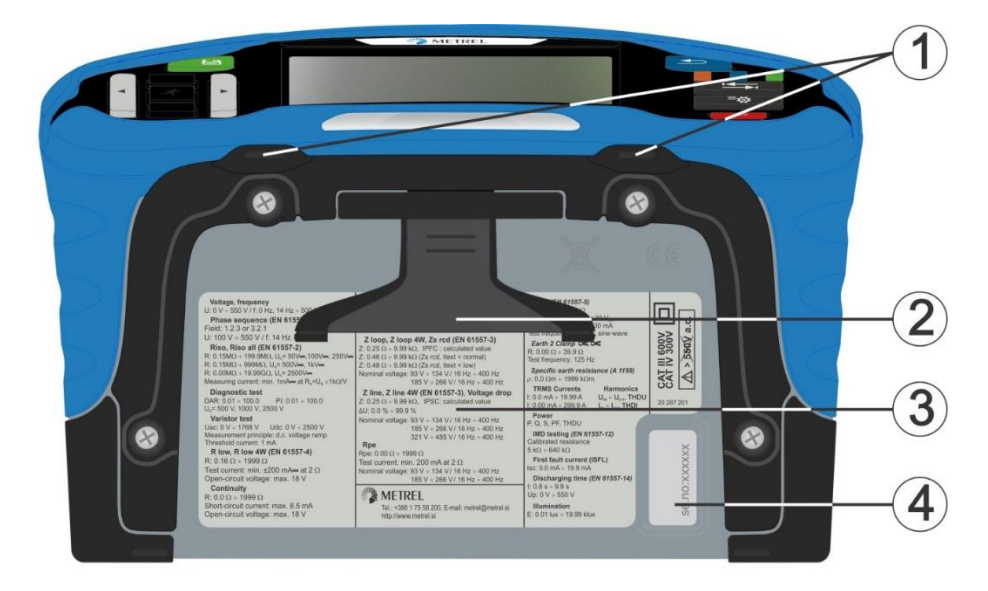

*Abbildung 4.5: Untersicht*

- **1 Tragegurthalterungen**
- **2 Tisch-Ständer**
- **3 Infoschild unten**
- **4 Seriennummernschild**

### <span id="page-21-0"></span>**4.3.1 Sicheres Anbringen des Tragriemens**

Sie können zwischen zwei Methoden auswählen:

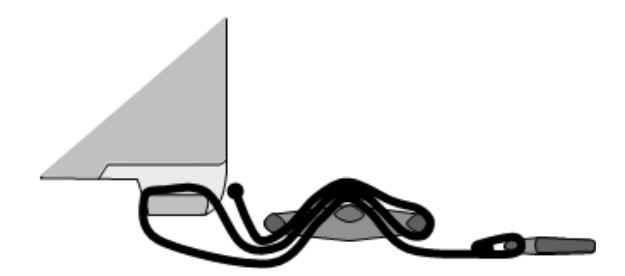

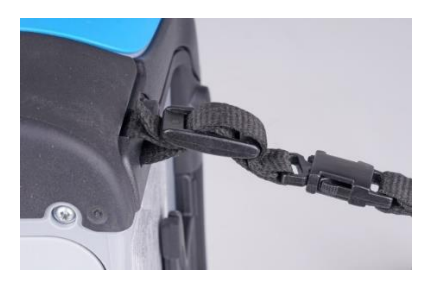

*Abbildung 4.6: Erste Methode*

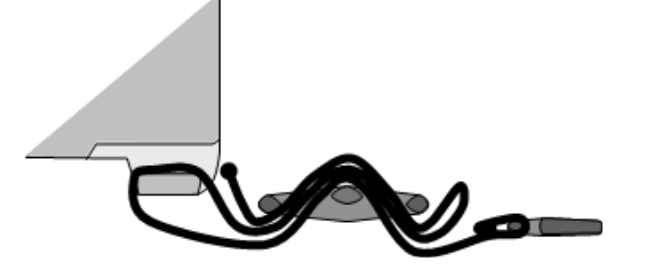

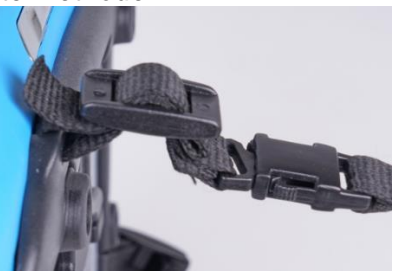

*Abbildung 4.7: Alternative Methode*

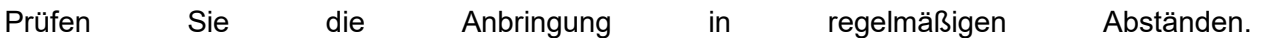

# <span id="page-22-0"></span>**5 Zubehör**

Das Zubehör umfasst Standard- und optionales Zubehör. Das optionales Zubehör ist auf Anfrage erhältlich. Siehe die Liste für Standardkonfiguration und Optionen in der *Anlage*, oder wenden Sie sich an Ihren Händler oder besuchen Sie die METREL-Homepage: [http://www.metrel.si.](http://www.metrel.si/)

Das Testgerät MI 3288 ist in mehreren Sets und verschiedenen Kombinationen von Zubehör und Messfunktionen erhältlich. Die Funktionen eines vorhandenen Sets können mit zusätzlichem Zubehör sowie weiteren Lizenzschlüsseln erweitert werden.

### <span id="page-22-1"></span>**5.1 Standard-Satz**

- ❑ Gerät MI 3288
- ❑ Weiche Tragetasche und Set von Tragriemen
- ❑ 2,5-kV-Prüfleitung, 2x 1,5 m
- ❑ Erdungstest-Set, 4 Leiter
- ❑ Prüfleitung 1,5 m, 1 Stück (grün)
- ❑ Test-Prüfspitze, 2 Stück (schwarz, rot)
- ❑ Krokodilklemmen, 4 Stück (schwarz, blau, grün, rot)
- ❑ USB-Kabel
- ❑ Lithium-Ionen-Akku, 7,2 V, 4.400 mAh (Typ: 18650T22A2S2P)
- ❑ Netzadapter 12 V, 3 A (Typ: CGSW-1203000)
- ❑ PC-SW Metrel ES Manager
- ❑ Bedienungsanleitung
- ❑ Kalibrierungszertifikat

# <span id="page-22-2"></span>**5.2 Optionales Zubehör**

Auf dem beigefügten Blatt finden Sie eine Liste von optionalem Zubehör und Lizenzschlüsseln, die auf Anfrage bei Ihrem Händler erhältlich sind.

# <span id="page-23-0"></span>**6 Bedienung des Geräts**

Das MI 3288 kann über das Tastenfeld oder den Touchscreen bedient werden.

# <span id="page-23-1"></span>**6.1 Allgemeine Bedeutung der Tasten**

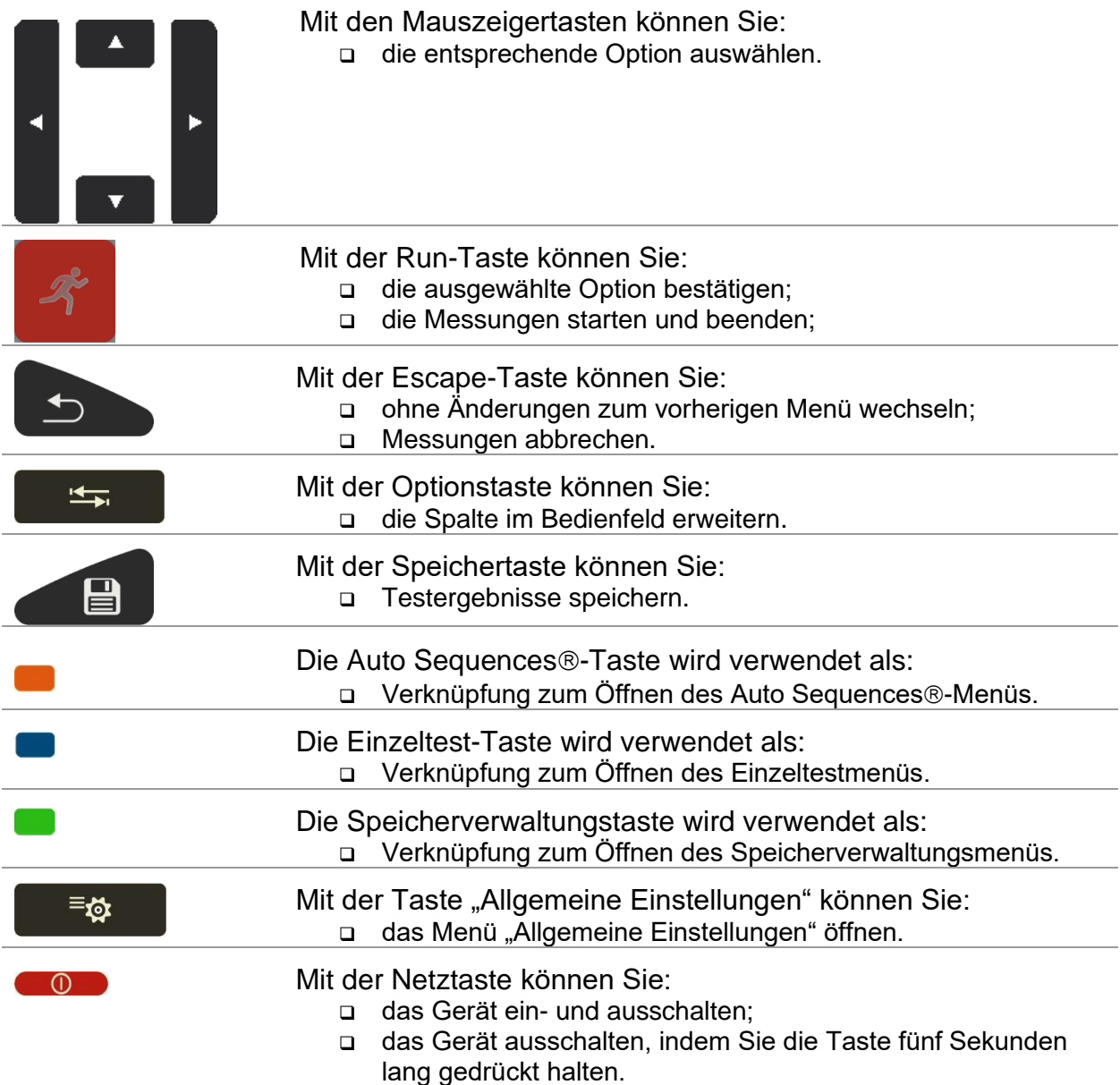

# <span id="page-23-2"></span>**6.2 Allgemeine Bedeutung der Touch-Gesten**

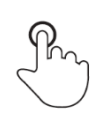

Durch Tippen (kurzes Berühren der Oberfläche mit der Fingerspitze) können Sie:

Durch Streichen (Drücken, Bewegen, Anheben) nach oben/unten können

- ❑ die entsprechende Option auswählen;
- ❑ die ausgewählte Option bestätigen;
- ❑ die Messungen starten und beenden.

Sie:

- ❑ durch die Inhalte einer Ebene scrollen;
- ❑ zwischen Ansichten in derselben Ebene navigieren.

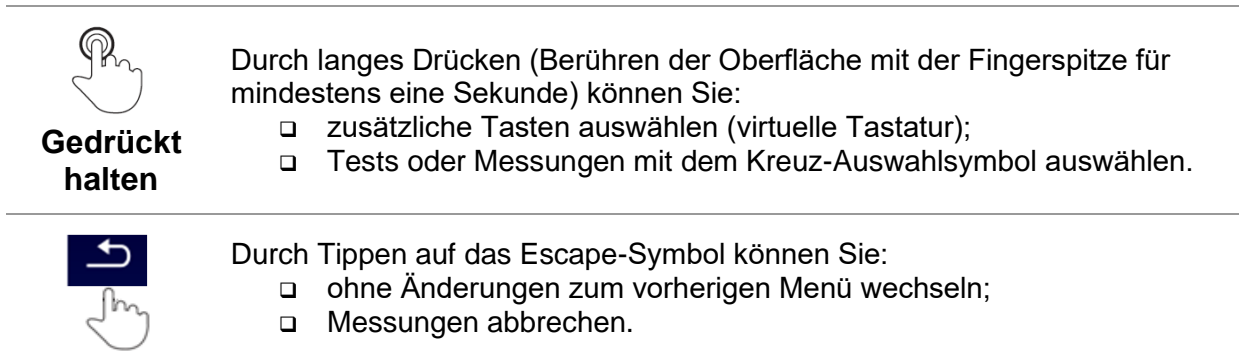

### <span id="page-24-0"></span>**6.3 Virtuelle Tastatur**

|               |                              |                   |   |        |        |        |        | $\blacksquare$ 09:44 |
|---------------|------------------------------|-------------------|---|--------|--------|--------|--------|----------------------|
| Name          |                              |                   |   |        |        |        |        |                      |
| <b>Object</b> |                              |                   |   |        |        |        |        |                      |
| Q             | $\overline{\mathbf{2}}$<br>w | з<br>E            | R | 5      | 6<br>Y | U      | 9<br>٥ | o<br>Ρ               |
| А             | e<br>s                       | $\#$<br>D         | F | %<br>G | 8<br>н | ×<br>J | 9<br>ĸ |                      |
| shift         | ż                            | $\mathbf{u}$<br>× | C |        | в      | N      | м      |                      |
|               | eng                          |                   |   |        |        |        | 12#    |                      |

*Abbildung 6.1: Virtuelle Tastatur*

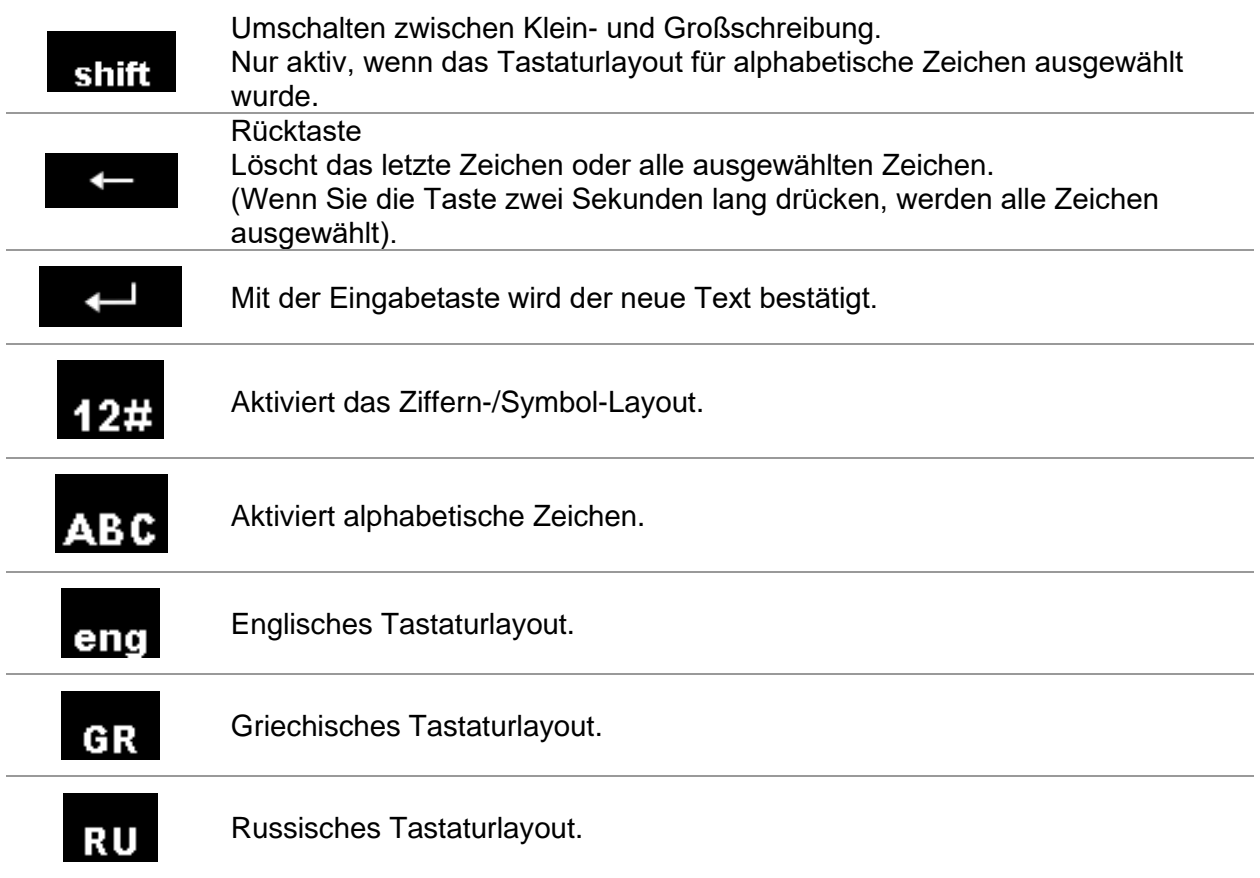

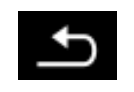

Kehrt ohne Änderungen zum vorherigen Menü zurück.

# <span id="page-25-0"></span>**6.4 Anzeige und Ton**

### <span id="page-25-1"></span>**6.4.1 Akku- und Zeitanzeigen**

Die Akku-Anzeige gibt den Ladezustand des Akkus und das Anschließen eines externen Ladegeräts an.

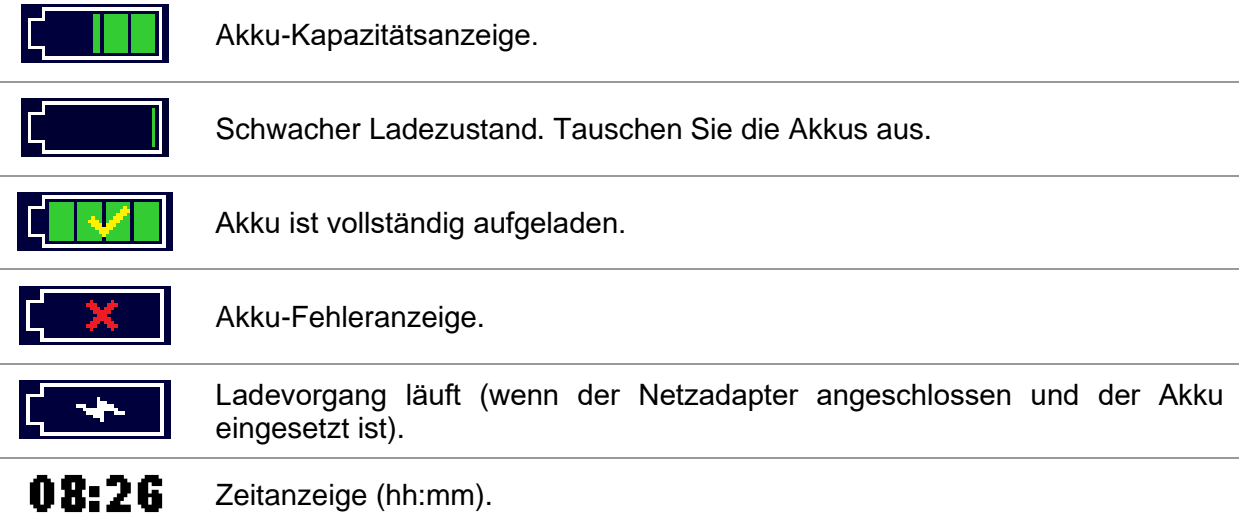

### <span id="page-25-2"></span>**6.4.2 Meldungen**

Im Meldungsfeld werden Warnungen und Meldungen angezeigt.

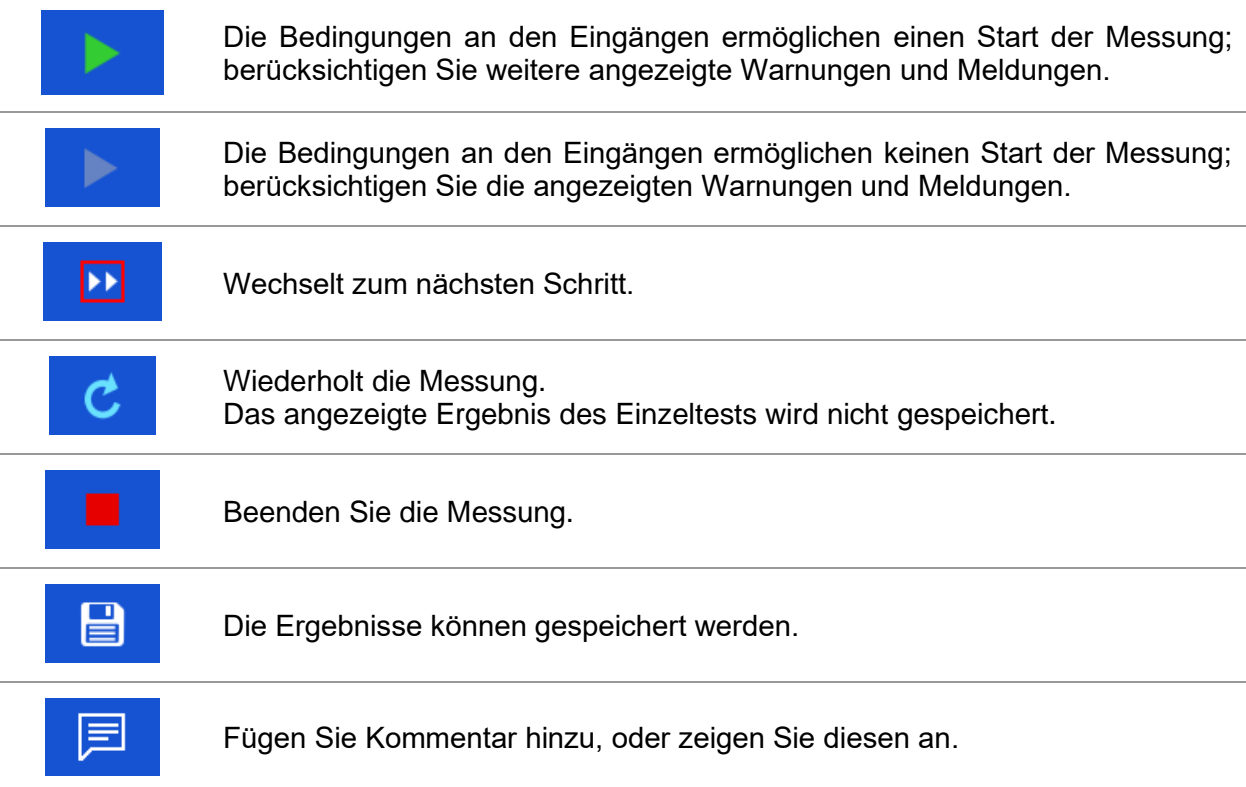

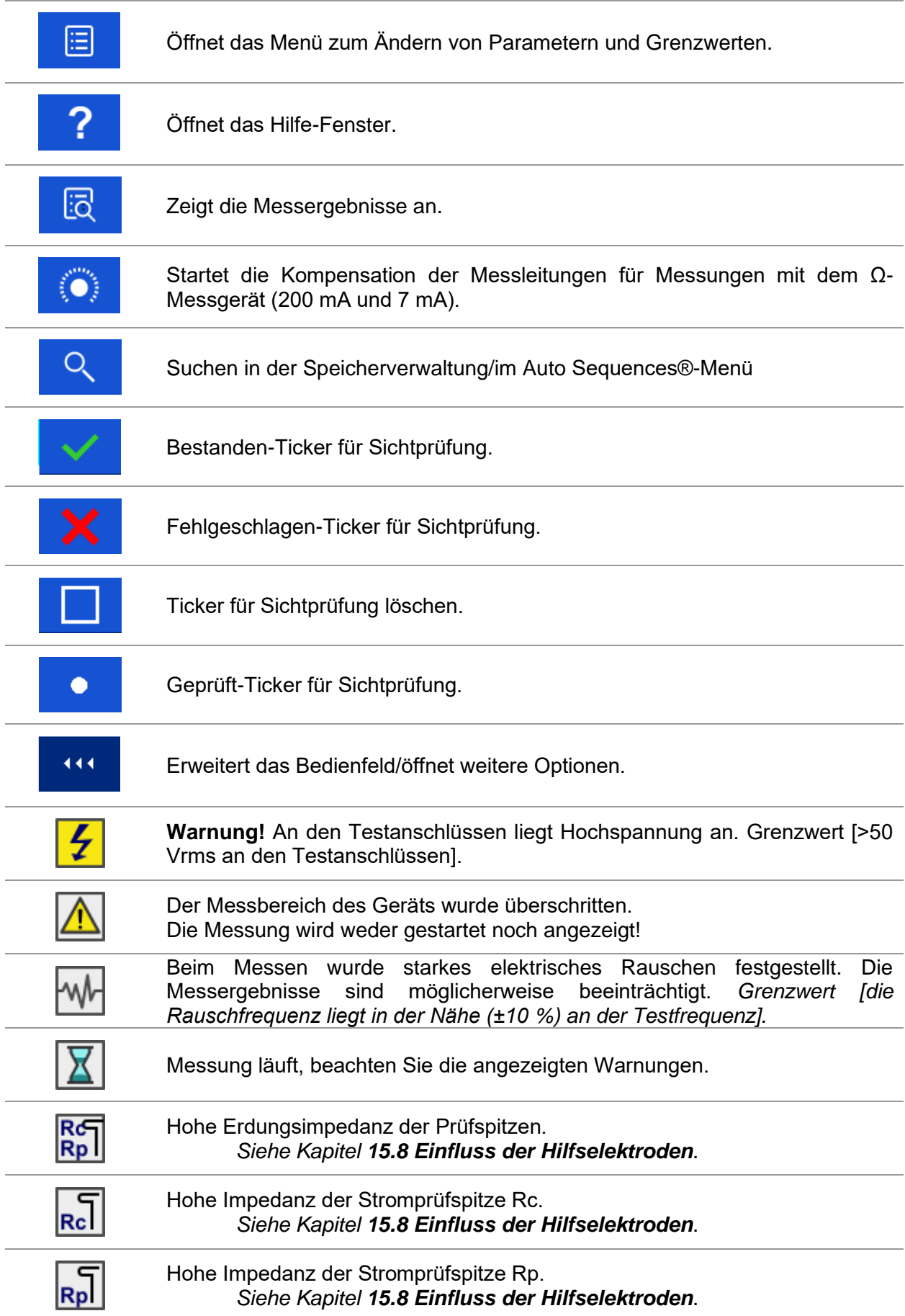

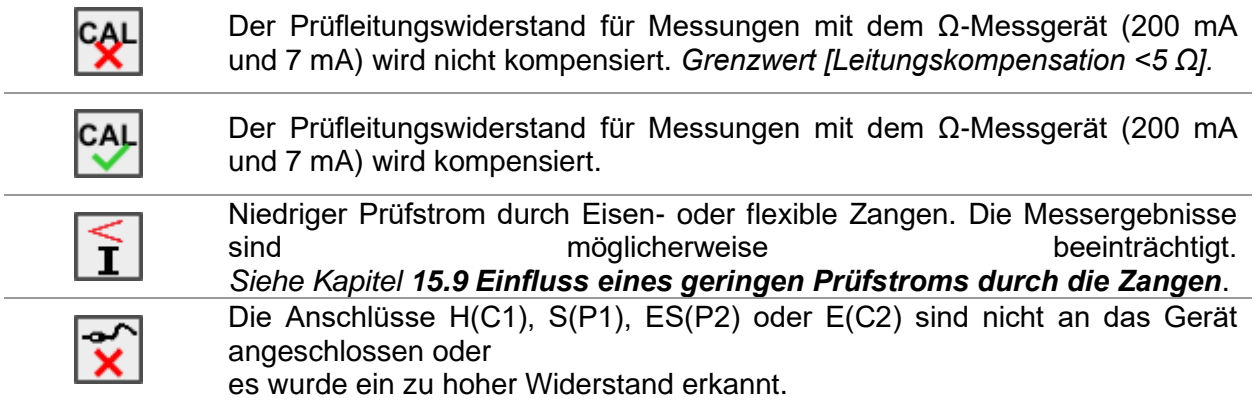

#### **Grenzwert**

Mit dem unteren Grenzwert kann der Benutzer den Grenzwert für den Widerstand, den Strom oder die Spannung einstellen. Die Messwerte für Widerstand, Strom oder Spannung werden mit dem Grenzwert verglichen. Das Ergebnis wird nur validiert, wenn es innerhalb des angegebenen Grenzwerts liegt. Der Grenzwert wird im Testparameterfenster angezeigt.

#### **Meldungsfenster:**

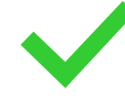

Das Messergebnis liegt innerhalb der voreingestellten Grenzwerte (PASS).

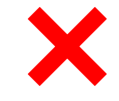

Das Messergebnis liegt außerhalb der voreingestellten Grenzwerte (FAIL).

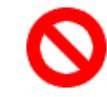

Die Messung wird abgebrochen. Beachten Sie die angezeigten Warnungen und Meldungen.

#### **Hinweis:**

❑ **Die BESTANDEN/FEHLGESCHLAGEN-Anzeige wird aktiviert, wenn der Grenzwert eingestellt wurde.**

#### <span id="page-27-0"></span>**6.4.3 Akustische Hinweise**

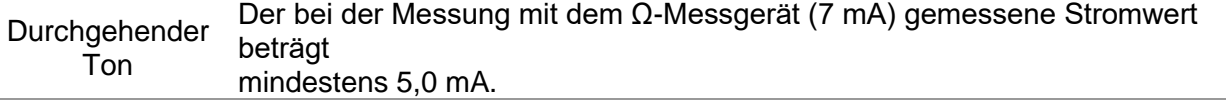

#### <span id="page-27-1"></span>**6.4.4 Anschlussspannungsfenster**

Im Anschlussspannungsfenster wird die aktuelle Spannung der Testanschlüsse angezeigt.

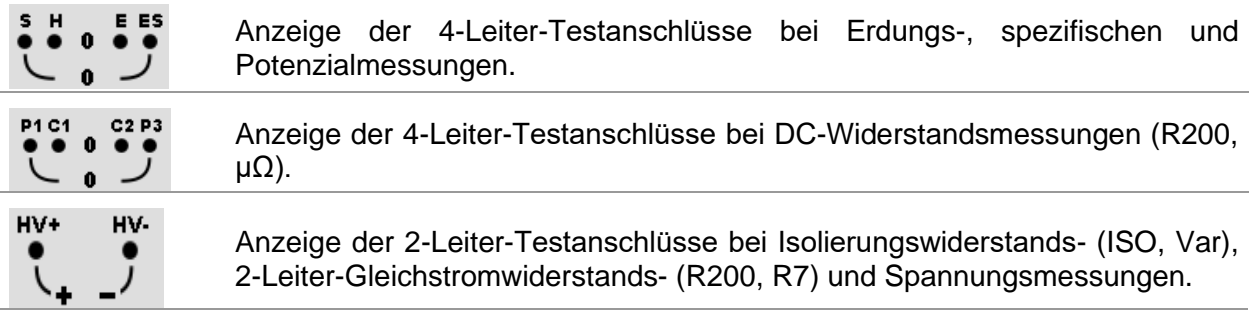

#### **Anzeigebereich des Anschlussspannungsfensters:**

HV+ - HV-...................................................... 0 V … >1 kV

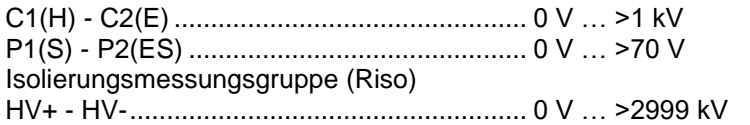

### <span id="page-28-0"></span>**6.4.5 Bluetooth**

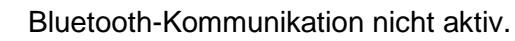

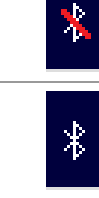

Bluetooth-Kommunikation aktiv.

### <span id="page-28-1"></span>**6.4.6 Hilfe-Fenster**

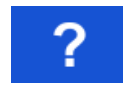

Öffnet das Hilfe-Fenster.

Für alle Funktionen sind Hilfemenüs verfügbar. Das Hilfemenü enthält schematische Darstellungen, die das ordnungsgemäße Anschließen des Geräts am Prüfobjekt veranschaulichen. Nach Auswahl der gewünschten Messfunktion kann über die HELP-Taste das entsprechende Hilfemenü aufgerufen werden.

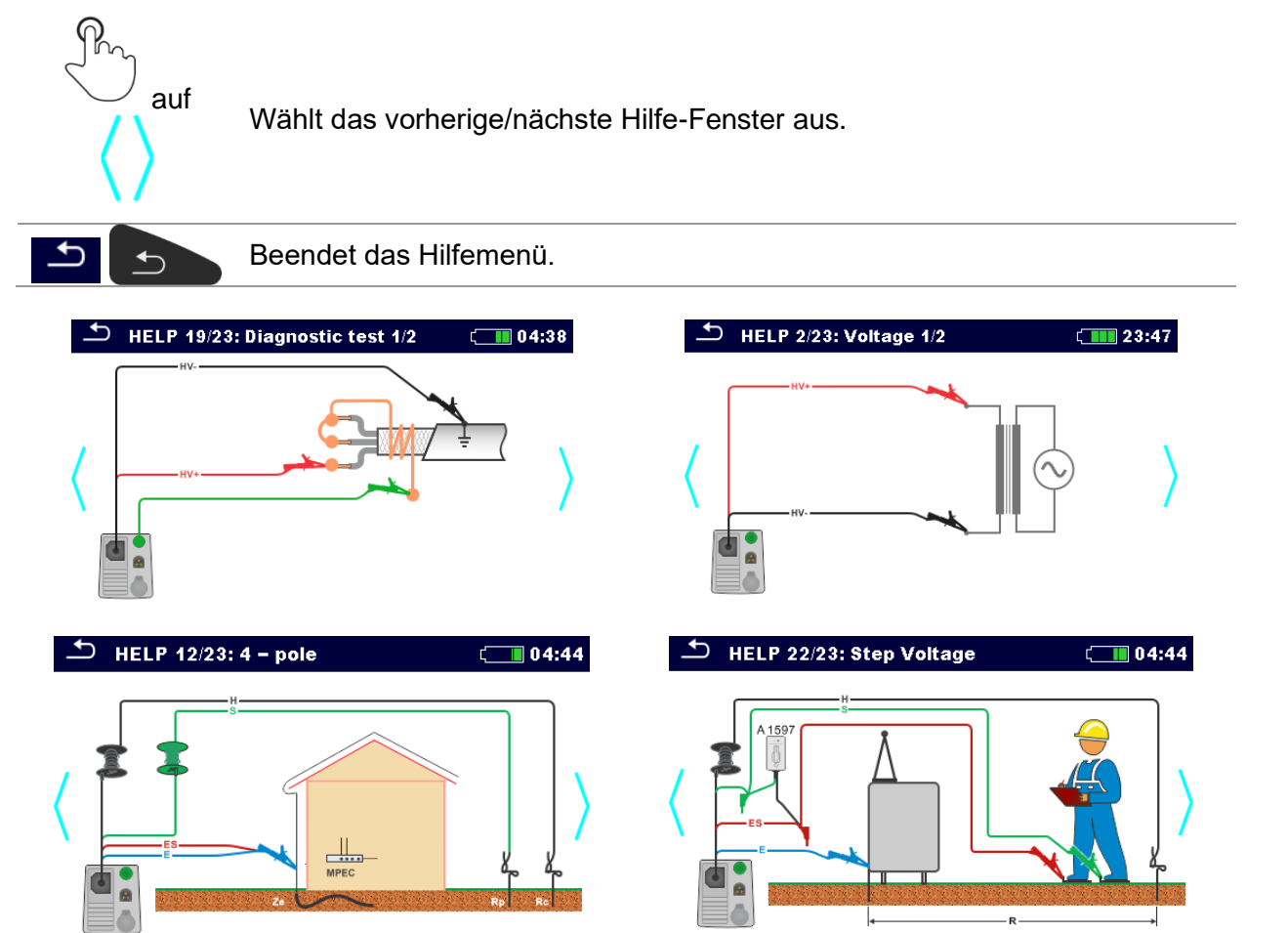

*Abbildung 6.2: Beispiele für die Hilfe-Fenster*

# <span id="page-29-0"></span>**7 Hauptmenü**

# <span id="page-29-1"></span>**7.1 Hauptmenü des Geräts**

Im Hauptmenü können verschiedene Hauptbetriebsmenüs ausgewählt werden.

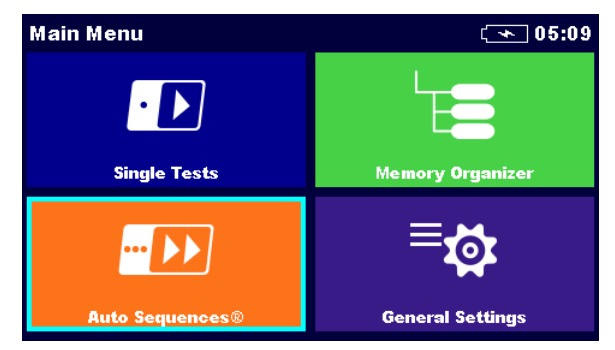

*Abbildung 7.1: Hauptmenü*

#### **Optionen im Hauptmenü**

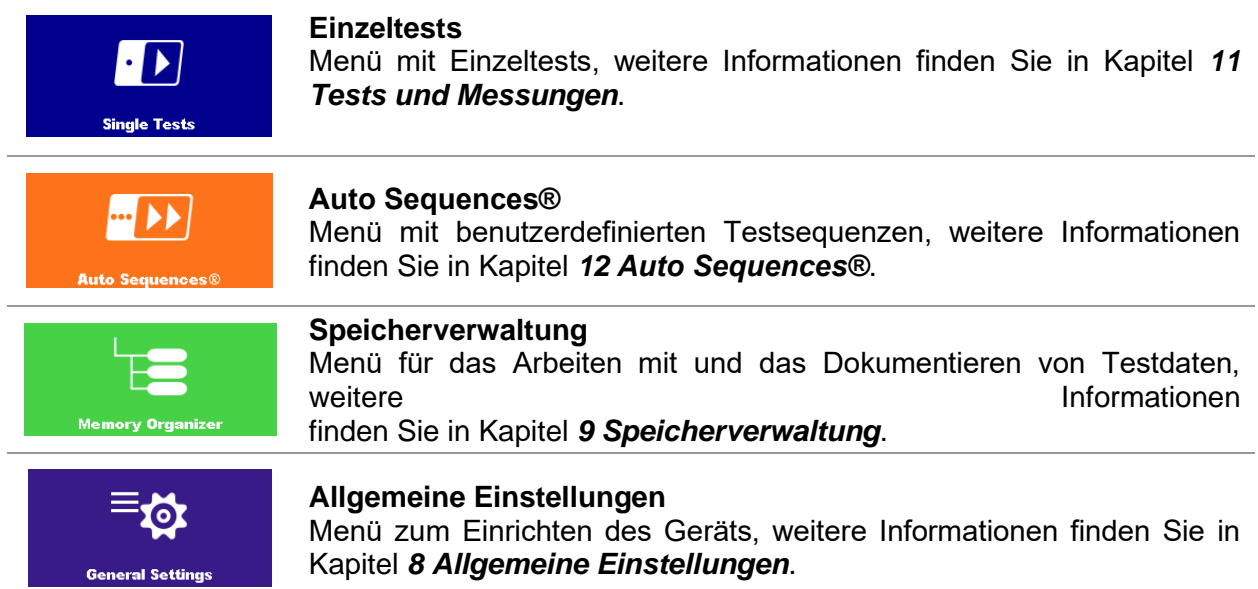

# <span id="page-30-0"></span>**8 Allgemeine Einstellungen**

Im Menü "Allgemeine Einstellungen" können die allgemeinen Parameter und Einstellungen des Geräts angezeigt oder eingestellt werden.

| <b>General Settings</b>                 |                                | $\sqrt{1311}$ 18:31            | ے<br><b>General Settings</b>            | $\sqrt{18:44}$                 |                                |
|-----------------------------------------|--------------------------------|--------------------------------|-----------------------------------------|--------------------------------|--------------------------------|
| Language                                | <b>Power Save</b>              | Date / Time                    | <b>Altr</b><br><b>Workspace Manager</b> | -97<br><b>Auto Seq. groups</b> | .<br><b>User accounts</b>      |
| <b>ARTY</b><br><b>Workspace Manager</b> | ⊨≘▼<br><b>Auto Seq. groups</b> | <br><b>User accounts</b>       | $\circ \circ \circ$<br><b>Profiles</b>  | <b>Settings</b>                | Ø ←<br><b>Initial Settings</b> |
| റെറ<br><b>Profiles</b>                  | <u>o:</u><br><b>Settings</b>   | శ ←<br><b>Initial Settings</b> | <b>About</b>                            |                                |                                |

Abbildung 8.1: Menü "Allgemeine Einstellungen"

### **Optionen im Menü "Allgemeine Einstellungen":**

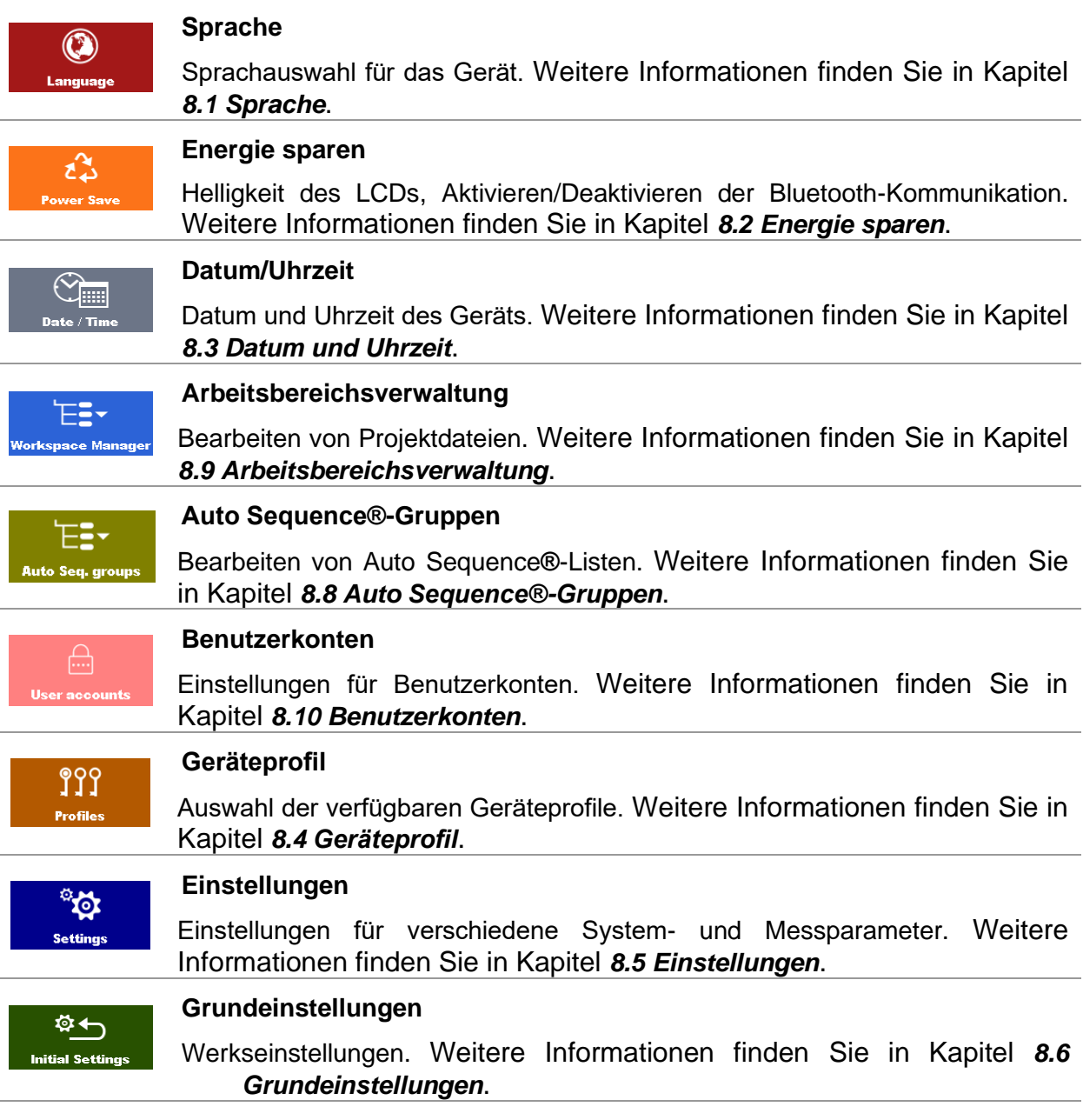

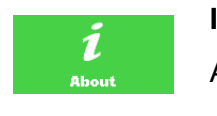

#### **Info**

Angaben zu dem Gerät. Weitere Informationen finden Sie in Kapitel *[8.7](#page-34-1) [Info](#page-34-1)*.

### <span id="page-31-0"></span>**8.1 Sprache**

In diesem Menü kann die Sprache des Geräts eingestellt werden.

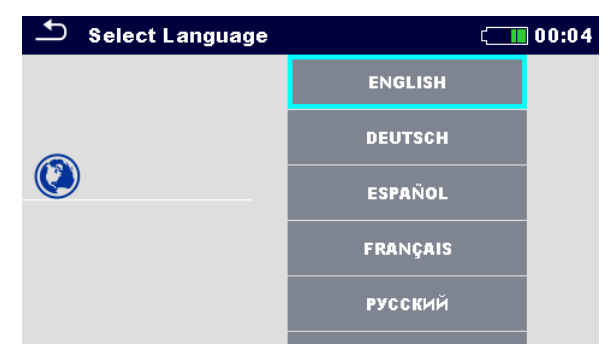

*Abbildung 8.2: Sprachmenü*

### <span id="page-31-1"></span>**8.2 Energie sparen**

In diesem Menü können verschiedene Optionen zum Senken des Energieverbrauchs eingestellt werden.

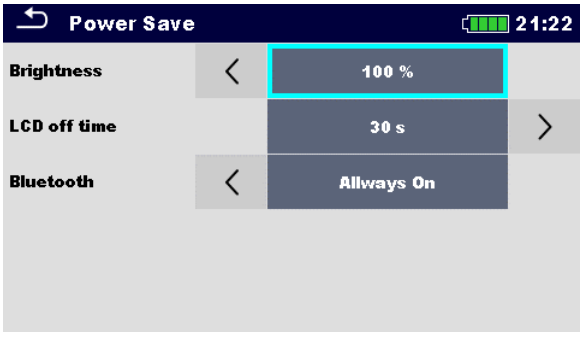

Abbildung 8.3: Menü "Energie sparen"

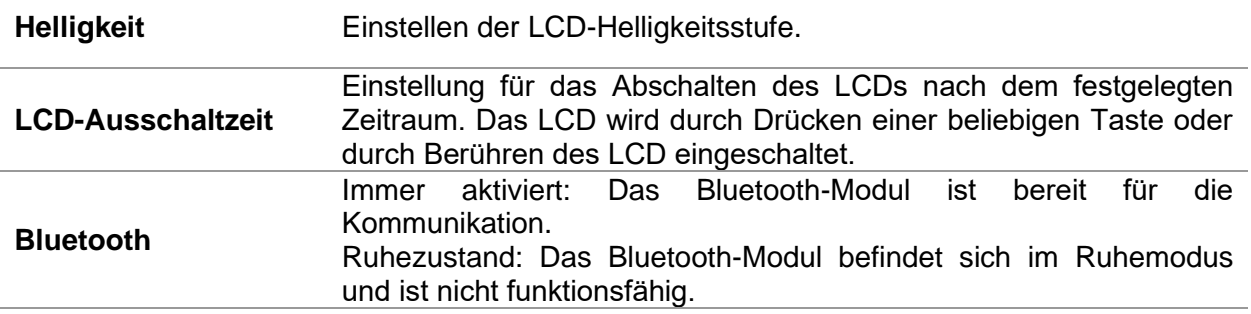

### <span id="page-32-0"></span>**8.3 Datum und Uhrzeit**

In diesem Menü können Datum und Uhrzeit des Geräts eingestellt werden.

| Date / Time |    |     |                 |  |        | 08:03 |  |
|-------------|----|-----|-----------------|--|--------|-------|--|
|             | 17 |     | <b>Nov 2014</b> |  | в      | 3     |  |
|             |    |     |                 |  |        |       |  |
|             |    |     |                 |  |        |       |  |
|             |    | Set |                 |  | Cancel |       |  |

*Abbildung 8.4: Einstellen von Datum und Uhrzeit*

# <span id="page-32-1"></span>**8.4 Geräteprofil**

In diesem Menü kann das Geräteprofil unter den verfügbaren Profilen ausgewählt werden.

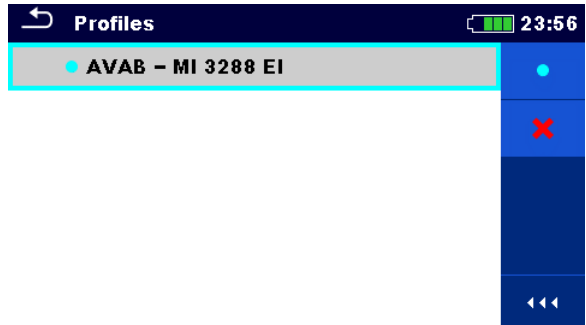

*Abbildung 8.5: Menü "Geräteprofil"*

Für das Gerät werden abhängig vom jeweiligen Arbeitsbereich oder Land verschiedene System- und Messeinstellungen verwendet. Die jeweiligen Einstellungen werden in Geräteprofilen gespeichert.

In der Standardeinstellung ist für jedes Gerät mindestens ein Profil aktiviert. Um den Geräten weitere Profile hinzuzufügen, müssen entsprechende Lizenzschlüssel erworben werden.

Wenn verschiedene Profile verfügbar sind, können sie in diesem Menü ausgewählt werden. Weitere Information finden Sie in Kapitel *[Appendix B](#page-139-0) – [Auswahltabelle für Profile](#page-139-0)*.

#### **Optionen**

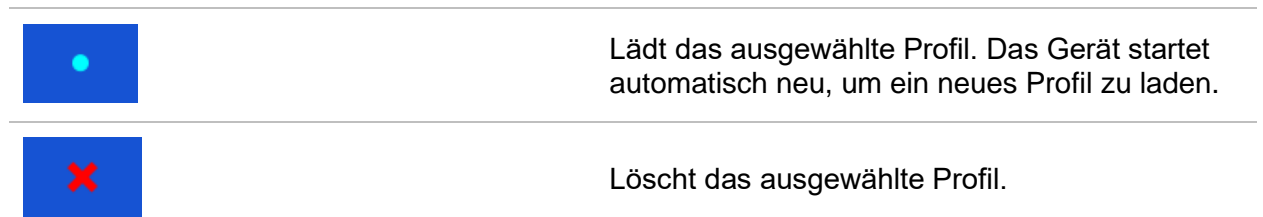

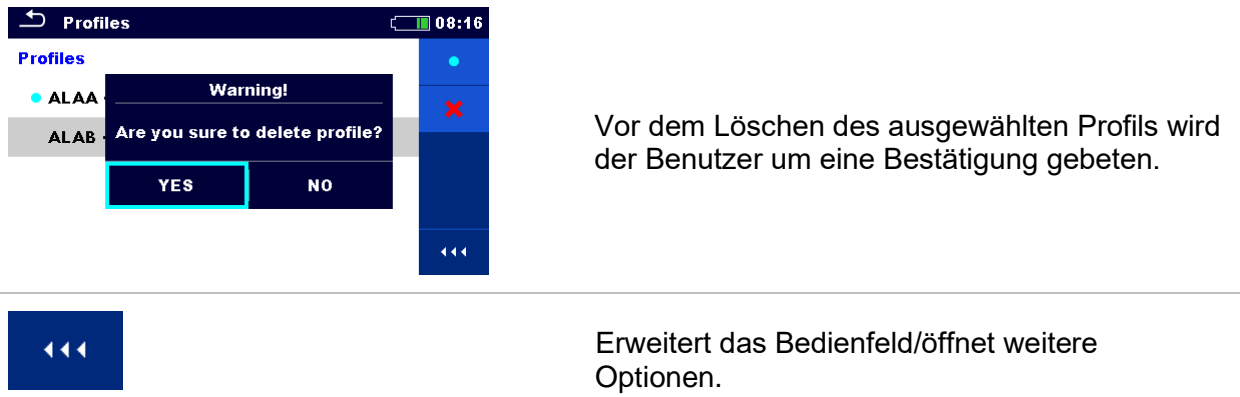

### <span id="page-33-0"></span>**8.5 Einstellungen**

In diesem Menü können verschiedene allgemeine Parameter eingestellt werden.

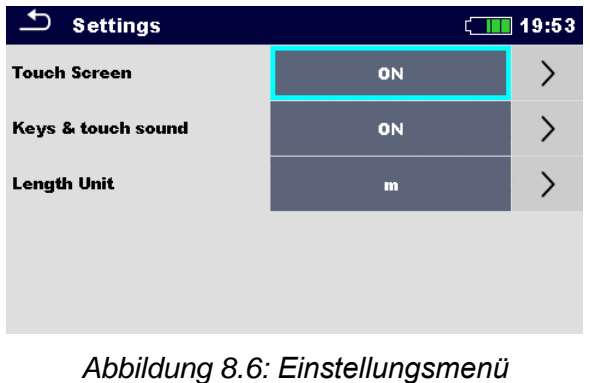

**Verfügbare Auswahloptionen Beschreibung** Touchscreen [EIN, AUS] Aktiviert/deaktiviert die Touchscreen-Bedienung. **Tasten- und Touch-Töne** [EIN, AUS] Aktiviert/deaktiviert den Ton beim Verwenden der Tasten und des Touchscreens. **Längeneinheit** [m, ft] Längeneinheit für bestimmte Erdungswiderstands- und Potenzialmessungen.

# <span id="page-34-0"></span>**8.6 Grundeinstellungen**

In diesem Menü können die Geräteeinstellungen, Messparameter und Grenzwerte auf die ursprünglichen (Werks-)Werte gesetzt werden.

| <b>Initial Settings</b>                                                                                                    | N R : 1 A |  |  |  |  |  |
|----------------------------------------------------------------------------------------------------|-----------|--|--|--|--|--|
| - Bluetooth module will be initialized.<br>- Instrument settings, measurement parameters and<br>limits will reset to default values.<br>- Memory data will stay intact. |           |  |  |  |  |  |
| oк                                                                                                    | Cancel    |  |  |  |  |  |

*Abbildung 8.7: Werkseinstellungs-Menü*

#### *Warnung:*

Die folgenden benutzerdefinierten Einstellungen gehen verloren, wenn Sie die Geräte auf die Grundeinstellungen zurücksetzen:

- ❑ Messgrenzen und Parameter.
- □ Parameter und Einstellungen im Menü "Allgemeine Einstellungen".
- ❑ Beim Übernehmen der Grundeinstellungen wird das Gerät neu gestartet.

#### *Hinweise:*

Die folgenden benutzerdefinierten Einstellungen bleiben erhalten:

- ❑ Profileinstellungen.
- ❑ Daten im Speicher.

### <span id="page-34-1"></span>**8.7 Info**

In diesem Menü können Gerätedaten (Name, Seriennummer, Version sowie Kalibrierungsdatum) angezeigt werden.

| <b>About</b>                         | 02:33                    |  |  |
|--------------------------------------|--------------------------|--|--|
| Name                                 | MI 3288 EI Tester        |  |  |
| S/N                                  | 33333333                 |  |  |
| <b>FW</b> version                    | $1.3.4.2$ fcc6527 - AVAB |  |  |
| <b>HW</b> version                    | 1.0                      |  |  |
| Date of calibration                  | $01$ .Jan.2001           |  |  |
| (C) Metrel d.d., 2020, www.metrel.si |                          |  |  |

*Abbildung 8.8: Bildschirm mit den Geräteinformationen*

# <span id="page-35-0"></span>**8.8 Auto Sequence®-Gruppen**

Die Auto Sequences® können auf dem MI 3288 Auto Sequences®-Listen organisiert werden. In den Listen werden Gruppen ähnlicher Auto Sequences® gespeichert. Das Menü für die Auto Sequence®-Gruppen ist für das Verwalten verschiedener Listen von Auto Sequences® vorgesehen, die auf der microSD-Karte gespeichert wurden.

### <span id="page-35-1"></span>**8.8.1 Auto Sequence®-Gruppenmenü**

Im Auto Sequence®-Gruppenmenü werden Listen von Auto Sequences® angezeigt. Es kann jeweils nur eine Liste auf dem Gerät geöffnet werden. Die im Auto Sequence®-Gruppenmenü ausgewählte Liste wird im Auto Sequence®-Hauptmenü geöffnet.

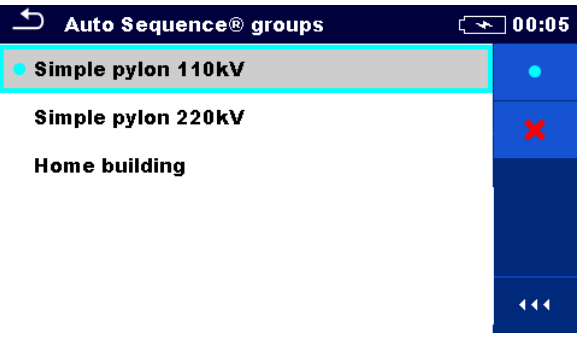

*Abbildung 8.9: Auto Sequence®-Gruppenmenü*

### <span id="page-35-2"></span>**8.8.2 Vorgänge im Auto Sequence®-Gruppenmenü**

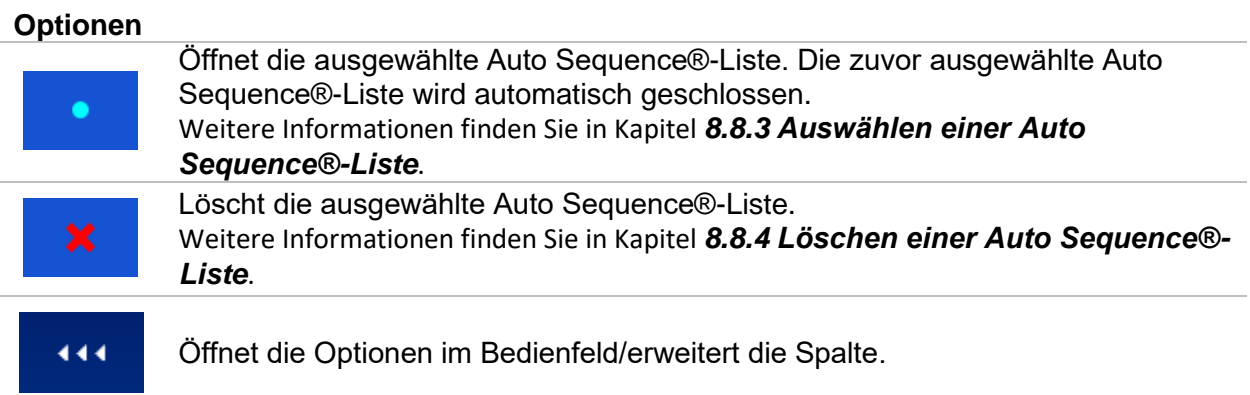
# **8.8.3 Auswählen einer Auto Sequence®-Liste**

#### **Vorgehensweise**

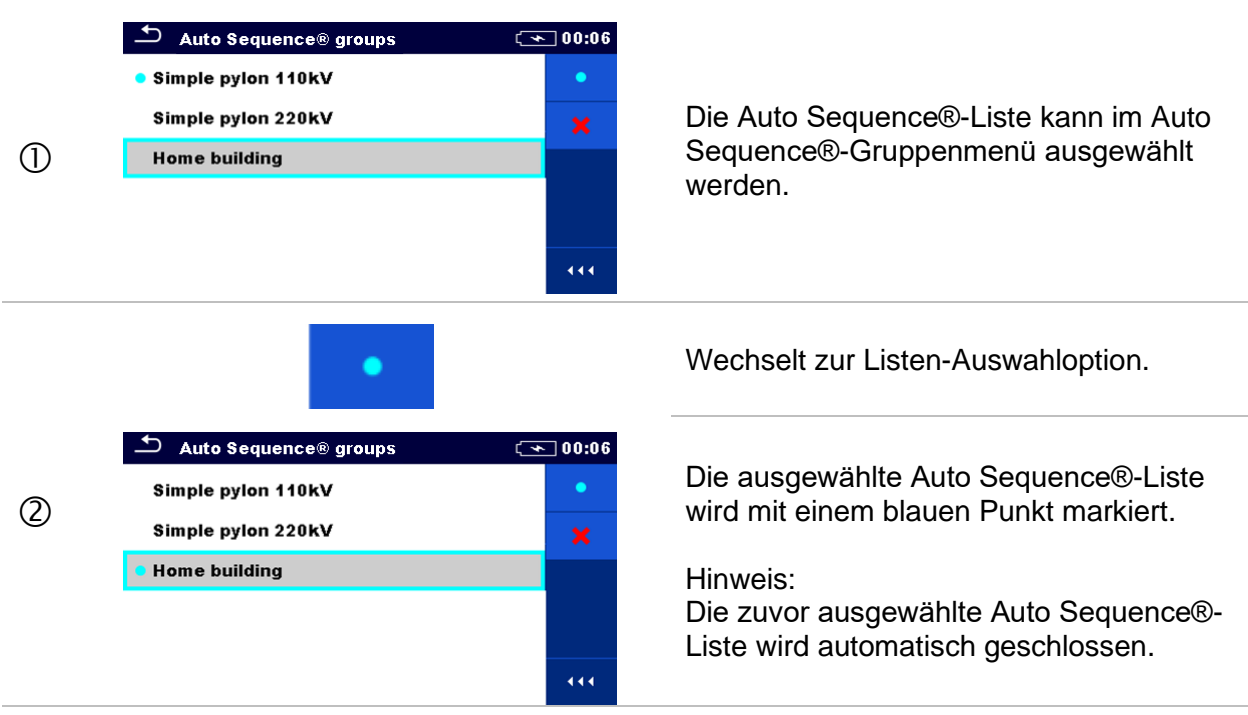

# **8.8.4 Löschen einer Auto Sequence®-Liste**

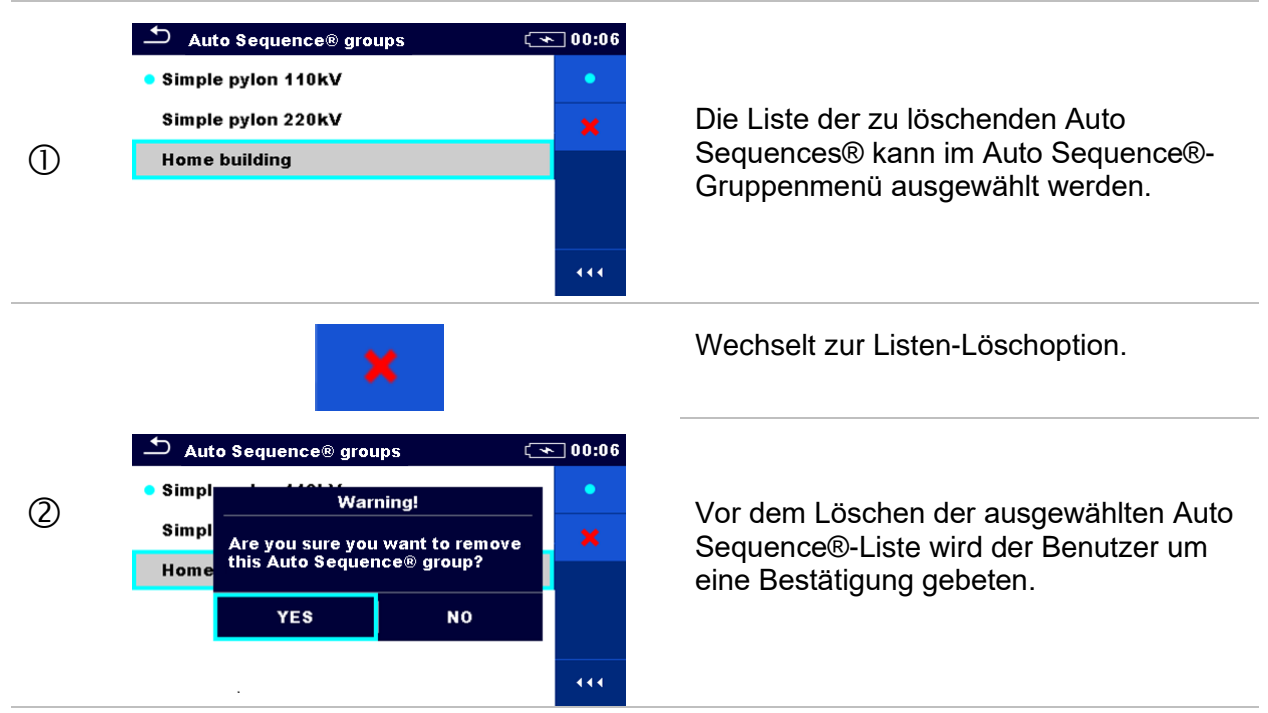

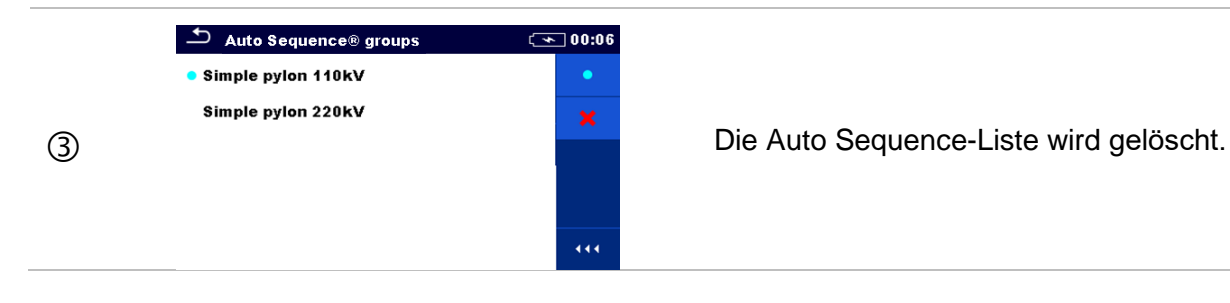

# **8.9 Arbeitsbereichsverwaltung**

Die Arbeitsbereichsverwaltung ist für das Verwalten der verschiedenen Arbeitsbereiche und Exporte vorgesehen, die im internen Datenspeicher gespeichert wurden.

#### **8.9.1 Arbeitsbereiche und Exporte**

Die Aufgaben für das MI 3288 können mithilfe von Arbeitsbereichen und Exporten organisiert und strukturiert werden. Die Exporte und Arbeitsbereiche umfassen alle relevanten Daten (Messungen, Parameter, Grenzwerte, Strukturobjekte) der jeweiligen Aufgabe.

Die Arbeitsbereiche werden im internen Datenspeicher im Verzeichnis WORKSPACES und die Exporte im Verzeichnis EXPORTS gespeichert. Die Exportdateien können von Metrel-Anwendungen gelesen werden, die auf anderen Geräten ausgeführt werden. Die Exporte eignen sich für das Erstellen von Sicherungskopien wichtiger Projekte. Um auf dem Gerät zu funktionieren, muss ein Export zunächst aus der Liste der Exporte importiert und in einen Arbeitsbereich umgewandelt werden. Um einen Arbeitsbereich als Exportdaten zu speichern, muss er zunächst aus der Liste der Arbeitsbereiche exportiert und in einen Export umgewandelt werden.

# **8.9.2 Hauptmenü der Arbeitsbereichsverwaltung**

In der Arbeitsbereichsverwaltung werden Arbeitsbereiche und Exporte in zwei getrennten Listen angezeigt.

| $\Delta$<br><b>Workspace Manager</b> | $\pi$ 00:02 | Workspace Manager          | $\sqrt{1111}$ 06:19 |
|--------------------------------------|-------------|----------------------------|---------------------|
| <b>WORKSPACES:</b>                   | <b>EHO</b>  | <b>EXPORTS:</b>            | <b>HHO</b>          |
| <b>Grand hotel Union</b>             |             | <b>Grand hotel Union</b>   |                     |
| <b>Hotel Cubo</b>                    |             | <b>Hotel Cubo</b>          |                     |
| <b>Hotel Slon</b>                    |             | <b>Hotel Slon</b>          |                     |
| <b>Grand hotel Toplice</b>           |             | <b>Grand hotel Toplice</b> |                     |
|                                      | 444         |                            | 444                 |

*Abbildung 8.10: Menü der Arbeitsbereichsverwaltung*

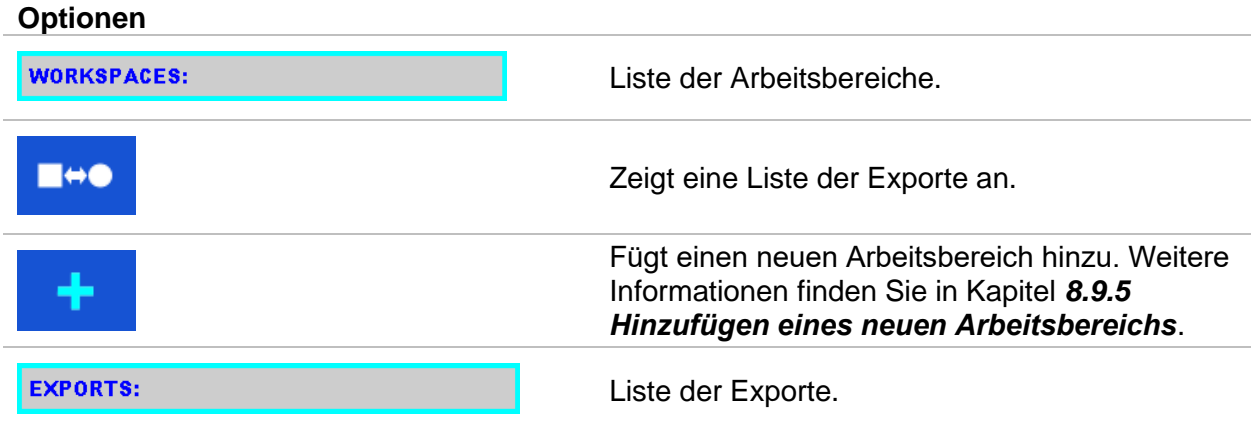

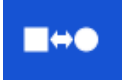

Zeigt eine Liste der Arbeitsbereiche an.

## **8.9.3 Vorgänge mit Arbeitsbereichen**

Es kann jeweils nur ein Arbeitsbereich auf dem Gerät geöffnet werden. Der in der Arbeitsbereichsverwaltung ausgewählte Arbeitsbereich wird in der Speicherverwaltung geöffnet.

| <b>Workspace Manager</b> | 08:15 |
|--------------------------|-------|
| <b>WORKSPACES:</b>       |       |
| <b>Grand hotel Union</b> | x     |
| <b>• Hotel Cubo</b>      |       |
| <b>Hotel Slon</b>        |       |
|                          |       |
|                          |       |

*Abbildung 8.11: Arbeitsbereichsmenü*

#### **Optionen**

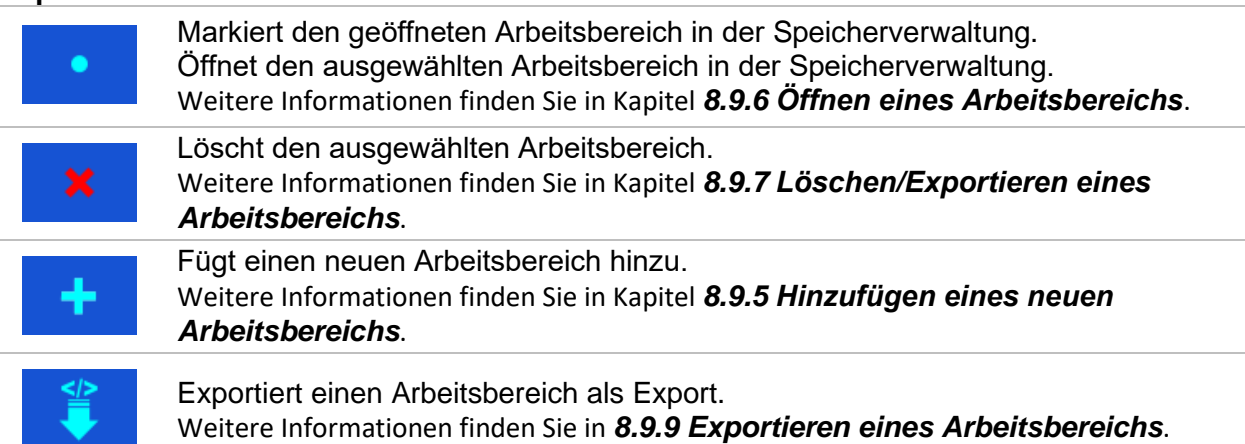

#### **8.9.4 Vorgänge mit Exporten**

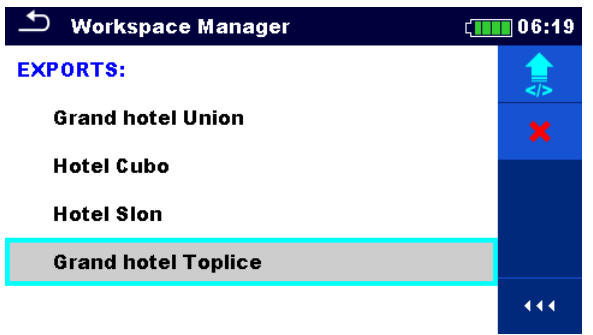

*Abbildung 8.12: Exportmenü der Arbeitsbereichsverwaltung*

#### **Optionen**

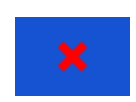

Löscht den ausgewählten Export. Weitere Informationen finden Sie in Kapitel *[8.9.7](#page-40-0) [Löschen/Exportieren eines](#page-40-0)  [Arbeitsbereichs](#page-40-0)*.

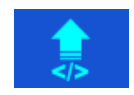

Importiert einen neuen Arbeitsbereich aus dem Export. Weitere Informationen finden Sie in *[8.9.8](#page-41-1) [Importieren eines Arbeitsbereichs](#page-41-1)*.

# <span id="page-39-0"></span>**8.9.5 Hinzufügen eines neuen Arbeitsbereichs**

<span id="page-39-1"></span>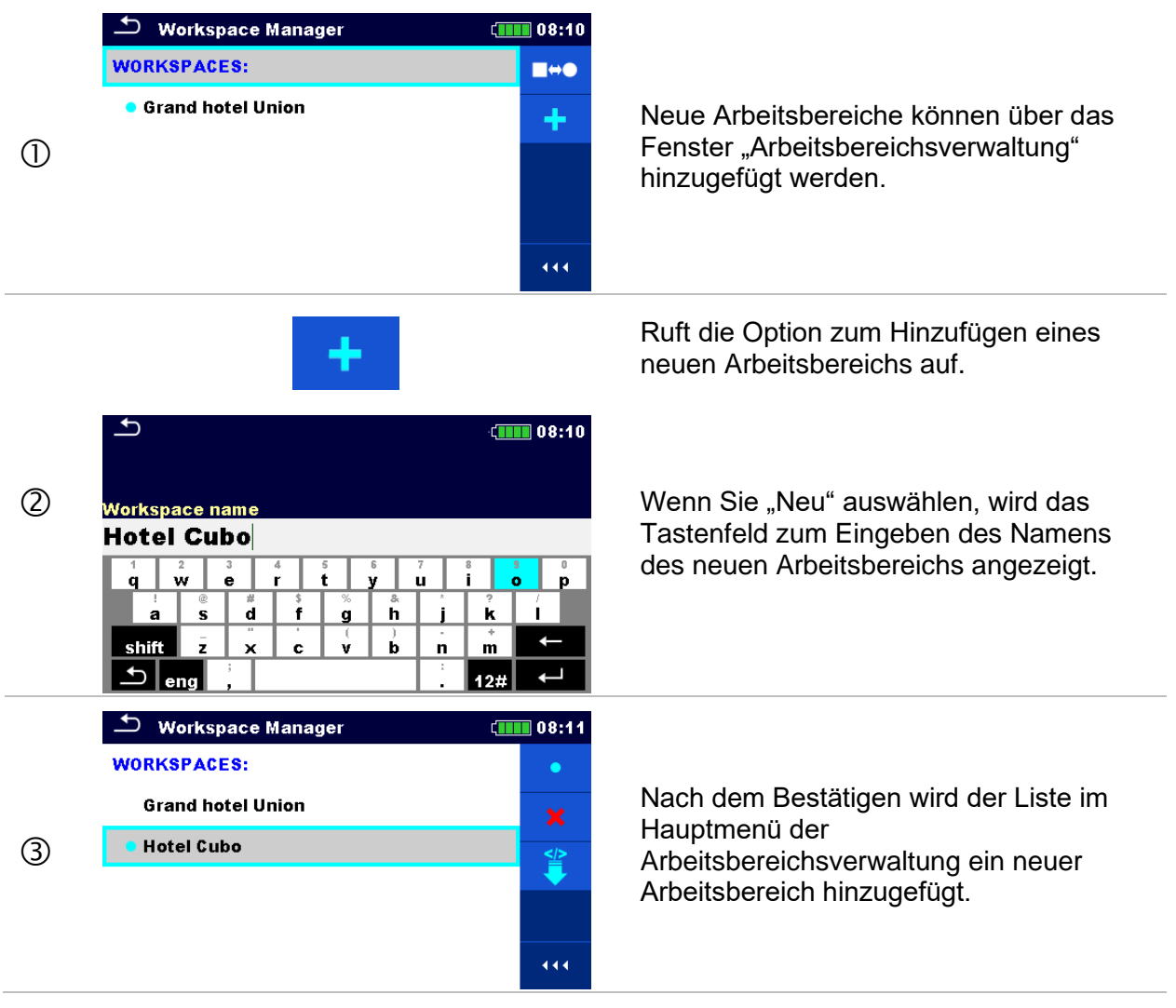

# **8.9.6 Öffnen eines Arbeitsbereichs**

#### **Vorgehensweise**

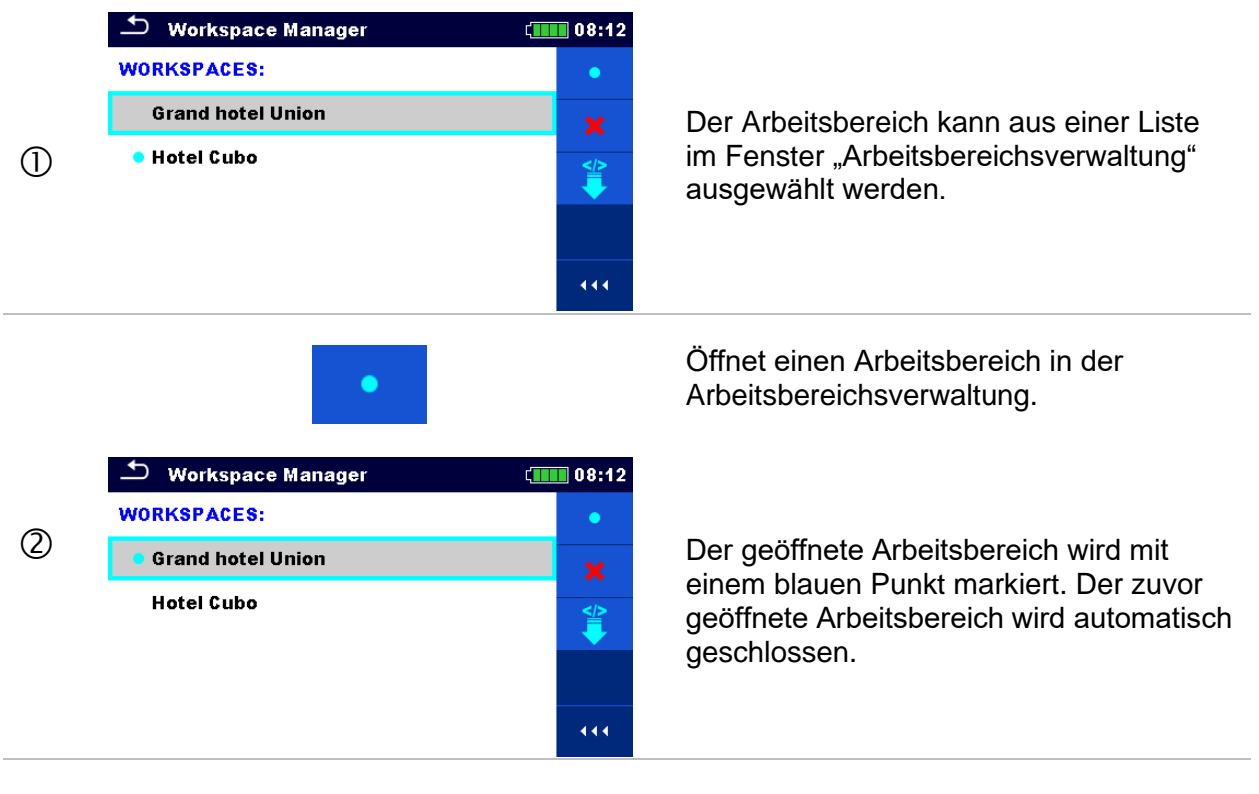

# <span id="page-40-0"></span>**8.9.7 Löschen/Exportieren eines Arbeitsbereichs**

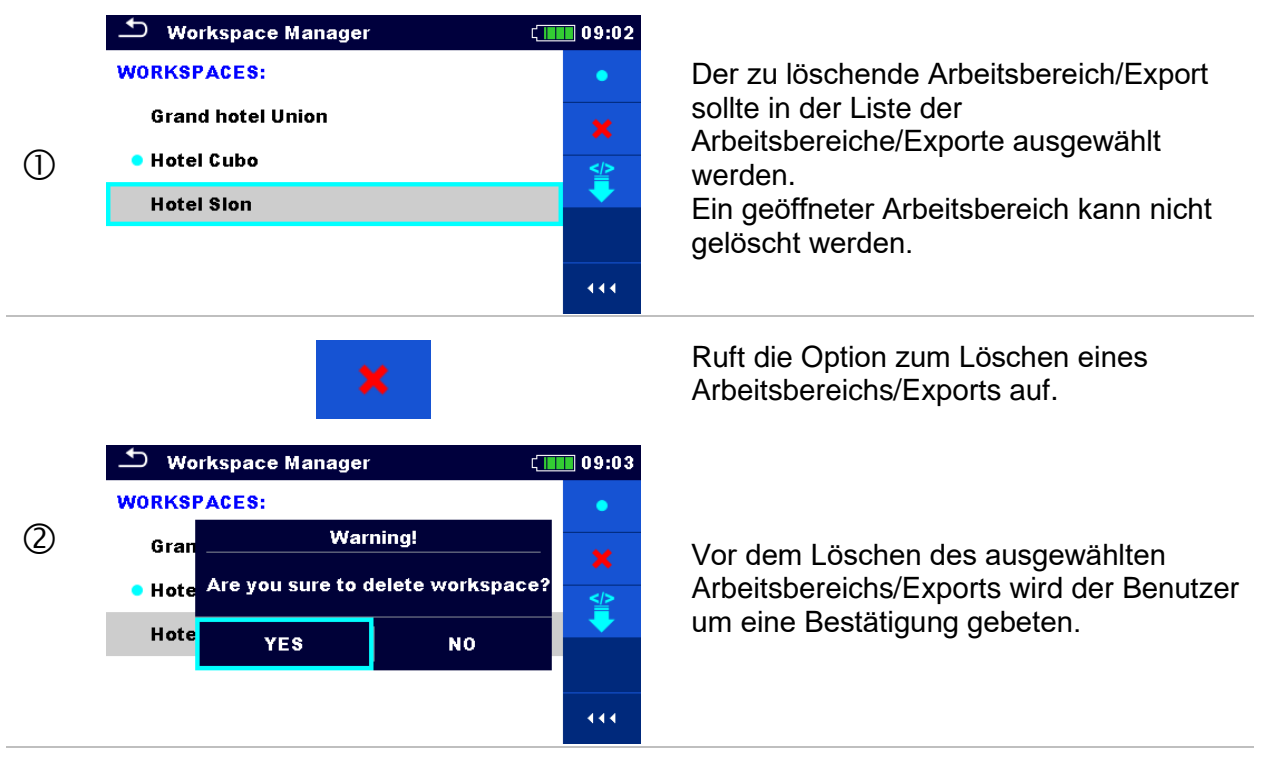

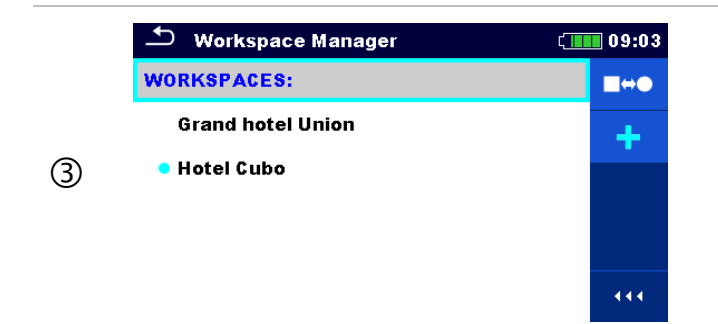

Der Arbeitsbereich/Export wird aus der Liste der Arbeitsbereiche/Exporte entfernt.

# <span id="page-41-1"></span>**8.9.8 Importieren eines Arbeitsbereichs**

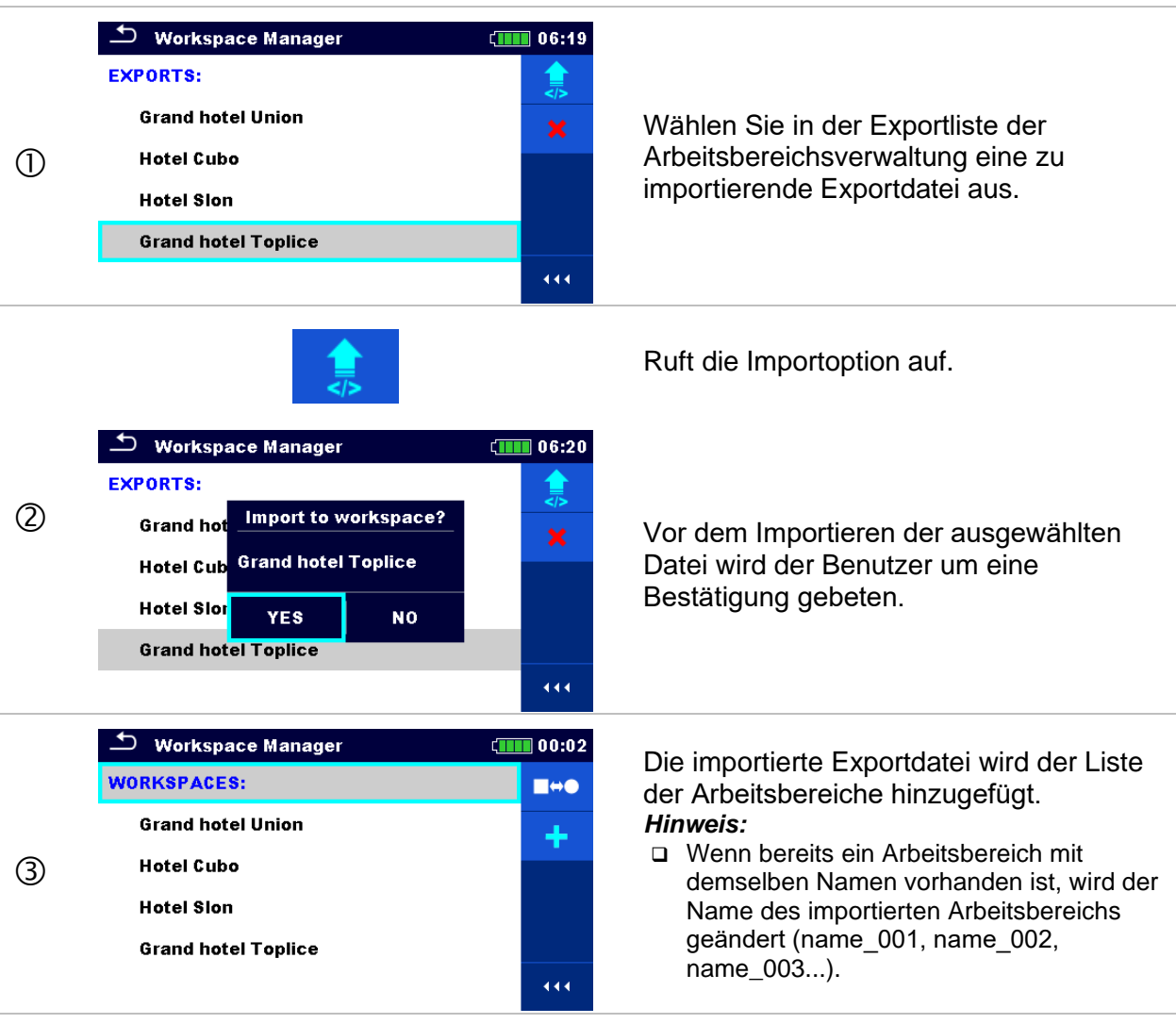

# <span id="page-41-0"></span>**8.9.9 Exportieren eines Arbeitsbereichs**

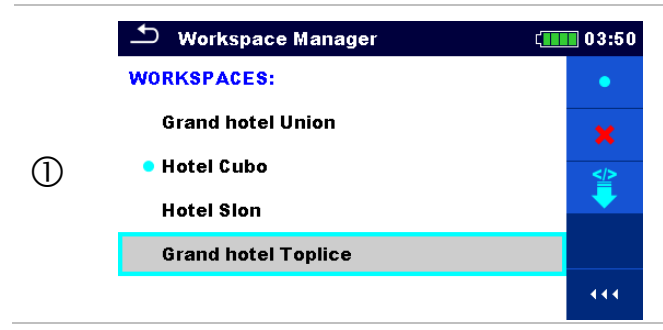

Wählen Sie in der Liste der Arbeitsbereichsverwaltung den Arbeitsbereich aus, der in eine Exportdatei exportiert werden soll.

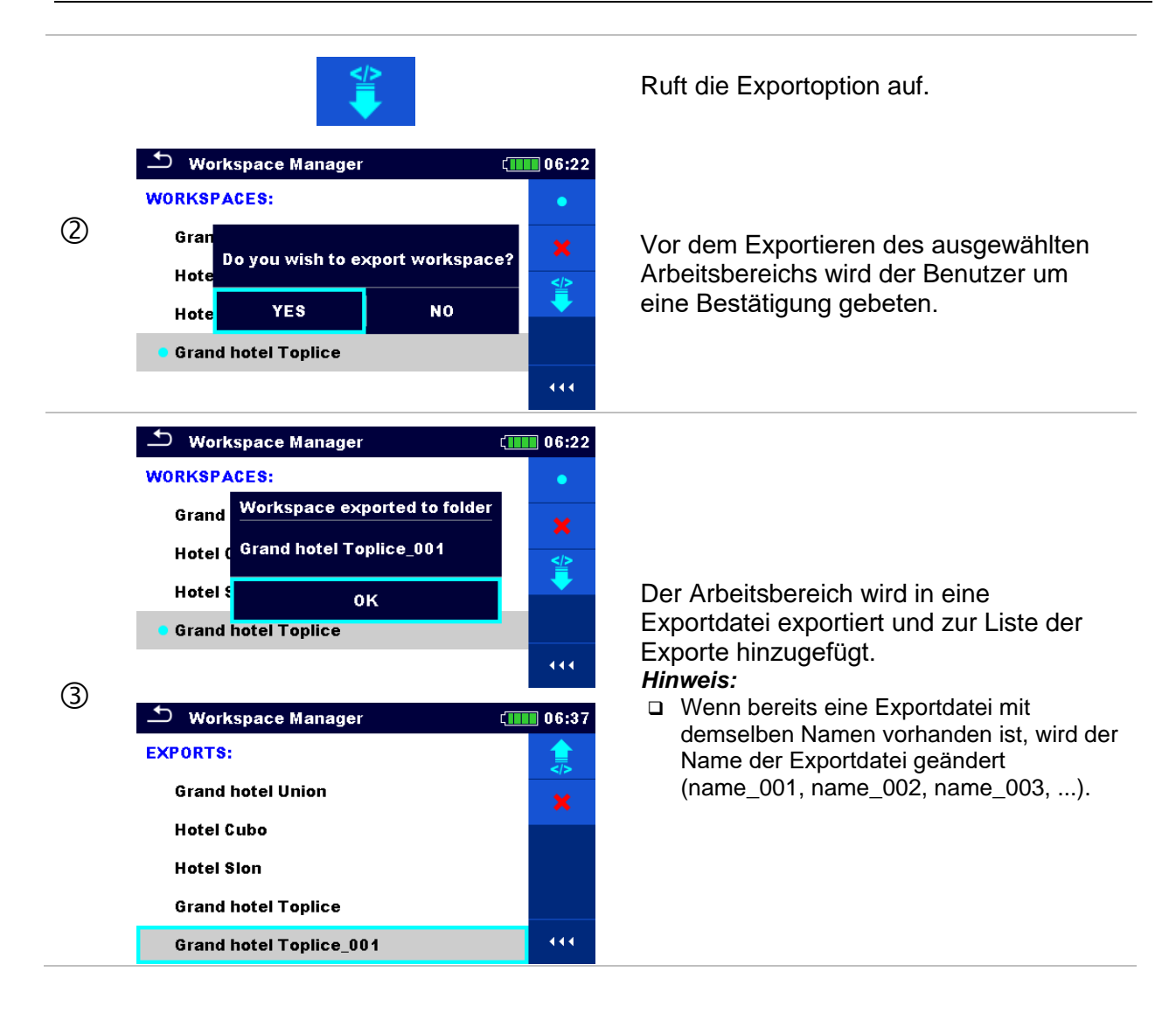

# **8.10 Benutzerkonten**

Eine Anmeldungsaufforderung kann verhindern, dass Unbefugte mit dem Gerät arbeiten. In diesem Menü können die Benutzerkonten verwaltet werden:

- Einstellen, ob zum Arbeiten mit dem Gerät eine Anmeldung erforderlich ist oder nicht.
- Hinzufügen und Löschen von neuen Benutzern, Festlegen der Benutzernamen und Kennwörter.

Die Benutzerkonten können vom Administrator verwaltet werden.

#### **Werkseitig eingestelltes Administrator-Kennwort: ADMIN**

Es wird empfohlen, das werksseitig eingestellte Administrator-Kennwort im Anschluss an die erstmalige Verwendung zu ändern. Wenn Sie das benutzerdefinierte Kennwort vergessen haben, können Sie das zweite Administrator-Kennwort verwenden. Dieses Kennwort entsperrt stets die Kontoverwaltung und ist im Lieferumfang des Geräts enthalten.

Wenn ein Benutzerkonto eingerichtet wurde und sich der Benutzer angemeldet hat, wird der Name des Benutzers für die einzelnen Messungen im Speicher gespeichert. Die einzelnen Benutzer können ihre Kennwörter ändern.

# **8.10.1 Anmelden**

Wenn eine Anmeldung erforderlich ist, muss der Benutzer das Kennwort eingeben, um mit dem Gerät arbeiten zu können.

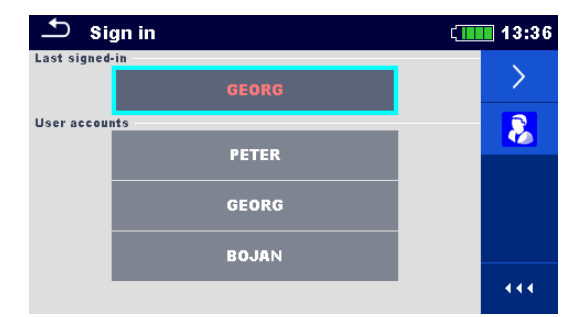

*Abbildung 8.13: Anmelde-Menü*

# **Optionen**

#### Benutzeranmeldung

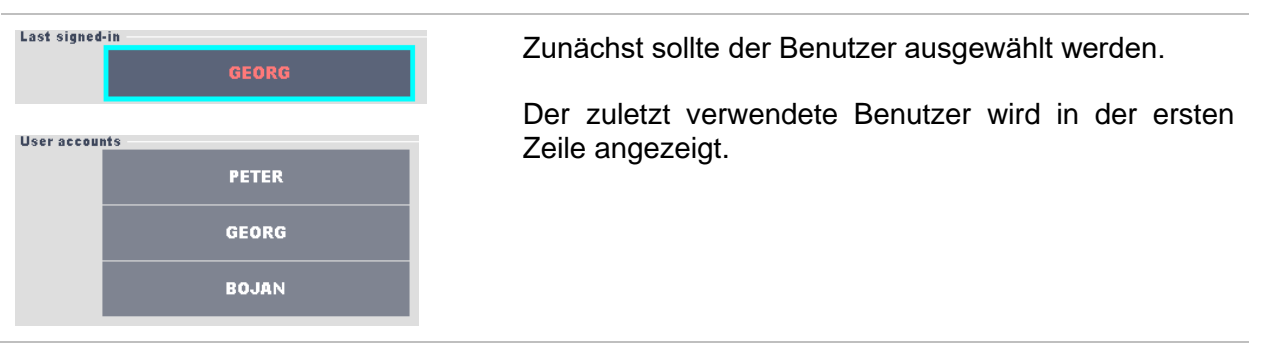

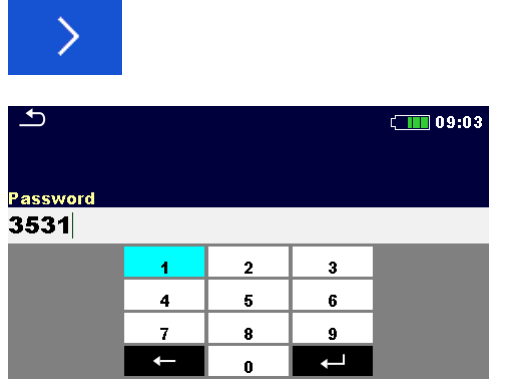

Melden Sie sich mit dem ausgewählten Benutzernamen an.

Geben Sie das Kennwort ein, und bestätigen Sie dieses.

Das Benutzerkennwort besteht aus einer bis zu vierstelligen Zahl.

#### Administrator-Anmeldung

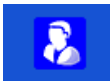

 $\boxed{11}$  08:57 Password **ADMIN**  $\frac{6}{1}$ ů  $0$   $\mathbf{P}$ Ĝ  $\mathring{\mathsf{H}}$   $\mathring{\mathsf{J}}$  $K$   $\perp$ νŀ. shift  $\overline{z}$  $\bar{x}$  $\mathbf{c}$  $\mathbf{B}$ Ñ. Ń.  $\mathbf{D} |_{42\#}$ 

Wählen Sie in den Menüs "Anmelden" oder "Benutzerprofil" "Kontoverwaltung" aus, um zum Kontoverwaltungsmenü zu wechseln.

Zunächst muss das Kontoverwaltungskennwort eingegeben und bestätigt werden.

Das Administrator-Kennwort besteht aus Buchstaben und/oder Zahlen. Bei Buchstaben muss auf die Großund Kleinschreibung geachtet werden.

Das Sandardkennwort lautet ADMIN.

# **8.10.2 Ändern des Benutzerkennworts, Abmelden**

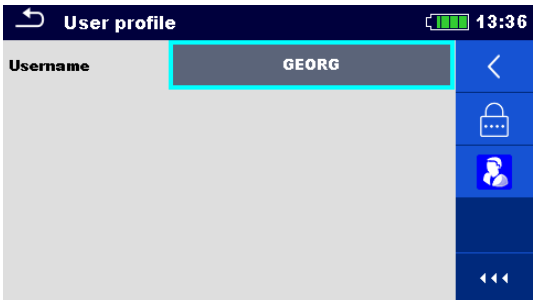

*Abbildung 8.14: Benutzerprofil-Menü*

#### **Optionen**

〈

Meldet den eingestellten Benutzer ab.

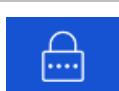

Wechselt zum Verfahren für das Ändern des Benutzerkennworts.

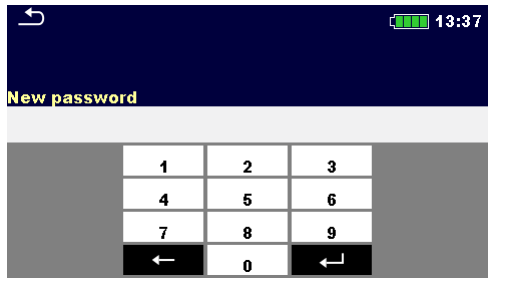

Die Benutzer können ihre Kennwörter ändern. Zunächst muss das aktuelle Kennwort und anschließend das neue Kennwort eingegeben werden.

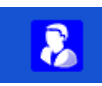

Wechselt zum Kontoverwaltungsmenü.

### **8.10.3 Verwalten von Konten**

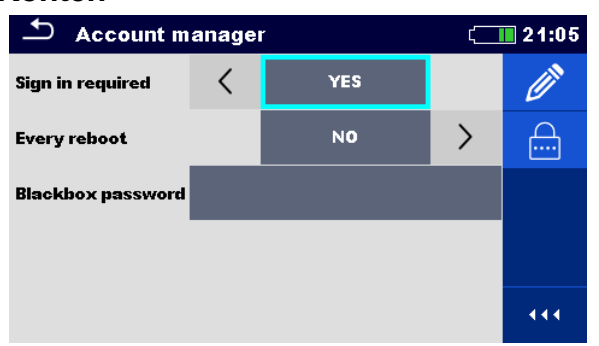

*Abbildung 8.15: Kontoverwaltungsmenü*

 $\boxed{11}$  08:57

Ě.

 $\leftarrow$ 

#### **Optionen**

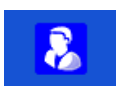

Password **ADMIN** 

shift 2

 $\mathbf{C}$  | 12#

Wählen Sie in den Menüs "Anmelden" oder "Benutzerprofil" "Kontoverwaltung" aus, um zum Kontoverwaltungsmenü zu wechseln.

Zunächst muss das Kontoverwaltungskennwort eingegeben und bestätigt werden.

Das Sandardkennwort lautet ADMIN.

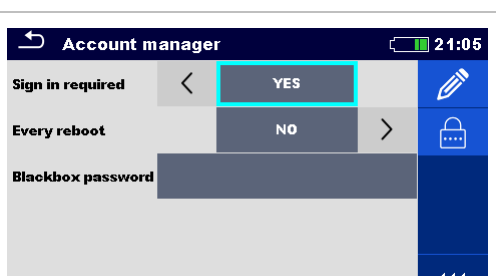

 $\mathbf{x}$   $\mathbf{c}$   $\mathbf{v}$   $\mathbf{B}$ 

ú.

Ĵ κ.

 $\mathbf{N}$ lм

 $\|$  eng $\|$ 

Feld, in dem eingestellt wird, ob eine Anmeldung erforderlich ist, um mit dem Gerät zu arbeiten.

Feld, in dem eingestellt wird, ob die Anmeldung einmalig oder bei jedem Einschalten des Geräts erforderlich ist.

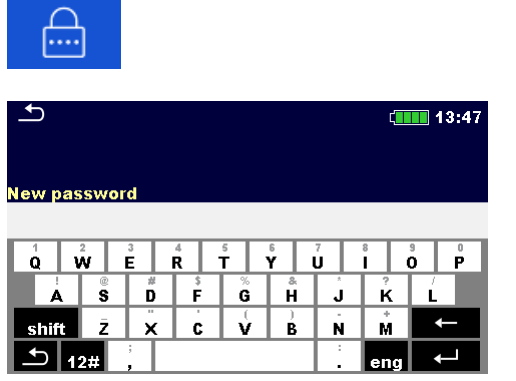

Wechselt zum Verfahren für das Ändern des Kontoverwaltungs-(Administrator)-Kennworts.

Zum Ändern des Kennworts müssen das aktuelle und das neue Kennwort eingegeben und bestätigt werden.

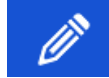

Ruft das Menü zum Bearbeiten von Benutzerkonten auf.

| $\Delta$<br><b>Edit accounts</b> | $\Box$ 08:57 | $\mathbf{C}$<br><b>Edit accounts</b> | $\left(1111\right)$ 13:50 |
|----------------------------------|--------------|--------------------------------------|---------------------------|
| <b>User accounts</b>             |              | <b>User accounts</b>                 | $\left  \cdots \right $   |
|                                  | ×            | tlusin                               | ×                         |
|                                  |              |                                      |                           |
|                                  |              |                                      |                           |
|                                  |              |                                      |                           |
|                                  | 444.         |                                      | 444                       |

*Abbildung 8.16: Menü zum Bearbeiten von Konten*

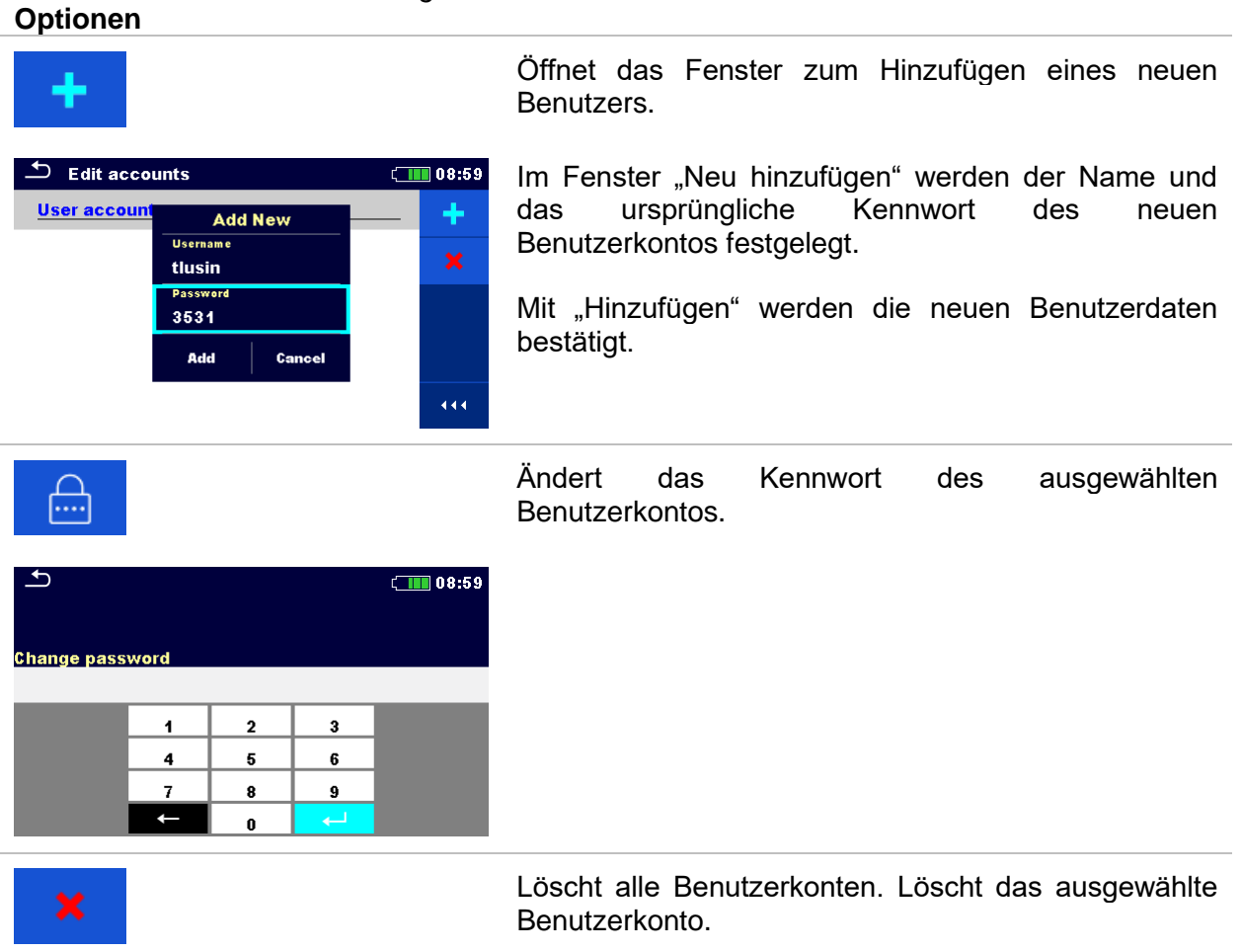

# **8.10.4 Einrichten eines Black-Box-Kennworts**

Das Black-Box-Kennwort kann vom Administrator im Menü "Kontoverwaltung" festgelegt werden. Das eingestellte Black-Box-Kennwort ist für alle Benutzer gültig. Standardmäßig ist das Black-Box-Kennwort leer (deaktiviert).

### **Optionen**

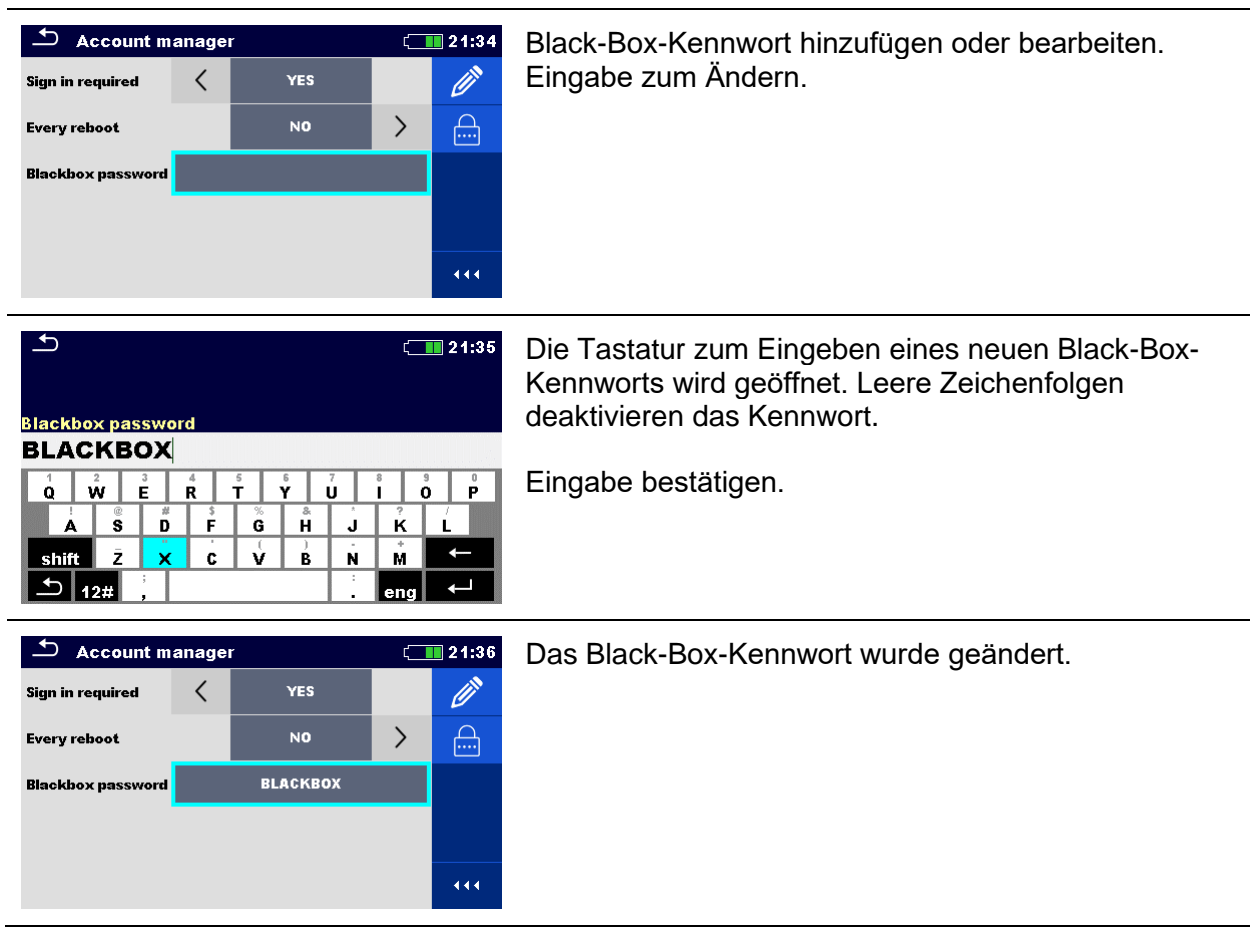

# **9 Speicherverwaltung**

In der Speicherverwaltung können Testdaten gespeichert und bearbeitet werden.

# **9.1 Speicherverwaltungsmenü**

Das EI-Testgerät verfügt über eine mehrstufige Struktur. Die Hierarchie der Speicherverwaltung finden Sie in *[Abbildung 9.1](#page-48-0)*. Die Daten werden anhand von Projekt, Objekt (Gebäude, Kraftwerk, Umspannwerk, Sendemast, ...) und Prüfling (Blitzableiter, Erdungsstab, Transformator, Gitter, Zaun, ...) organisiert. Weitere Information finden Sie in Kapitel *[Appendix A](#page-138-0) – [Strukturobjekte](#page-138-0)*.

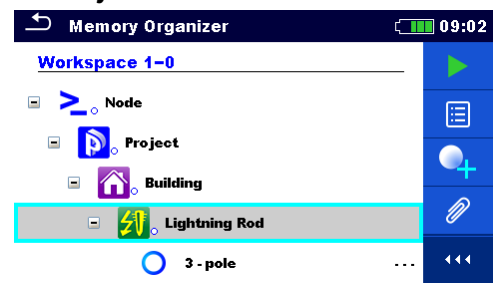

*Abbildung 9.1: Standard-Baumstruktur und ihre Hierarchie*

# <span id="page-48-0"></span>**9.1.1 Messzustände**

Jede Messung verfügt über:

- ❑ einen Status (Bestanden, Fehlgeschlagen oder kein Status),
- ❑ einen Namen,
- ❑ Ergebnisse,
- ❑ Grenzwerte und Parameter.

Bei einer Messung kann es sich um einen Einzeltest oder eine Auto Sequence® handeln. Weitere Information finden Sie in den Kapiteln *[11](#page-73-0) [Tests und Messungen](#page-73-0)* und *[12](#page-106-0) [Auto](#page-106-0)  [Sequences®](#page-106-0)*.

# **Zustände von Einzeltests**

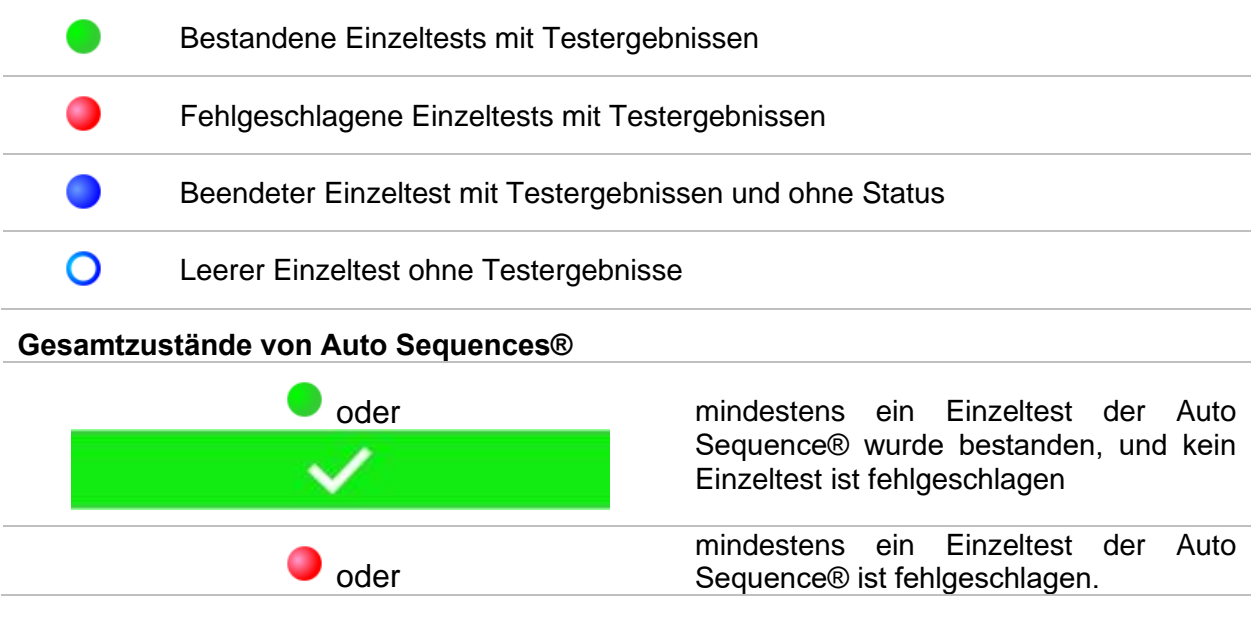

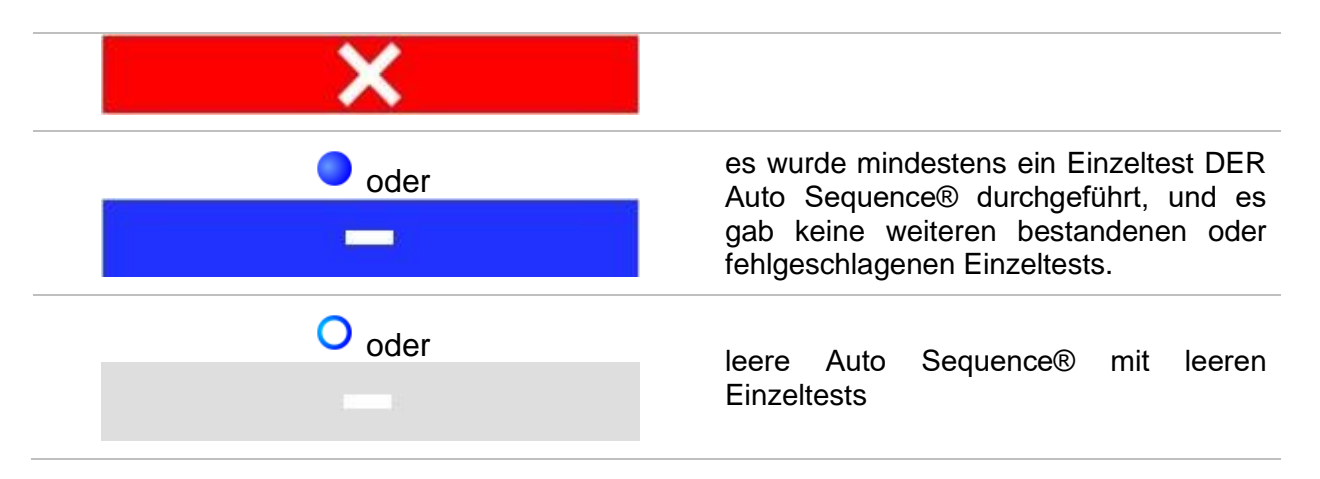

# **9.1.2 Strukturelemente**

Jedes Strukturelement verfügt über:

- ❑ ein Symbol
- ❑ einen Namen und
- ❑ Parameter.

Optional kann sie verfügen über:

❑ einen Hinweis auf den Status der Messungen unter der Struktur sowie einen Kommentar oder eine angehängte Datei.

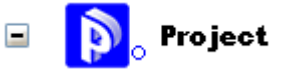

*Abbildung 9.2: Strukturprojekt in der Baumstruktur*

#### **9.1.3 Anzeige des Messstatus unter dem Strukturelement**

Der Gesamtstatus der Messungen unter den einzelnen Strukturelementen/-unterelementen kann ohne ein Erweitern der Baumstruktur angezeigt werden. Diese Funktion ist nützlich für das schnelle Bewerten des Teststatus sowie als Richtschnur für Messungen. **Optionen**

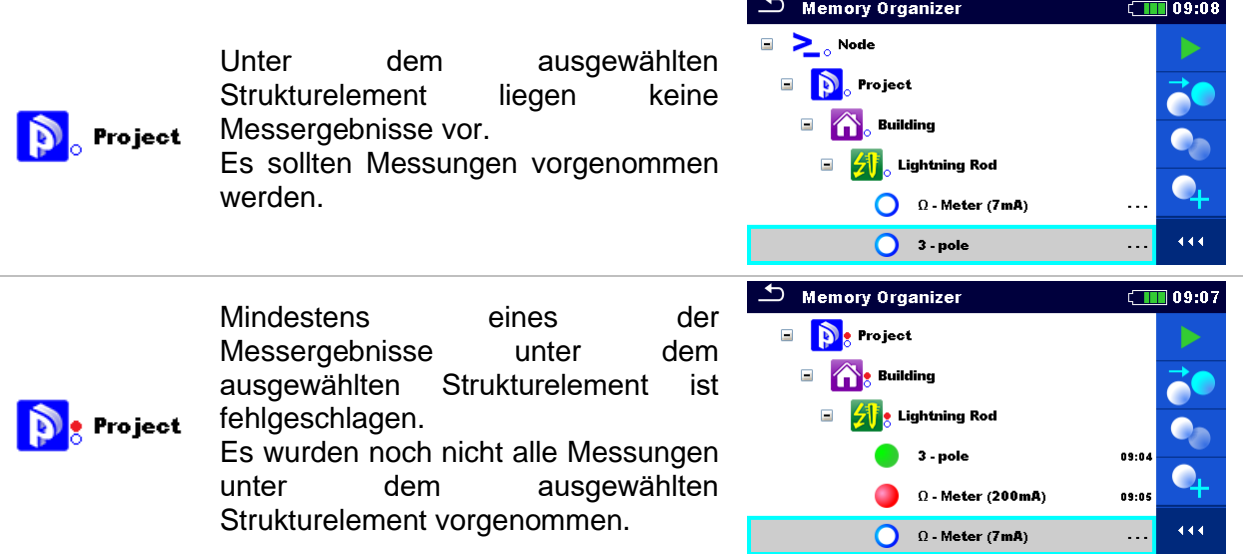

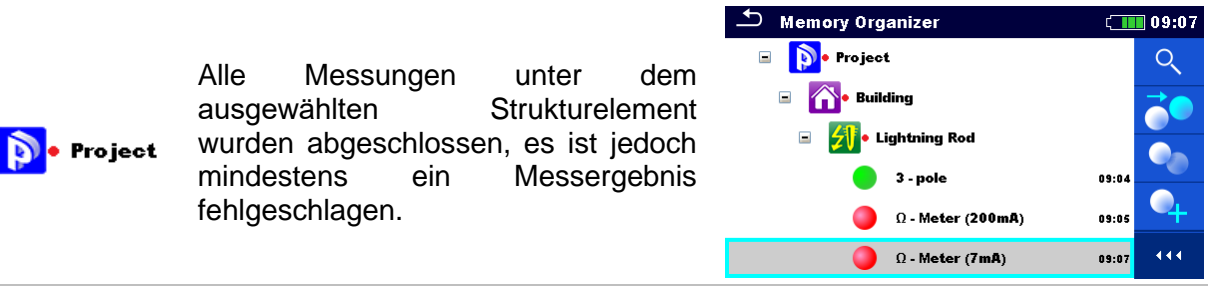

#### *Hinweis:*

❑ Es wird kein Status angezeigt, wenn alle Messergebnisse unter den einzelnen Strukturelementen/-unterelementen bestanden wurden, oder wenn ein leeres Strukturelement/-unterelement (ohne Messungen) vorhanden ist.

### **9.1.4 Vorgänge im Baumstrukturmenü**

In der Speicherverwaltung können mithilfe des Bedienfelds auf der rechten Seite des Displays verschiedene Aktionen durchgeführt werden. Welche Aktionen möglich sind, ist abhängig vom in der Verwaltung ausgewählten Element.

#### **9.1.4.1 Vorgänge für Messungen (abgeschlossene oder Leermessungen)**

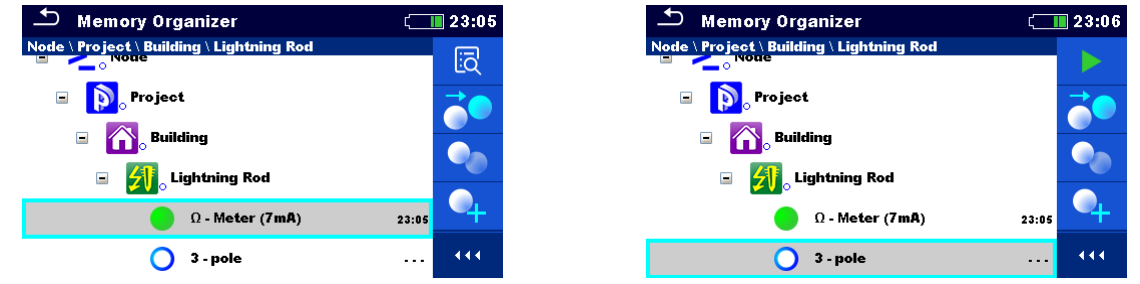

*Abbildung 9.3: In der Baumstruktur ist eine Messung ausgewählt*

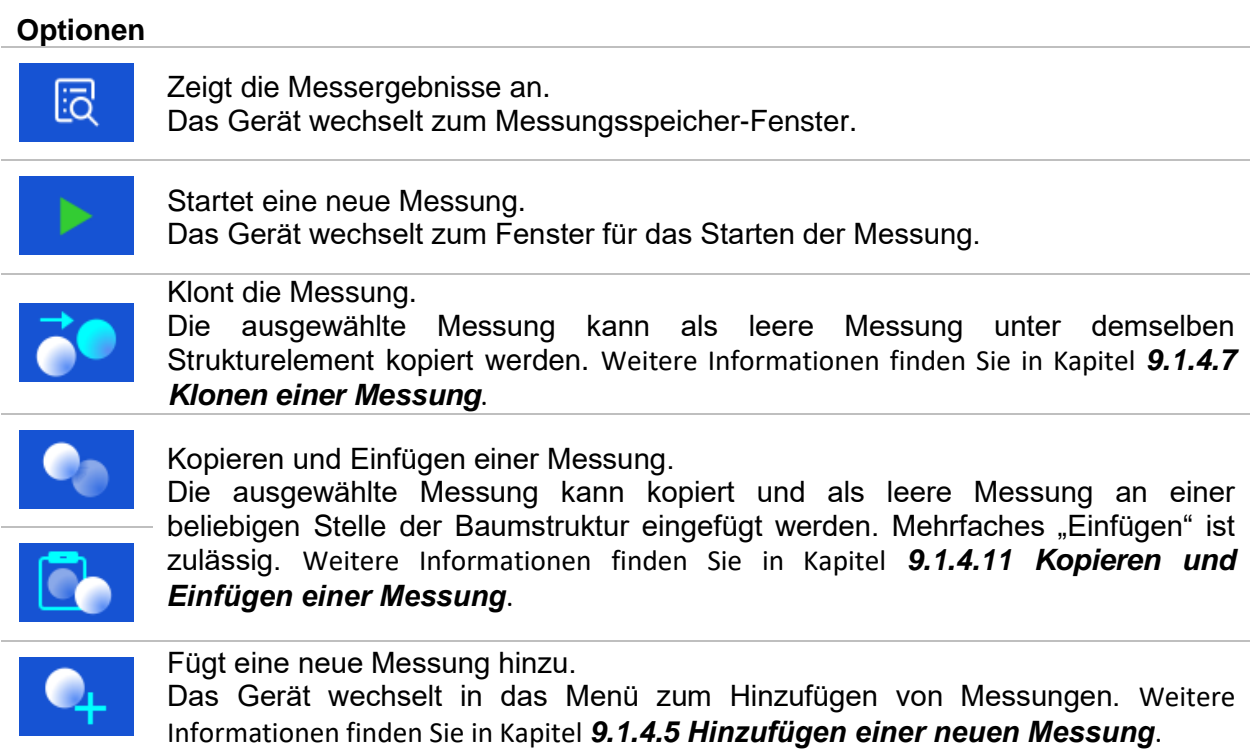

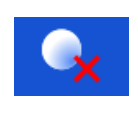

Löscht eine Messung.

Ausgewählte Messungen können gelöscht werden. Der Benutzer wird vor dem Löschen um eine Bestätigung gebeten. Weitere Informationen finden Sie in Kapitel *[9.1.4.13](#page-61-0) [Löschen einer Messung](#page-61-0)*.

# **9.1.4.2 Vorgänge für Strukturelemente**

Das Strukturelement muss zunächst ausgewählt werden.<br>  $\Rightarrow$  Memory Organizer

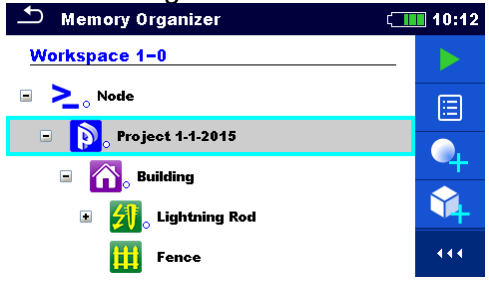

*Abbildung 9.4: In der Baumstruktur ist ein Strukturprojekt ausgewählt*

#### **Optionen**

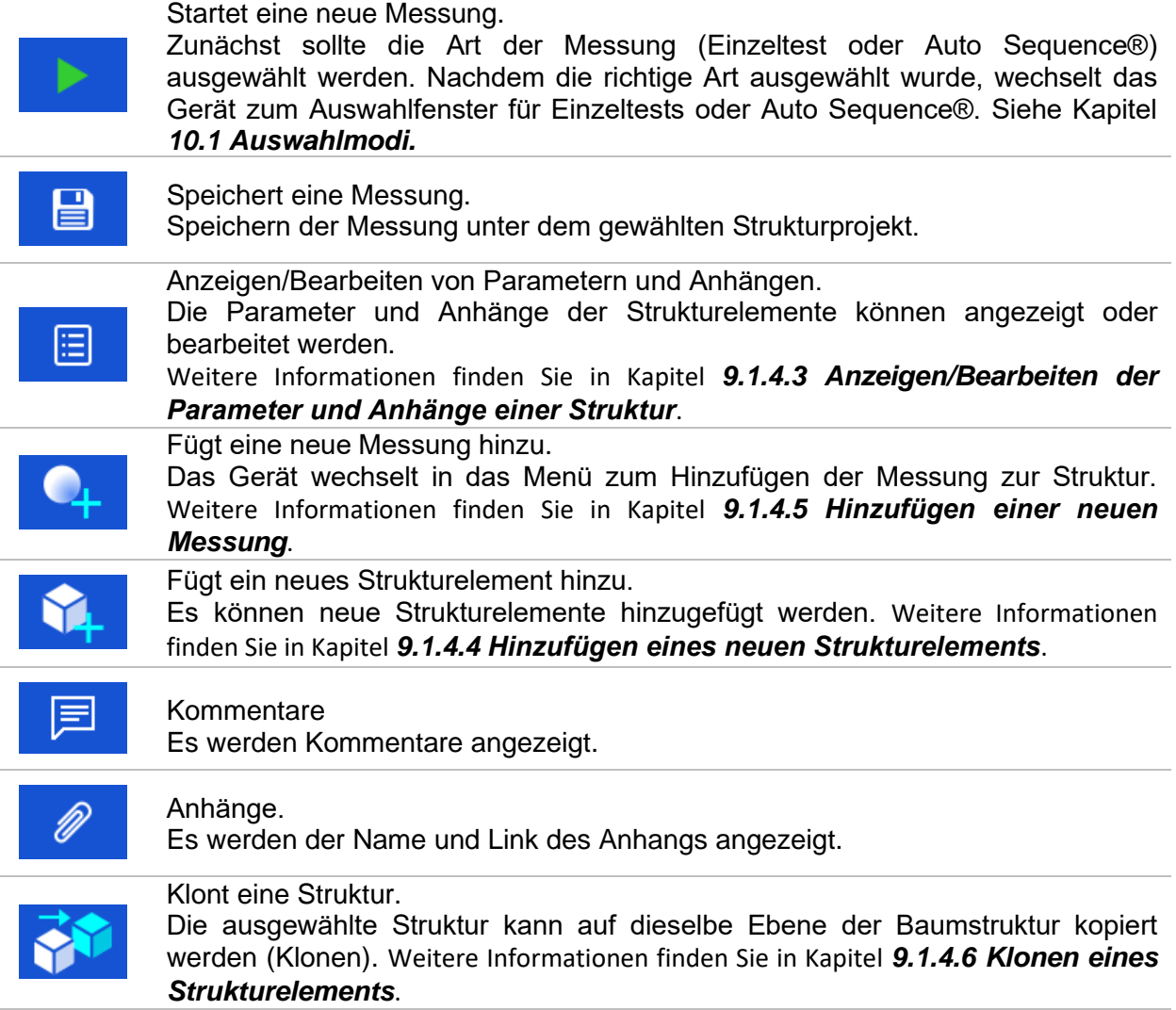

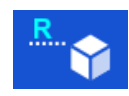

#### Benennt ein Strukturelement um.

Ausgewählte Strukturelemente können über das Tastenfeld umbenannt werden.

Weitere Informationen finden Sie in Kapitel *[9.1.4.14](#page-62-0) [Umbenennen eines](#page-62-0)  [Strukturelements](#page-62-0)*.

Kopieren und Einfügen einer Struktur.

Die ausgewählte Struktur kann kopiert und an einer beliebigen zulässigen Stelle der Baumstruktur eingefügt werden. Mehrfaches "Einfügen" ist zulässig. Weitere Informationen finden Sie in Kapitel *[9.1.4.8](#page-57-1) [Kopieren und Einfügen eines](#page-57-1)  [Strukturelements](#page-57-1)*.

Die ausgewählte Struktur kann mit den untergeordneten Elementen (Unterstrukturen und Messungen) an eine beliebige zulässige Stelle der Baumstruktur verschoben werden. Weitere Informationen finden Sie in Kapitel *[9.1.4.10](#page-59-1) [Ausschneiden und Einfügen eines Strukturelements mit](#page-59-1)* 

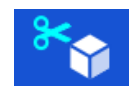

Ausschneiden und Einfügen einer Struktur.

*[Unterelementen](#page-59-1)*. Löscht ein Strukturelement.

Ausgewählte Strukturelemente und Unterelemente können gelöscht werden. Der Benutzer wird vor dem Löschen um eine Bestätigung gebeten. Weitere Informationen finden Sie in Kapitel *[9.1.4.12](#page-60-0) [Löschen eines Strukturelements](#page-60-0)*.

# <span id="page-52-0"></span>**9.1.4.3 Anzeigen/Bearbeiten der Parameter und Anhänge einer Struktur**

In diesem Menü werden die Parameter und deren Inhalte angezeigt. Um den ausgewählten Parameter zu bearbeiten, tippen Sie ihn, oder drücken Sie die Tabulator- und anschließend die Eingabetaste, um das Menü für das Bearbeiten der Parameter zu öffnen.

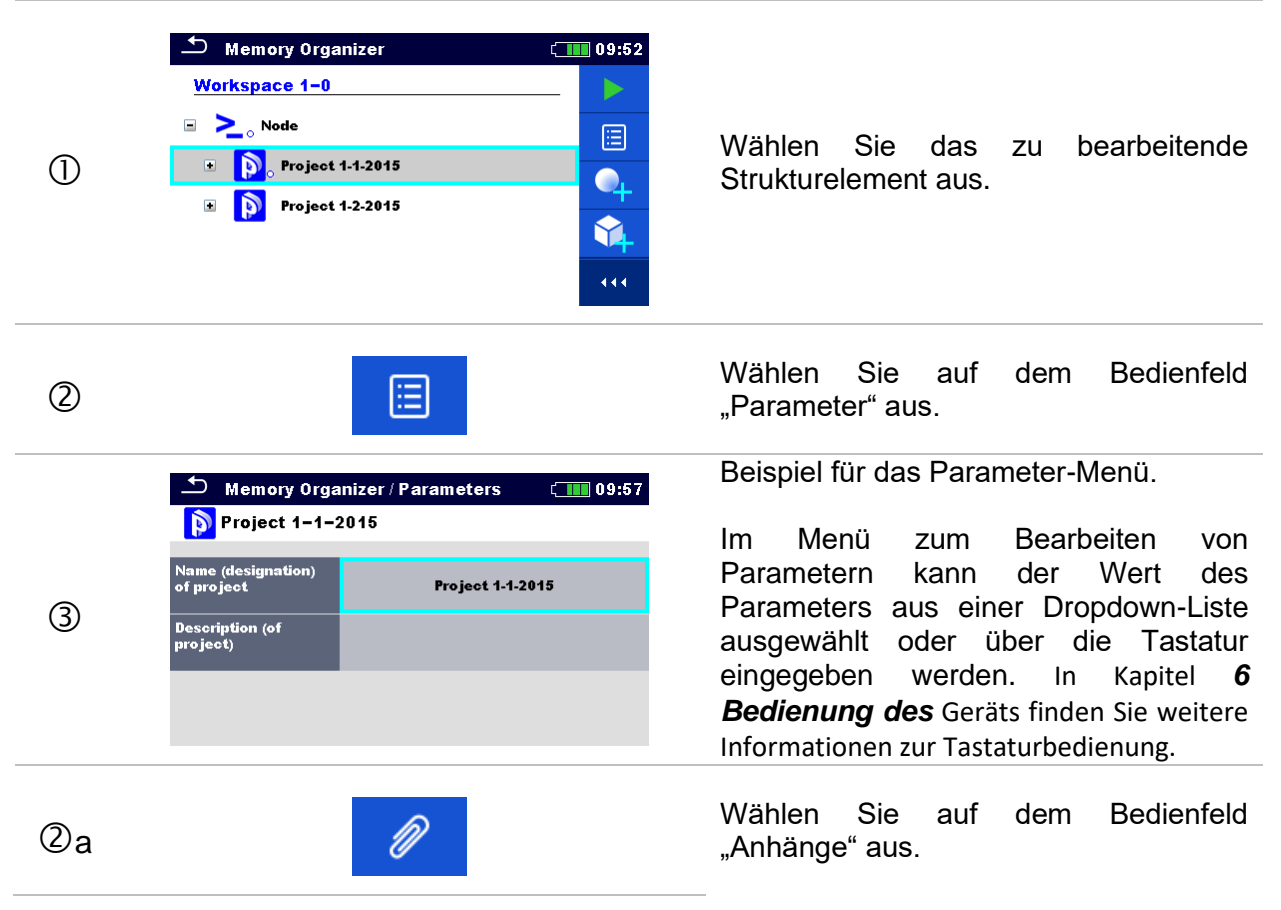

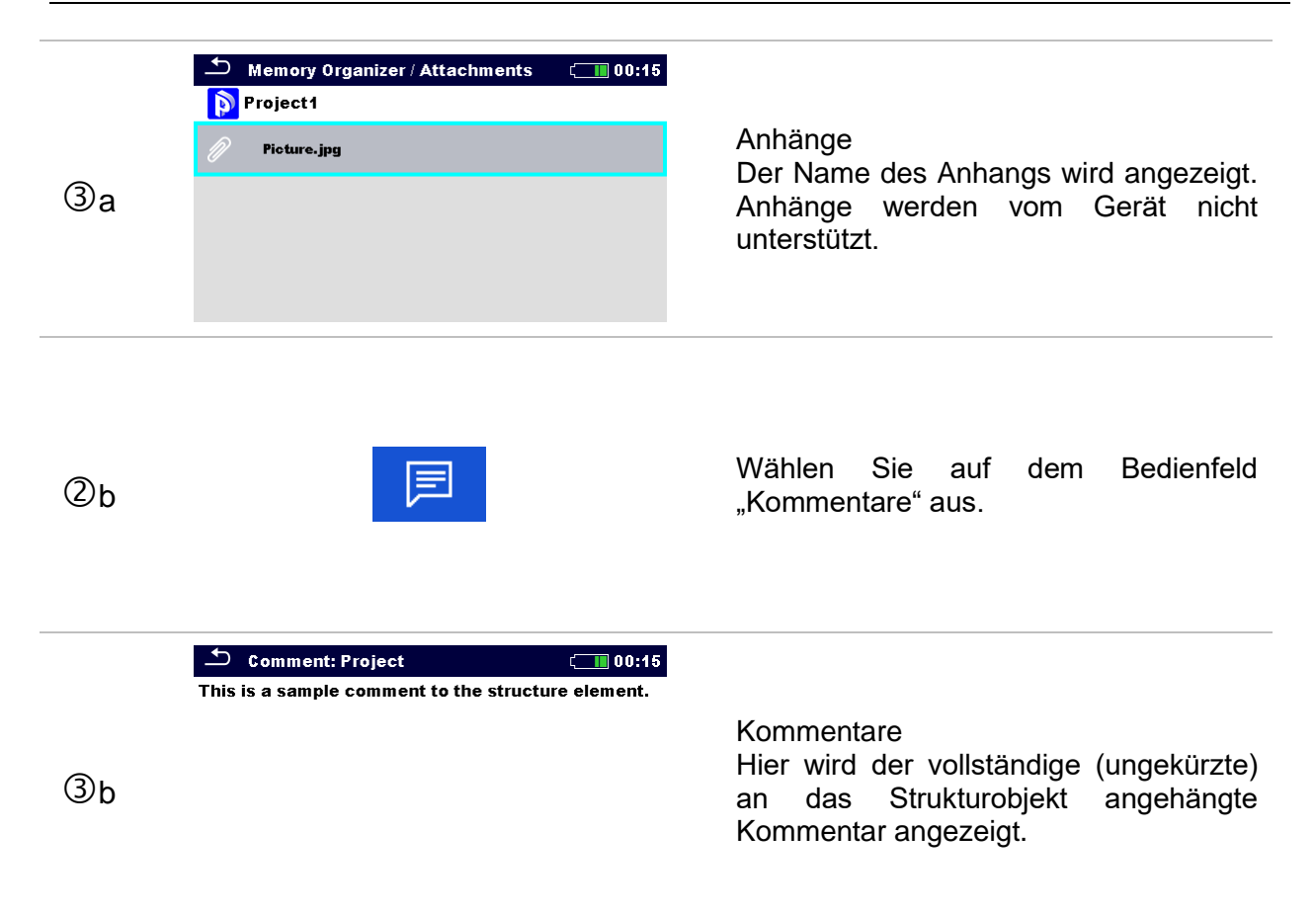

## <span id="page-53-0"></span>**9.1.4.4 Hinzufügen eines neuen Strukturelements**

In diesem Menü kann der Baumstruktur ein neues Strukturelement hinzugefügt werden. Ein neues Strukturelement kann ausgewählt und anschließend der Baumstruktur hinzugefügt werden.

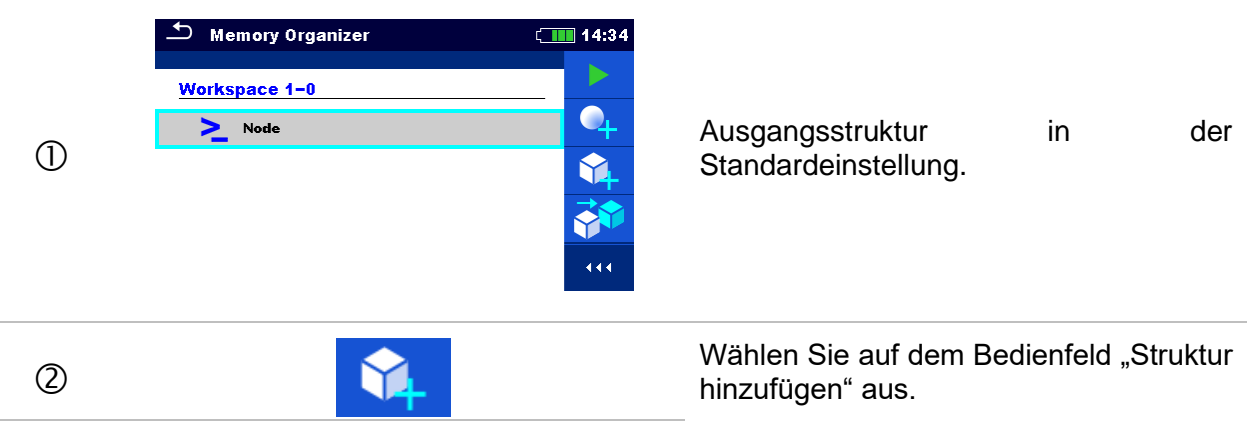

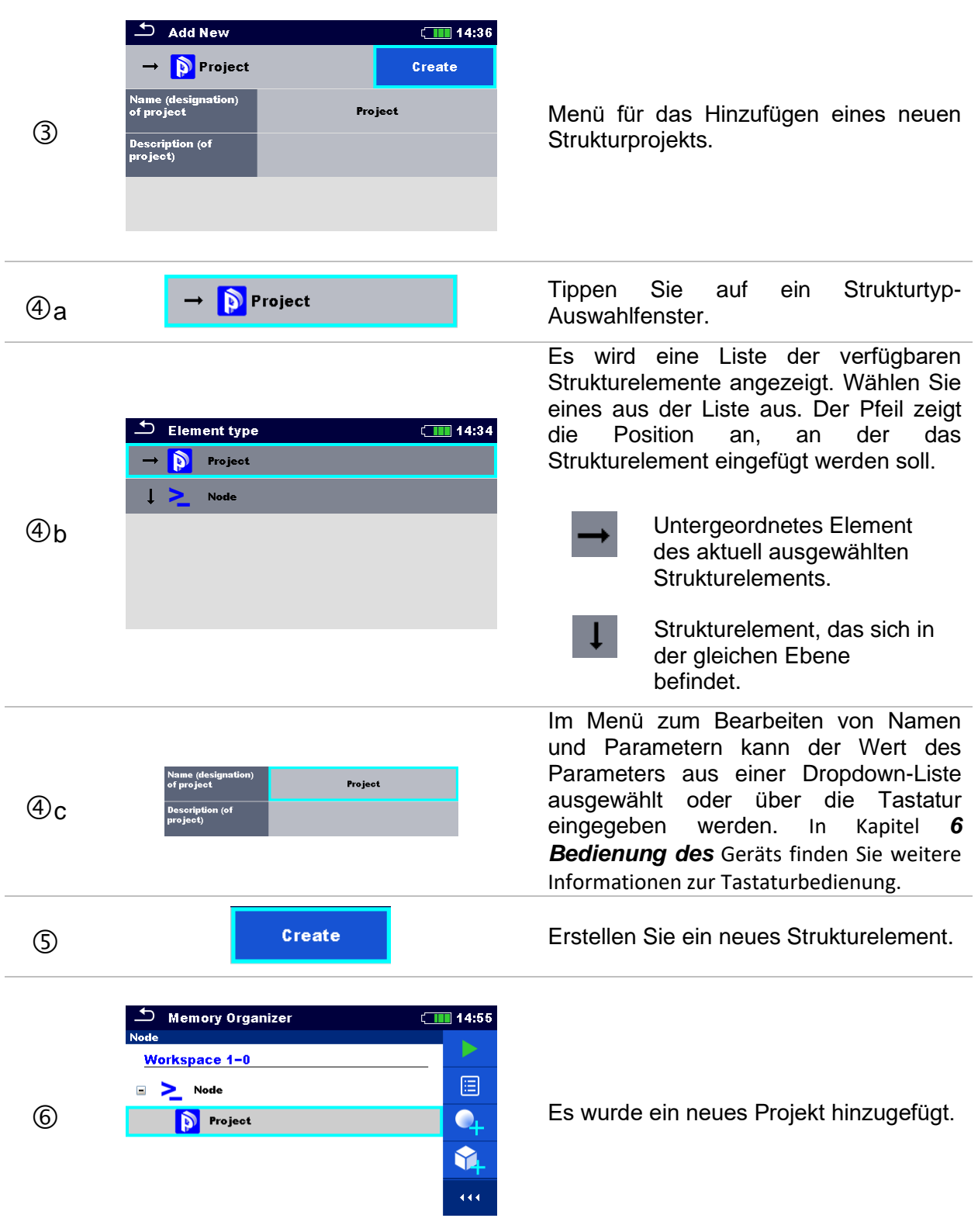

# <span id="page-55-0"></span>**9.1.4.5 Hinzufügen einer neuen Messung**

In diesem Menü können neue leere Messungen eingestellt und anschließend der Baumstruktur hinzugefügt werden. Zunächst werden die Art der Messung, die Messfunktion und die Parameter ausgewählt, um sie anschließend unter dem ausgewählten Strukturelement hinzuzufügen.

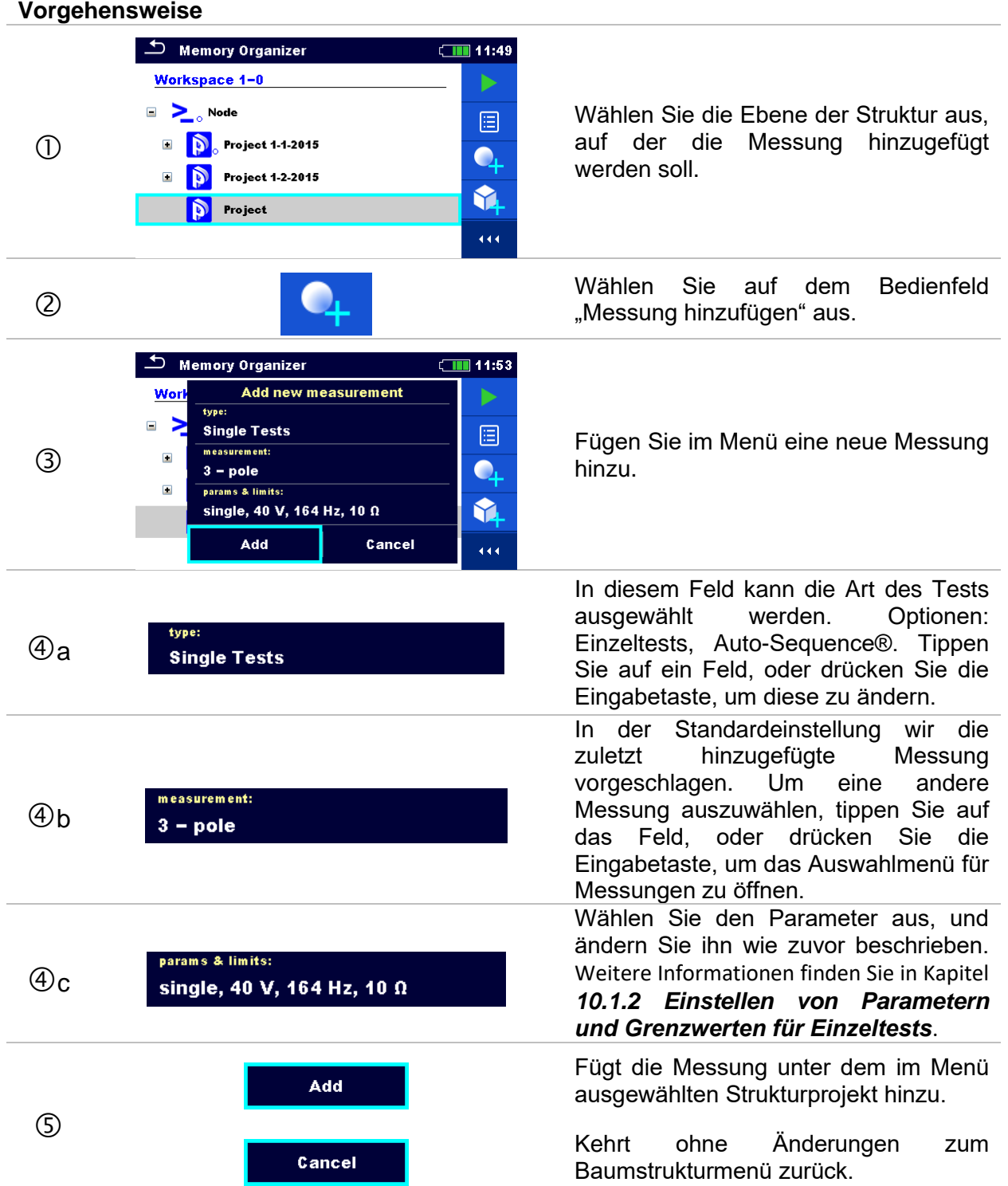

**Vorgehensweise**

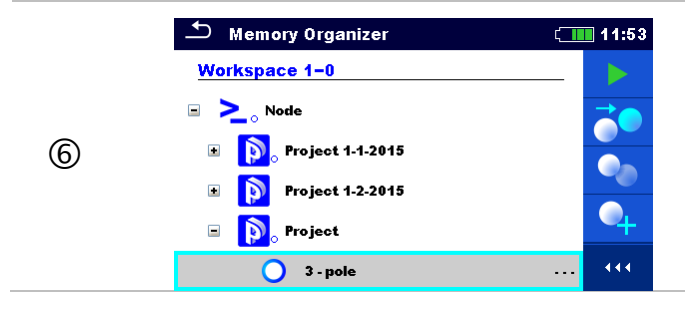

Eine neue leere Messung wird unter dem ausgewählten Strukturprojekt hinzugefügt.

## <span id="page-56-0"></span>**9.1.4.6 Klonen eines Strukturelements**

In diesem Menü kann das ausgewählte Strukturelement auf die gleiche Ebene der Baumstruktur kopiert (geklont) werden. Das geklonte Strukturelement hat den gleichen Namen wie das Original.

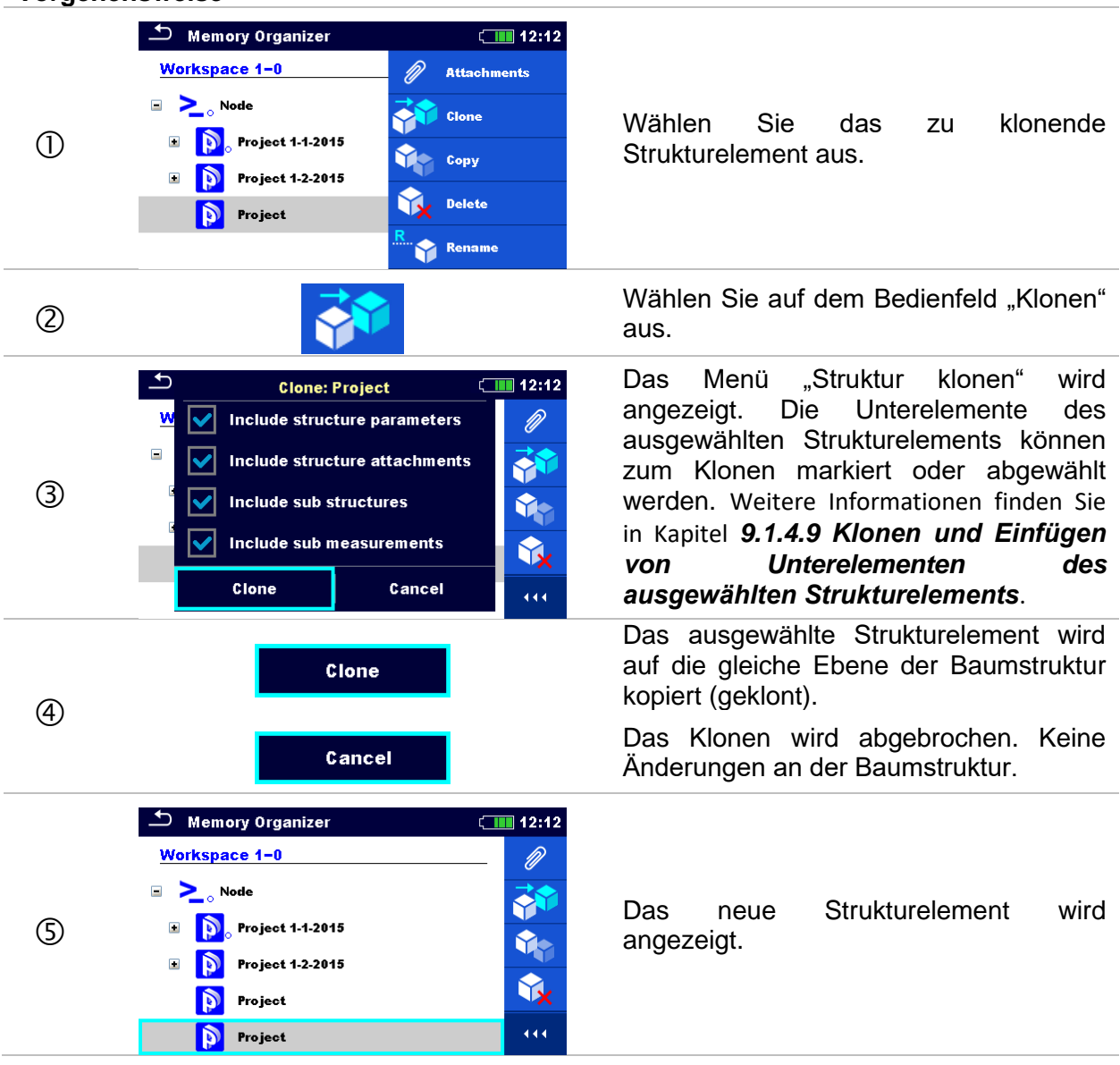

# <span id="page-57-0"></span>**9.1.4.7 Klonen einer Messung**

Mithilfe dieser Funktion kann eine ausgewählte leere oder abgeschlossene Messung als leere Messung auf die gleiche Ebene der Baumstruktur kopiert (geklont) werden.

#### **Vorgehensweise**  $\bigcirc$  Memory Organizer  $\Box$  12:24 Workspace 1-0  $Q$  $\Box$   $\Box$  Node pt. Wählen Sie die zu klonende Messung **D** Project 1-1-2015  $\circled{1}$  $\ddot{\bullet}$ aus.  $\Box$   $\bigwedge$  Building  $\bullet$ **Example 1** Lightning Rod  $\begin{array}{|c|} \hline \hline \hline \hline \end{array}$  3 - pole  $12:22$ 444 Wählen Sie auf dem Bedienfeld "Klonen"  $\circled{2}$ aus.  $\overline{\phantom{a}}$  Memory Organizer  $\Box$  12:24  $\Box$   $\sum$  Node **D** Project 1-1-2015 <u>FC</u> Es wird eine neue leere Messung  $\begin{array}{ccc} \hline \end{array}$  Building  $\circled{3}$ angezeigt.  $\bullet$ **Example 2** Lightning Rod  $\bullet$  $\bullet$  3 - pole 12:22  $\overline{O}$  3 - pole 444 Щ, **9.1.4.8 Kopieren und Einfügen eines Strukturelements**

<span id="page-57-1"></span>In diesem Menü kann das ausgewählte Strukturelement kopiert und an einer beliebigen

zulässigen Stelle der Baumstruktur eingefügt werden.

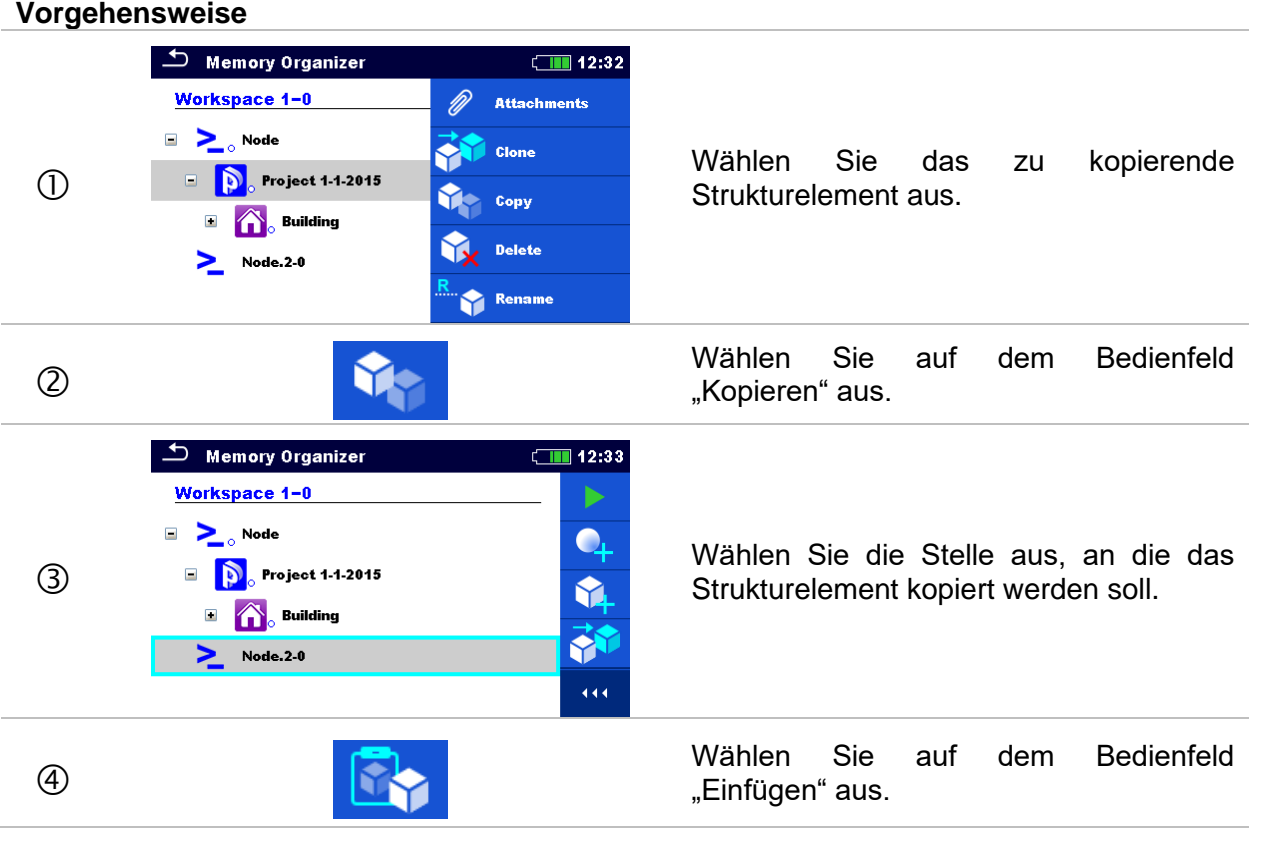

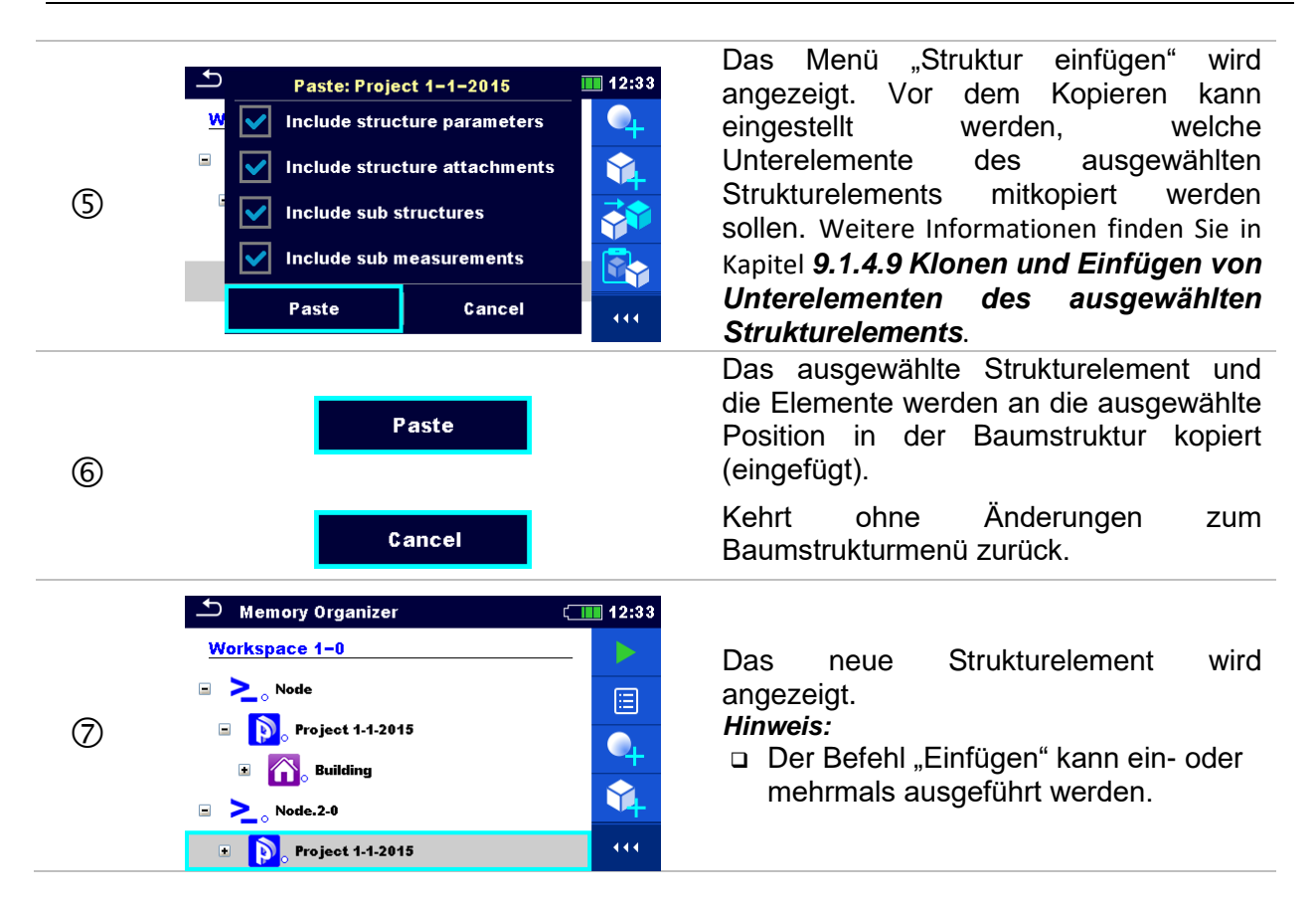

#### <span id="page-58-0"></span>**9.1.4.9 Klonen und Einfügen von Unterelementen des ausgewählten Strukturelements**

Wenn ein Strukturelement zum Klonen oder zum Kopieren und Einfügen ausgewählt wurde, müssen zudem seine Unterelemente ausgewählt werden. Die folgenden Optionen sind verfügbar:

#### **Optionen**

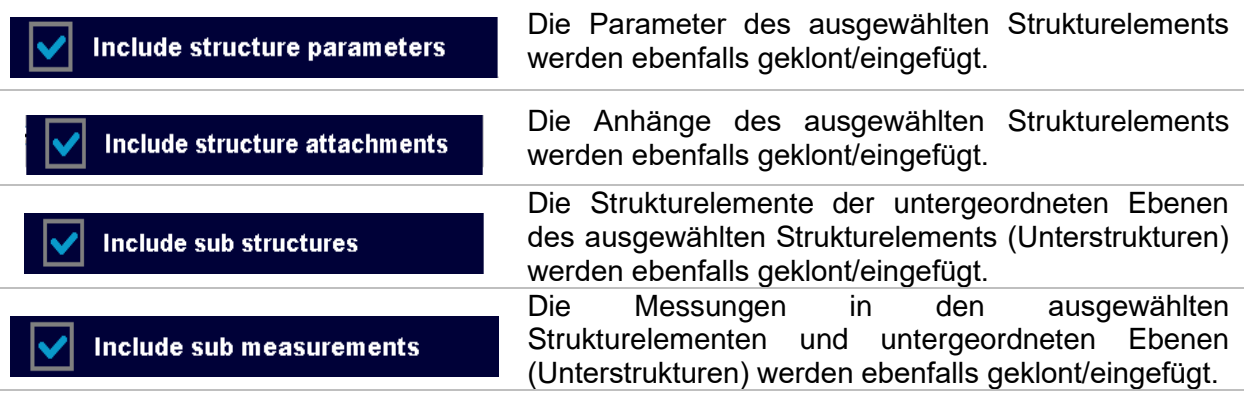

# <span id="page-59-1"></span>**9.1.4.10 Ausschneiden und Einfügen eines Strukturelements mit Unterelementen**

In diesem Menü kann ein ausgewähltes Strukturelement mit Unterelementen (Unterstrukturen und Messungen) ausgeschnitten und an eine beliebige zulässige Stelle der Baumstruktur eingefügt (verschoben) werden.

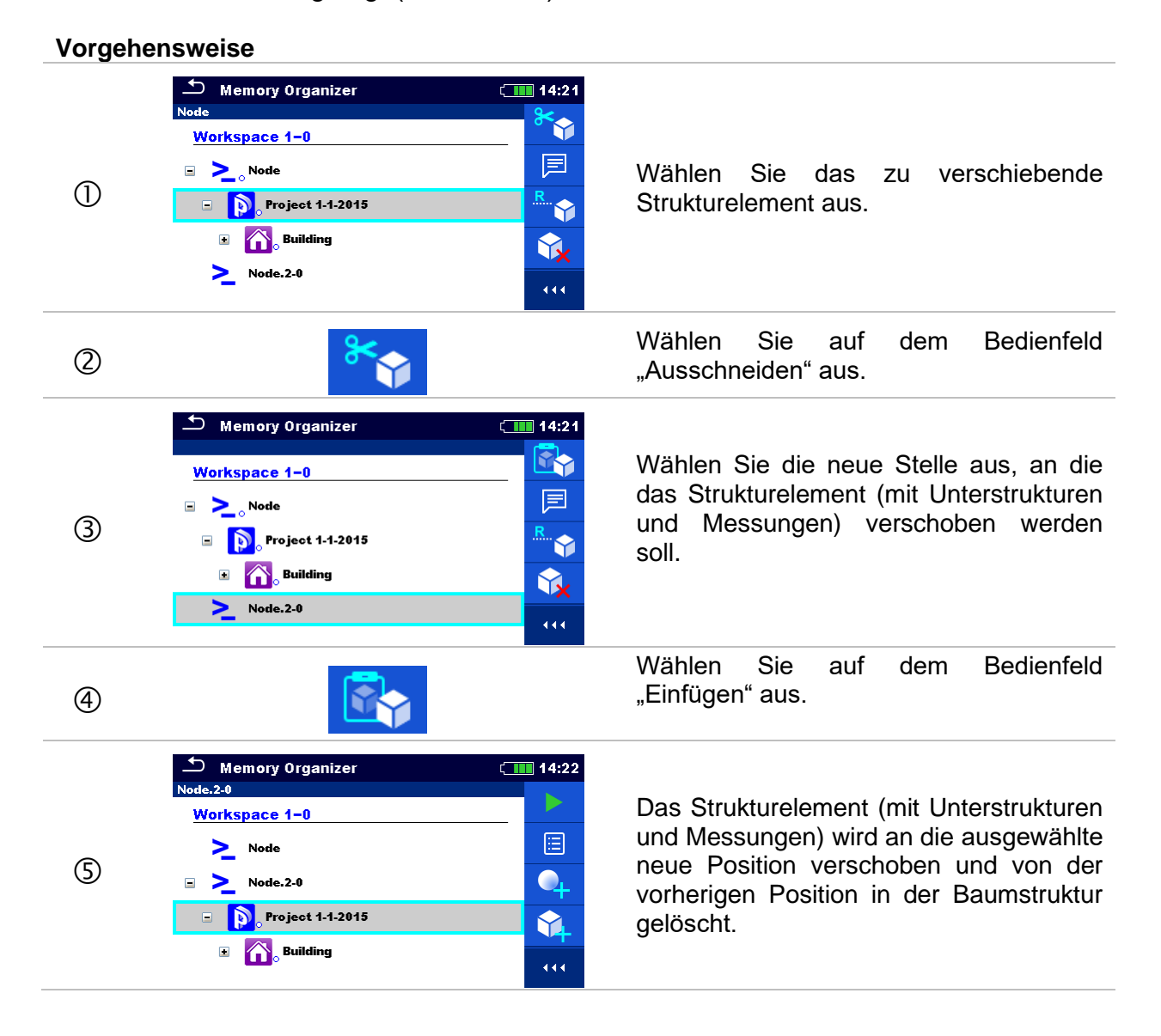

# <span id="page-59-0"></span>**9.1.4.11 Kopieren und Einfügen einer Messung**

In diesem Menü kann die ausgewählte Messung kopiert und an eine beliebige zulässige Stelle der Baumstruktur kopiert werden.

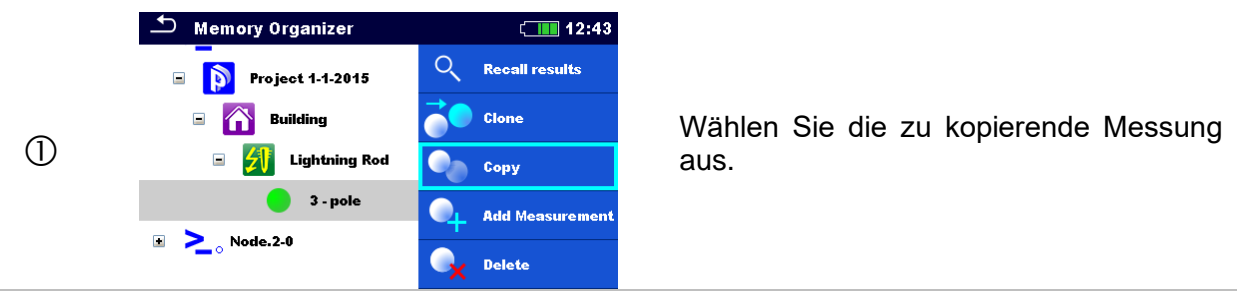

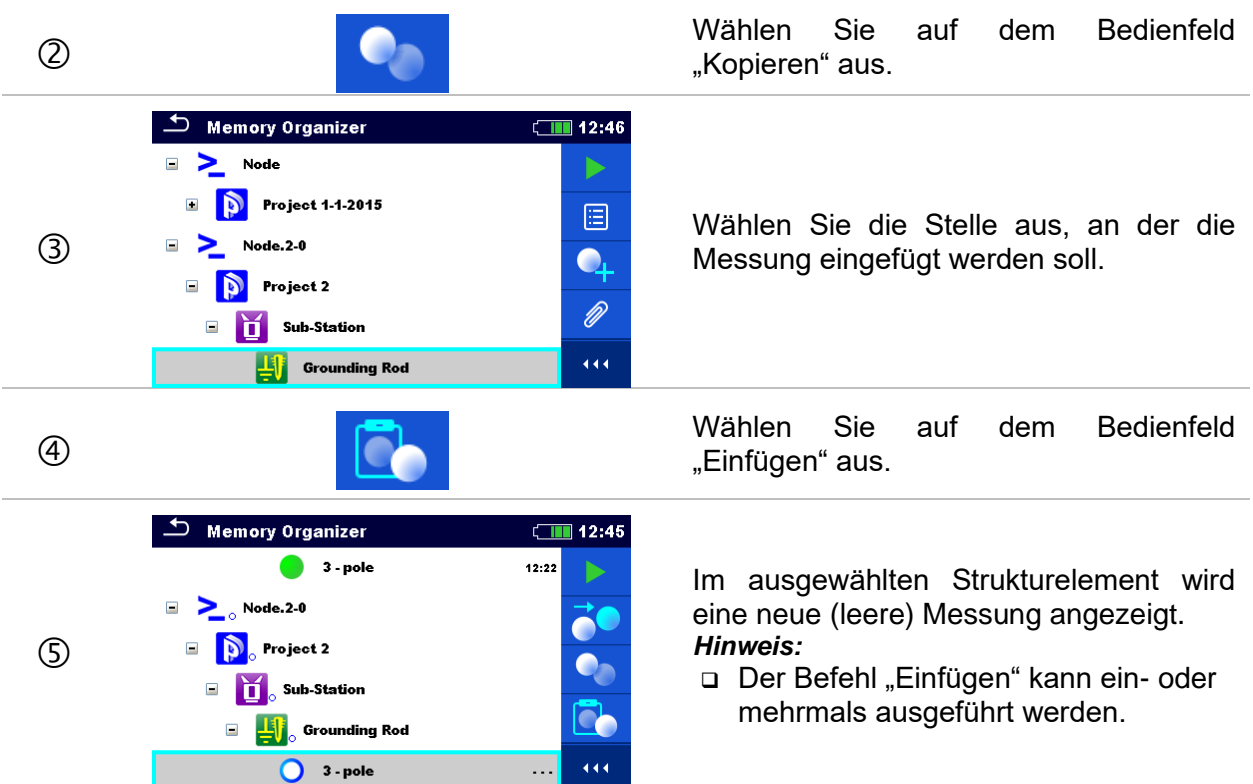

# <span id="page-60-0"></span>**9.1.4.12 Löschen eines Strukturelements**

In diesem Menü kann das ausgewählte Strukturelement gelöscht werden.

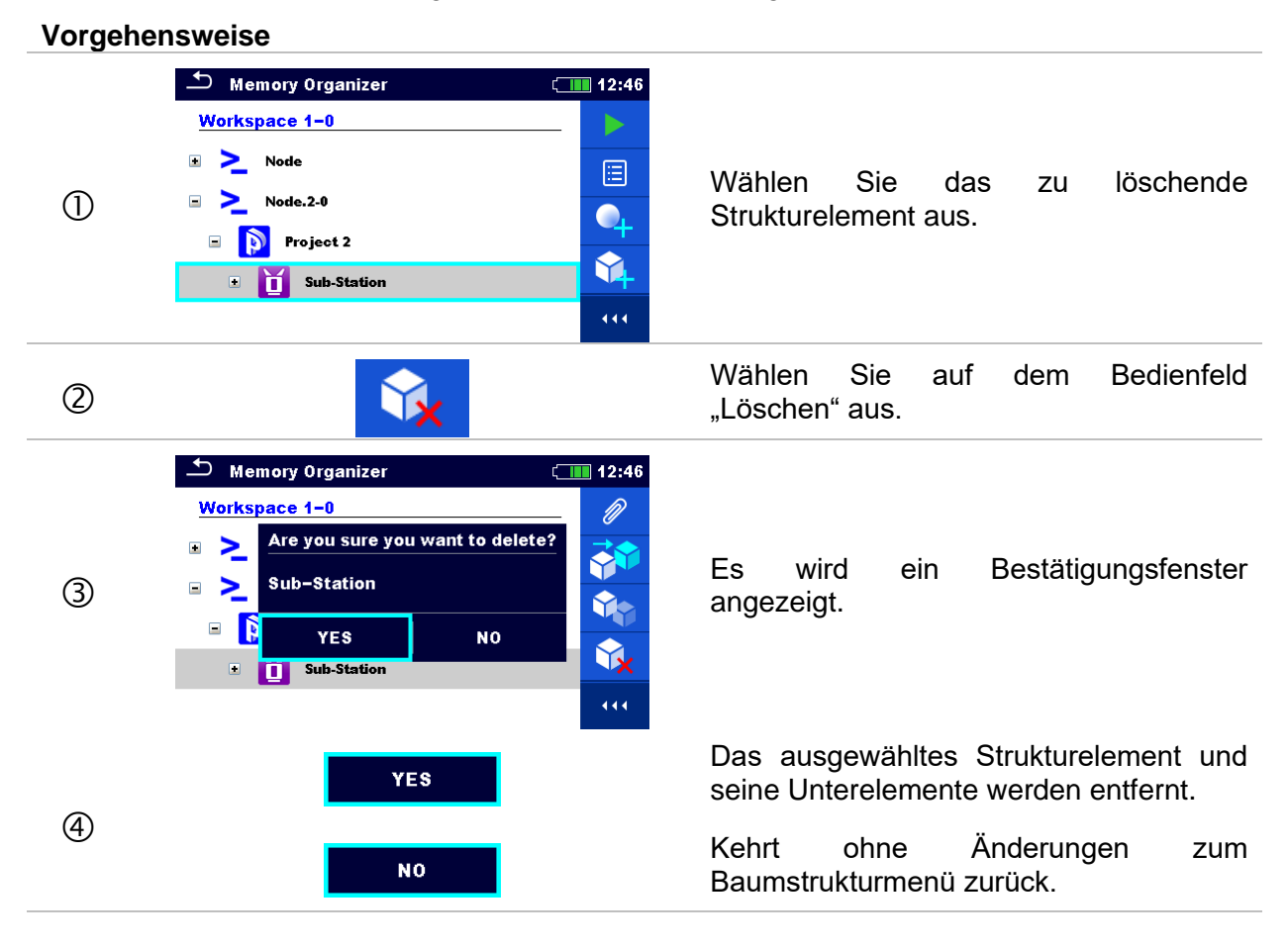

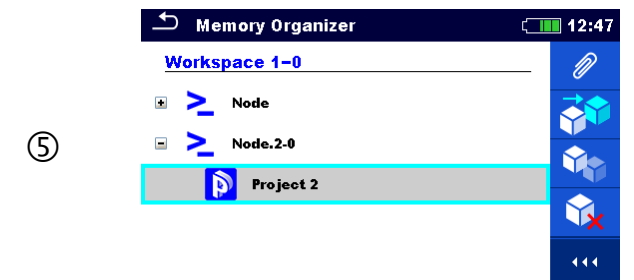

Struktur ohne gelöschtes Strukturelement.

# <span id="page-61-0"></span>**9.1.4.13 Löschen einer Messung**

In diesem Menü kann die ausgewählte Messung gelöscht werden.

#### **Vorgehensweise**  $\Box$  Memory Organizer  $\Box$  12:47  $\sum_{\alpha}$  Node **D** Project 1-1-2015 20 Wählen Sie eine zu löschende Messung **Example 1** Building  $(1)$ aus.  $\bullet$ **Example 1** Lightning Rod Œ  $3 - pole$ 12:22  $\overline{O}$  4 - pole ...  $\overline{444}$ Wählen Sie auf dem Bedienfeld  $\circled{2}$ "Löschen" aus. ь Memory Organizer  $\sqrt{11/11}$  12:48  $\overline{\overline{\mathsf{Node}}}$ Ä.  $\Box$ Are you sure you want to delete?  $\bullet$ Es wird ein Bestätigungsfenster  $4 - pole$  $(3)$ ß. angezeigt. YES **NO**  $\bullet$  $\bigcirc$  4 - pole Щ,  $\overline{444}$ Die ausgewählte Messung wird gelöscht. YES  $\circled{4}$ Kehrt ohne Änderungen zum **NO** Baumstrukturmenü zurück. └── Memory Organizer<br>□□□□<mark>● ●</mark> Project 1-1-2015  $\Box$  12:50  $Q$ **E** A Building Struktur ohne gelöschte Messung.  $\bullet$  $\Box$  $\sum$  Node. 2-0  $\equiv$ **D** Project 2 444

# <span id="page-62-0"></span>**9.1.4.14 Umbenennen eines Strukturelements**

In diesem Menü kann das ausgewählte Strukturelement umbenannt werden.

#### **Vorgehensweise**

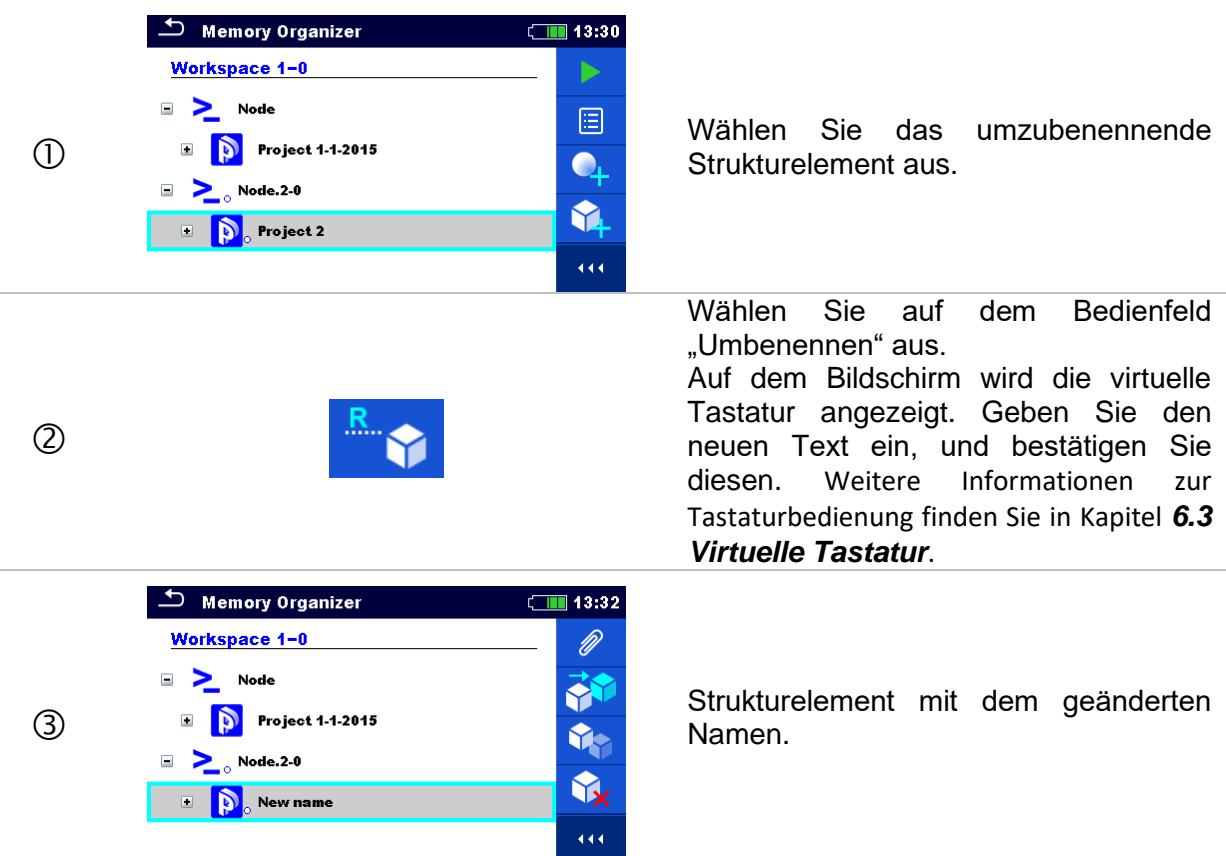

# **9.1.4.15 Erneutes Abrufen und Testen einer ausgewählten Messung**

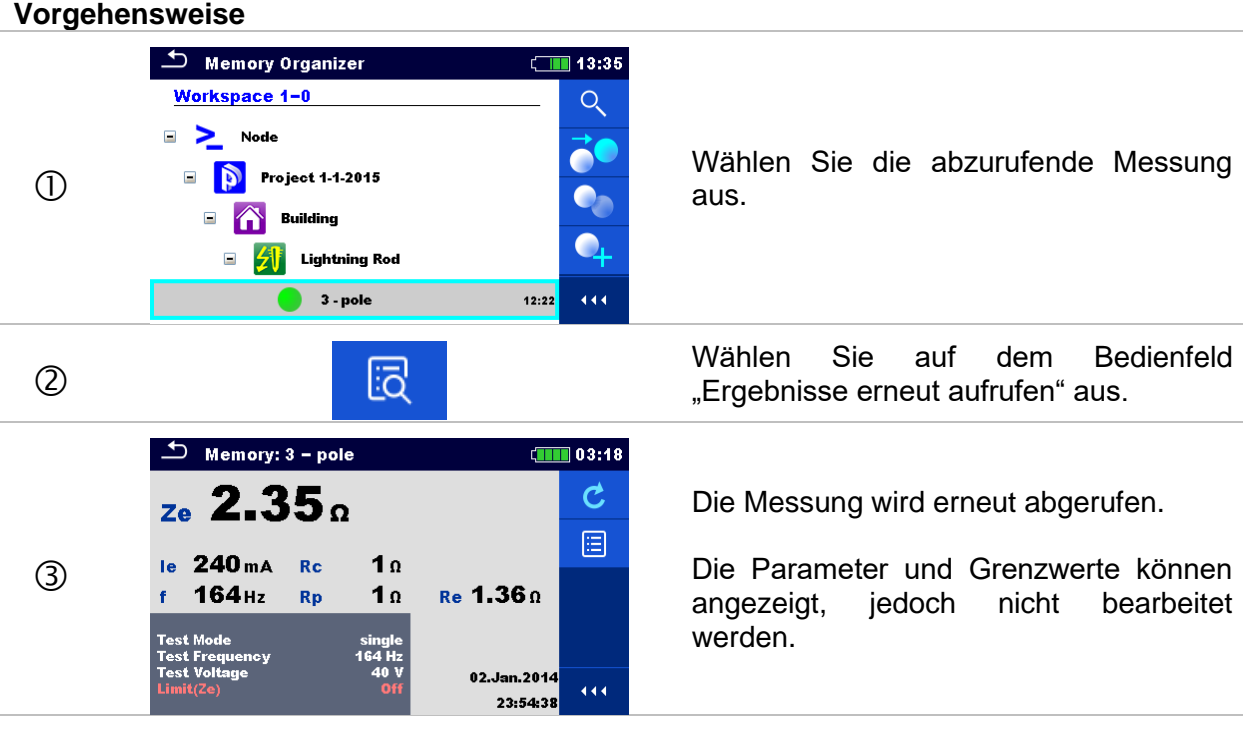

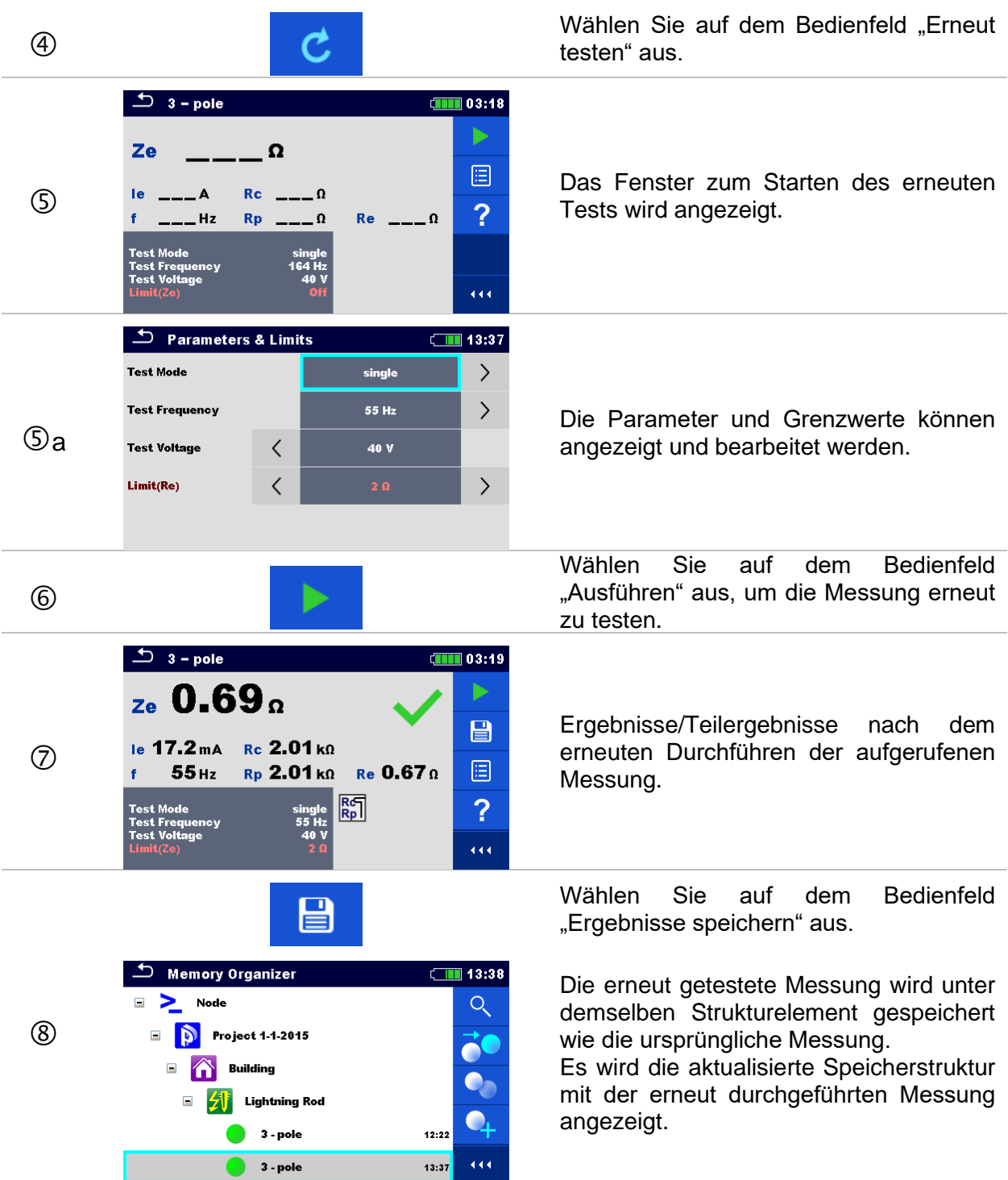

# **10 Einzeltests**

Einzelmessungen und -tests können im Einzeltest-Hauptmenü oder in den Haupt- und Untermenüs der Speicherverwaltung ausgewählt werden.

# <span id="page-64-0"></span>**10.1 Auswahlmodi**

Im Einzeltest-Hauptmenü sind drei Modi für das Auswählen von Einzeltests verfügbar.

# **Optionen**

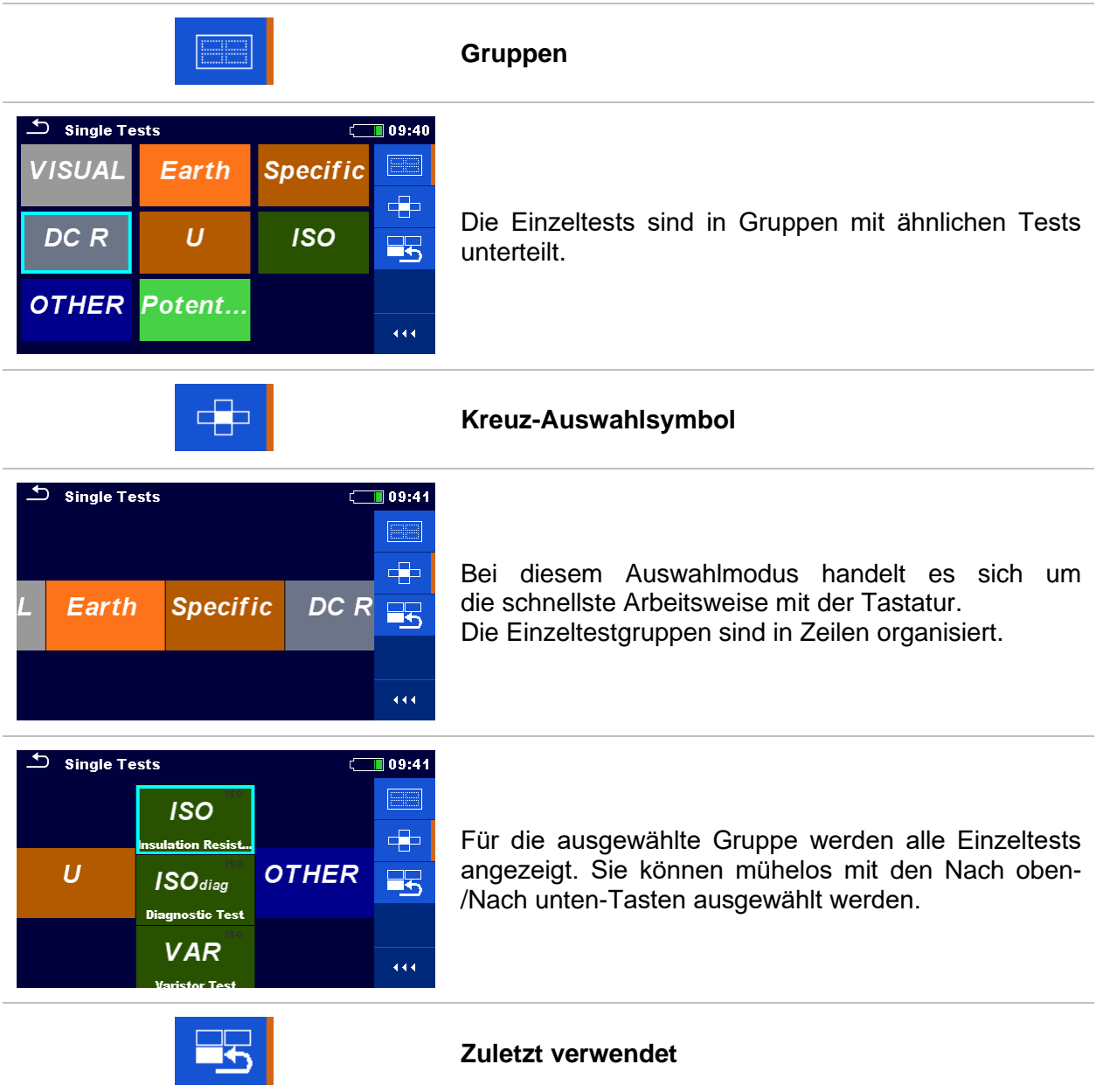

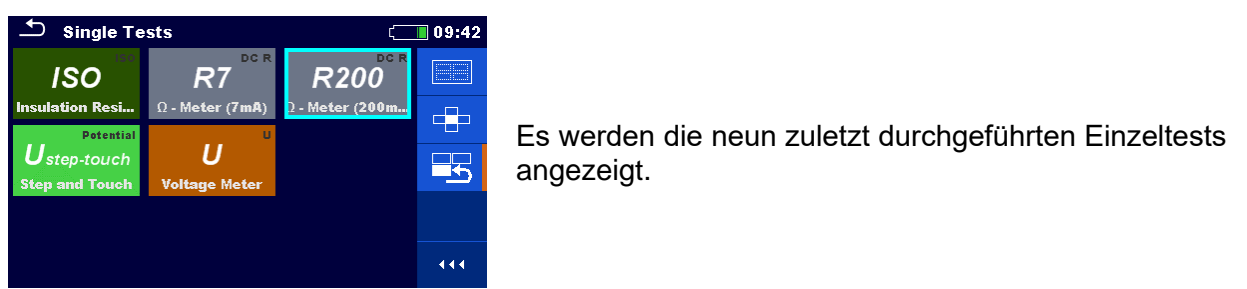

## **10.1.1 Einzeltest-Fenster**

In den Einzeltest-Fenstern werden die Messergebnisse, Teilergebnisse, Grenzwerte und Parameter der Messung angezeigt. Außerdem werden Online-Status, Warnungen und weitere Informationen angezeigt.

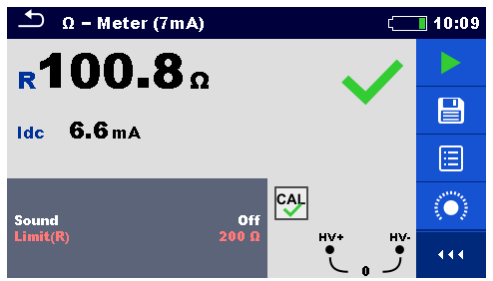

*Abbildung 10.1: Aufteilung des Einzeltest-Fensters Beispiel für eine Messung mit dem Ω-Messgerät (7 mA)*

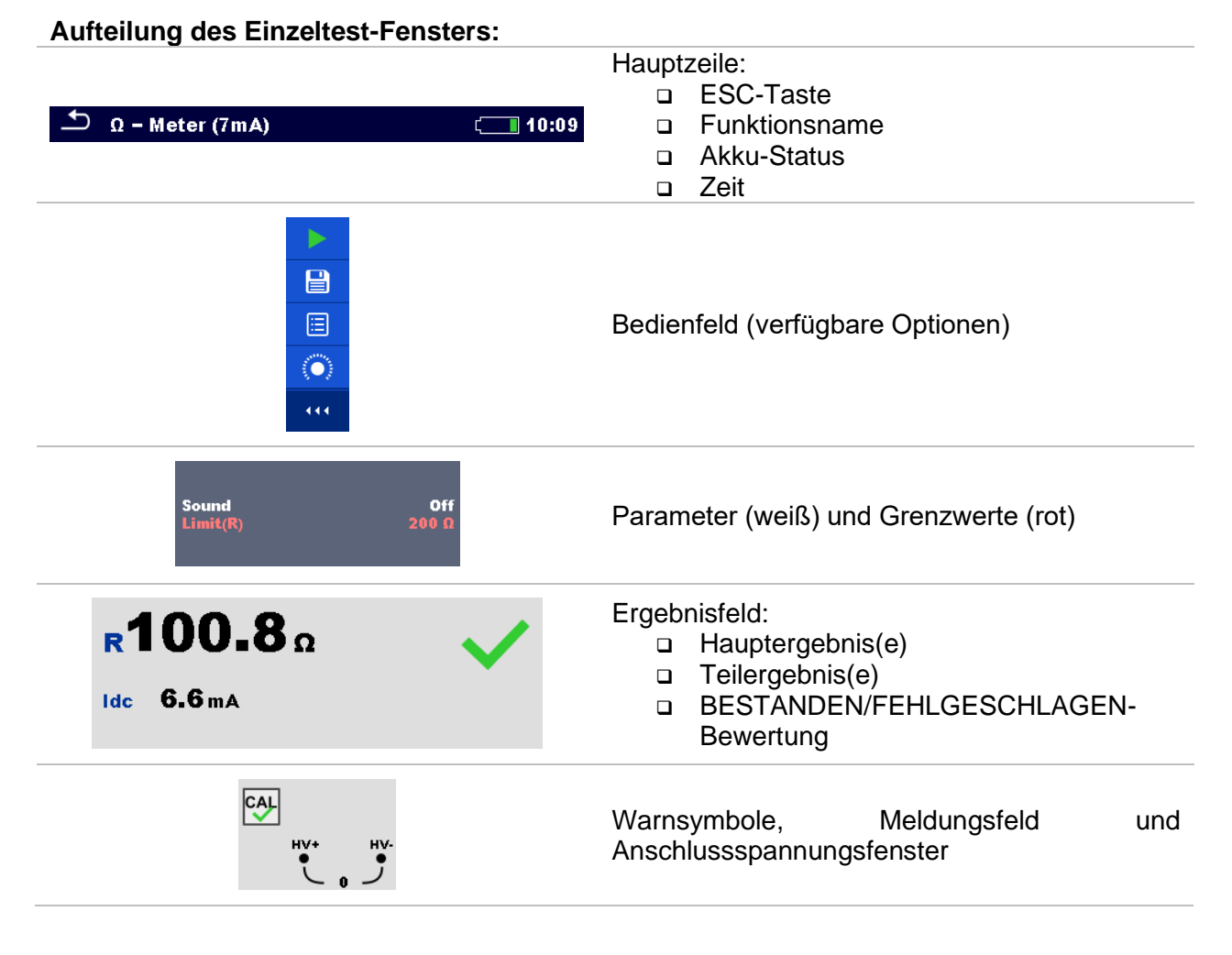

# <span id="page-66-0"></span>**10.1.2 Einstellen von Parametern und Grenzwerten für Einzeltests**

#### Wählen Sie den Test oder die Messung  $\bigcirc$  4 - pole  $\boxed{\phantom{1}}$  10:24 aus. ▶ Auf den Test kann zugegriffen werden Ze  $\mathbf{\Omega}$ über das: 日  $\overline{A}$  $Re =$  $\overline{\mathbf{0}}$ ❑ Einzeltest-Menü oder  $\circ$  $\overline{?}$  $-$  Hz  $Rp =$  $\overline{\mathbf{0}}$  $Re \t = 0$ ❑ das Speicherverwaltungsmenü, **Mode** single<br>164 Hz sobald die leere Messung in der ausgewählten Struktur erstellt  $\overline{444}$ wurde. Wählen Sie auf dem Bedienfeld 眉  $\circled{2}$ "Parameter" aus.  $\overline{\phantom{a}}$  Parameters & Limits  $\boxed{ }$  10:24 **Test Mode** single  $\left\langle \right\rangle$ Wählen Sie den zu bearbeitenden **Test Frequency** 164 Hz  $\left\langle \right\rangle$  $\langle$ Parameter oder den einzustellenden  $\sum$  $Limit(Ze)$ Grenzwert aus. **Test Voltage**  $\hspace{0.1mm}\raisebox{0.5mm}{\text{\circle*{1.5}}}\hspace{0.1mm}$ 40 V Distance (r)  $(3)$  $\overline{\left\langle \right\rangle }$ auf Stellen Sie den Parameter/Grenzwert ein. auf **Franklinger i <sup>164 Hz</sup> Englisher Genus 164 Hz** Öffnet das Menü "Wert festlegen".  $\mathbf{\hat{x}}$  $\overline{\phantom{a}}$  Test Frequency  $\overline{1}$  10:25 55 Hz 82 Hz Menü "Wert festlegen".  $(3)$ a **Test Frequency** 94 Hz  $105$  Hz 111 Hz 恰 Bestätigt einen neuen Parameter oder 164 Hz auf Grenzwert und beendet das Menü "Wert festlegen".

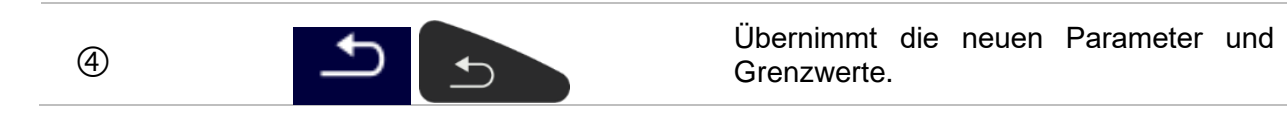

#### **10.1.3 Einzeltest-Ergebnisfenster**

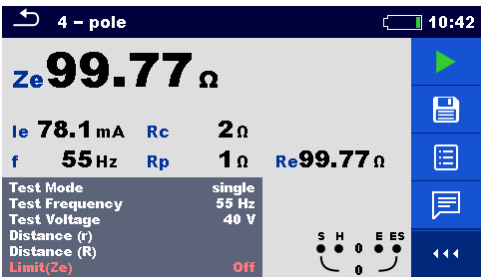

*Abbildung 10.2: Einzeltest-Ergebnisfenster Beispiel für eine 4-polige Messung*

#### **Optionen (nach Abschluss der Messung)**

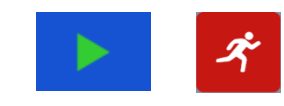

달

Startet eine neue Messung.

Speichert das Ergebnis. Eine neue Messung wurde aus einem Strukturobjekt der Baumstruktur ausgewählt und begonnen:

❑ Die Messung wird unter dem ausgewählten Strukturobjekt gespeichert.

Eine neue Messung wurde im Einzeltest-Hauptmenü gestartet:

- ❑ In der Standardeinstellung wird sie unter dem zuletzt ausgewählten Strukturobjekt gespeichert. Der Benutzer kann ein anderes Strukturobjekt auswählen oder ein neues erstellen.
- ❑ Wenn Sie im Speicherverwaltungsmenü auf drücken, wird die Messung am ausgewählten Speicherort gespeichert.

Eine leere Messung wurde in der Baumstruktur ausgewählt und begonnen:

❑ die Ergebnisse werden der Messung hinzugefügt. Der Status der Messung wechselt von "leer" zu "abgeschlossen".

In der Baumstruktur wurde eine bereits durchgeführte Messung ausgewählt, angezeigt und anschließend neu gestartet:

❑ Eine neue Messung wird unter dem ausgewählten Strukturobjekt gespeichert.

Öffnet die Hilfe-Fenster.

Öffnet das Menü zum Ändern der Parameter und Grenzwerte der ausgewählten Messungen. In Kapitel *[10.1.2](#page-66-0)*  $z<sub>e</sub>$ 99.77 $\alpha$ le 78.1 mA Rc

 $55$ Hz Rp

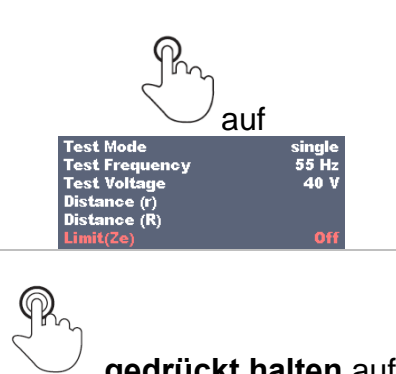

 $2<sub>0</sub>$ 

10 Re99.770

*[Einstellen von Parametern und Grenzwerten für](#page-66-0)  [Einzeltests](#page-66-0)* finden Sie weitere Informationen zum Ändern der Messparameter und Grenzwerte.

**gedrückt halten** auf Wechselt zum Kreuz-Auswahlsymbol zum Auswählen von Tests oder Messungen.

# **10.1.4 Fenster zum erneuten Abrufen von Einzeltestergebnissen**

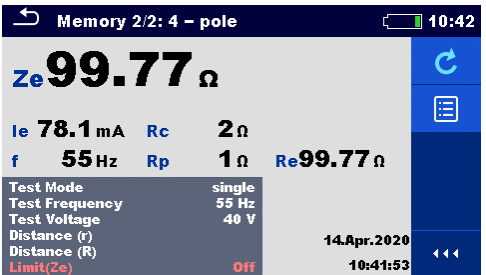

*Abbildung 10.3: Abgerufene Ergebnisse der ausgewählten Messung, Beispiel für die abgerufenen Ergebnisse einer 4-poligen-Messung*

#### **Optionen**

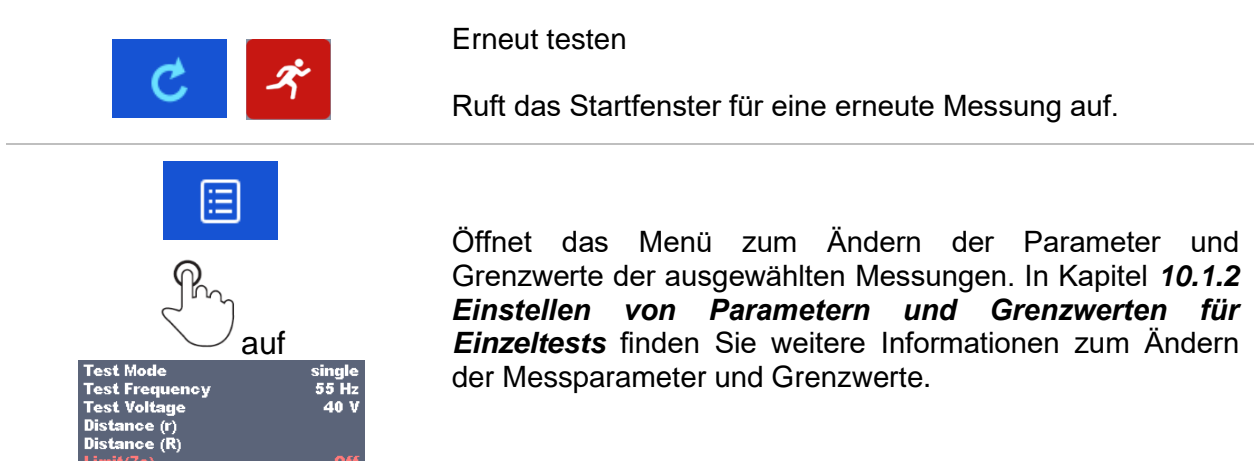

# **10.1.5 Einzeltest-Fenster (Sichtprüfung)**

Sichtprüfungen können als eine spezielle Klasse von Tests behandelt werden. Es werden die Sichtprüfungselemente angezeigt. Zusätzlich werden der Online-Status und weitere Informationen angezeigt.

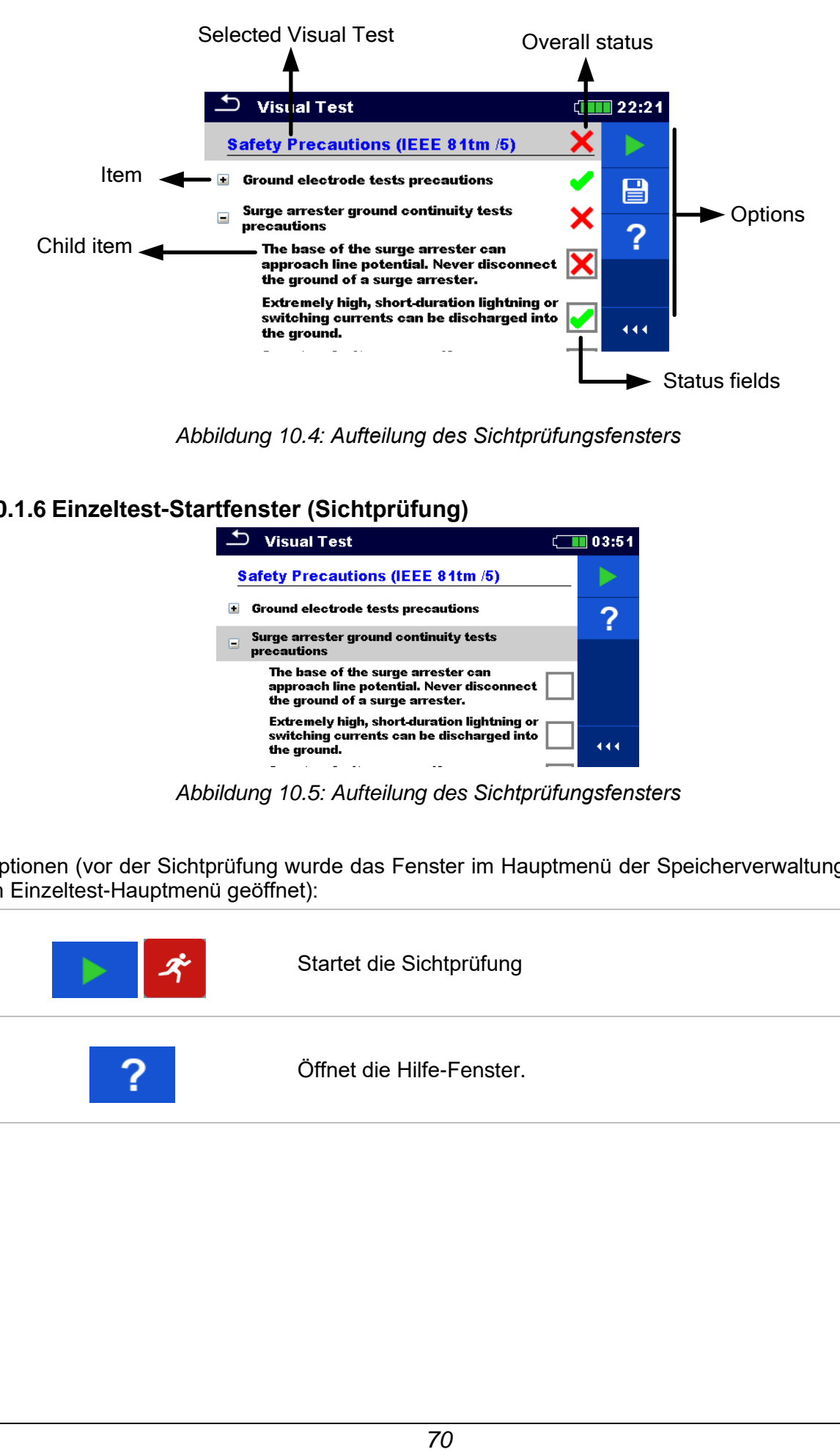

*Abbildung 10.4: Aufteilung des Sichtprüfungsfensters*

# **10.1.6 Einzeltest-Startfenster (Sichtprüfung)**

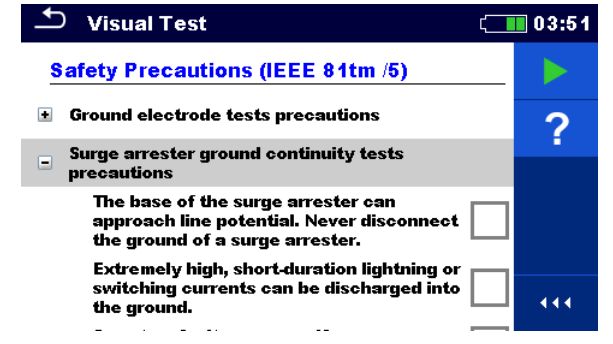

*Abbildung 10.5: Aufteilung des Sichtprüfungsfensters*

Optionen (vor der Sichtprüfung wurde das Fenster im Hauptmenü der Speicherverwaltung oder im Einzeltest-Hauptmenü geöffnet):

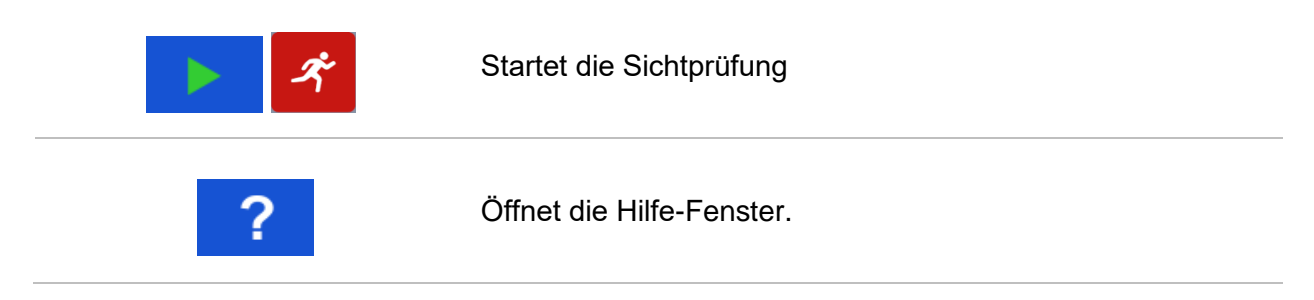

# **10.1.7 Einzeltest-Fenster (Sichtprüfung) während des Tests**

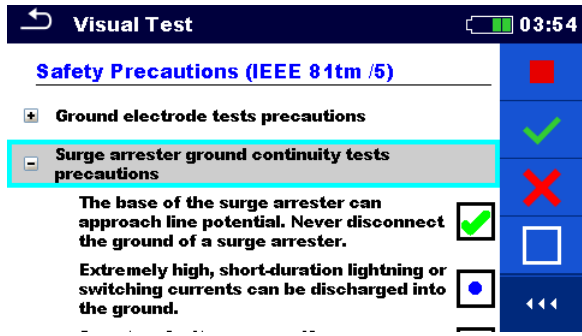

*Abbildung 10.6: Sichtprüfungsfenster während des Tests*

Optionen (während des Tests)

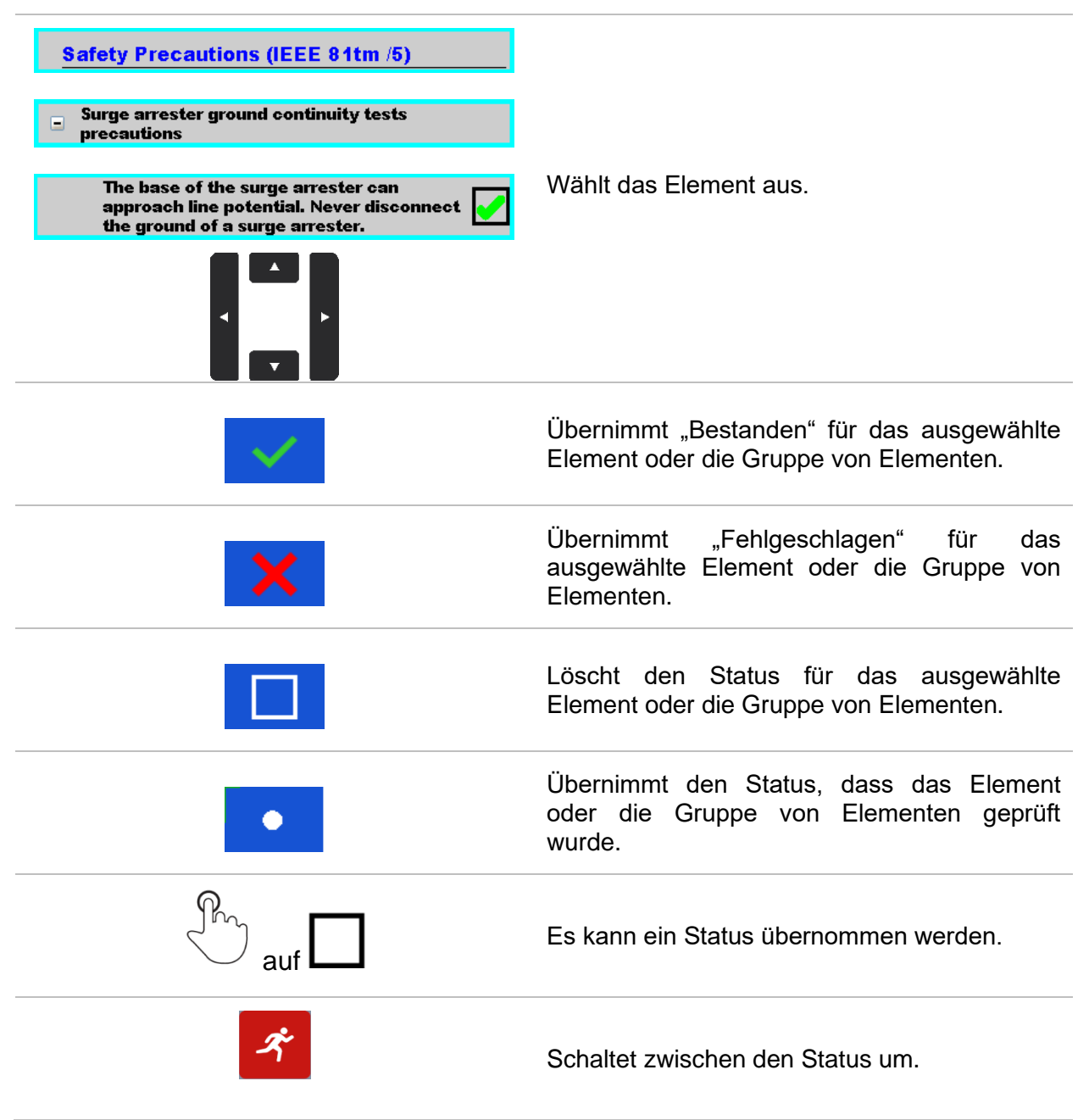

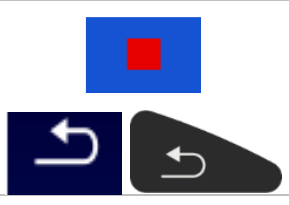

Wechselt zum Ergebnisfenster.

# **10.1.8 Einzeltest-Ergebnisfenster (Sichtprüfung)**

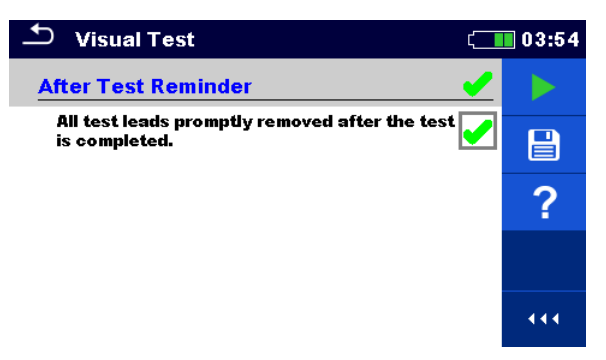

*Abbildung 10.7: Ergebnisfenster für Sichtprüfungen*

Optionen (nach Abschluss der Sichtprüfung)

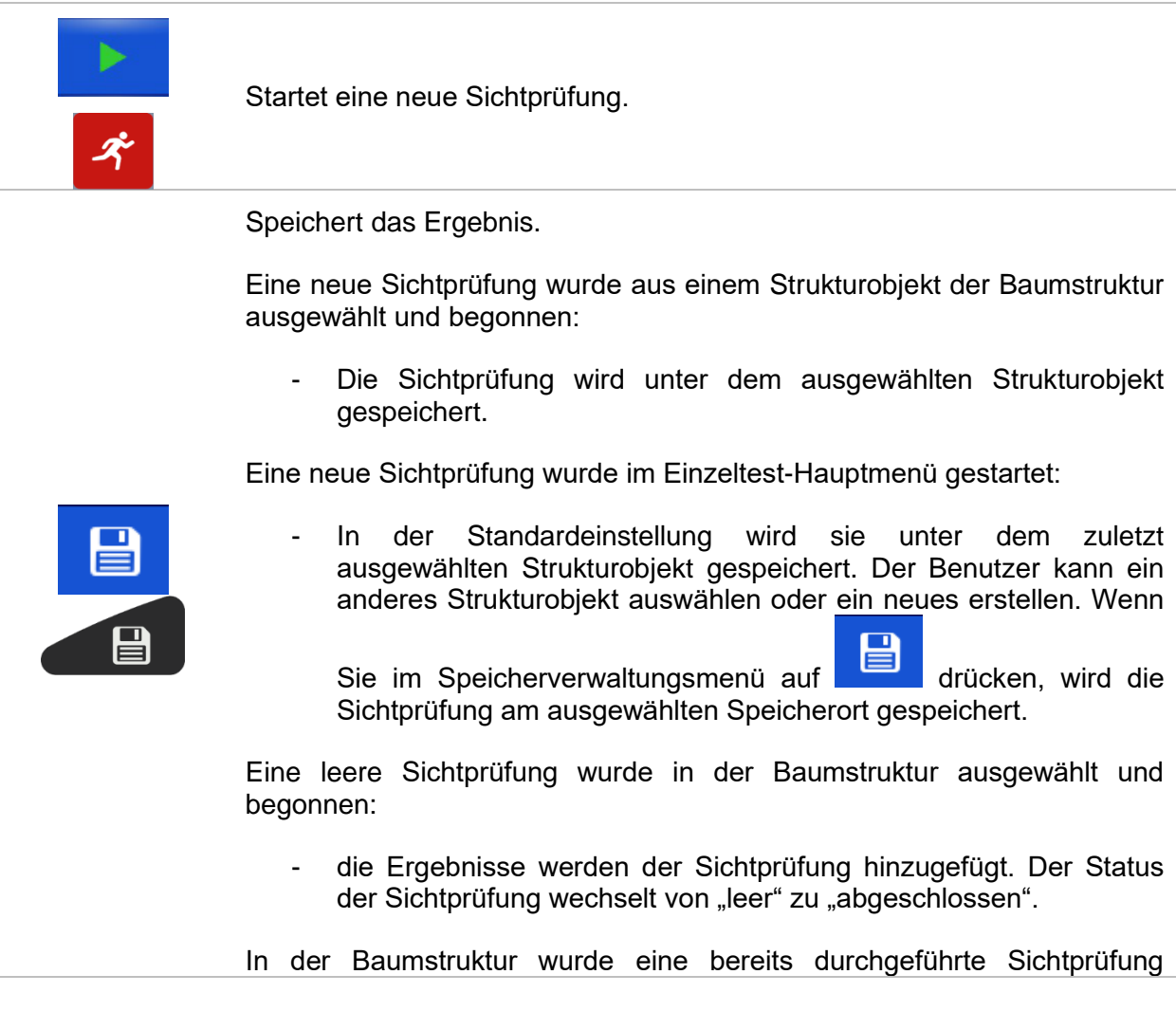
ausgewählt, angezeigt und anschließend neu gestartet:

Eine neue Messung wird unter dem ausgewählten Strukturobjekt gespeichert.

#### **10.1.9 Einzeltest-Speicherfenster (Sichtprüfung)**

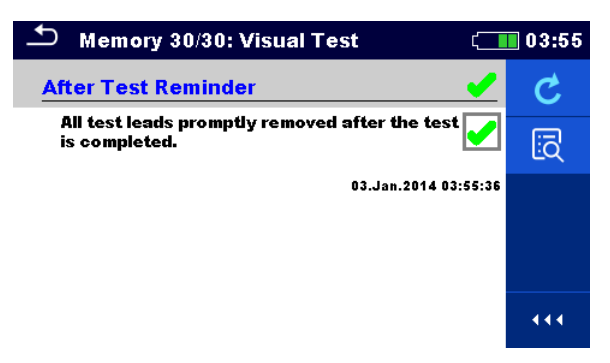

*Abbildung 10.8: Speicherfenster für Sichtprüfungen*

#### Optionen

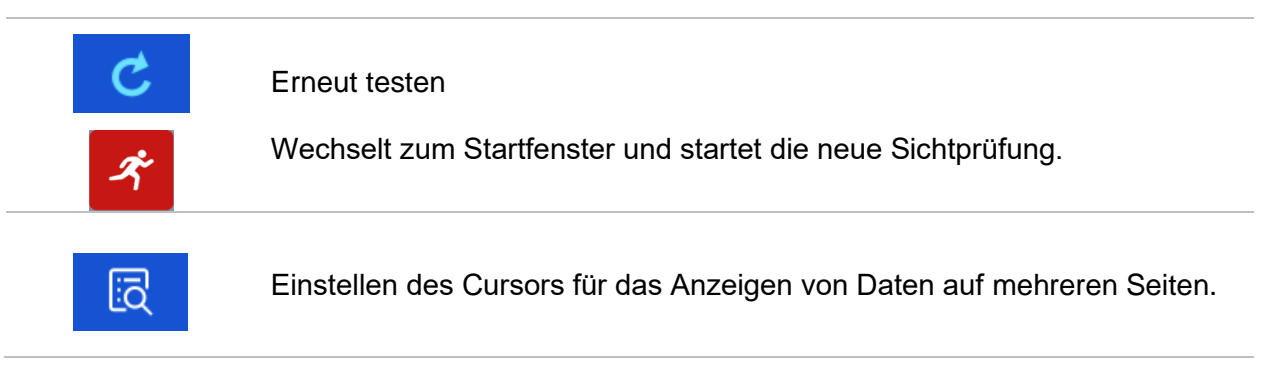

# **11 Tests und Messungen**

# **11.1 Sichtprüfungen**

Sichtprüfungen dienen als Richtschnur für das Einhalten von Sicherheitsstandards vor dem Testen. Um diese Sichtprüfungen durchzuführen, wählen Sie unter "Einzeltests" SICHT aus. Sichtprüfungen werden durchgeführt, um vor dem Starten des Tests alle Sicherheitsüberprüfungen durchzuführen.

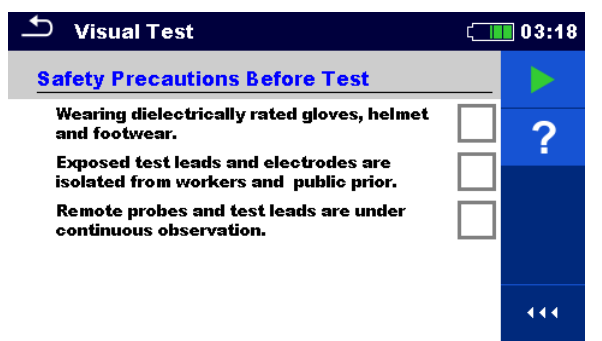

*Abbildung 11.1: Sichtprüfungsmenü*

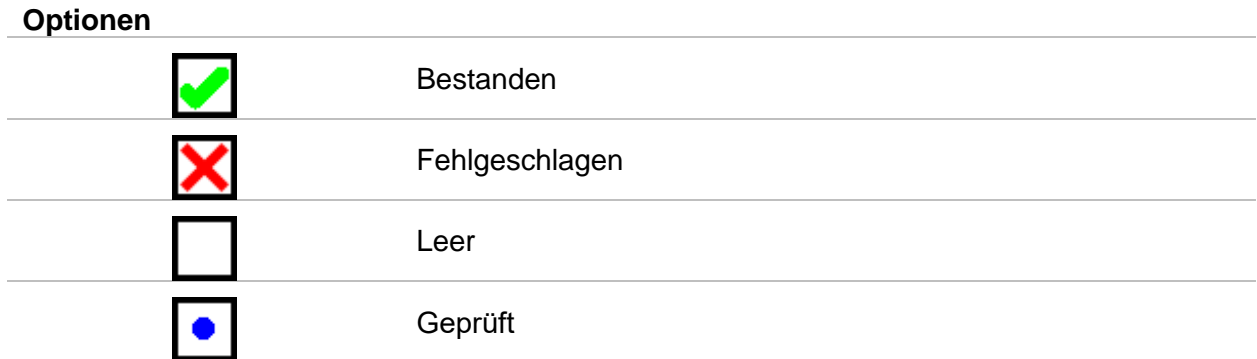

#### **Sicherheitsvorkehrungen vor dem Test**

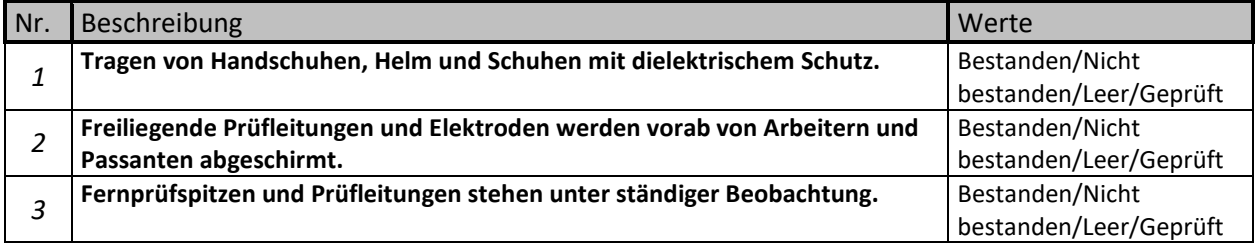

*Tabelle 11.1: Sichtprüfung – Sicherheitsvorkehrungen vor der Prüfung*

#### **Gefahrenquellen während der Tests**

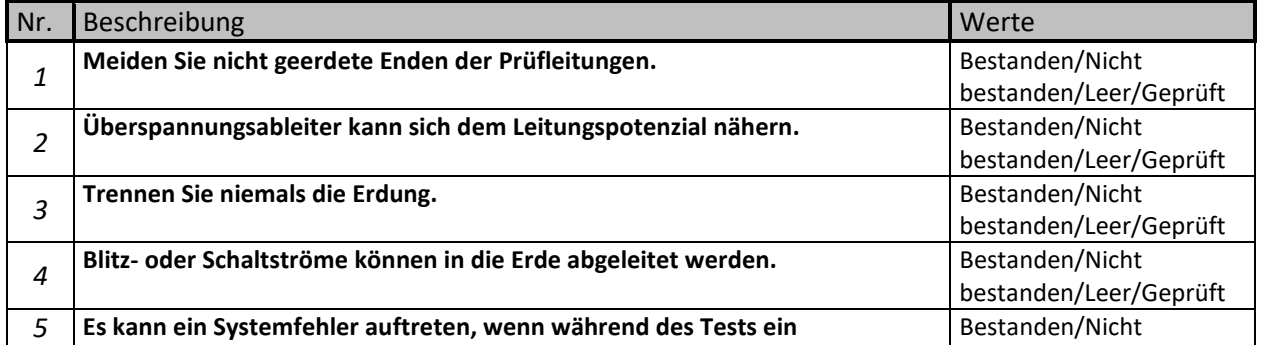

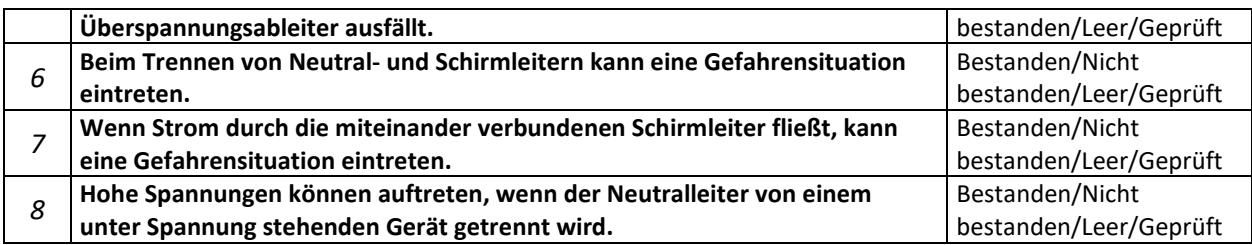

*Tabelle 11.2: Sichtprüfung – Gefahren während der Prüfung*

#### **Erinnerung im Anschluss an den Test**

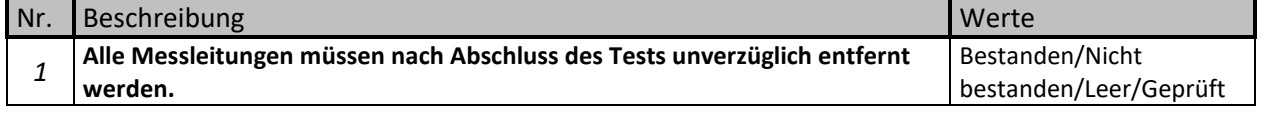

#### *Tabelle 11.3: Sichtprüfung – Erinnerung im Anschluss an die Prüfung*

#### **Sicherheitsvorkehrungen (IEEE 81tm /5)**

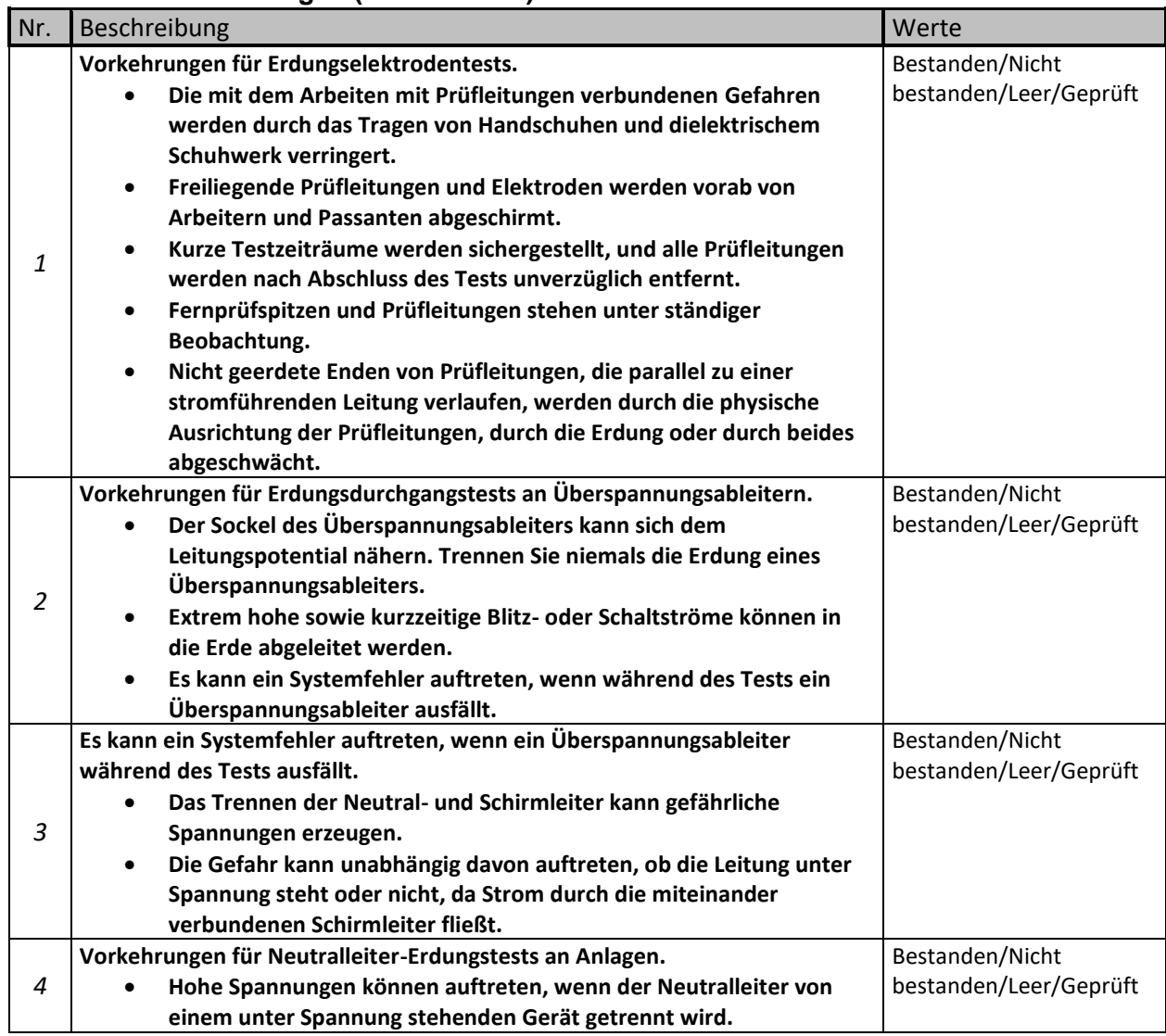

*Tabelle 11.4: Sichtprüfung – Sicherheitsvorkehrungen (IEEE 81tm /5)*

#### **Sichtprüfungsverfahren:**

❑ Wählen Sie die Funktion "Sicht" aus. ❑ Beginnen Sie die Sichtprüfung.

- ❑ Führen Sie die Sichtprüfung durch.
- ❑ Übernehmen Sie die entsprechenden Ticker für die Objekt*.*
- ❑ Beenden Sie die Sichtprüfung .
- ❑ Speichern Sie die Ergebnisse (optional).

| <b>Visual Test</b>                                                                      | ■ 03:19 | <b>Visual Test</b>                                                    | ∏03:19 |
|-----------------------------------------------------------------------------------------|---------|-----------------------------------------------------------------------|--------|
| <b>Safety Precautions Before Test</b>                                                   |         | <b>Safety Hazards During Test</b>                                     |        |
| Wearing dielectrically rated gloves, helmet<br>and footwear.                            |         | Avoid ungrounded ends of test leads.                                  | ▤      |
| <b>Exposed test leads and electrodes are</b><br>isolated from workers and public prior. |         | Surge arrester can approach line potential.                           |        |
| Remote probes and test leads are under<br>continuous observation.                       |         | Never disconnect the ground.                                          |        |
|                                                                                         |         | Lightning or switching currents can be<br>discharged into the ground. |        |
|                                                                                         | 444     | A system fault can occur if a surge arrester<br>fails during testing. | 444    |

*Abbildung 11.2: Beispiel für die Sichtprüfungsergebnisse*

### **11.2 Spannungs- und Frequenzmessungen [U/f]**

Bei der Spannungsmessung handelt es sich um eine häufige Funktion, z. B. beim Suchen nach Installationsfehlern oder als Sicherheitsmaßnahme vor dem Beginn von Installationsanpassungen.

#### **11.2.1 Spannungsmesser**

Es handelt sich um eine einfache Funktion für das kontinuierliche Messen der Gleich- und Wechselspannung sowie der Frequenz an den HV+- und HV--Anschlüssen.

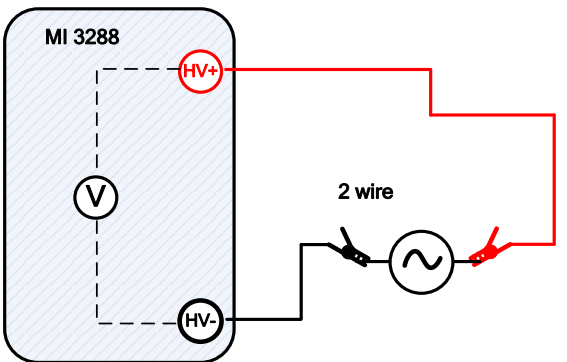

*Abbildung 11.3: Beispiel für eine Messung mit dem Spannungsmesser*

Der Test kann über das Messfenster des Spannungsmessers gestartet werden. Vor dem Durchführen eines Tests kann der folgende Parameter (Ergebnistyp) bearbeitet werden.

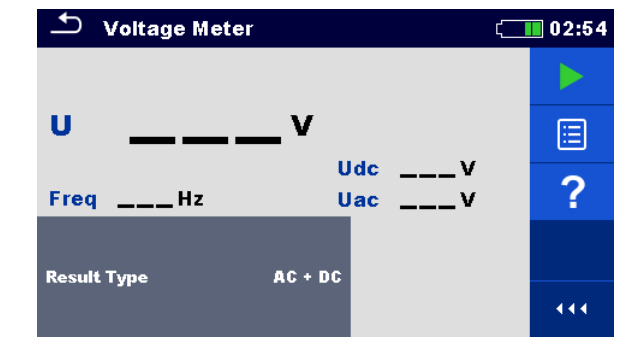

*Abbildung 11.4: Menü für eine Messung mit dem Spannungsmesser*

#### **Testparameter für den Spannungsmesser:**

**Ergebnistyp** Stellen Sie den Typ der Hauptergebnisspannung ein: [AC, DC, AC+DC]

#### **Verfahren für das Messen mit dem Spannungsmesser**

- ❑ Wählen Sie die Messfunktion des Spannungsmessers aus.
- ❑ Legen Sie den Testparameter (Ergebnistyp) fest.
- ❑ Schließen Sie die Prüfleitungen an das Messgerät und an den Prüfling an.
- ❑ Drücken Sie die Run-Taste, um die Messung zu starten.
- ❑ Warten Sie, bis die Testergebnisse auf dem Bildschirm angezeigt werden.
- ❑ Drücken Sie erneut auf die Taste "Run", um die Messung zu starten.
- ❑ Speichern Sie die Ergebnisse (optional).

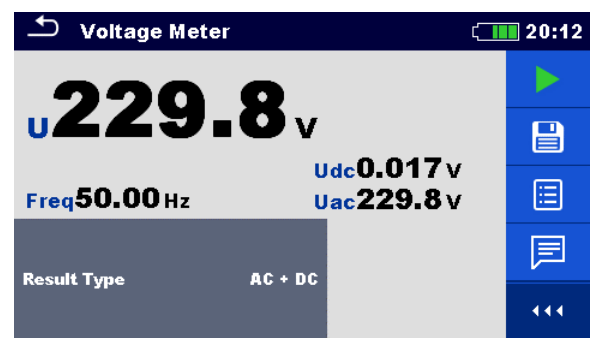

*Abbildung 11.5: Beispiel für ein Messergebnis des Spannungsmessers*

 **Warnung!**

❑ **Legen Sie an die Testanschlüsse keine externe Spannung von mehr als 1.000 V AC oder DC an, um Schäden am Testgerät zu vermeiden!**

**Hinweis:**

❑ **Beachten Sie die angezeigten Warnungen, wenn Sie die Messung starten!**

# **11.3 Erdungsmessungen [Ze und Re]**

Das Ergebnis der Erdungsmessung ist einer der wichtigsten Parameter für den Schutz gegen elektrische Schläge. Mit dem EI-Tester können die Erdungsanlagen der Hauptinstallation, Blitzschutzsysteme, lokale Erdungen, der Bodenwiderstand usw. überprüft werden.

Mit dem MI 3288 können Erdungsmessungen mithilfe verschiedener Methoden durchgeführt werden. Der Benutzer sollte diese abhängig vom zu prüfenden Erdungssystem auswählen.

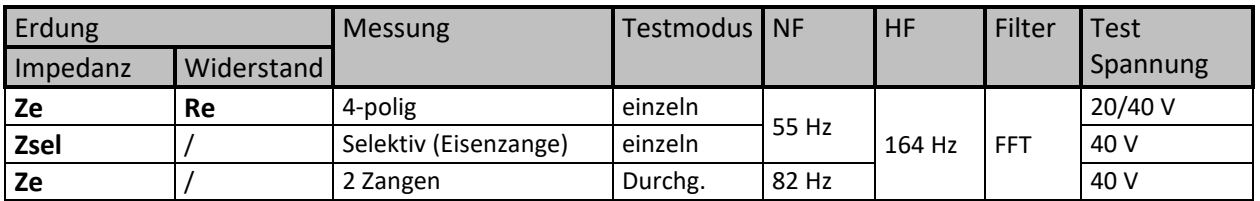

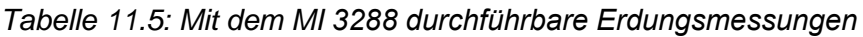

#### **11.3.1 4-polige Messung**

Der Vorteil der vierpoligen Messung besteht darin, dass die Leitungen und Übergangswiderstände zwischen dem Messanschluss E und dem Prüfling die Messung nicht beeinflussen.

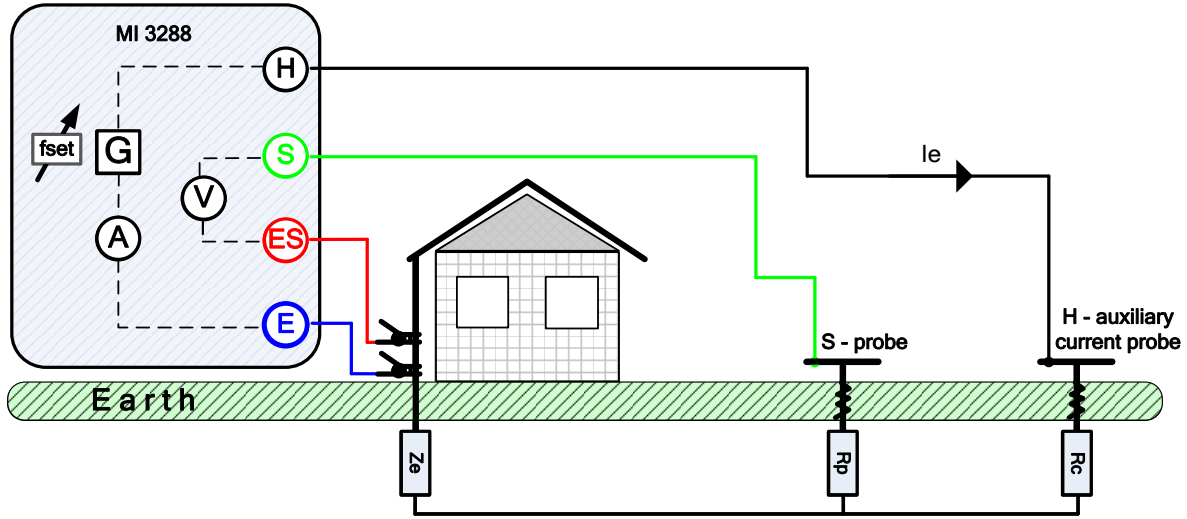

*Abbildung 11.6: Beispiel für 4-polige Messung*

Während der Messung wird ein sinusförmiger Strom *I<sup>e</sup>* über eine Hilfsstrom-Prüfspitze (H) in die Erde eingespeist. Die Impedanz der Hilfsprüfspitze (H) sollte so niedrig wie möglich sein, um einen hohen Prüfstrom einspeisen zu können. Die Impedanz *R<sup>c</sup>* kann durch die Verwendung mehrerer parallel geschalteter Prüfspitzen verringert werden. Ein höherer eingespeister Strom verbessert die Immunität gegen störende Erdungsströme. Der differentielle Spannungsabfall wird mit den Hilfspotential-Prüfspitzen (S) und (ES) gemessen. Die Erdungsimpedanz Ze wird anhand des Spannung-Strom-Verhältnisses ermittelt.

Im folgenden Beispiel wird die Erdungsimpedanz gemessen:

$$
Z_e = \frac{U_{S-ES}[V]}{I_e[A]} = [\Omega]
$$

wobei:

Ze ...................................... Erdungsimpedanz

Re ...................................... Erdungswiderstand (ohne Blindwiderstand)

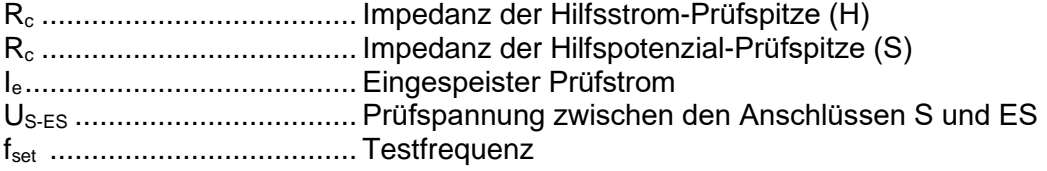

In **[Appendix C](#page-140-0) – [Funktionsweise und Platzierung der Prüfspitzen](#page-140-0)** finden Sie weitere Informationen über das Anbringen der Erdungshilfstrom- (H) und Potenzialprüfspitze (S).

Der Test kann über das Fenster für 4-polige Messungen gestartet werden. Vor dem Durchführen eines Tests können die folgenden Parameter (Testmodus, Prüfspannung, Testfrequenz, Abstand und Grenzwert (Ze)) bearbeitet werden.

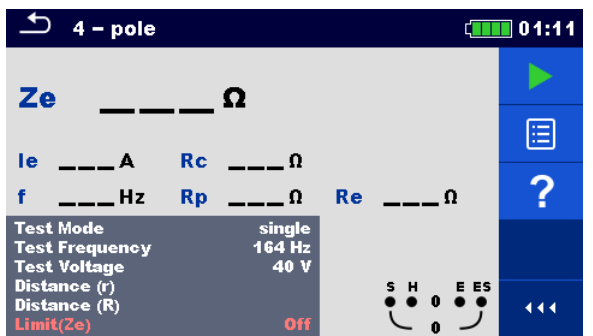

*Abbildung 11.7: Menü für 4-polige Messungen*

#### **Testparameter für 4-polige Messungen:**

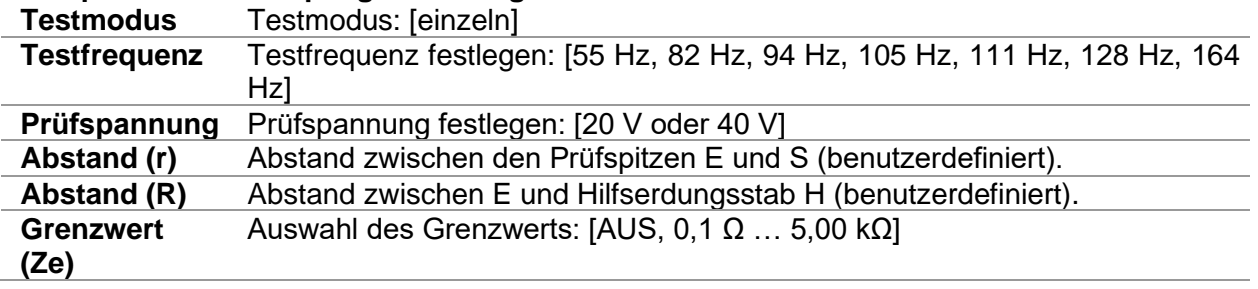

#### **Verfahren für 4-polige Messungen**

- ❑ Wählen Sie die 4-polige Messfunktion aus.
- ❑ Legen Sie die Testparameter (Spannung, Frequenz, Abstand und Grenzwert) fest.
- ❑ Schließen Sie die Prüfleitungen an das Messgerät und an den Prüfling an.
- ❑ Drücken Sie die Run-Taste, um die Messung zu starten.
- ❑ Warten Sie, bis die Testergebnisse auf dem Bildschirm angezeigt werden.
- ❑ Speichern Sie die Ergebnisse (optional).

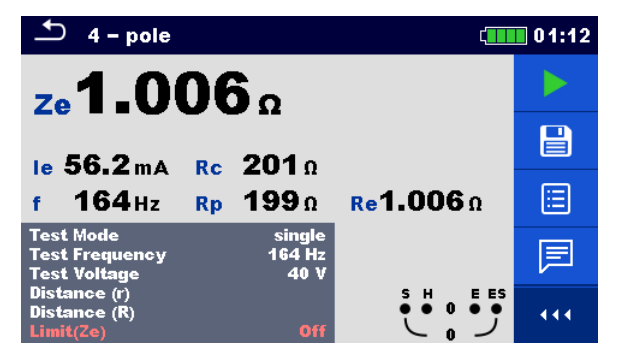

*Abbildung 11.8: Beispiel für ein 4-poliges Messergebnis*

**Hinweise:**

❑ **Beachten Sie die angezeigten Warnungen, wenn Sie die Messung starten!**

❑ **Hohe Störströme und -spannungen in der Erde könnten die Messergebnisse beeinflussen.**  Das Testgerät zeigt in diesem Fall die Warnung "Rauschen" an.

**Hinweis (Prüfspitzen):**

- ❑ **Eine hohe Impedanz der Prüfspitzen S und H kann die Messergebnisse beeinflussen. In**  diesem Fall werden die Warnungen "Rp" und "Rc" angezeigt.
- ❑ **Die Prüfspitzen müssen in ausreichendem Abstand zum Prüfling platziert werden.**

#### **11.3.2 Selektive Messung (Eisenzange)**

Diese Messung dient zum Messen selektiver Erdungswiderstände einzelner Erdungspunkte eines Erdungssystems. Die Erdungsstäbe müssen während der Messung nicht abgeklemmt werden. Für diese Messung wird eine 4-polige Verdrahtung verwendet.

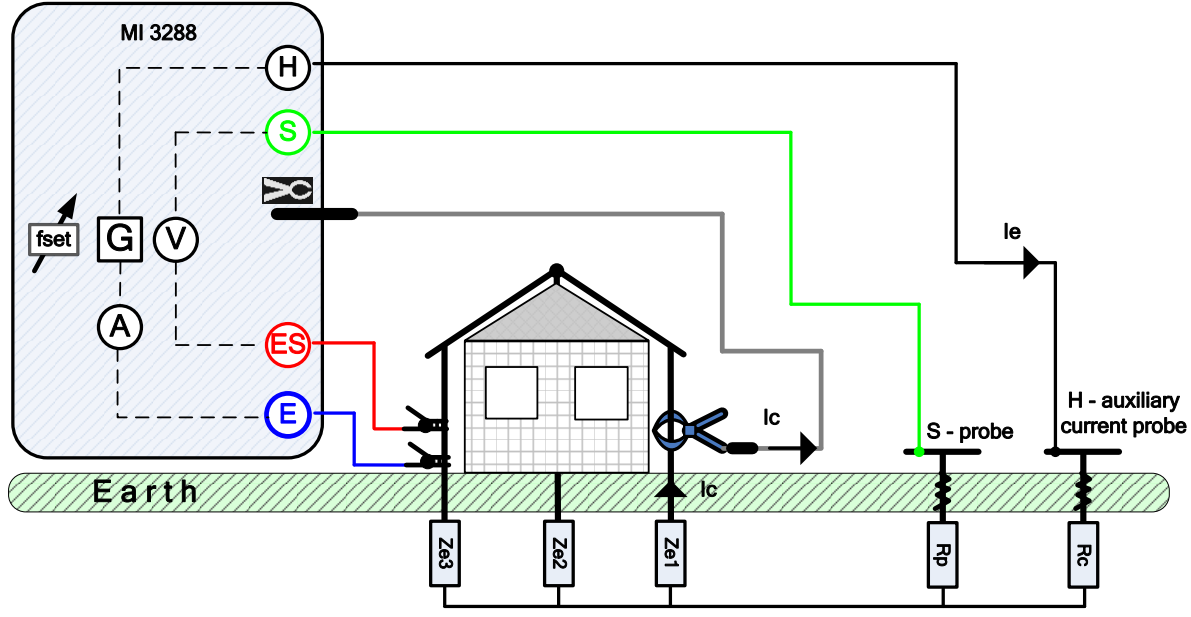

*Abbildung 11.9: Beispiel für eine selektive Messung (Eisenzange)*

Während der Messung wird ein sinusförmiger Strom *I<sup>e</sup>* über eine Hilfsstrom-Prüfspitze (H) in die Erde eingespeist. Die Impedanz der Hilfsprüfspitze (H) sollte so niedrig wie möglich sein, um einen hohen Prüfstrom einspeisen zu können. Die Impedanz *R<sup>c</sup>* kann durch die Verwendung mehrerer parallel geschalteter Prüfspitzen verringert werden. Ein höherer eingespeister Strom verbessert die Immunität gegen störende Erdungsströme. Der Spannungsabfall wird mit den Hilfspotential-Prüfspitzen (S) und (ES) gemessen. Der selektive Strom *I<sup>c</sup>* wird über die vom Benutzer ausgewählte Erdungselektrode (*Ze1*) gemessen. Die ausgewählte Erdungsimpedanz *Zsel* wird anhand des Verhältnisses von Spannung und Strom (externe Stromzange – *Ic*) ermittelt.

Gemäß dem Beispiel wird die selektive (individuelle) Erdungsimpedanz gemessen:

$$
Z_{sel} = \frac{U_{S-ES}[V]}{I_c[A]*N} = \frac{U_{S-ES}[V]}{I_{Ze1}[A]} = [0] \quad I_c = \frac{Z_{e1}||Z_{e2}||Z_{e3}}{Z_{e1}} * I_e = [A]
$$

wobei:

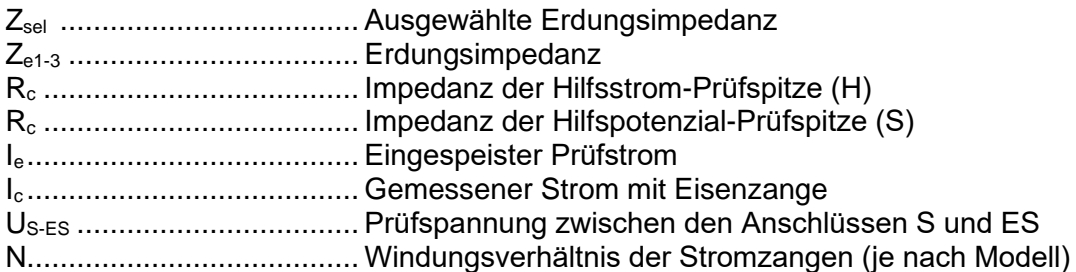

fset ..................................... Testfrequenz

In **[Appendix C](#page-140-0) – [Funktionsweise und Platzierung der Prüfspitzen](#page-140-0)** finden Sie weitere Informationen über das Anbringen der Erdungshilfstrom- (H) und Potenzialprüfspitze (S).

Der Test kann über das Fenster für selektive Messungen (Eisenzange) gestartet werden. Vor dem Durchführen eines Tests können die folgenden Parameter (Testmodus, Zangentyp, Testfrequenz, Abstand und Grenzwert (Zsel)) bearbeitet werden.

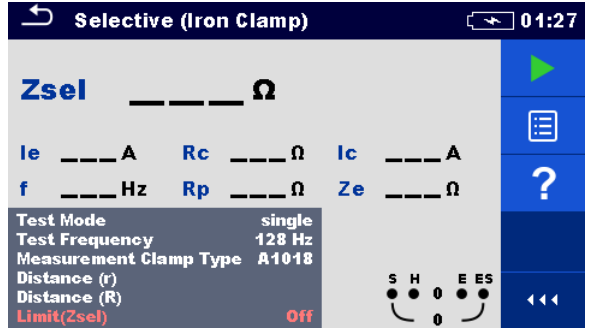

*Abbildung 11.10: Menü für selektive Messungen (Eisenzange)*

#### **Testparameter für selektive Messungen (Eisenzange):**

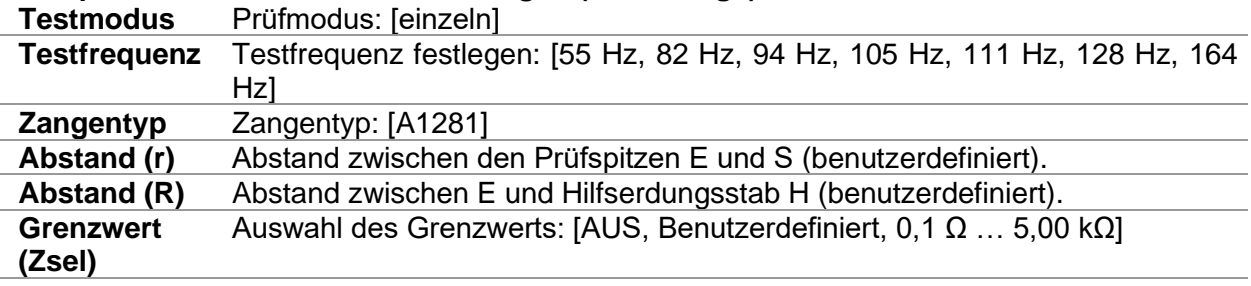

#### **Verfahren für selektive Messungen (Eisenzange):**

- □ Wählen Sie die Messfunktion "Selektive Messung (Eisenzange)" aus.
- ❑ Legen Sie die Testparameter (Frequenz, Abstand und Grenzwert) fest.
- ❑ Schließen Sie die Prüfleitungen und die Zange an das Gerät und den Prüfling an.
- ❑ Drücken Sie die Run-Taste, um die Messung zu starten.
- ❑ Warten Sie, bis die Testergebnisse auf dem Bildschirm angezeigt werden.
- ❑ Speichern Sie die Ergebnisse (optional).

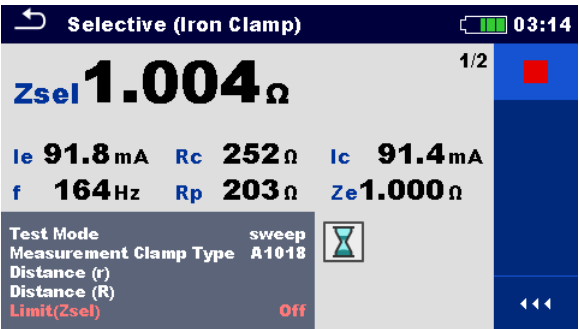

*Abbildung 11.11: Beispiel für das Ergebnis einer selektiven Messung (Eisenzange):*

**Hinweise:**

- ❑ **Beachten Sie die angezeigten Warnungen, wenn Sie die Messung starten!**
- ❑ **Hohe Störströme und -spannungen in der Erde könnten die Messergebnisse beeinflussen.**  Das Testgerät zeigt in diesem Fall die Warnung "Rauschen" an.

**Hinweis (Prüfspitzen):**

- ❑ **Eine hohe Impedanz der Prüfspitzen S und H kann die Messergebnisse beeinflussen. In**  diesem Fall werden die Warnungen "Rp" und "Rc" angezeigt.
- ❑ **Die Prüfspitzen müssen in ausreichendem Abstand zum Prüfling platziert werden.**

#### **11.3.3 Messen mit zwei Zangen**

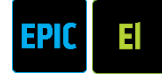

Dieses Messsystem wird zum Messen der Erdungsimpedanz von Erdungsstäben, Kabeln, unterirdischen Erdungsverbindungen usw. verwendet. Die Messmethode erfordert eine geschlossene Schleife, um Prüfströme erzeugen zu können. Diese Methode ist besonders für den Einsatz in Stadtgebieten geeignet, wo in der Regel keine Prüfspitzen eingesetzt werden können.

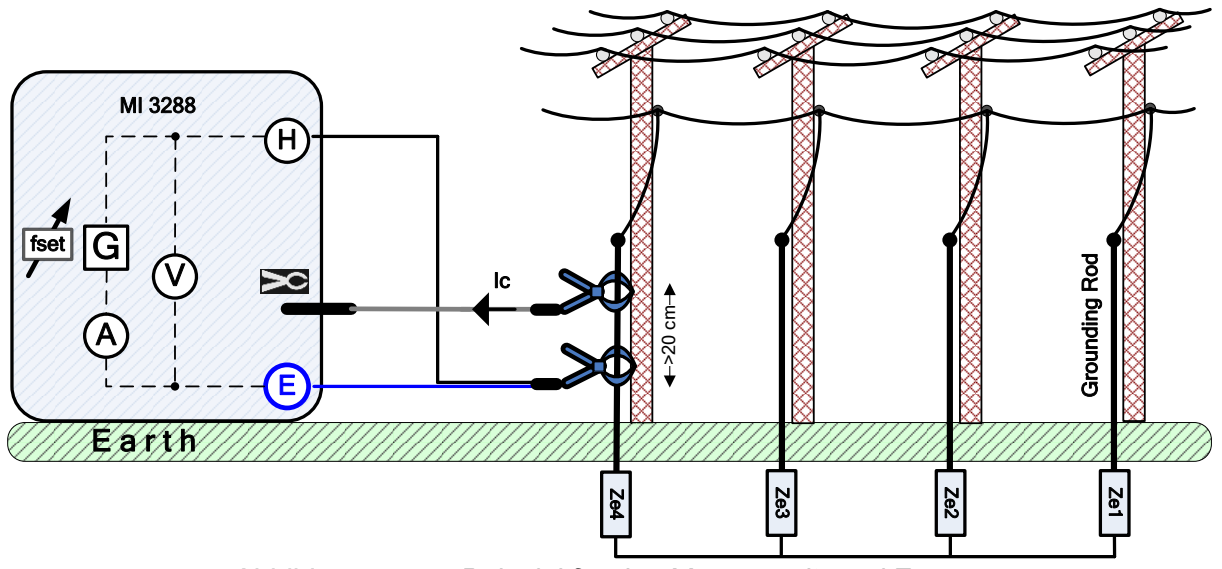

*Abbildung 11.12: Beispiel für das Messen mit zwei Zangen*

Die Antriebszange (Generator) speist eine Spannung in das Erdungssystem ein. Die eingespeiste Spannung erzeugt in der Schleife einen Prüfstrom. Wenn die gesamte Schleifenerdungsimpedanz der parallel geschalteten Elektroden *Ze1*, *Ze2, Ze3* und *Ze4* erheblich niedriger ist, als die Impedanz der geprüften Elektrode *Ze4*, kann das Ergebnis als *Ze4* betrachtet werden. Weitere individuelle Impedanzen können gemessen werden, indem andere Elektroden von den Stromzangen umschlossen werden.

Gemäß diesem Beispiel wird die individuelle Erdungsimpedanz gemessen:

$$
Z_{e4} + (Z_{e1}||Z_{e2}||Z_{e3}) = \frac{U_{H-E}[V] * \frac{1}{N}}{I_c[A]} = [0]
$$

wobei:

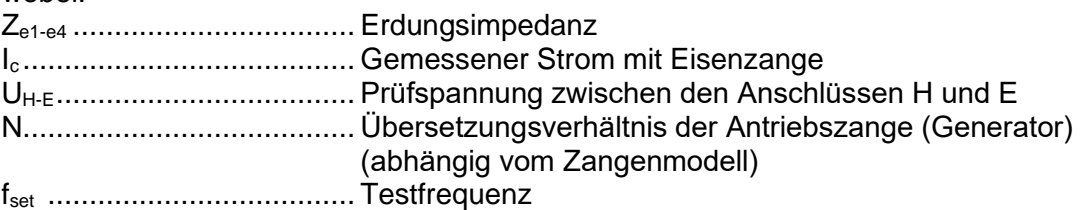

#### **Hinweis:**

❑ Der Erdungswiderstandstest mit zwei Zangen wird mitunter auch als "*Schleifenwiderstandstest*" bezeichnet.

Der Test kann über das Fenster für Messungen mit zwei Zangen gestartet werden. Vor dem Durchführen der Tests können die folgenden Parameter (Messzangentyp, Testfrequenz, Generatorzangentyp und Grenzwert (Ze)) bearbeitet werden.

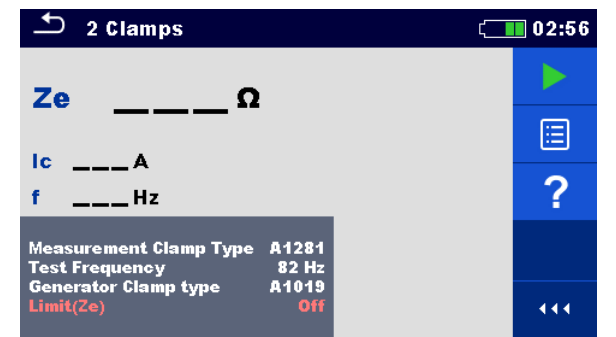

*Abbildung 11.13: Menü für das Messen mit zwei Zangen*

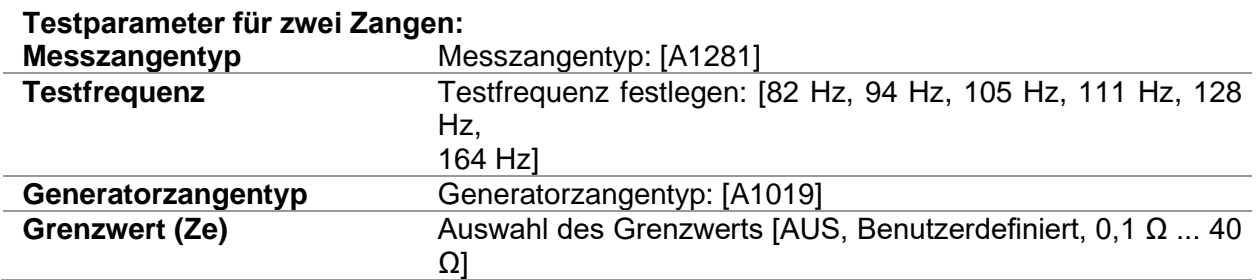

#### **Verfahren für das Messen mit zwei Zangen**

- ❑ Wählen Sie die Messfunktion mit zwei Zangen aus.
- ❑ Legen Sie die Testparameter (Frequenz und Grenzwert) fest.
- ❑ Schließen Sie die Zangen am Gerät und am Prüfling an.
- ❑ Drücken Sie die Run-Taste, um die Messung zu starten.
- ❑ Warten Sie, bis die Testergebnisse auf dem Bildschirm angezeigt werden.
- ❑ Drücken Sie erneut auf die Taste "Run", um die Messung zu starten.
- ❑ Speichern Sie die Ergebnisse (optional).

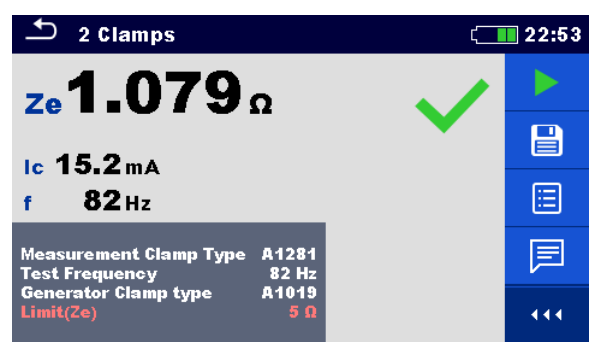

*Abbildung 11.14: Beispiel für das Ergebnis einer Messung mit zwei Zangen*

**Hinweise:**

- ❑ **Beachten Sie die angezeigten Warnungen, wenn Sie die Messung starten!**
- ❑ **Hohe Störströme und -spannungen in der Erde könnten die Messergebnisse beeinflussen.**  Das Testgerät zeigt in diesem Fall die Warnung "Rauschen" an.

# **11.4 Spezifische Erdungswiderstandsmessungen [ρ]**

Diese Messung wird durchgeführt, um eine genauere Berechnung von Erdungsanlagen zu ermöglichen, z. B. von Hochspannungsmasten, großen Industrieanlagen, Blitzableiteranlagen usw. Für die Messung sollte eine AC-Prüfspannung verwendet werden. Eine DC-Prüfspannung ist wegen möglicher elektrochemischer Prozesse im zu messenden Erdungsmaterial nicht geeignet. Der spezifische Erdungswiderstand wird in  $\Omega$ m oder  $\Omega$ ft angegeben, der absolute Wert ist von der Struktur des Erdungsmaterials abhängig.

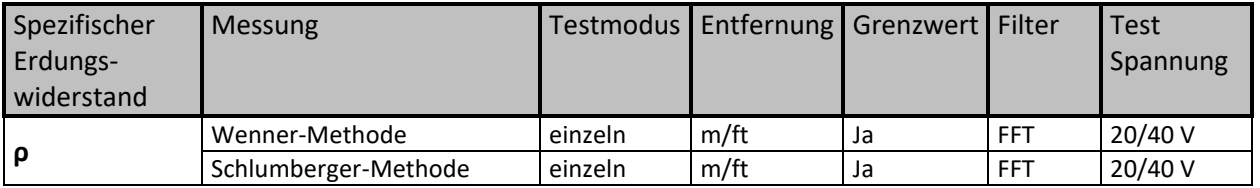

*Tabelle 11.6: Mit dem MI 3288 durchführbare spezifische Erdungswiderstandsmessungen*

### **11.4.1 Allgemeines zur spezifischen Erdung**

Worum handelt es sich beim spezifischen Erdungswiderstand?

Es handelt sich um den Widerstand des Erdungsmaterials in Form eines Würfels von 1 × 1 × 1 m, wobei die Messelektroden an den gegenüberliegenden Seiten des Würfels angebracht werden (siehe folgende Abbildung).

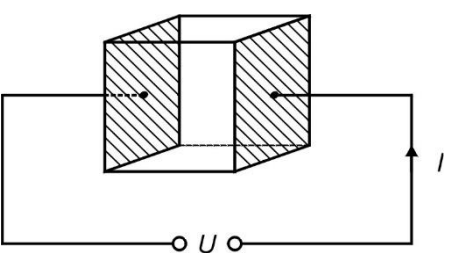

*Abbildung 11.15: Darstellung des spezifischen Erdungswiderstands*

In der folgenden Tabelle finden Sie Richtwerte für den spezifischen Erdungswiderstand einiger typischer Erdungsmaterialien.

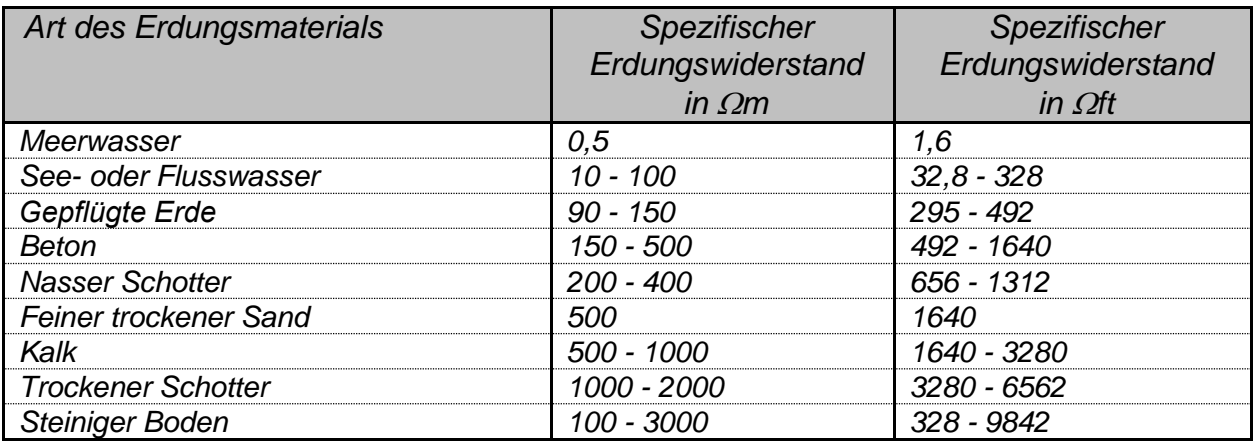

*Tabelle 11.7: Typische Werte der spezifischen Erdungswiderstände in Abhängigkeit von der Art des Bodenmaterials*

#### **11.4.2 Messungen mit der Wenner-Methode**

Platzieren Sie die vier Erdungsprüfspitzen auf einer geraden Linie in einem Abstand **a** voneinander sowie in einer Tiefe **b < a/20**. Der Abstand **a** muss zwischen 0,1 m und 49,9 m liegen. Schließen Sie das 4-Leiter-Erdungsprüfkabel am MI 3288 und an den Anschlüssen H, S, ES und E an, indem Sie die Prüfspitzenleiter an den Prüfspitzen anschließen.

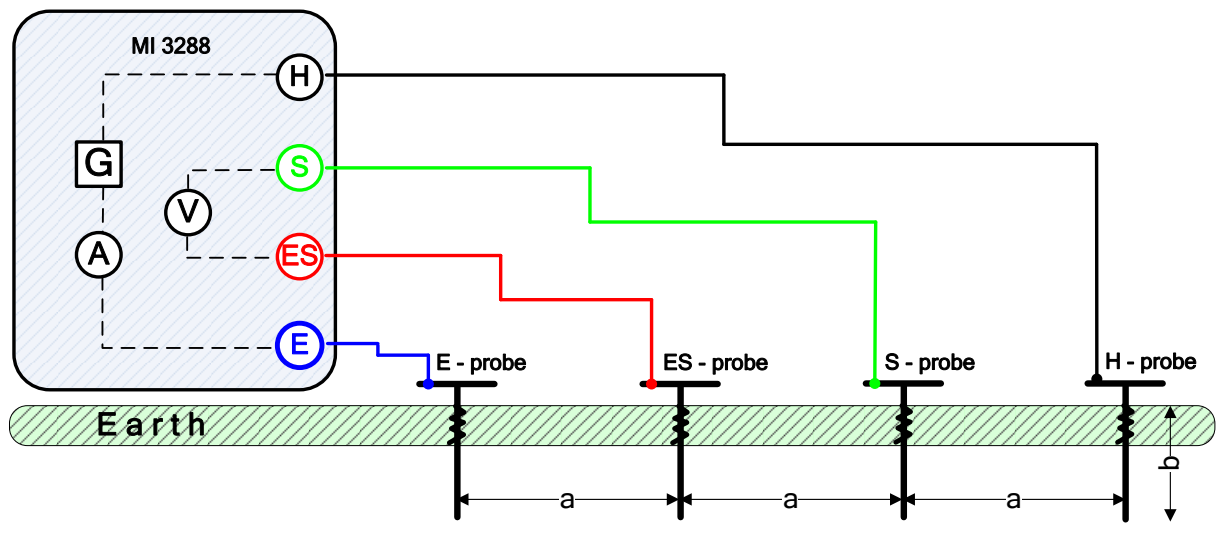

*Abbildung 11.16: Beispiel für die Wenner-Methode*

Wenner-Methode mit identischen Abständen zwischen den Prüfspitzen:

 $\mathbf{b} <$ a 20

$$
\rho_{wenner} = 2 \cdot \pi \cdot a \cdot R_e = [\Omega m]
$$

wobei:

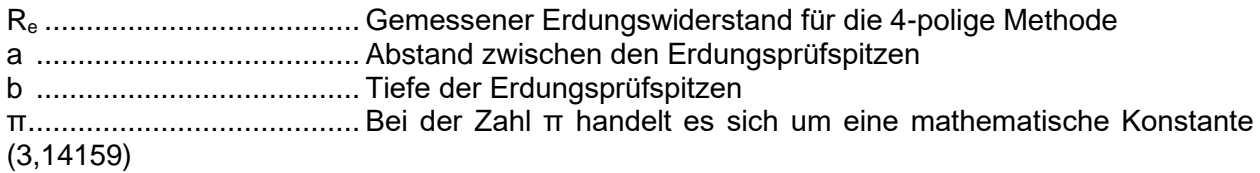

Der Test kann über das Messfenster für die Wenner-Methode gestartet werden. Vor dem Durchführen eines Tests können die folgenden Parameter (Prüfspannung, Längeneinheit, Abstand a und Grenzwert (ρ)) bearbeitet werden.

| <b>Wenner Method</b>                                            |                         | $\sqrt{1115}$ |  |
|-----------------------------------------------------------------|-------------------------|---------------|--|
| $\Omega$ m                                                      |                         |               |  |
| ρ                                                               |                         | Ξ             |  |
| $Re \t = 0$<br>le.<br>$--- A$<br>f<br>$Rp \t -1$<br>$---$ Hz    |                         |               |  |
| 40 V<br><b>Test Voltage</b>                                     |                         |               |  |
| <b>Length Unit</b><br>m                                         |                         |               |  |
| Distance (a)<br>2.0 <sub>m</sub><br>$Limit(\rho)$<br><b>Off</b> | 5 H G E ES<br>$\bullet$ | 444           |  |

*Abbildung 11.17: Menü für Messungen mit der Wenner-Methode*

#### **Testparameter für die Wenner-Methode:**

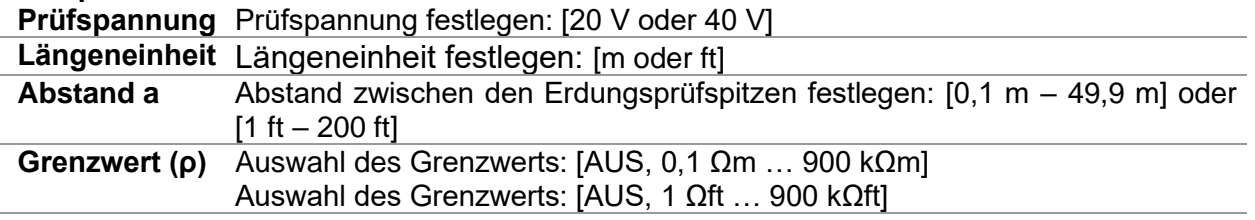

#### **Verfahren für Messungen mit der Wenner-Methode:**

- ❑ Wählen Sie als Messfunktion die Wenner-Methode aus.
- ❑ Legen Sie die Testparameter (Spannung, Einheit, Abstand und Grenzwert) fest.
- ❑ Schließen Sie die Prüfleitungen an das Messgerät und an den Prüfling an.
- ❑ Drücken Sie die Run-Taste, um die Messung zu starten.
- ❑ Warten Sie, bis die Testergebnisse auf dem Bildschirm angezeigt werden.
- ❑ Speichern Sie die Ergebnisse (optional).

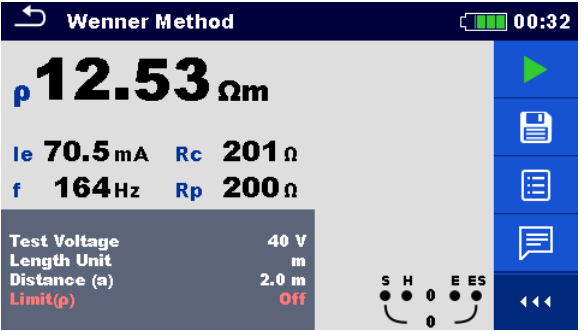

*Abbildung 11.18: Beispiel für das Ergebnis einer Messung mit der Wenner-Methode*

#### **Hinweise:**

- ❑ **Beachten Sie die angezeigten Warnungen, wenn Sie die Messung starten!**
- ❑ **Hohe Störströme und -spannungen in der Erde könnten die Messergebnisse beeinflussen.**  Das Testgerät zeigt in diesem Fall die Warnung "Rauschen" an.

#### **Hinweis (Prüfspitzen):**

❑ **Eine hohe Impedanz der Prüfspitzen S und H kann die Messergebnisse beeinflussen. In**  diesem Fall werden die Warnungen "Rp" und "Rc" angezeigt.

#### **11.4.3 Messungen mit der Schlumberger-Methode**

Platzieren Sie die beiden Erdungsprüfspitzen (ES und S) in einem Abstand **d** voneinander, und platzieren Sie die beiden zweiten Erdungsprüfspitzen (E und H) in einem Abstand **a** von den ES- und S-Prüfspitzen. Alle Prüfspitzen müssen auf einer geraden Linie und in der Tiefe **b** platziert werden, wobei die Bedingung **b << a,d** zu berücksichtigen ist. Der Abstand **d** muss zwischen 0,1 m und 24,9 m liegen, und der Abstand **a** muss **a>2\*d** entsprechen. Schließen Sie das 4-Leiter-Erdungsprüfkabel am MI 3288 und an den Anschlüssen H, S, ES und E an, indem Sie die Prüfspitzenleiter an den Prüfspitzen anschließen.

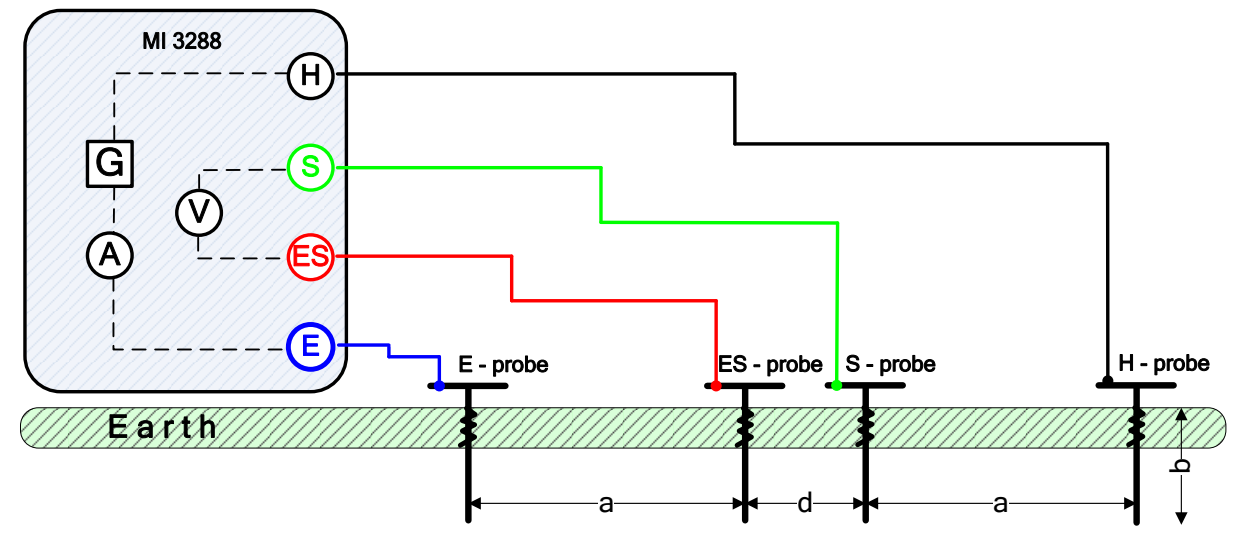

*Abbildung 11.19: Beispiel für die Schlumberger-Methode*

Schlumberger-Methode mit ungleichmäßigen Abständen zwischen den Prüfspitzen:

$$
b << a, d \qquad a > 2*d
$$

$$
\rho_{schlumberger} = \frac{\pi \cdot a \cdot (a+d) \cdot R_e}{d} = [\Omega m]
$$

wobei:

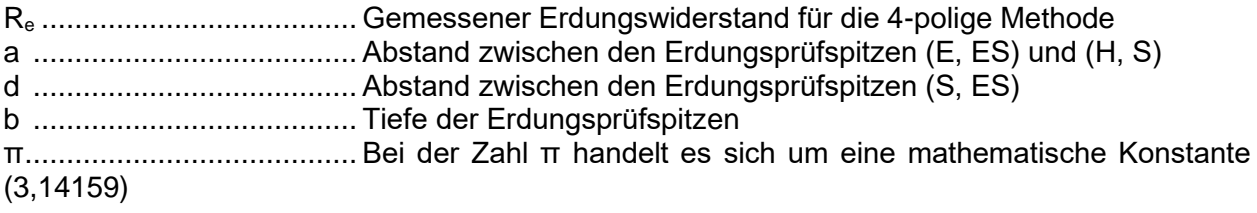

Der Test kann über das Messfenster für die Schlumberger-Methode gestartet werden. Vor dem Durchführen eines Tests können die folgenden Parameter (Prüfspannung, Einheit, Abstand a, Abstand d und Grenzwert (ρ)) bearbeitet werden.

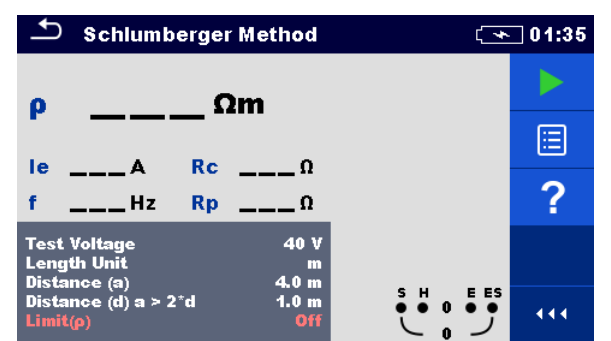

*Abbildung 11.20: Menü für Messungen mit der Schlumberger-Methode*

#### **Testparameter für die Schlumberger-Methode:**

**Prüfspannung** Prüfspannung festlegen: [20 V oder 40 V]

**Längeneinheit** Längeneinheit festlegen: [m oder ft]

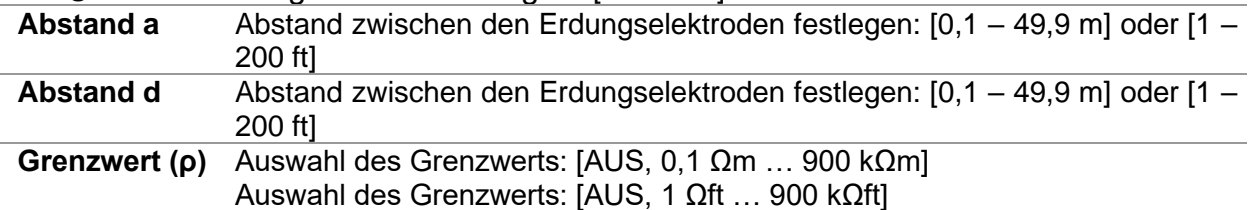

#### **Verfahren für Messungen mit der Schlumberger-Methode:**

- ❑ Wählen Sie als Messfunktion die Schlumberger-Methode aus.
- ❑ Legen Sie die Testparameter (Spannung, Einheit, Abstände und Grenzwert) fest.
- ❑ Schließen Sie die Prüfleitungen an das Messgerät und an den Prüfling an.
- ❑ Drücken Sie die Run-Taste, um die Messung zu starten.
- ❑ Warten Sie, bis die Testergebnisse auf dem Bildschirm angezeigt werden.
- ❑ Speichern Sie die Ergebnisse (optional).

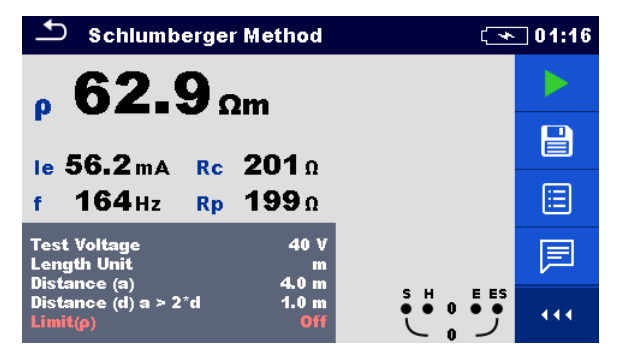

*Abbildung 11.21: Beispiel für ein Ergebnis der Schlumberger-Methode*

**Hinweise:**

- ❑ **Beachten Sie die angezeigten Warnungen, wenn Sie die Messung starten!**
- ❑ **Hohe Störströme und -spannungen in der Erde könnten die Messergebnisse beeinflussen. Das Testgerät zeigt in diesem Fall die Warnung "Rauschen" an.**

**Hinweis (Prüfspitzen):**

❑ **Eine hohe Impedanz der Prüfspitzen S und H kann die Messergebnisse beeinflussen. In**  diesem Fall werden die Warnungen "Rp" und "Rc" angezeigt.

# **11.5 Erdungspotenzial [Us]**

Eine im Boden verlegte Erdungselektrode/ein Erdungsgitter verfügt über einen bestimmten Widerstand, der von der Größe, der Oberfläche (Oxide auf der Metalloberfläche) und dem Bodenwiderstand rund um die Elektrode abhängt. Der Erdungswiderstand ist nicht auf einen Punkt konzentriert, sondern verteilt sich rund um die Elektrode. Eine ordnungsgemäße Erdung freiliegender leitfähiger Teile stellt sicher, dass die Spannung im Falle eines Fehlers unter einem gefährlichen Wert verbleibt.

Wenn ein Fehler auftritt, fließt ein Fehlerstrom durch die Erdungselektrode. Um die Elektrode herum entsteht eine typische Spannungsverteilung (der "Spannungstrichter"). Der größte Teil des Spannungsabfalls konzentriert sich rund um die Erdungselektrode. In *[Abbildung 11.22](#page-89-0)* wird dargestellt, wie Fehler-, Schritt- und Berührungsspannungen infolge von Fehlerströmen entstehen, die durch die Erdungselektrode/das Gitter im Boden fließen.

Die Fehlerströme in der Nähe von Energieverteilungsobjekten (Umspannwerke, Verteilertürme, Anlagen) können sehr hoch sein und bis zu 200 kA betragen. Dies kann zu gefährlichen Schrittund Berührungsspannungen führen. Bei (beabsichtigten oder zufälligen) unterirdischen Metallverbindungen kann der Spannungstrichter atypische Formen annehmen, sodass weit von der Fehlerstelle entfernt hohe Spannungen auftreten können. Daher muss die Spannungsverteilung im Falle eines Fehlers in der Nähe dieser Objekte sorgfältig analysiert werden.

Im folgenden Beispiel werden Schritt- und Berührungsspannung dargestellt:

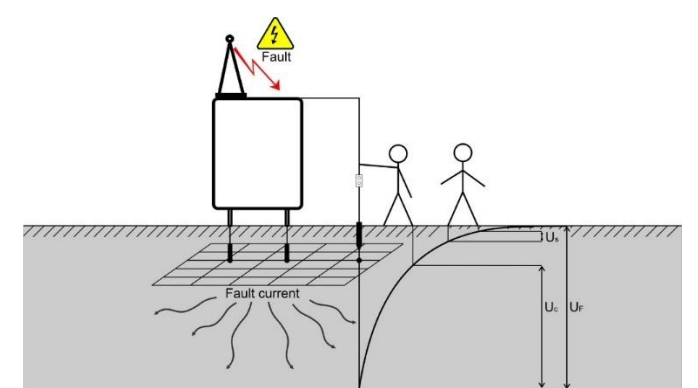

<span id="page-89-0"></span>*Abbildung 11.22: Gefährliche Spannungen eines fehlerhaften Erdungssystems*  wobei:

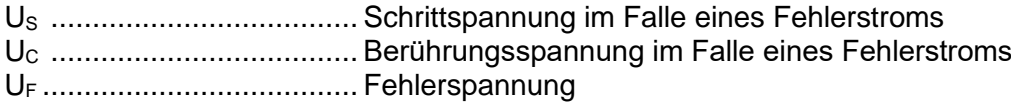

Die Norm IEC 61140 definiert die folgenden maximal zulässigen Beziehungen zwischen Zeit und Berührungsspannung:

| Maximale Expositionsdauer      | Spannung                                                                                           |
|--------------------------------|----------------------------------------------------------------------------------------------------|
| $\rightarrow$ 5 s bis $\infty$ | $\mathsf{I} \cup \mathsf{C} \leq 50 \; \mathsf{V}$ AC oder $\leq 120 \; \mathsf{V} \; \mathsf{DC}$ |
| $<$ 0,4 s                      | UC ≤ 115 V AC oder ≤ 180 V DC                                                                      |
| 0,2 s                          | l UC ≤ 200 V AC                                                                                    |
| $< 0.04$ s                     | $UC \leq 250$ V AC                                                                                 |

*Tabelle 11.8: Maximale Zeitdauern von Fehlerspannungen*

Bei einer längeren Exposition müssen die Berührungsspannungen unter 50 V verbleiben.

### **11.5.1 Schritt- und Berührungsmessung**

#### **Schrittspannung**

Die Messung wird zwischen in einem Abstand von 1 m zwei Erdungspunkten durchgeführt (siehe Abbildung). Die Metallplatten (S2053) simulieren die Füße. Die Spannung zwischen den Prüfspitzen wird mit einem Voltmeter mit einem Außenwiderstand von 1 kΩ (Adapter A 1597) gemessen, der den Widerstand des Gehäuses simuliert.

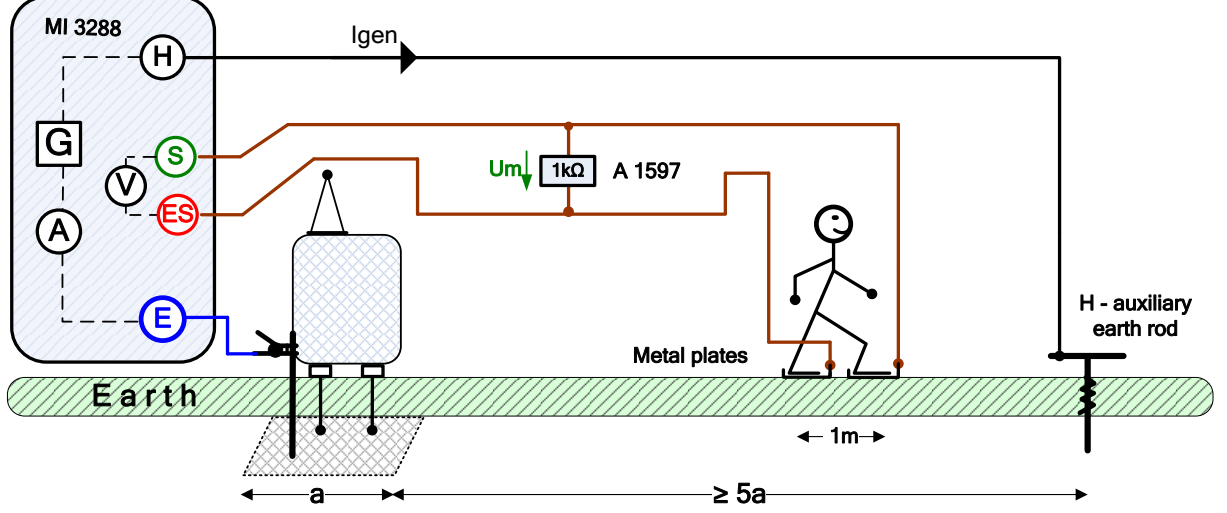

*Abbildung 11.23: Beispiel für die Schrittspannung*

#### **Berührungsspannung**

Die Messung wird zwischen einem geerdeten, zugänglichen Metallteil und der Erde in einem Abstand von 1 m durchgeführt (siehe Abbildung). Die Spannung zwischen den Metallplatten (S2053) wird mit einem Voltmeter mit einem Außenwiderstand von 1 kΩ (Adapter A 1597) gemessen, der den Widerstand des Gehäuses simuliert.

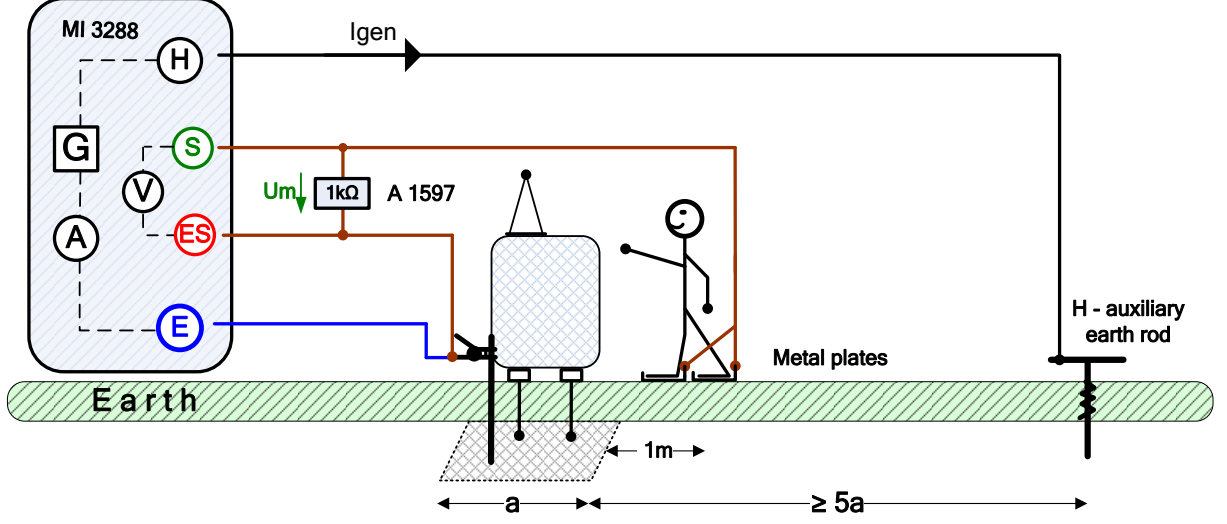

*Abbildung 11.24: Beispiel für die Berührungsspannung*

Während der Messung wird ein sinusförmiger Strom Igen über eine Hilfsprüfspitze (H) in die Erde eingespeist. Der Widerstand der Hilfsprüfspitze (H) sollte so niedrig wie möglich sein, um einen hohen Prüfstrom einspeisen zu können. Der Widerstand Rc kann durch die Verwendung mehrerer parallel geschalteter Prüfspitzen verringert werden. Ein höherer eingespeister Strom verbessert die Immunität gegen störende Erdungsströme. Der Spannungsabfall wird mithilfe eines hochempfindlichen Voltmeters gemessen. Da der Prüfstrom in der Regel nur einen kleinen Bruchteil des höchsten Fehlerstroms ausmacht, müssen die gemessenen Spannungen gemäß der folgenden Gleichung hochskaliert werden:

$$
U_s = U_m \cdot \frac{I_{fault}}{I_{gen}}
$$

wobei:

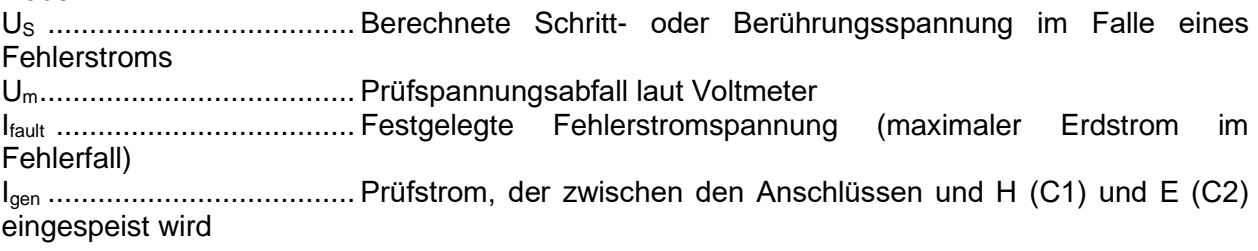

Der Test kann über das Fenster für Schritt und Berührung gestartet werden.

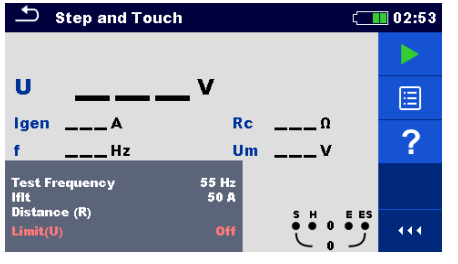

 $\bigcirc$  Step and Touch  $\blacksquare$  02:53 ь 0.O. m 目  $I<sub>gen</sub> 50.0<sub>mA</sub>$  $Re$  405 $\Omega$ 圄  $55Hz$  $U_m$  0.02 mV 圁 (R)

*Abbildung 11.25: Schritt- und Berührungsmenü*

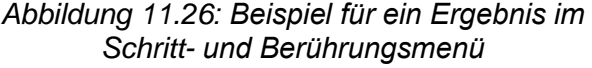

#### **Testparameter für Schritt- und Berührungsmessungen:**

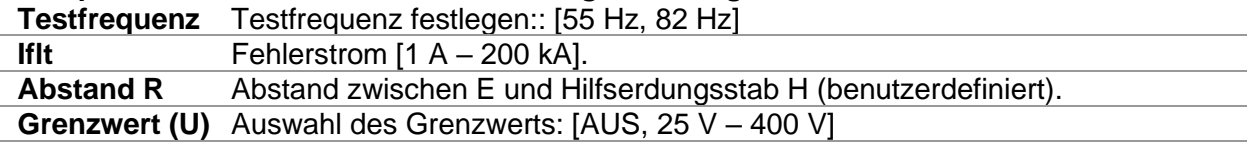

#### **Verfahren für Schritt- und Berührungsmessungen**

- ❑ Wählen Sie die Schritt- und Berührungsmessung aus.
- ❑ Schließen Sie die Prüfleitungen an das Messgerät und an den Prüfling an.
- ❑ Drücken Sie die Run-Taste, um die Messung zu starten.
- ❑ Warten Sie, bis die Testergebnisse auf dem Bildschirm angezeigt werden.
- ❑ Speichern Sie die Ergebnisse (optional).

#### **Hinweise:**

- ❑ **Beachten Sie die angezeigten Warnungen, wenn Sie die Messung starten!**
- ❑ **Hohe Störströme und -spannungen in der Erde könnten die Messergebnisse beeinflussen.**  Das Testgerät zeigt in diesem Fall die Warnung "Rauschen" an.

#### **Hinweis (Prüfspitzen):**

- ❑ **Eine hohe Impedanz der Prüfspitze H kann die Messergebnisse beeinflussen.**
- ❑ **Die Prüfspitzen müssen in ausreichendem Abstand zum Prüfling platziert werden.**

# **11.6 DC-Widerstand [R]**

| DC<br>Widerstand | Messung                        | <b>Testmodus</b> | Test-<br>methode     | Grenzwert Filter |    | <b>Test</b><br>Strom |
|------------------|--------------------------------|------------------|----------------------|------------------|----|----------------------|
|                  | $\Omega$ -Messgerät<br>(200mA) | einzeln          | 2-Leiter<br>4-Leiter | Ja               | DC | 200 mA               |
|                  | $\Omega$ -Messgerät (7mA)      | Durchg.          | 2-Leiter             | Ja               | DC | 7 mA                 |

*Tabelle 11.9: Mit dem MI 3288 durchführbare DC-Widerstandsmessungen*

#### **Vier-Leiter-Kelvin-Methode**

Beim Messen von Widerständen <20 Ω wird empfohlen, ein Vier-Leiter-Messverfahren (*[Abbildung 11.27](#page-92-0)*) einzusetzen, um eine hohe Genauigkeit zu erreichen. Bei dieser Art von Messkonfiguration wird der Prüfleitungswiderstand nicht in die Messung einbezogen, sodass weder eine Kalibrierung noch ein Abgleich der Leitungen erforderlich ist.

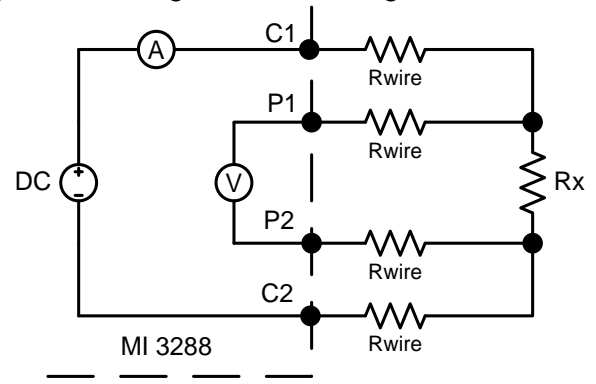

*Abbildung 11.27: Vier-Leiter-Kelvin-Methode*

<span id="page-92-0"></span>Der Messstrom wird mithilfe der Prüfspitzen C1 und C2 durch den unbekannten Widerstand Rx geleitet. Die Platzierung dieser Prüfspitzen ist nicht entscheidend, sie sollte jedoch stets außerhalb der Prüfspitzen P1 und P2 liegen. Der Spannungsabfall über Rx wird mit P1 und P2 gemessen, die genau an den zu messenden Punkten platziert werden sollten.

#### **Hinweis zu mangelhaften Anschlüssen:**

❑ Die meisten Messfehler werden durch einen mangelhaften oder inkonsistenten Anschluss des Prüflings verursacht. Es ist unbedingt darauf zu achten, dass der Prüfling über saubere sowie oxid- und schmutzfreie Kontakte verfügt. Ein hochohmiger Anschluss führt zu Fehlern und kann verhindern, dass der ausgewählte Strom fließt, da der Widerstand der C1-C2-Schleife hoch ist.

#### **Hinweis:**

❑ Das **Ohmsche Gesetz** besagt, dass der Strom, der durch einen Leiter zwischen zwei Punkten fließt, direkt proportional zur Potenzialdifferenz oder Spannung zwischen den beiden Punkten und umgekehrt proportional zum Widerstand zwischen diesen ist. Folgende mathematische Gleichung beschreibt diese Beziehung:

$$
I[Amper] = \frac{U[Volt]}{R[Ohm]} \Rightarrow Rx[Ohm] = \frac{U[Volt]}{I[Amper]}
$$

#### **Hinweis zur thermischen EMK:**

❑ Eine Verbindung zwischen zwei verschiedenen Metallen erzeugt eine Spannung, die mit einer Temperaturdifferenz zusammenhängt (Thermoelement). Das MI 3288 eliminiert den Effekt der thermischen EMK, indem es den Widerstand in beiden Richtungen des Stromflusses +I und -I misst.

#### **11.6.1 Messung mit dem Ω-Messgerät (200 mA)**

Die Widerstandsmessung wird durchgeführt, um sicherzustellen, dass die Schutzmaßnahmen vor elektrischen Schlägen mithilfe von Erdverbindungen wirkungsvoll sind. Die Widerstandsmessung wird mit einem Gleichstrom von 200 mA durchgeführt.

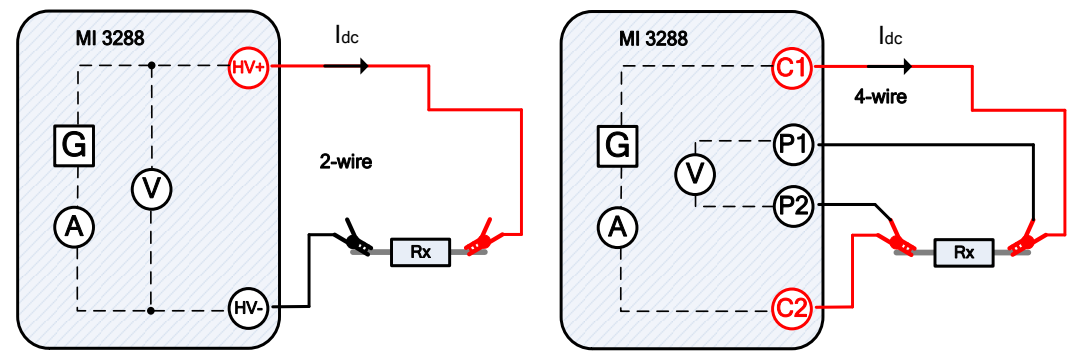

*Abbildung 11.28: Beispiel für Ω-Messgerät (200 mA) (2- und 4-Leiter-Testmethode)*

Im Beispiel wird folgender Widerstand gemessen:

$$
R = \frac{U_{DC}[V]}{I_{DC}[A]} = [\Omega]
$$

wobei:

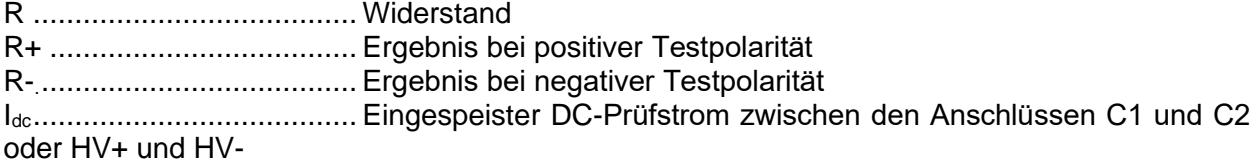

Udc ..................................... Gemessene DC-Spannung zwischen den Anschlüssen C1 und C2 oder HV+ und HV-

Der Test kann über das Messfenster für das Ω-Messgerät (200 mA) gestartet werden. Vor dem Durchführen eines Tests können die folgenden Parameter (Testmethode und Grenzwert (R)) bearbeitet werden.

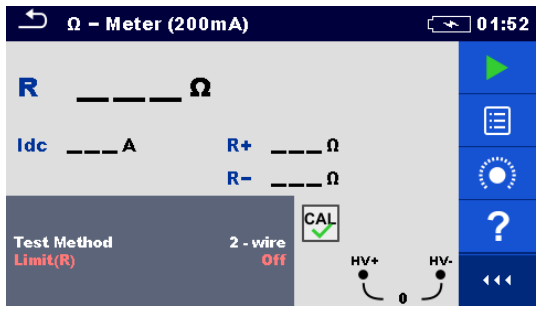

*Abbildung 11.29: Menü für das Messen mit dem Ω-Messgerät (200 mA)*

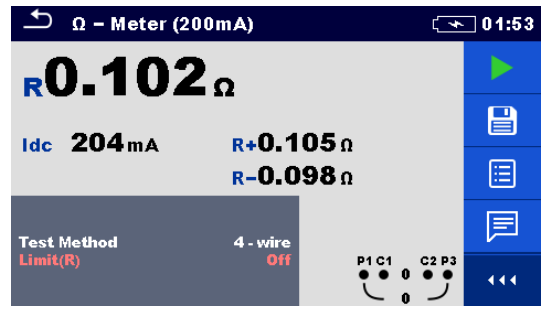

*Abbildung 11.30: Beispiel für ein Messergebnis des Ω-Messgeräts (200 mA) (4-Leiter-Testmethode)*

#### **Testparameter für das Ω-Messgerät (200 mA):**

**Testmethode** Testmethode festlegen: [2-Leiter, 4-Leiter] **Grenzwert (R)** Auswahl des Grenzwerts: [AUS, Benutzerdefiniert, 0,1 Ω … 40 Ω]

#### **Verfahren für das Messen mit dem Ω-Messgerät (200 mA)**

- ❑ Wählen Sie als Messfunktion das Ω-Messgerät (200 mA) aus.
- ❑ Legen Sie die Testparameter (Testmethode, Grenzwert) fest.
	- ❑ Schließen Sie die Prüfleitungen am Gerät an.
- ❑ Kompensieren Sie die Leitungen, wenn Sie die 2-Leiter-Messmethode verwenden (optional).
- ❑ Schließen Sie die Prüfleitungen am Prüfling an.
- ❑ Drücken Sie die Run-Taste, um die Messung zu starten.
- ❑ Warten Sie, bis die Testergebnisse auf dem Bildschirm angezeigt werden.
- ❑ Speichern Sie die Ergebnisse (optional).

#### **Hinweis:**

❑ **Beachten Sie die angezeigten Warnungen, wenn Sie die Messung starten!**

#### **11.6.2 Messung mit dem Ω-Messgerät (7 mA)**

Im Allgemeinen dient diese Funktion als Standard  $\Omega$ -Messgerät mit niedrigem Prüfstrom. Die Messung erfolgt kontinuierlich ohne Polaritätsumkehr. Diese Funktion kann auch für Durchgangstests an induktiven Bauteilen verwendet werden.

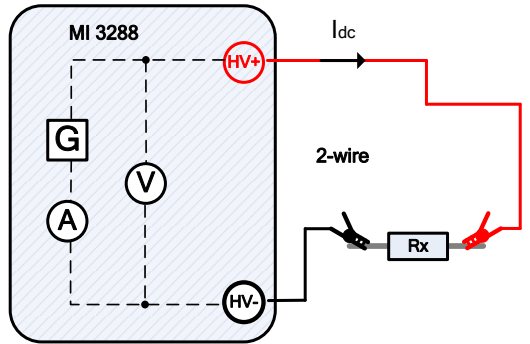

*Abbildung 11.31: Beispiel für eine Messung mit dem Ω-Messgerät (7 mA)*

Im Beispiel wird folgender Widerstand gemessen:

$$
R = \frac{U_{DC}[V]}{I_{DC}[A]} = [\Omega]
$$

wobei:

R ....................................... Widerstand

Idc....................................... Eingespeister DC-Prüfstrom

Udc ..................................... Gemessene DC-Spannung zwischen den Anschlüssen HV+ und HV-

Der Test kann über das Messfenster für das Ω-Messgerät (7mA) gestartet werden. Vor dem Durchführen eines Tests können die folgenden Parameter (Ton und Grenzwert (R)) bearbeitet werden.

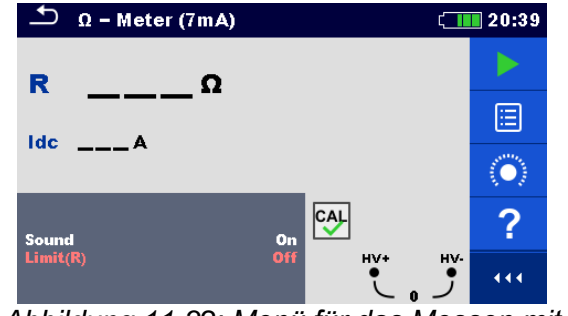

*Abbildung 11.32: Menü für das Messen mit dem Ω-Messgerät (7 mA)*

**Testparameter für das Ω-Messgerät (7 mA):**

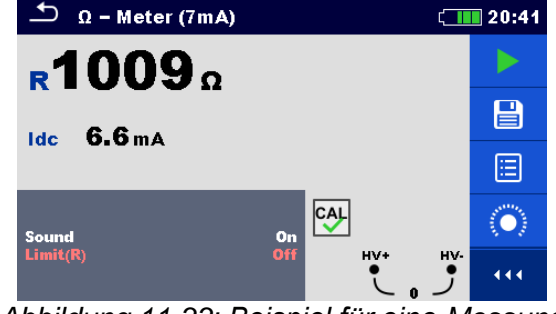

*Abbildung 11.33: Beispiel für eine Messung mit dem Ω-Messgerät (7 mA) Methode*

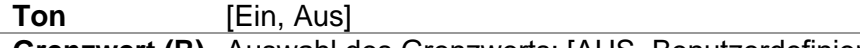

**Grenzwert (R)** Auswahl des Grenzwerts: [AUS, Benutzerdefiniert, 1 Ω … 15,0 kΩ]

#### **Verfahren für das Messen mit dem Ω-Messgerät (7 mA)**

- ❑ Wählen Sie als Messfunktion das Ω-Messgerät (7 mA) aus.
- ❑ Legen Sie die Testparameter (Ton und Grenzwert) fest.
- ❑ Schließen Sie die Prüfleitungen am Gerät an.
- ❑ Kompensieren Sie die Leitungen (optional).
- ❑ Schließen Sie die Prüfleitungen am Prüfling an.
- ❑ Drücken Sie die Run-Taste, um die Messung zu starten.
- ❑ Warten Sie, bis die Testergebnisse auf dem Bildschirm angezeigt werden.
- ❑ Drücken Sie auf die Taste "Run", um die Messung zu beenden.
- ❑ Speichern Sie die Ergebnisse (optional).

#### **Hinweis:**

❑ **Beachten Sie die angezeigten Warnungen, wenn Sie die Messung starten!**

#### **11.6.2.1 Kompensation des Prüfleitungswiderstands**

In diesem Kapitel wird beschrieben, wie der Prüfleitungswiderstand beider Durchgangsfunktionen (Ω-Messgerät 200 mA und 7 mA) kompensiert werden kann. Eine Kompensation ist im 2-Leiter-Modus erforderlich, um den Einfluss des Widerstands der Prüfleitungen und der Innenwiderstände des Geräts auf den gemessenen Widerstand zu eliminieren. Daher ist die Leitungskompensation eine äußerst wichtige Funktion, um korrekte Ergebnisse zu erhalten. Im Anschluss an die Kompensation wird auf dem Bildschirm das

CAL Kompensationssymbol **M** angezeigt.

**Schaltungen zum Kompensieren des Widerstands der Prüfleitungen** 

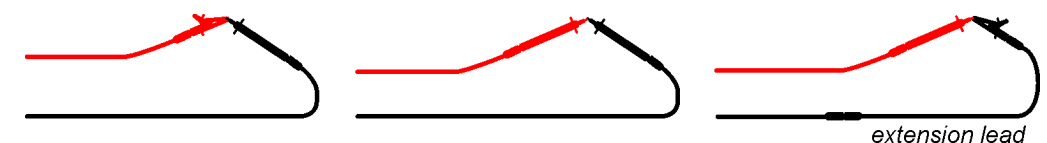

<span id="page-95-0"></span>*Abbildung 11.34: Kurzgeschlossene Prüfleitungen* **Verfahren für das Kompensieren des Prüfleitungswiderstands:**

- ❑ Wählen Sie als Messfunktion das Ω-Messgerät (200 mA oder 7 mA) aus.
- ❑ Schließen Sie das Prüfkabel am Gerät an, und schließen Sie die Prüfleitungen miteinander kurz (siehe *[Abbildung 11.34](#page-95-0)*).

O ❑ Drücken Sie auf die Taste , um den Leitungswiderstand zu kompensieren.

**Hinweis:**

❑ **Der Grenzwert für die Leitungskompensation beträgt 5 Ω.**

# **11.7 Isolierungswiderstandsmessung [Riso]**

#### **Zweck der Isolierungstests**

Isolierungsmaterialien sind wichtige Bestandteile fast aller elektrischen Produkte. Die Materialeigenschaften hängen nicht nur von seiner Zusammensetzung ab, sondern auch von Temperatur, Verschmutzung, Feuchtigkeit, Alterung, elektrischer und mechanischer Belastung usw. Im Sinne der Sicherheit und betrieblichen Zuverlässigkeit muss das Isolierungsmaterial regelmäßig gewartet und geprüft werden, damit dieses in einem guten Betriebszustand verbleibt. Zum Testen von Isolierungsmaterialien werden Hochspannungstests eingesetzt.

#### **Prüfspannung DC vs. AC**

Das Testen mit Gleichspannung wird weithin als hilfreicher angesehen als das Testen mit Wechsel- und/oder pulsierender Spannung. Gleichspannungen können für Durchschlagstests verwendet werden, insbesondere wenn hohe kapazitive Ableitströme die Messungen mit Wechsel- oder pulsierende Spannungen stören. Gleichspannung wird meist für Tests zum Messen des Isolierungswiderstands verwendet. Bei dieser Art von Tests wird die Spannung durch die entsprechende Produktanwendungsgruppe definiert. Diese Spannung ist niedriger als die für Spannungsfestigkeitstests verwendete Spannung, sodass die Tests häufiger durchgeführt werden können, ohne das Testmaterial zu belasten.

#### **Typische Isolierungstests**

Im Allgemeinen bestehen Isolierungswiderstandstests aus den folgenden verfügbaren Testverfahren:

- ❑ Einfache Isolierungswiderstandsmessung, auch als Stichprobe bezeichnet;
- ❑ Messen des Verhältnisses zwischen Spannung und Isolierungswiderstand;
- ❑ Messen des Verhältnisses zwischen Zeit und Isolierungswiderstand;
- ❑ Testen der Restladung nach der dielektrischen Entladung.

Die Ergebnisse dieses Tests können Aufschluss darüber geben, ob das Isolierungssystem ausgetauscht werden muss.

Typische Beispiele, für die Isolierungswiderstandstests und Diagnosen empfohlen werden, sind Isolierungssysteme von Transformatoren und Motoren, Kabel und weitere elektrische Geräte.

#### **Elektrische Darstellung des Isolierungsmaterials**

In *[Abbildung 11.35](#page-96-0)* wird die Ersatzschaltung eines Isolierungsmaterials dargestellt.

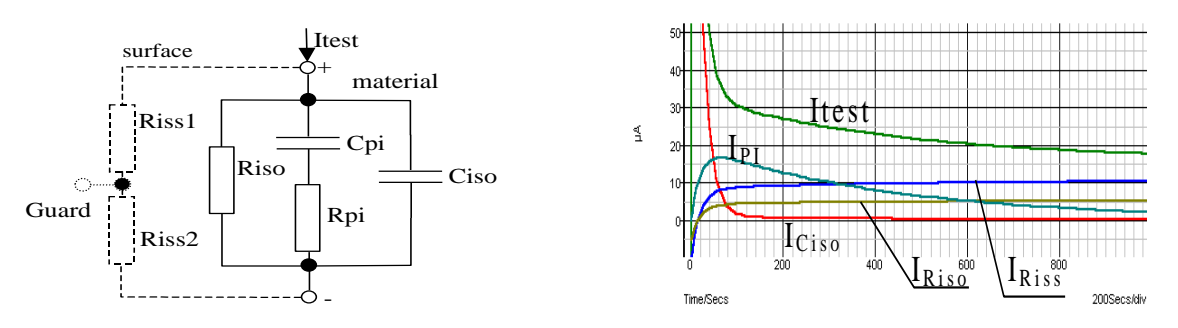

*Abbildung 11.35: Ersatzschaltung eines Isolierungsmaterials* 

<span id="page-96-0"></span>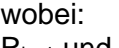

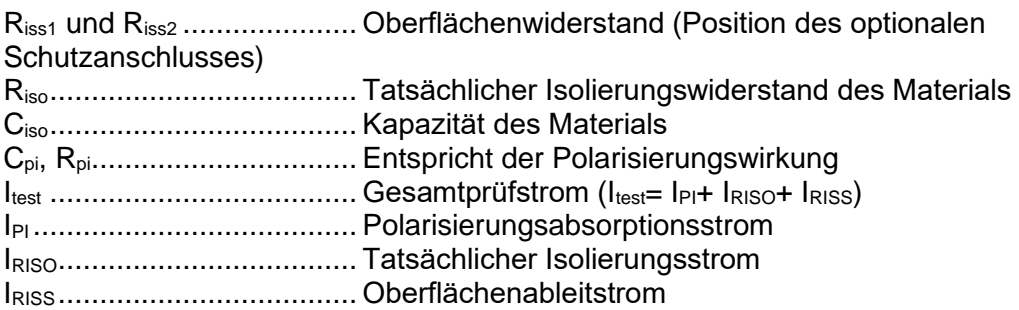

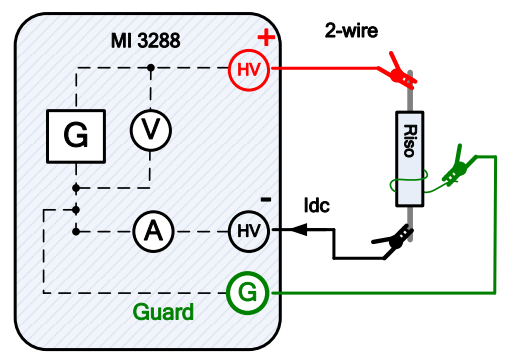

*Abbildung 11.36: Beispiel für den Isolierungswiderstand (IR, DD, SV, WS – Test)*

Im Beispiel wird folgender Isolierungswiderstand gemessen:

Riso = 
$$
\frac{U_{DC}[V]}{I_{DC}[A]} = [\Omega]
$$

wobei:

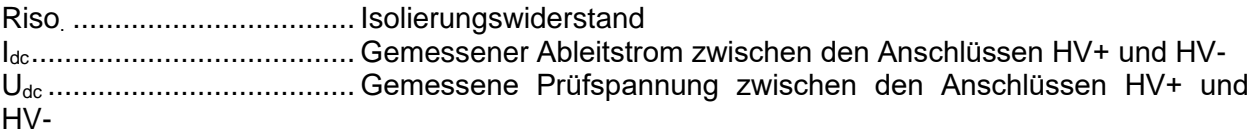

#### **11.7.1 Isolierungswiderstandsmessung**

Der Test kann im Fenster für den Isolierungswiderstand gestartet werden. Vor dem Durchführen eines Tests können die folgenden Parameter (Prüfspannung, Timer, Mittelwertbildung und Grenzwert) bearbeitet werden.

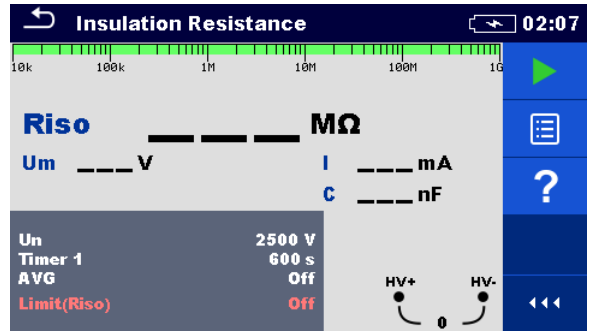

*Abbildung 11.37: Menü für Isolierungswiderstandsmessungen*

#### **Testparameter für den Isolierungswiderstand**

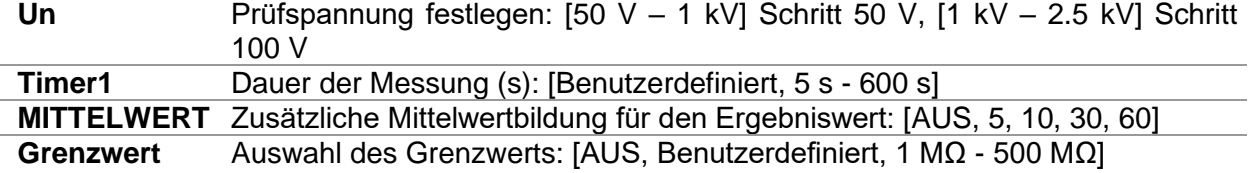

**(Riso)**

#### **Verfahren für die Isolierungswiderstandsmessungen:**

- ❑ Wählen Sie die Isolierungswiderstand-Messfunktion aus.
- ❑ Legen Sie die Testparameter (Prüfspannung, Timer, Mittelwertbildung und Grenzwert) fest.
- ❑ Schließen Sie die Prüfleitungen an das Messgerät und an den Prüfling an.
- ❑ Drücken Sie die Run-Taste, um die Messung zu starten.
- ❑ Warten Sie, bis sich das Messergebnis stabilisiert hat, und drücken Sie anschließend erneut auf die Taste "Run", um die Messung zu beenden, oder warten Sie, bis der

eingestellte Timer abgelaufen ist.

- ❑ Warten Sie, bis sich der Prüfling entladen hat.
- ❑ Speichern Sie die Ergebnisse (optional).

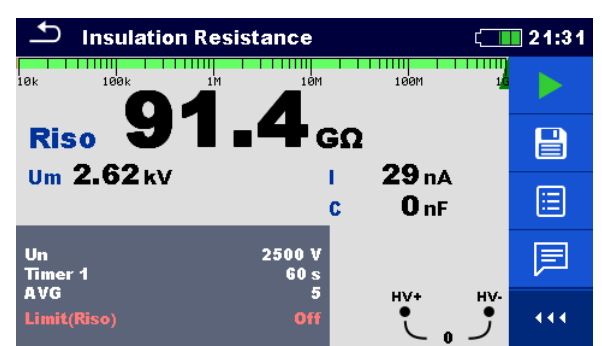

*Abbildung 11.38: Beispiel für das Ergebnis einer Isolierungswiderstandsmessung*

# **Warnungen:**

- □ Beachten Sie die Sicherheitsvorkehrungen im Kapitel "Warnungen"!
- ❑ **Berühren Sie den Prüfling weder während der Messung noch bevor er vollständig entladen ist!**

**Es besteht die Gefahr eines Stromschlags!**

#### **Hinweise:**

- ❑ Beachten Sie die angezeigten Warnungen, wenn Sie die Messung starten!
- ❑ Während der Messung wird auf dem Display ein Hochspannungswarnsymbol angezeigt, um den Benutzer vor einer potenziell gefährlichen Prüfspannung zu warnen.
- ❑ Der Kapazitätswert wird während des endgültigen Entladens des Prüflings gemessen.

#### **11.7.2 Diagnosetest**

Der Diagnosetest ist ein Langzeittest zum Bewerten der Qualität des geprüften Isolierungsmaterials. Die Ergebnisse dieses Tests erleichtern die Entscheidung, wann das Isolierungsmaterial präventiv ausgetauscht werden muss. Der Test kann im Fenster für den Diagnosetest gestartet werden. Vor dem Durchführen eines Tests können die Parameter bearbeitet werden.

| ≛<br><b>Diagnostic Test</b><br>$ 02:08\rangle$           |                                        |                 |  |
|----------------------------------------------------------|----------------------------------------|-----------------|--|
| <b>Riso</b>                                              | МΩ                                     |                 |  |
| U <sub>m</sub><br>— v<br>П<br>mA<br>R <sub>1</sub><br>MΩ | c<br>___ nF<br><b>DAR</b><br><b>PI</b> | Ξ               |  |
| R <sub>2</sub><br>мΩ<br>R <sub>3</sub><br>$---$ MQ       | <b>DD</b>                              |                 |  |
| <b>Un</b><br>Timer 1<br>Timer 2                          | 500 V<br>30 <sub>s</sub><br>1 min      |                 |  |
| Timer 3<br><b>DD</b><br><b>AVG</b>                       | $HVI+$<br>$10$ min<br>On<br>Off        | HV-<br>444<br>Λ |  |

*Abbildung 11.39: Diagnosetest-Menü*

#### **Testparameter für Diagnosetests**

**Un** Prüfspannung festlegen: [50 V – 1 kV] Schritt 50 V, und [1 kV – 2.5 kV] Schritt 100 V

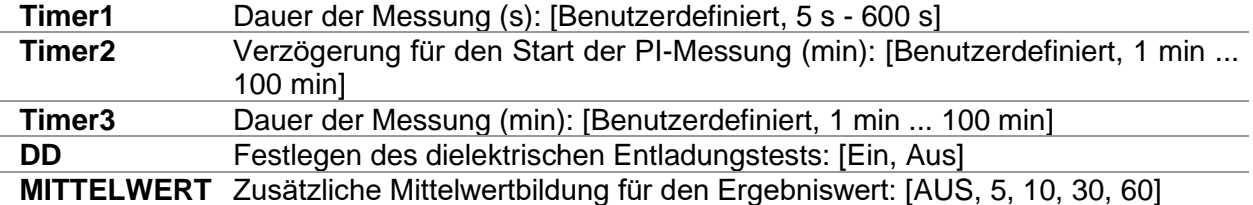

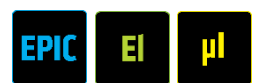

**Grenzwert (Riso)** Auswahl des Grenzwerts: [AUS, Benutzerdefiniert, 1 MΩ - 500 MΩ]

#### **Diagnosetest-Verfahren**

- ❑ Wählen Sie die Funktion Diagnosetest aus.
- ❑ Legen Sie die Testparameter (Prüfspannung, Timer, DD, Mittelwertbildung und Grenzwert) fest.
- ❑ Schließen Sie die Prüfleitungen an das Messgerät und an den Prüfling an.
- ❑ Drücken Sie die Run-Taste, um die Messung zu starten.
- ❑ Warten Sie, bis die eingestellten Timer abgelaufen sind, oder drücken Sie erneut die Taste "Run", um die Messung zu beenden.
- ❑ Warten Sie, bis sich der Prüfling entladen hat.
- ❑ Speichern Sie die Ergebnisse (optional).

| ౨<br><b>Diagnostic Test</b>                           |                                                | $\sqrt{2.14}$ |
|-------------------------------------------------------|------------------------------------------------|---------------|
| Riso 19.26 MΩ                                         |                                                |               |
| $Um$ 1.03 kV<br>$-53 \mu A$<br>R <sub>1</sub> 22.3 MO | $9.54 \,\mu F$<br>c<br><b>DAR 1.00</b><br>1.00 | 달             |
| R <sub>2</sub> 18.91 M <sub>2</sub><br>R3 19.26 MO    | PI -<br>1.00<br>DD.                            | 僵             |
| <b>Un</b><br>Timer 1<br>Timer <sub>2</sub>            | 1000 V<br>30 <sub>s</sub><br>1 min             | ≣             |
| Timer 3<br>DD.<br><b>AVG</b>                          | HV+<br>1 <sub>min</sub><br>On<br>Off           | HV-<br>444    |

*Abbildung 11.40: Beispiel für ein Diagnosetest-Ergebnisse*

#### **Warnungen:**

- □ Beachten Sie die Sicherheitsvorkehrungen im Kapitel "Warnungen"!
- ❑ **Berühren Sie den Prüfling weder während der Messung noch bevor er vollständig entladen ist! Es besteht die Gefahr eines Stromschlags!**

#### **Hinweise:**

- ❑ Beachten Sie die angezeigten Warnungen, wenn Sie die Messung starten!
- ❑ Während der Messung wird auf dem Display ein Hochspannungswarnsymbol angezeigt, um den Benutzer vor einer potenziell gefährlichen Prüfspannung zu warnen.
- ❑ Der Kapazitätswert wird während des endgültigen Entladens des Prüflings gemessen.
- ❑ Sofern aktiviert, misst das Gerät die dielektrische Entladung (DD), wenn die Kapazität im Bereich von 20 nF bis 50 uF liegt.

Bei Timer1, Timer2 und Timer3 handelt es sich um Timer mit einem identischen Startpunkt. Der jeweilige Wert gibt die Dauer ab dem Beginn der Messung an. Die maximale Dauer ist auf 100 min begrenzt. In der folgenden Abbildung finden Sie die Beziehungen zwischen den Timern.

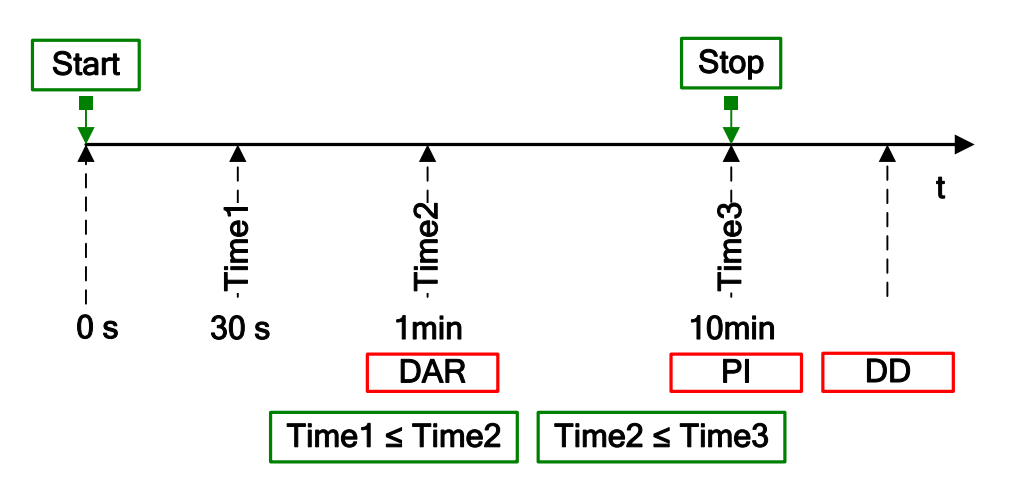

*Abbildung 11.41 Timer-Beziehungen*

#### **Dielektrisches Absorptionsverhältnis (DAR)**

Beim DAR-Wert handelt es sich um das Verhältnis der nach 30 Sekunden und nach einer Minute gemessenen Isolierungswiderstandswerte. Die DC-Prüfspannung liegt während der gesamten Dauer des Tests an (zudem wird fortlaufend eine Isolierungswiderstandsmessung ausgeführt). Am Ende wird das DAR-Verhältnis angezeigt:

$$
DAR = \frac{R_{iso}(Timer2_{(1min)})}{R_{iso}(Timer1_{(30s)})}
$$

Einige gültige Werte für DAR (Timer1 = 30 s und Timer2 = 1 min):

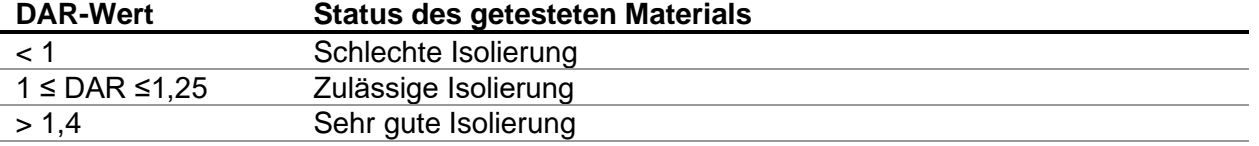

#### **Hinweis:**

❑ Beim Ermitteln des Riso (30 s) ist auf die Kapazität der Prüflinge zu achten. Sie muss im ersten Zeitabschnitt (30 s) aufgeladen werden. Ungefähre maximale Kapazität:

$$
C_{\text{max}}[\mu F] = \frac{t[s] \times 10^3}{U[V]}
$$

Wobei:

t ......................................... Timer1 (z. B. 30 s). U........................................ Prüfspannung

#### **Polarisierungsindex (PI)**

Beim PI-Wert handelt es sich um das Verhältnis der nach einer Minute und nach zehn Minuten gemessenen Isolierungswiderstandswerte. Die DC-Prüfspannung liegt während der gesamten Dauer der Messung an (zudem wird fortlaufend eine Isolierungswiderstandsmessung ausgeführt). Nach Abschluss des Tests wird das PI-Verhältnis angezeigt:

$$
PI = \frac{R_{iso}(Timer3_{(10min)})}{R_{iso}(Timer2_{(1min)})}
$$

Einige gültige Werte für PI (Timer2 = 1 min und Timer3 = 10 min):

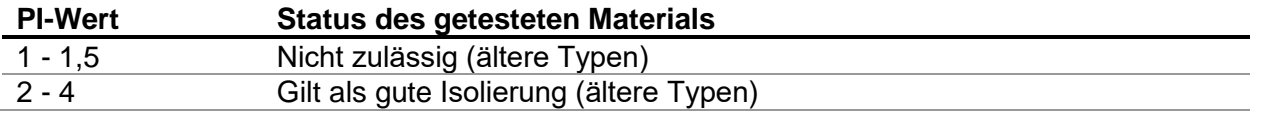

4 Moderner Typ eines guten Isolierungssystems

**Hinweis:** 

❑ Beim Ermitteln des Riso (1 min) ist auf die Kapazität der Prüflinge zu achten. Sie muss im ersten Zeitabschnitt (1 min) aufgeladen werden. Ungefähre maximale Kapazität:

$$
C_{\text{max}}[\mu F] = \frac{t[s] \times 10^3}{U[V]}
$$

wobei:

t ......................................... Timer2 (z. B. 1 min). U........................................ Prüfspannung

Das Analysieren der Veränderung des gemessenen Isolierungswiderstands über die Zeit und das Berechnen des DAR und PI sind äußerst nützliche Wartungstests für Isolierungsmaterialien.

#### **Dielektrischer Entladungstest (DD)**

Bei DD handelt es sich um den diagnostischen Isolierungstest, der nach Abschluss der Isolierungswiderstandsmessung durchgeführt wird. In der Regel wird das Isolierungsmaterial für ein bis 30 Minuten an die Prüfspannung angeschlossen und anschließend entladen, bevor der DD-Test durchgeführt wird. Nach einer Minute wird ein Entladestrom gemessen, um die Resorption der Ladung durch das Isolierungsmaterial zu ermitteln. Ein hoher Resorptionsstrom deutet auf eine kontaminierte Isolierung hin (hauptsächlich aufgrund von Feuchtigkeit):

$$
DD = \frac{Idis1\min[nA]}{U[V] \times C[\mu F]}
$$

wobei:

Idis 1 min........................... Entladestrom, gemessen 1 min nach dem regulären Entladen. C........................................ Kapazität des Prüflings. U........................................ Prüfspannung

Ein hoher Resorptionsstrom deutet darauf hin, dass die Isolierung kontaminiert wurde, in der Regel durch Feuchtigkeit. In der Tabelle finden Sie typische Werte für die dielektrische Entladung.

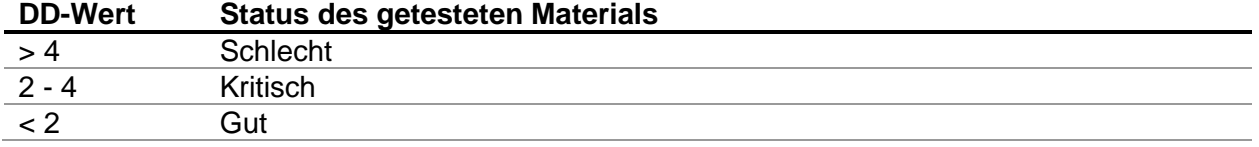

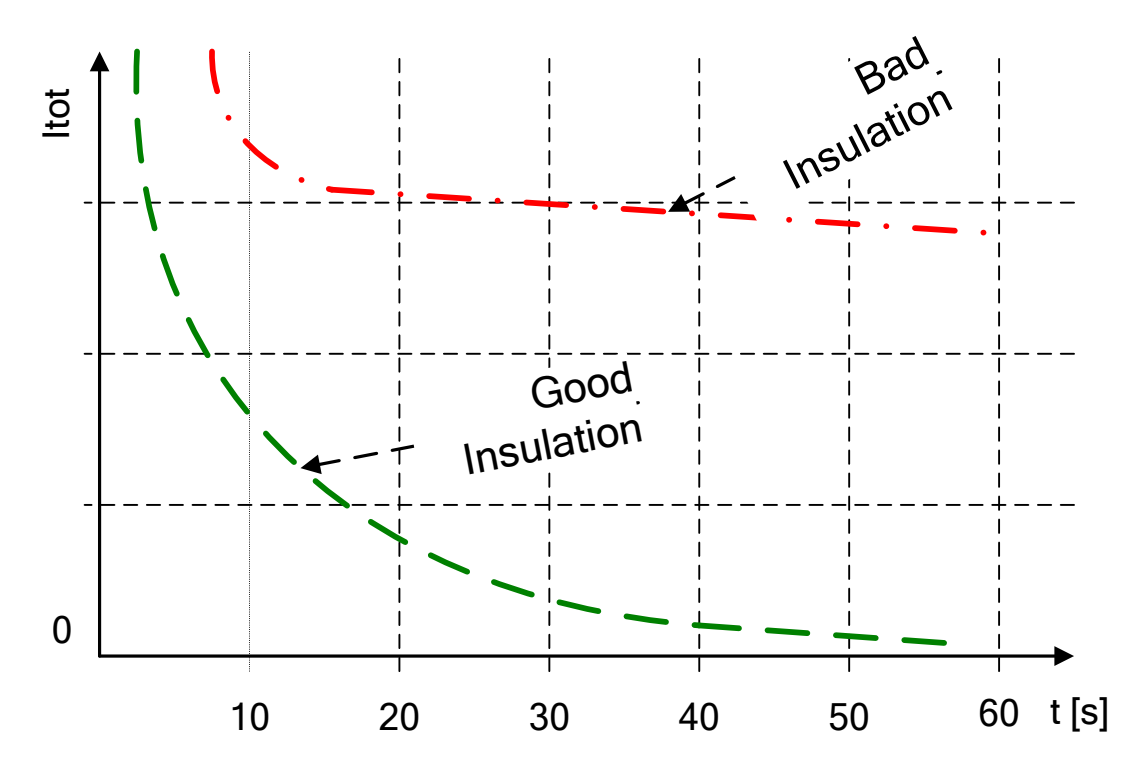

*Abbildung 11.42: Strom-/Zeit-Diagramm einer guten und einer schlechten Isolierung, die mit der dielektrischen Entladungsmethode getestet wurde.*

Der dielektrische Entladungstest ist äußerst nützlich zum Testen mehrschichtiger Isolierungen. Mit diesem Test können übermäßige Entladungsströme ermittelt werden, die auftreten, wenn eine Schicht einer mehrschichtigen Isolierung beschädigt oder kontaminiert ist. Dieser Zustand wird weder durch eine Stichprobe noch mit einem Polarisierungsindextest erkannt. Der Entladungsstrom ist bei einer bekannten Spannung und Kapazität höher, wenn eine der inneren Schichten beschädigt ist. Die Zeitkonstante dieser einzelnen Schicht unterscheidet sich von der anderer Schichten, was zu einem höheren Strom als bei einer einwandfreien Isolierung führt.

#### **11.7.3 Varistor-Test**

Eine Spannungsrampe beginnt bei 50 V und steigt mit 80 V/s an. Die Messung wird beendet, wenn die definierte Endspannung erreicht ist, oder wenn der Prüfstrom den festgelegten Prüfwert überschreitet. Der Test kann im Fenster für den Varistor-Test gestartet werden. Vor dem Durchführen eines Tests können die folgenden Parameter bearbeitet werden.

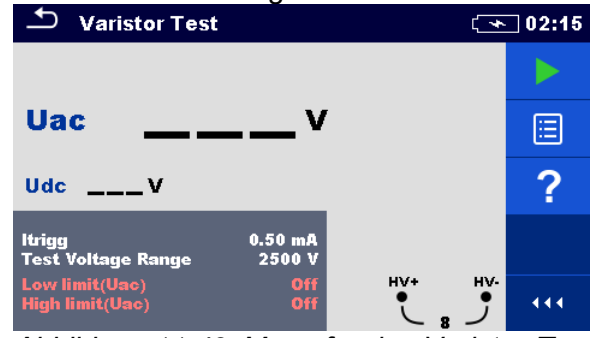

*Abbildung 11.43: Menü für den Varistor-Test*

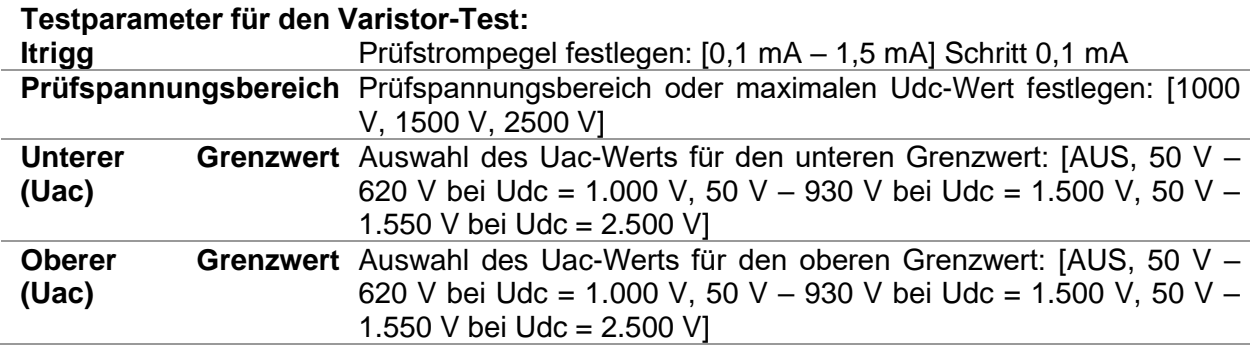

#### **Varistor-Testverfahren:**

❑ Wählen Sie die Varistor-Testfunktion aus.

- ❑ Legen Sie die Testparameter fest (Itrigg, Prüfspannungsbereich und Grenzwerte).
- ❑ Schließen Sie die Prüfleitungen an das Messgerät und an den Prüfling an.
- ❑ Drücken Sie die Run-Taste, um die Messung zu starten.
- ❑ Warten Sie, bis die Testergebnisse auf dem Bildschirm angezeigt werden.
- ❑ Warten Sie, bis sich der Prüfling entladen hat.
- ❑ Speichern Sie die Ergebnisse (optional).

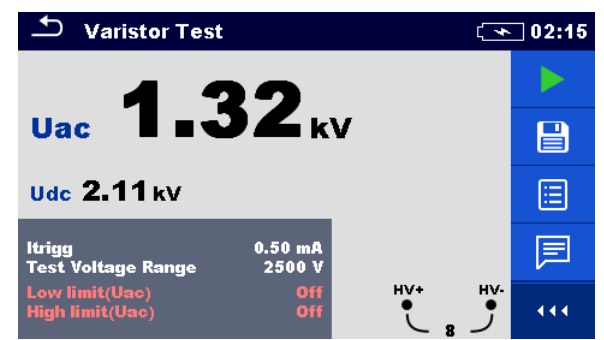

*Abbildung 11.44: Beispiel für ein Varistor-Testergebnis*

#### **Hinweise:**

- ❑ Beachten Sie die angezeigten Warnungen, wenn Sie die Messung starten!
- ❑ Während der Messung wird auf dem Display ein Hochspannungswarnsymbol angezeigt, um den Benutzer vor einer potenziell gefährlichen Prüfspannung zu warnen.

#### **Bedeutung der Uac-Spannung**

Schutzvorrichtungen für AC-Netze liegen in der Regel ca. 15 % über dem Spitzenwert der Nennspannung. Die Beziehung zwischen Udc und Uac lautet wie folgt:

### $Uac \approx Udc/(1.15 \times \sqrt{2})$

Die Uac-Spannung kann direkt mit der auf dem zu testenden Schutzgerät angegebenen Spannung verglichen werden.

# **11.8 Strom [I]**

| Strom          | Messung | Testmodus   Nenn- | treguenz      | Filter     | <b>Typ</b> | Max. Messbereich |
|----------------|---------|-------------------|---------------|------------|------------|------------------|
| Strommesszange |         | Durchg.           | 16 Hz  420 Hz | <b>RMS</b> | A1227      | 3000 A           |
|                |         |                   |               |            | A1281      | 1000 A           |
|                |         |                   |               |            | A1609      | 3000 A           |

*Tabelle 11.10: Mit dem MI 3288 durchführbare Strommessungen*

#### **AC-Stromzange A1281**

Die Stromzangen A 1281 für mehrere Bereiche sind für das Messen von Wechselstrom in Anlagen

mit kleiner und mittlerer Leistung gedacht: (50 mA … 1.000 A). Die Zangen verfügen über die vier Strombereiche 0,5 A,

5 A, 100 A und 1.000 A, die direkt am Hauptgerät ausgewählt werden. Das integrierte Elektronikmodul wird direkt über das angeschlossene Gerät versorgt und benötigt keine zusätzliche Stromversorgung.

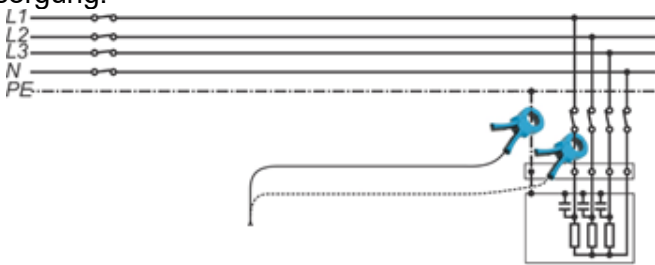

*Abbildung 11.45: Beispiel für das Messen mit der A1281-Zange*

#### **Flexible Stromzangen A1227 und A1609**

1. Wickeln Sie den flexiblen Messkopf um den zu prüfenden Leiter, und schließen Sie das Verbindungsstück.

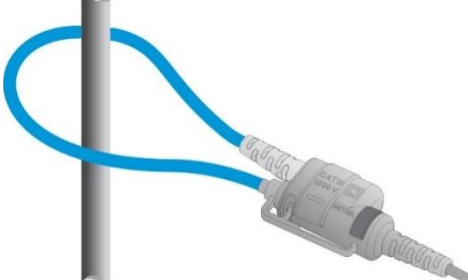

- Es ist äußerst wichtig, dass sich der Leiter möglichst in der Mitte und senkrecht zum Stromzensor befindet, um Positionsmessfehler zu minimieren.
- Minimieren Sie den Einfluss benachbarter stromführender Leiter, und messen Sie an der Stelle, an der sie möglichst weit voneinander entfernt sind.
- Stellen Sie sicher, dass der Pfeil auf den Zangenverbindungspunkten in Richtung der jeweils richtigen Phase zeigt.
- Halten Sie die Zangenverbindung mehr als 2,5 cm (1 Zoll) vom Leiter entfernt.
- 2. Schließen Sie die flexiblen Stromzangen am Zangeneingang des Geräts an.
- 3. Wählen Sie den geeigneten Stromzangenbereich aus.
- 4. Starten Sie die Messung.
- *5.* Verfolgen Sie den Stromwert auf dem Display des Hauptgeräts. Wählen Sie im Sinne einer höheren Genauigkeit ggf. den niedrigeren Stromzangenbereich aus.

#### **11.8.1 Strommesszange**

Die Messung kann über das Fenster für die Strommesszange gestartet werden. Vor dem Durchführen einer Messung können die folgenden Parameter (Zangentyp und Zangenbereich) bearbeitet werden.

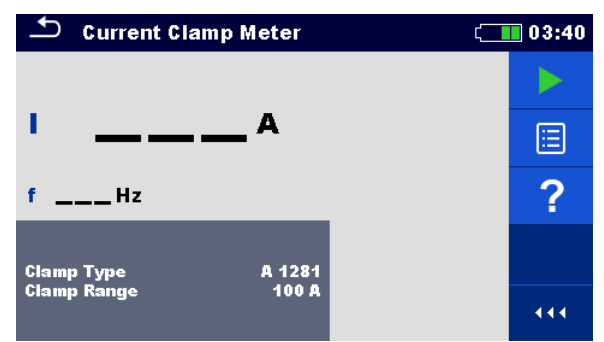

*Abbildung 11.46: Menü "Strommesszange"*

#### **Testparameter für die Strommesszange:**

**Zangentyp** Zangentyp festlegen: [A1227, A1281, A1609]

**Zangenbereich** Zangenbereich festlegen: [30 A, 300 A, 3000 A] für (A1227 und A1609), [0.5 A, 5 A, 100 A, 1.000 A] für A1281

#### **Strommesszangen-Verfahren**

- □ Wählen Sie die Funktion "Strommesszange" aus.
- ❑ Legen Sie den Testparameter (Zangentyp und Zangenbereich) fest.
- ❑ Schließen Sie die Zange am Gerät und am Prüfling an.
- ❑ Drücken Sie die Run-Taste, um die Messung zu starten.
- ❑ Warten Sie, bis die Testergebnisse auf dem Bildschirm angezeigt werden.
- ❑ Drücken Sie erneut auf die Taste "Run", um die Messung zu starten.
- ❑ Speichern Sie die Ergebnisse (optional).

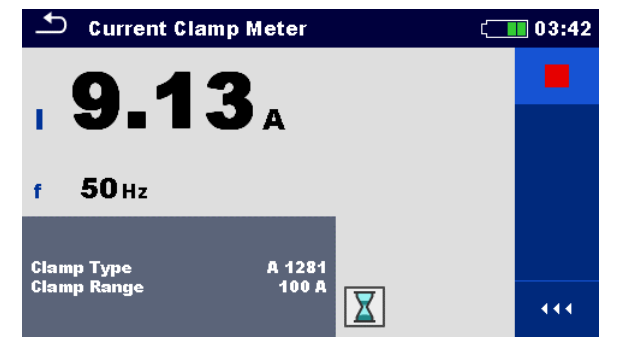

*Abbildung 11.47: Beispiel für das Ergebnis der Strommesszange*

**Hinweis:**

❑ **Beachten Sie die angezeigten Warnungen, wenn Sie die Messung starten!**

# **12 Auto Sequences®**

Im Auto Sequence®-Menü können vorprogrammierte Messabläufe durchgeführt werden. Die Reihenfolge der Messungen, die Parameter und der Ablauf der Sequenz können programmiert werden. Die Auto Sequence®-Ergebnisse können gemeinsam mit allen zugehörigen Daten im Speicher gespeichert werden.

Auto Sequences® können auf dem Computer mit der Software Metrel ES Manager vorprogrammiert und auf das Gerät hochgeladen werden. Auf dem Gerät können die Parameter und Grenzwerte der Einzeltests in der Auto Sequence geändert/eingestellt werden.

# **12.1 Auswahl von Auto Sequences®**

Wählen Sie zunächst die Liste "Auto Sequence®" im Menü "Auto Sequence®-Gruppen" aus. Weitere Informationen finden Sie in Kapitel *[8.8](#page-35-0) [Auto Sequence®-Gruppen](#page-35-0)*.

#### **12.1.1 Auswahl einer aktiven Auto Sequence®-Gruppe im Auto Sequences®-Menü**

Die Menüs "Auto Sequences®" und "Auto Sequence®-Gruppen" sind miteinander verknüpft, sodass eine aktive Auto Sequence®-Gruppe auch im Menü "Auto Sequences®" ausgewählt werden kann.

#### **Vorgehensweise**

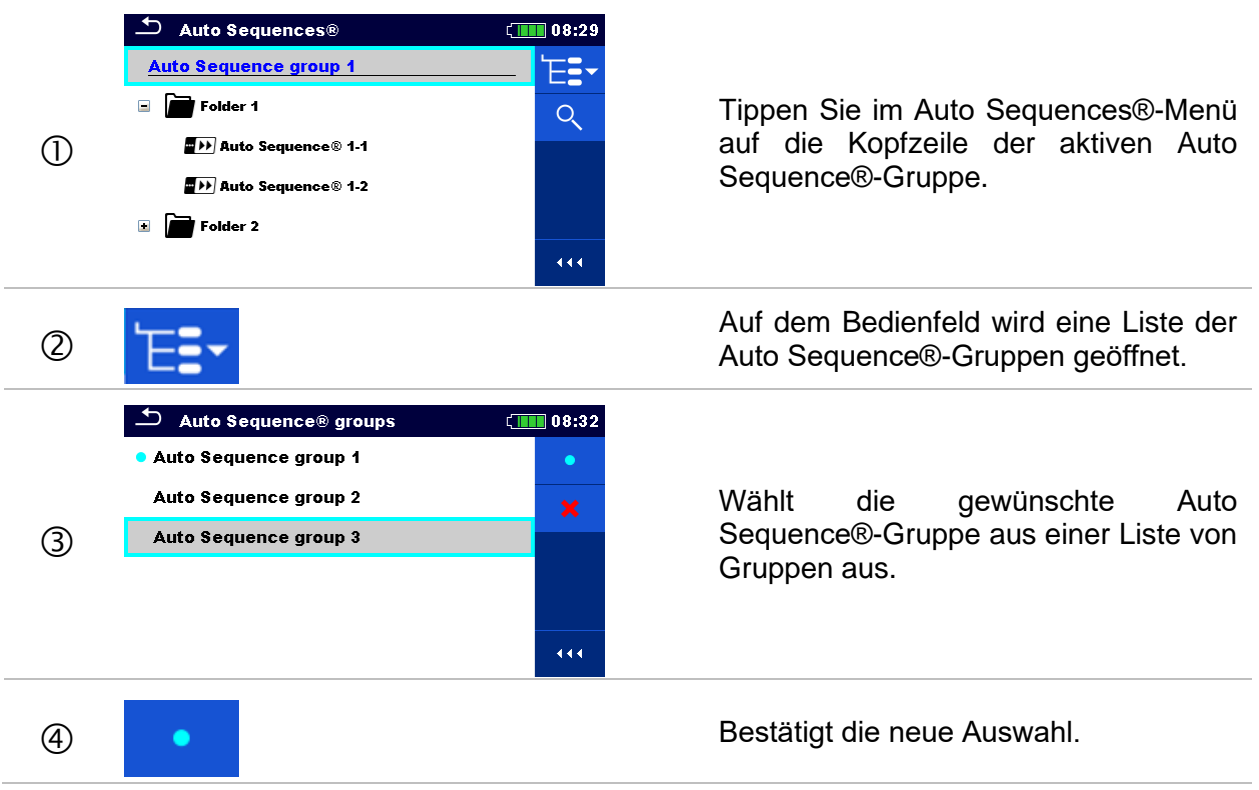

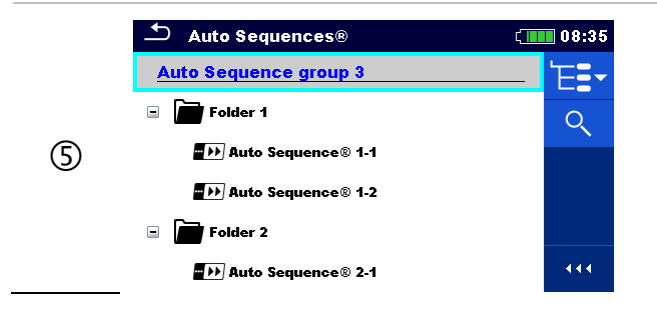

Die neue Auto Sequence®-Gruppe wurde ausgewählt, und alle Auto Sequences® in dieser Gruppe werden auf dem Bildschirm angezeigt.

#### **12.1.2 Suchen im Auto Sequences®-Menü**

Im Auto Sequences®-Menü können Auto Sequences® anhand ihres Namens oder des Kurzcodes gesucht werden.

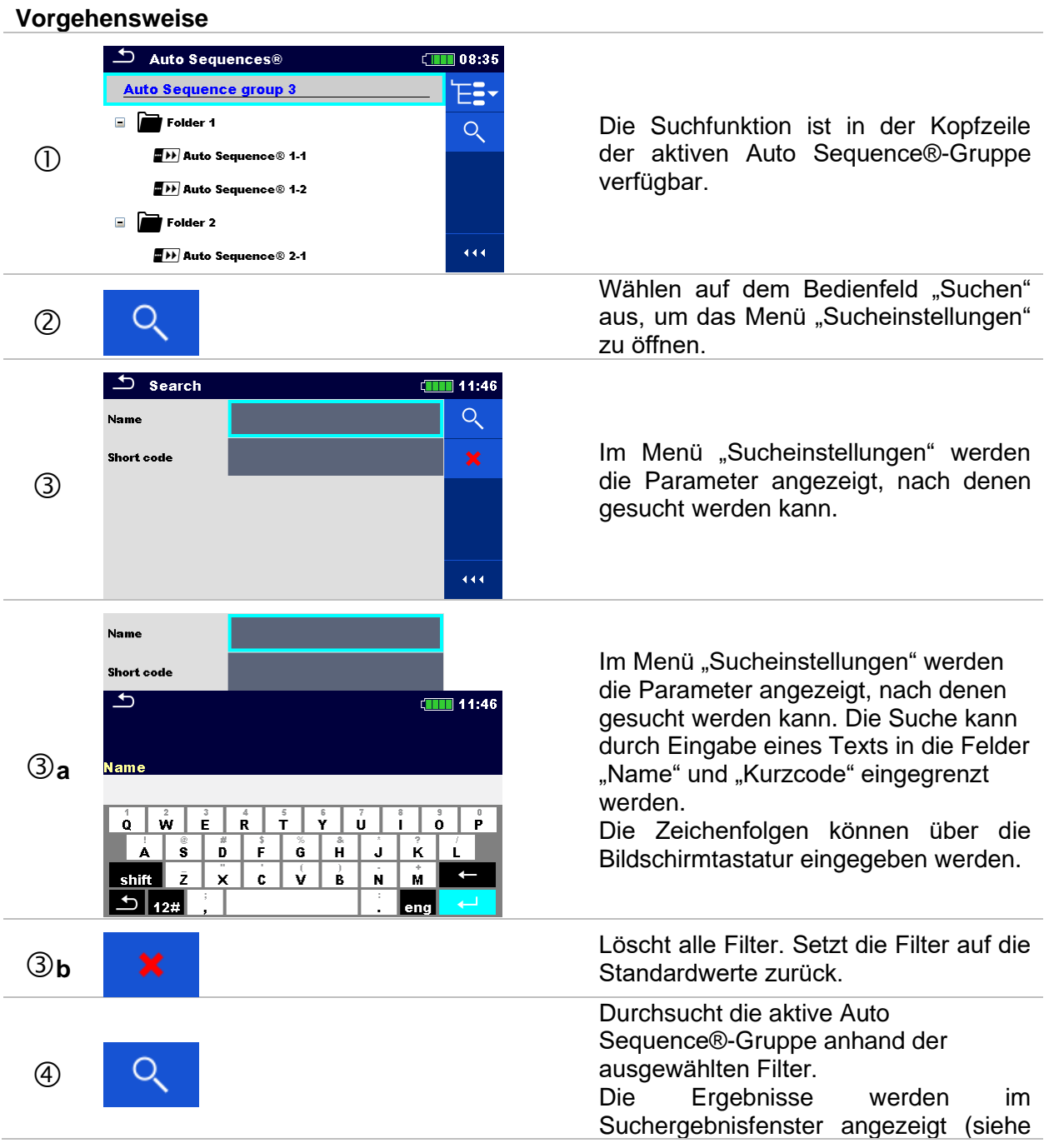
*Abbildung 12.1*[: Suchergebnisfenster](#page-108-0)  (links) – [Auto Sequence ausgewählt](#page-108-0)  [\(rechts\)](#page-108-0)).

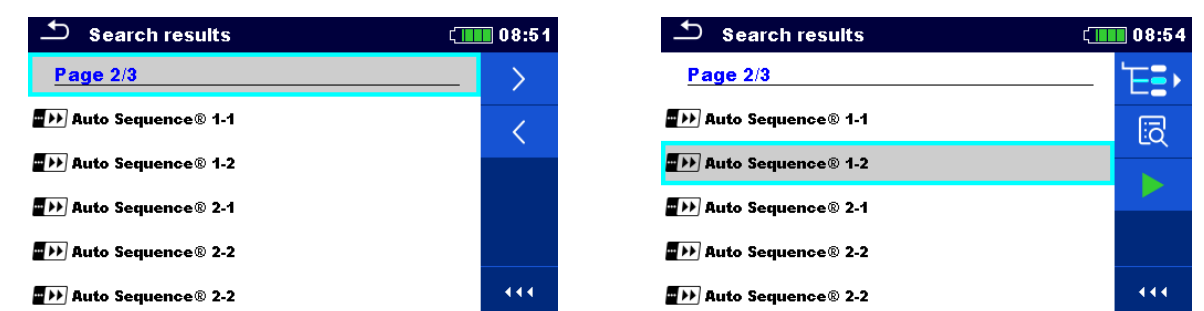

*Abbildung 12.1: Suchergebnisfenster (links) – Auto Sequence ausgewählt (rechts)*

### <span id="page-108-0"></span>**Optionen**

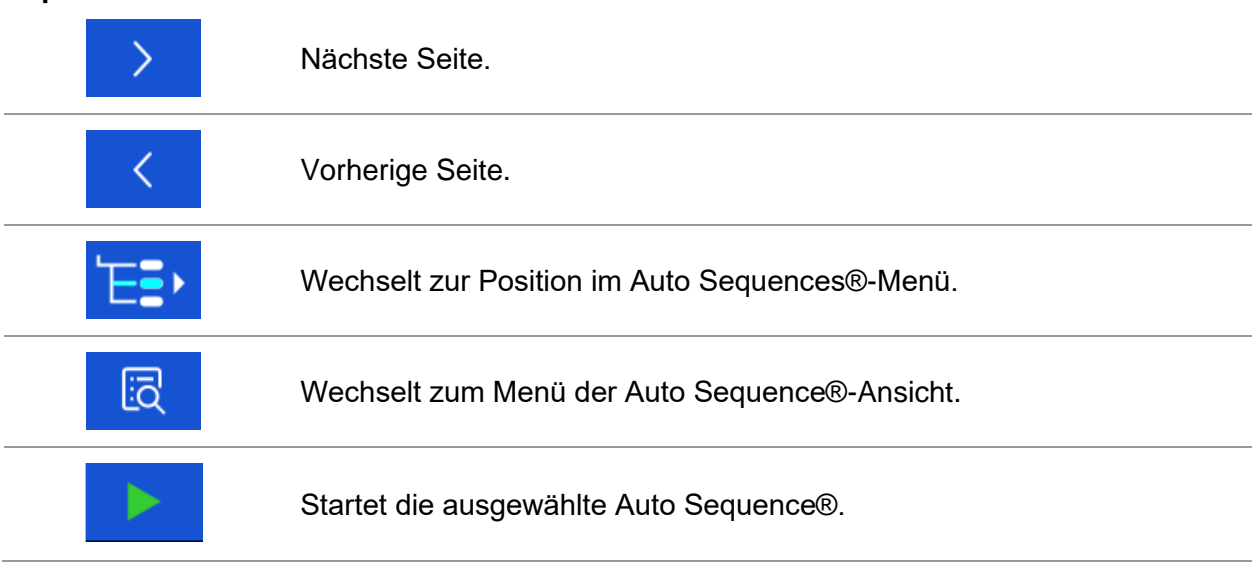

## *Hinweis:*

❑ Auf der Suchergebnisseite werden bis zu 50 Ergebnisse angezeigt.

## **12.1.3 Organisieren der Auto Sequences® im Auto Sequences®-Menü**

Die auszuführende Auto Sequence® kann über das Auto Sequences®-Hauptmenü ausgewählt werden. Dieses Menü kann mithilfe von Ordnern, Unterordnern und Auto Sequences® strukturiert werden. Bei der Auto Sequence® in der Struktur kann es sich um die ursprüngliche Auto Sequence® oder eine Verknüpfung mit der ursprünglichen Auto Sequence® handeln. Die als Verknüpfungen markierten Auto Sequences® und die ursprünglichen Auto Sequences® sind verknüpft. Das Ändern von Parametern oder Grenzwerten für eine der verknüpften Auto Sequences® wirkt sich auf die ursprüngliche Auto Sequence® sowie all ihre Verknüpfungen aus.

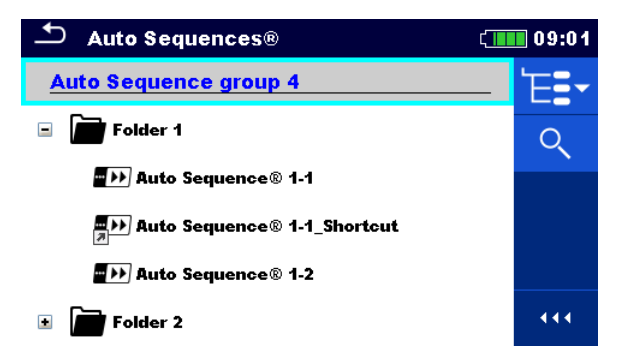

*Abbildung 12.2: Beispiel für organisierte Auto Sequences® im Auto Sequences®-Hauptmenü*

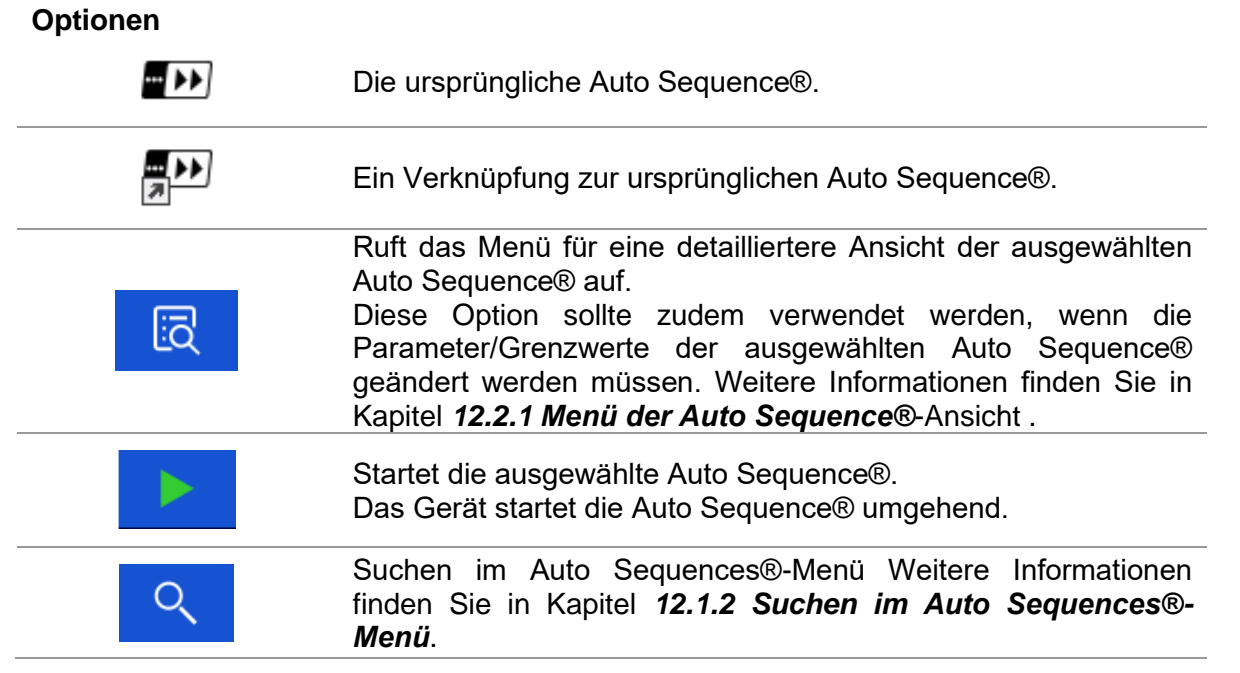

## *110*

## **12.2 Organisieren einer Auto Sequence®**

Eine Auto Sequence® ist in drei Phasen unterteilt:

- ❑ Vor dem Start des ersten Tests wird das Menü der Auto Sequence®-Ansicht angezeigt (es sei denn, sie wurde direkt im Auto Sequence®-Hauptmenü gestartet). In diesem Menü können die Parameter und Grenzwerte für die einzelnen Messungen festgelegt werden.
- ❑ Während der Ausführungsphase einer Auto Sequence® werden vorprogrammierte Einzeltests durchgeführt. Der Ablauf der einzelnen Tests wird durch vorprogrammierte Ablaufbefehle gesteuert.
- ❑ Nach Abschluss der Testsequenz wird das Auto Sequence®-Ergebnismenü angezeigt. Die Details der einzelnen Tests können angezeigt und die Ergebnisse in der Speicherverwaltung gespeichert werden.

## <span id="page-110-0"></span>**12.2.1 Menü der Auto Sequence®-Ansicht**

Im Menü der Auto Sequence®-Ansicht werden die Kopfzeile sowie die Einzeltests für die ausgewählte Auto Sequence® angezeigt. Die Kopfzeile enthält den Namen und die Beschreibung der Auto Sequence®. Vor dem Beginn einer Auto Sequence® können die Testparameter/Grenzwerte für einzelne Messungen geändert werden.

## **Menü der Auto Sequence®-Ansicht (Kopfzeile ist ausgewählt)**

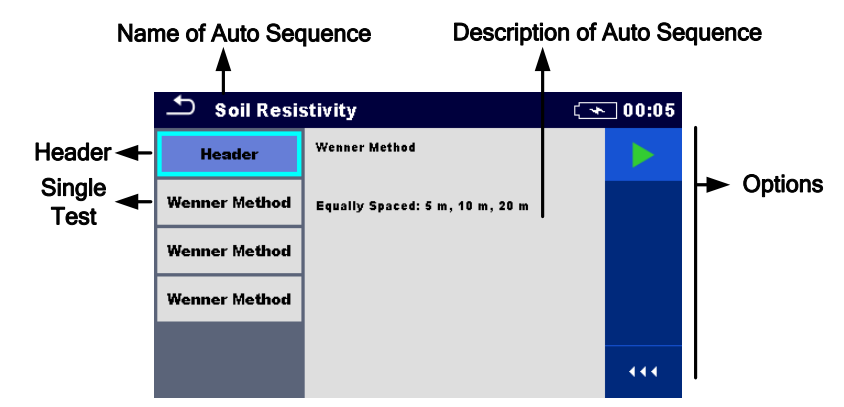

*Abbildung 12.3: Menü der Auto Sequence®-Ansicht – Kopfzeile ist ausgewählt*

## **Optionen**

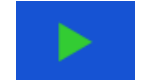

Startet die Auto Sequence®.

## **Menü der Auto Sequence®-Ansicht (Messung ist ausgewählt)**

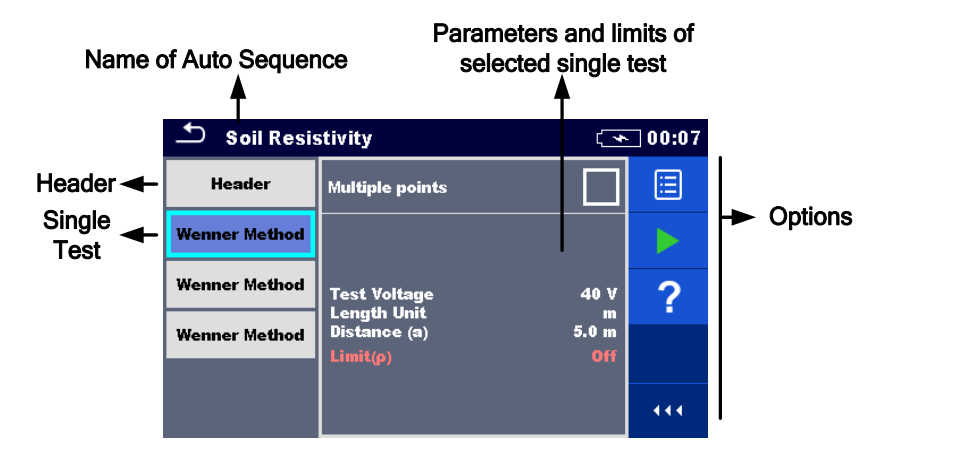

*Abbildung 12.4: Menü der Auto Sequence®-Ansicht – Messung ist ausgewählt*

**Optionen Wenner Method** Wählt den Einzeltest aus. Öffnet das Menü zum Ändern der Parameter und Grenzwerte der ausgewählten Messungen. In Kapitel *[10.1.2](#page-66-0) [Einstellen von Parametern und Grenzwerten für](#page-66-0)  [Einzeltests](#page-66-0)* finden Sie weitere Informationen zum Ändern der auf Messparameter und Grenzwerte. Startet die Auto Sequence®.

#### **Anzeige von Schleifen**

## Wenner Met... x2

Das an das Ende des Einzeltestnamens angehängte "x2" gibt an, dass eine Schleife von Einzeltests programmiert wurde. Der markierte Einzeltest wird also so oft durchgeführt, wie es die Zahl hinter dem "x" angibt. Die Schleife kann zuvor am Ende jeder Einzelmessung beendet werden.

## **12.2.2 Schrittweises Ausführen von Auto Sequences®**

Das Ausführen der Auto Sequence® wird durch vorprogrammierte Ablaufbefehle gesteuert. Beispiele für Aktionen, die durch Ablaufbefehle gesteuert werden:

- ❑ Pausen während der Testsequenz
- ❑ Summer
- ❑ Fortsetzen der Testsequenz in Bezug auf die Messergebnisse

Die aktuelle Liste der Ablaufbefehle finden Sie in *Anhang [D.5](#page-150-0) [Beschreibung der](#page-150-0)  [Ablaufbefehle.](#page-150-0)*

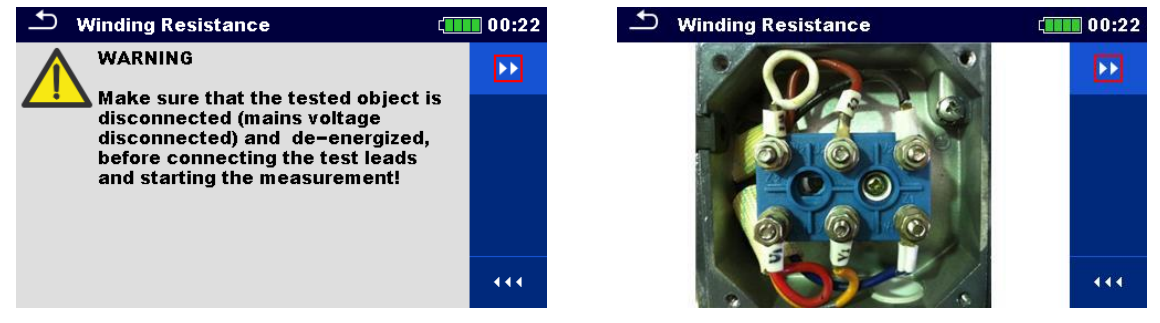

*Abbildung 12.5: Auto Sequence® – Beispiel für eine Pause mit Meldung (Text oder Bild)*

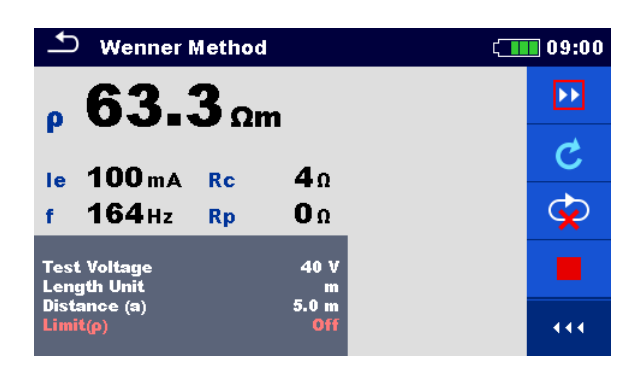

*Abbildung 12.6: Auto Sequence® – Beispiel für eine abgeschlossenen Messung mit Optionen für die weitere Vorgehensweise*

**Optionen** (während des Ausführens einer Auto Sequence®) **EF** Fährt mit dem nächsten Schritt der Testsequenz fort. Wiederholt die Messung. Das angezeigte Ergebnis des Einzeltests wird nicht gespeichert. Beendet die Auto Sequence® und wechselt zum Ergebnisfenster der Auto Sequence®. Beendet die Schleife der Einzeltests und fährt mit dem nächsten Schritt im Testablauf fort. Zeigt die Parameter und Grenzwerte für die Messung an. auf Fügt einen Kommentar hinzu.  $\equiv$ Auf dem Gerät wird das Tastenfeld zur Eingabe eines Kommentars zur aktuellen Messung geöffnet.

## *Hinweis:*

❑ Die auf dem Bedienfeld verfügbaren Optionen sind abhängig vom ausgewählten Einzeltest, von dessen Ergebnis und vom programmierten Testablauf.

## **12.2.3 Auto Sequence®-Ergebnisfenster**

Nach Abschluss der Auto Sequence® wird das Auto Sequence®-Ergebnisfenster angezeigt. Auf der linken Seite des Displays werden die Einzeltests und deren Status in der Auto Sequence® angezeigt. In der Mitte des Displays wird die Kopfzeile der Auto Sequence® angezeigt. Oben wird der Gesamtstatus der Auto Sequence® angezeigt. Weitere Informationen finden Sie in Kapitel *[9.1.1](#page-48-0) [Messzustände](#page-48-0)*.

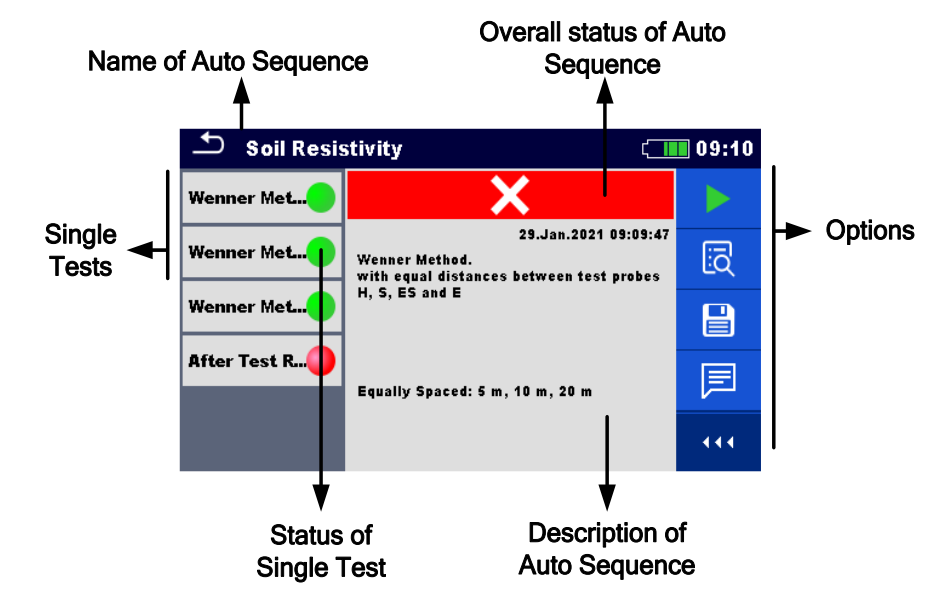

*Abbildung 12.7: Auto Sequence®-Ergebnisfenster*

### **Optionen**

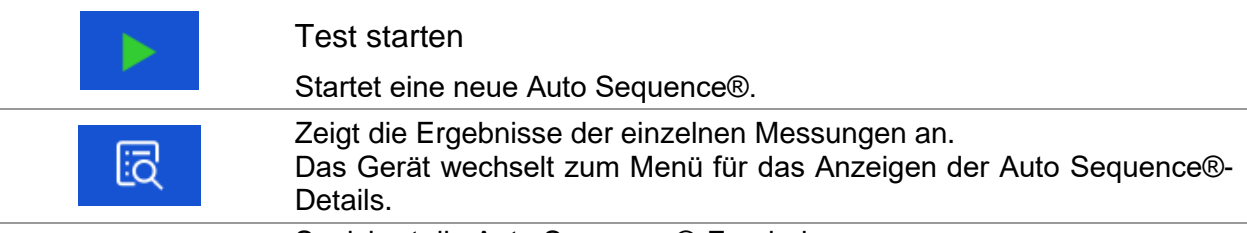

Speichert die Auto Sequence®-Ergebnisse.

Eine neue Auto Sequence® wurde aus einem Strukturobjekt der Baumstruktur ausgewählt und begonnen:

❑ Die Auto Sequence® wird unter dem ausgewählten Strukturobjekt gespeichert.

Eine neue Auto Sequence® wurde im Auto Sequence®-Hauptmenü gestartet:

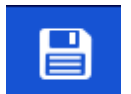

❑ In der Standardeinstellung wird sie unter dem zuletzt ausgewählten Strukturobjekt gespeichert. Der Benutzer kann ein anderes Strukturobjekt auswählen oder ein neues erstellen.

Wenn Sie im Speicherverwaltungsmenü auf **Die drücken**, wird die Auto Sequence® am ausgewählten Speicherort gespeichert.

Eine leere Messung wurde in der Baumstruktur ausgewählt und begonnen:

❑ Die Ergebnisse werden der Auto Sequence® hinzugefügt. Der Gesamtstatus der Auto Sequence® wechselt von "leer" zu "abgeschlossen".

In der Baumstruktur wurde eine bereits durchgeführte Auto Sequence® ausgewählt, angezeigt und anschließend neu gestartet:

❑ Die neue Auto Sequence® wird unter dem ausgewählten Strukturobjekt gespeichert.

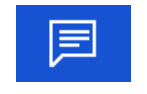

Fügt einen Kommentar hinzu. Auf dem Gerät wird das Tastenfeld zur Eingabe eines Kommentars zur aktuellen Auto Sequence geöffnet.

### **Optionen im Menü für das Anzeigen der Auto Sequence®-Ergebnisdetails**

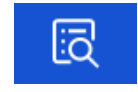

Es werden die Details des ausgewählten Einzeltests in der Auto Sequence® angezeigt.

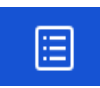

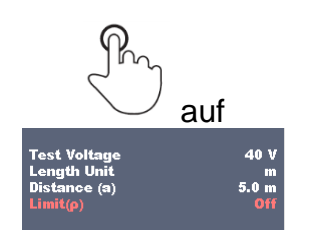

Öffnet das Menü zum Anzeigen der Parameter und Grenzwerte der ausgewählten Messungen. Weitere Informationen finden Sie in Kapitel *[10.1.2](#page-66-0) [Einstellen von Parametern und Grenzwerten für Einzeltests](#page-66-0)*.

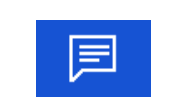

Fügt dem ausgewählten Einzeltestergebnis einen Kommentar hinzu. Der Kommentar zum ausgewählten Einzeltestergebnis kann angezeigt/bearbeitet werden, wenn er aus dem Speicher abgerufen wird.

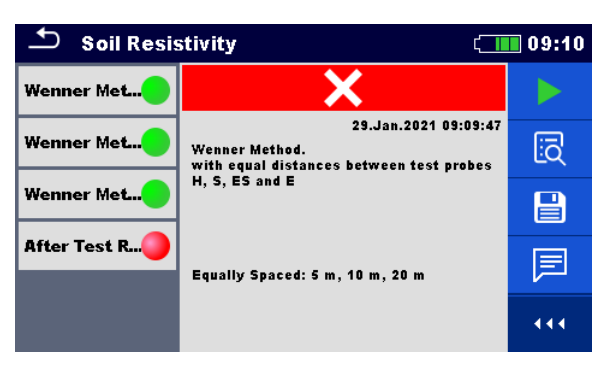

*Abbildung 12.8: Details des Menüs für das Anzeigen von Auto Sequence®-Ergebnisdetails*

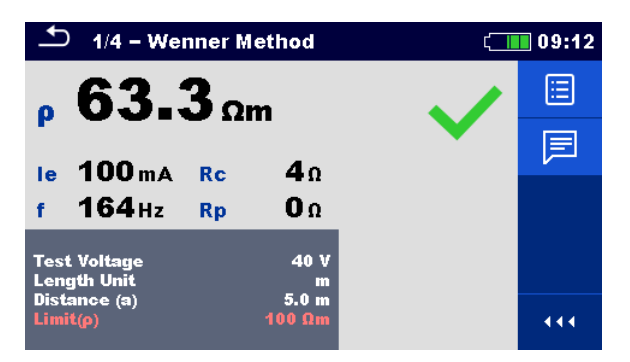

*Abbildung 12.9: Einzeltestdetails im Auto Sequence®-Ergebnisfenster*

## **12.2.4 Auto Sequence-Speicherfenster**

Im Auto Sequence®-Speicherfenster können Auto Sequence®-Details angezeigt und eine neue Auto Sequence® gestartet werden.

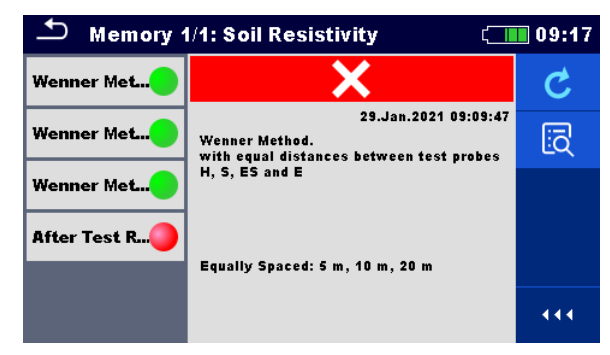

*Abbildung 12.10: Auto Sequence®-Speicherfenster*

## **Optionen**

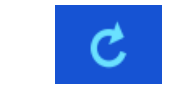

Erneutes Testen der Auto Sequence®. Wechselt zum Menü für eine neue Auto Sequence®.

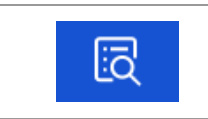

Wechselt zum Menü für das Anzeigen von gespeicherten Auto Sequence®-Details.

# <span id="page-116-0"></span>**13 Kommunikation**

Das Gerät kann mit der Computersoftware Metrel ES Manager kommunizieren. Folgende Aktion wird unterstützt:

- ❑ Die gespeicherten Ergebnisse sowie die Baumstruktur der Speicherverwaltung können heruntergeladen und auf einem Computer gespeichert werden.
- ❑ Die Baumstruktur und die Auto Sequences® der Computersoftware Metrel ES Manager können auf das Gerät hochgeladen werden.

Die Computersoftware Metrel ES Manager kann unter Windows 8, Windows 8.1 und Windows 10 ausgeführt werden. Am Gerät stehen drei Kommunikationsschnittstellen zur Verfügung: RS-232, USB und Bluetooth.

Abhängig von der erkannten Schnittstelle wählt das Gerät automatisch den Kommunikationsmodus aus. Die USB-Schnittstelle hat Vorrang.

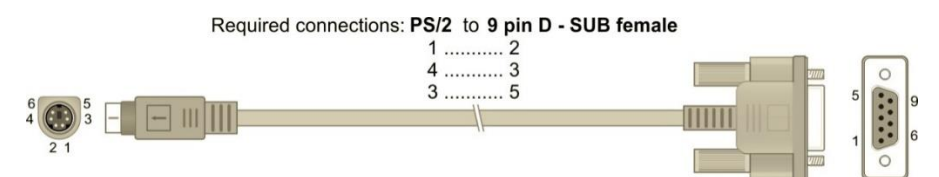

*Abbildung 13.1: Schnittstellenanschluss für die Datenübertragung über den PC COM-Port*

### **So stellen Sie eine USB- oder RS-232-Verbindung her:**

- ❑ RS-232-Kommunikation: Verbinden Sie mit dem seriellen Kommunikationskabel PS/2 RS232 einen PC COM-Port mit dem PS/2-Anschluss des Geräts;
- ❑ USB-Kommunikation: Verbinden Sie mit dem USB-Schnittstellenkabel einen USB-Anschluss des Computers mit dem USB-Anschluss des Geräts.
- ❑ Schalten Sie den Computer und das Gerät ein.
- ❑ Führen Sie die Software Metrel ES Manager aus.
- ❑ Wählen Sie den Kommunikationsanschluss aus (der COM-Port für die USB-Kommunikation ist als "Measurement Instrument USB VCom Port" gekennzeichnet).
- ❑ Das Gerät ist für die USB-Kommunikation mit dem Computer eingerichtet.

## **Bluetooth-Kommunikation:**

Das interne Bluetooth-Modul ermöglicht das einfache Kommunizieren über Bluetooth mit Computern und Android-Geräten.

#### **So konfigurieren Sie eine Bluetooth-Verbindung zwischen dem Gerät und einem Computer:**

- ❑ Schalten Sie das Gerät ein.
- ❑ Konfigurieren Sie auf dem Computer einen seriellen Standardanschluss, um die Kommunikation über eine Bluetooth-Verbindung zwischen dem Gerät und einem Computer zu ermöglichen. In der Regel wird für das Verbinden der Geräte kein Code benötigt.
- ❑ Führen Sie die Software Metrel ES Manager aus.
- ❑ Richten Sie den konfigurierten Kommunikationsport ein.
- ❑ Das Gerät ist für die Bluetooth-Kommunikation mit dem Computer eingerichtet.

#### *Hinweise:*

- ❑ Der Name des ordnungsgemäß konfigurierten Bluetooth-Geräts muss aus dem Gerätetyp und der Seriennummer bestehen, z. B. MI 3288-12345678I.
- ❑ Der Verbindungscode des Bluetooth-Kommunikationsgeräts lautet 1234.

# **14 Wartung**

Unbefugten Personen ist es nicht gestattet, das MI 3288 zu öffnen. Mit Ausnahme der Akkus und Sicherungen unter der Abdeckung auf der Rückseite sind im Inneren des Geräts keine vom Benutzer auszutauschenden Komponenten vorhanden.

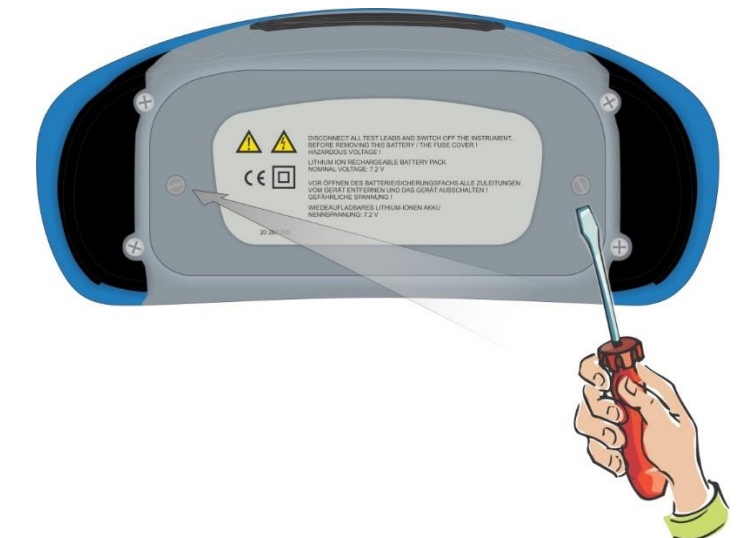

*Abbildung 14.1: Position der Schrauben zum Öffnen des Batterie-/Sicherungsfachs*

## **14.1 Ersetzen der Sicherung**

Unter der rückseitigen Abdeckung des MI 3288 befindet sich eine Sicherung.

**F2** FF 2 A/1.000 V, 32×6,3 mm (Schaltleistung: 50 kA) H, C1-Anschlussschutzsicherung

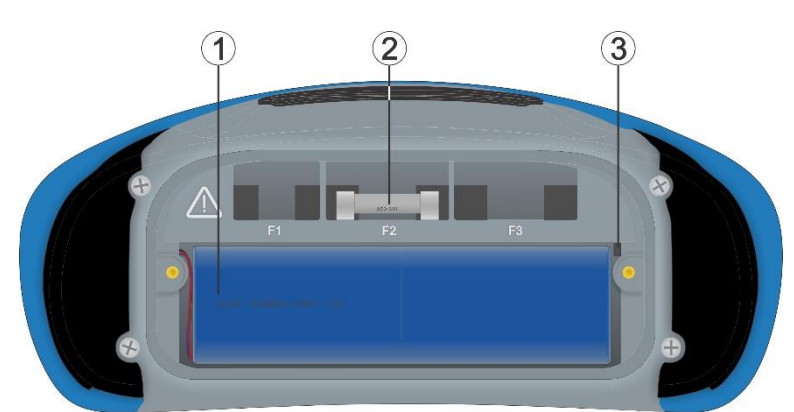

*Abbildung 14.2: Sicherungen*

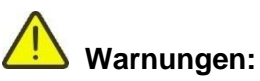

- ❑ Trennen Sie alle Messzubehörteile und schalten Sie das Messgerät aus, bevor Sie das Batterie-/Sicherungsfach öffnen, da im Gerät gefährliche Spannungen anliegen!
- ❑ Ersetzen Sie durchgebrannte Sicherungen mit dem gleichen Typ, da das Gerät oder Zubehör andernfalls beschädigt und/oder die Sicherheit des Bedieners beeinträchtigt werden kann.

# **14.2 Einsetzen/Austauschen von Akkus**

## **Vorgehensweise:**

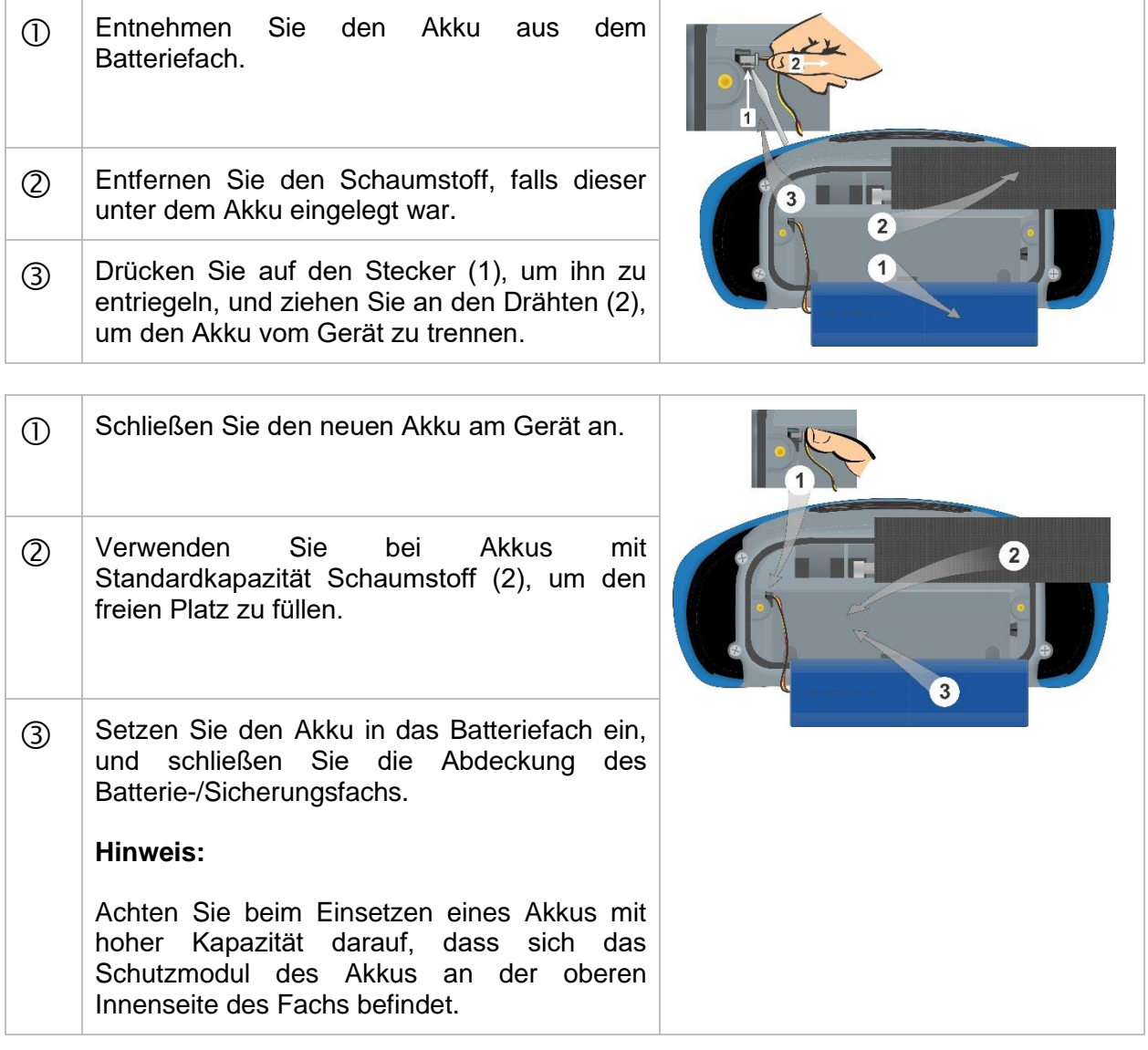

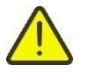

## **Warnungen:**

- ❑ Trennen Sie alle Messzubehörteile und schalten Sie das Messgerät aus, bevor Sie das Batterie-/Sicherungsfach öffnen, da im Gerät gefährliche Spannungen anliegen!
- ❑ Ersetzen Sie Akkus ausschließlich mit dem gleichen Typ, da das Gerät andernfalls beschädigt und/oder die Sicherheit des Bedieners beeinträchtigt werden kann.
- ❑ Stellen Sie sicher, dass die Akkus gemäß den Richtlinien des Herstellers sowie der örtlichen und nationalen Behörden verwendet und entsorgt werden.

# **14.3 Reinigung**

Für das Gehäuse ist keine besondere Pflege erforderlich. Verwenden Sie zum Reinigen der Oberfläche des Geräts oder Zubehörs einen weichen Lappen, der leicht mit Seifenwasser oder Alkohol befeuchtet wurde. Lassen Sie das Gerät vor der Benutzung vollständig abtrocknen.

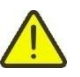

## *Warnungen:*

- ❑ Verwenden Sie keine auf Benzin oder Kohlenwasserstoff basierende Flüssigkeiten!
- ❑ Verschütten Sie keine Reinigungsflüssigkeit über dem Gerät!

## **14.4 Periodische Kalibrierung**

Das Gerät muss regelmäßig kalibriert werden, damit die in diesem Handbuch angeführten technischen Spezifikationen gewährleistet sind. Wir empfehlen eine jährliche Kalibrierung. Die Kalibrierung darf nur von einem autorisierten Techniker durchgeführt werden. Weitere Informationen erhalten Sie von Ihrem Händler.

# **14.5 Wartung**

Wenden Sie sich jederzeit und insbesondere bei Reparaturen, die unter die Garantie fallen, jederzeit an Ihren Händler.

## **14.6 Geräte-Upgrades**

Ein Upgrade des Geräts kann von einem Computer aus über den USB-Kommunikationsanschluss durchgeführt werden. Dadurch ist das Gerät auch dann auf dem neuesten Stand, wenn sich Normen oder Vorschriften ändern. Die Firmware-Aktualisierung erfordert einen Internetzugang und kann in der **Software Metrel ES Manager** mithilfe der Aktualisierungssoftware FlashMe durchgeführt werden, die Sie durch das Upgrade leitet. Weitere Informationen finden Sie in der Metrel ES Manager-Hilfedatei.

*<https://www.metrel.si/en/downloads/>*

## *Hinweis:*

❑ Weitere Informationen zu den Anschlüssen finden Sie in Kapitel *[13](#page-116-0) [Kommunikation](#page-116-0)*.

# **15 Technische Daten**

## **15.1 Spannungs und Frequenz [U/f]**

## **15.1.1 Effektivspannungsmesser**

Messprinzip: ................................................. Spannungsmessung (Effektivwert) Anzeigebereich Uac ...................................... 0,000 V … >750 V

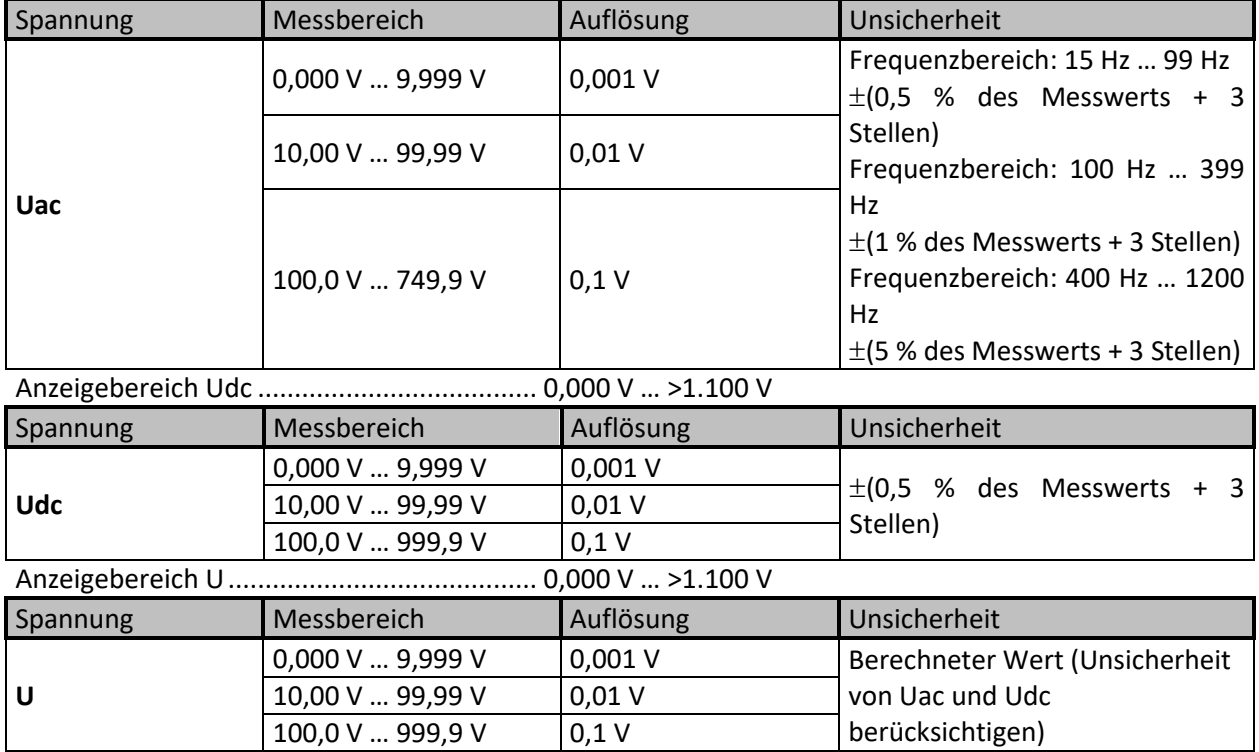

Das angezeigte Spannungsergebnis U (AC + DC) wird folgendermaßen berechnet:

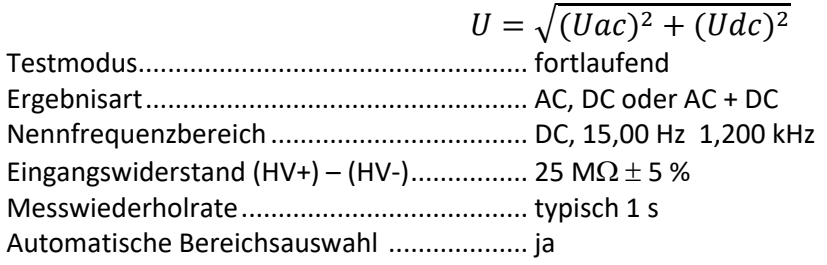

## **15.1.2 Frequenz**

Messprinzip: ................................................. Messung mit Nulldurchgangserkennung Anzeigebereich f ........................................... 12 Hz … >2.000 Hz

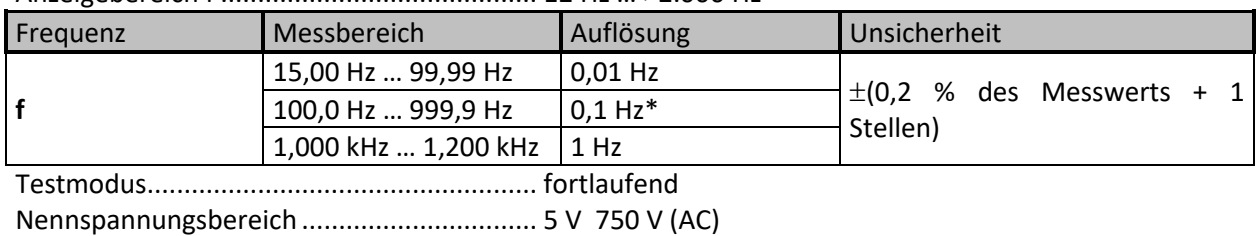

# **15.2 Strom [I]**

## **15.2.1 Stromzange aus Eisen (A 1281) und flexibel (A 1227, A 1609)**

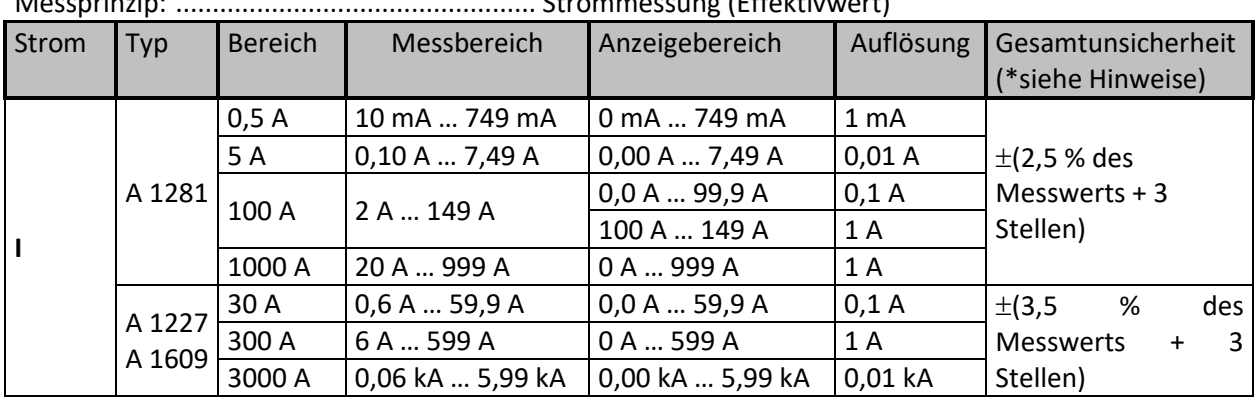

Messprinzip: ................................................. Strommessung (Effektivwert)

Eingangsanschluss......................................... galvanisch getrennt (Zangenanschluss) Testmodus..................................................... fortlaufend Messfrequenzbereich ................................... 16 Hz ... 420 Hz Eingangsimpedanz........................................ 100 kΩ (Zangenanschluss) Gerätegenauigkeit (Zangenanschluss).......... 2 % Messwiederholrate....................................... 3 s typisch

*\*Hinweise:*

- *Bei geringfügigen Überschreitungen des Zangenbereichs zeigt das Gerät > und den entsprechenden Bereich an (z. B. >599 A).*
- Bei einer großen Überschreitung des Zangenbereichs oder einer falschen Zangenauswahl werden *horizontale* Striche **Striche** Striche **Striche**  $\sim$  Striche **Striche**

*(- - -) angezeigt.*

- *Die Frequenz wird nur angezeigt, wenn (I<sup>m</sup> ≥ 1 % Iclamp\_range), wobei I<sup>m</sup> dem gemessenen Strom und Iclamp\_range dem festgelegten Wert für den Zangenbereich entspricht. Andernfalls werden die horizontalen Striche (- - -) angezeigt.*
- *Die Gesamtunsicherheit (in Prozent vom Messwert ) dient als Richtlinie. Den genauen Messbereich und die Messunsicherheit entnehmen Sie dem Benutzerhandbuch der entsprechenden Stromzangen. Die Gesamtunsicherheit wird berechnet als:*

 $Overall Accuracy = 1.15 \cdot \sqrt{InstrumentAccuracy^2 + ClampAccuracy^2}$ 

# **15.3 Erdung [Ze]**

## **15.3.1 4-polig**

Messprinzip................................................... Spannungs-/Strommessung Anzeigebereich Ze......................................... (0,000 Ω … >19,99 kΩ)

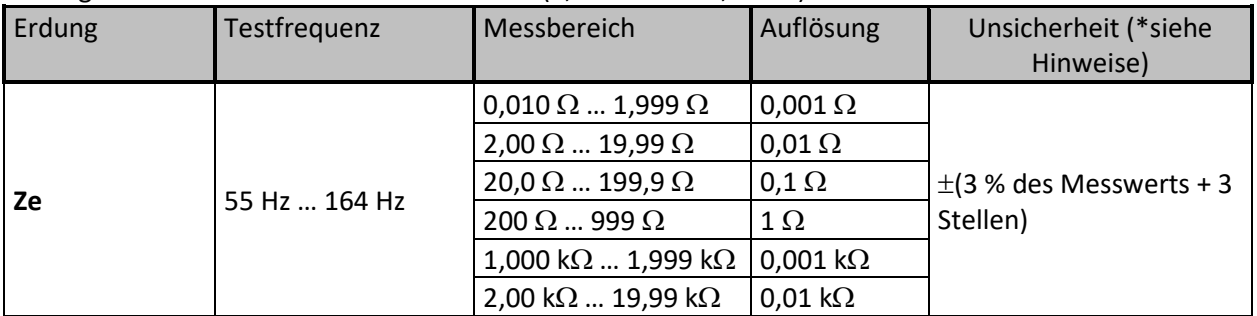

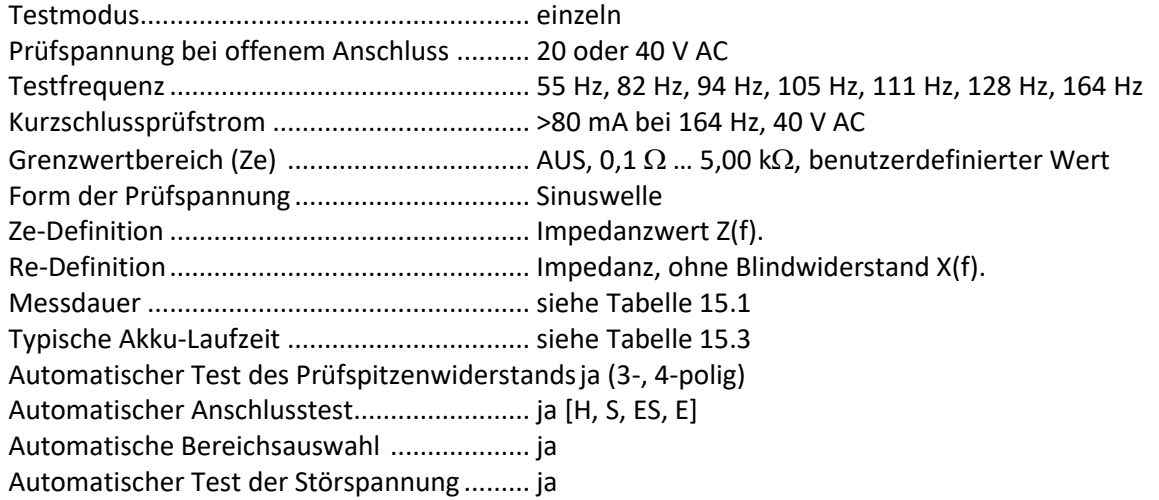

#### *\*Hinweise:*

▪ *Die Messunsicherheit hängt von der ordnungsgemäßen Kompensation der Prüfleitungen für 2-, 3-polig und dem Widerstand der Prüfspitzen und Hilfserdungselektroden ab (siehe [15.8](#page-132-0) [Einfluss](#page-132-0)  [der Hilfselektroden\)](#page-132-0).*

*Das Ausschließen des Blindwiderstands X(f) für das Re-Ergebnis wird durch die Genauigkeit der Phasenwinkelmessung begrenzt.*

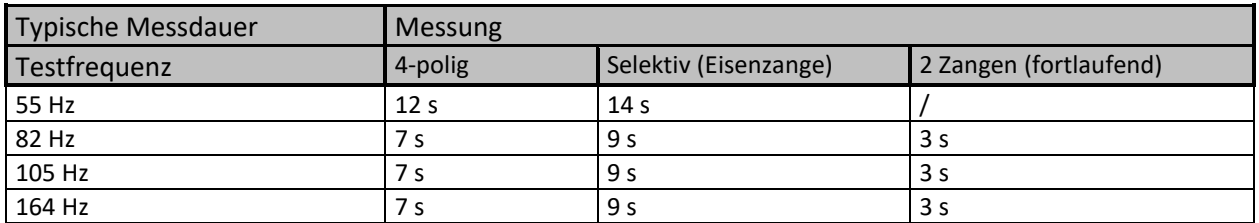

<span id="page-122-0"></span>*Tabelle 15.1: Typische Messdauer für unterschiedliche Messungen*

## **15.3.2 Selektiv (Eisenzange)**

Messprinzip: ................................................. Spannungs-/Strommessung (externe Eisenzange) Anzeigebereich Zsel ...................................... (0,000 Ω … >19,99 kΩ)

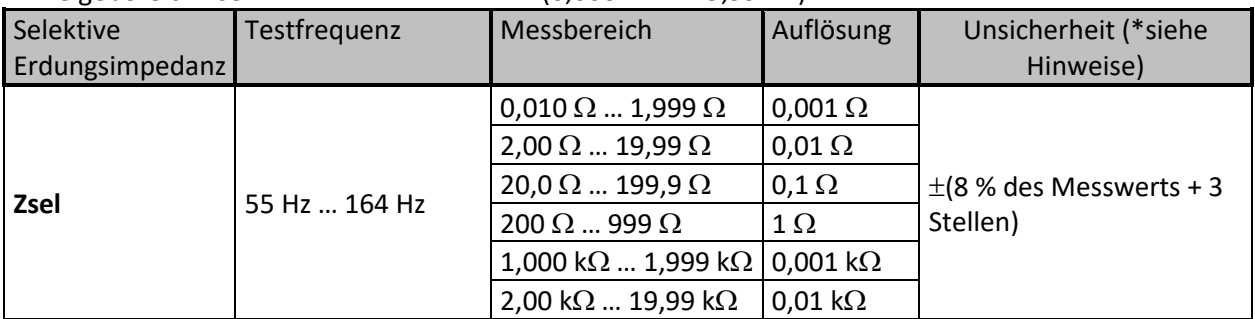

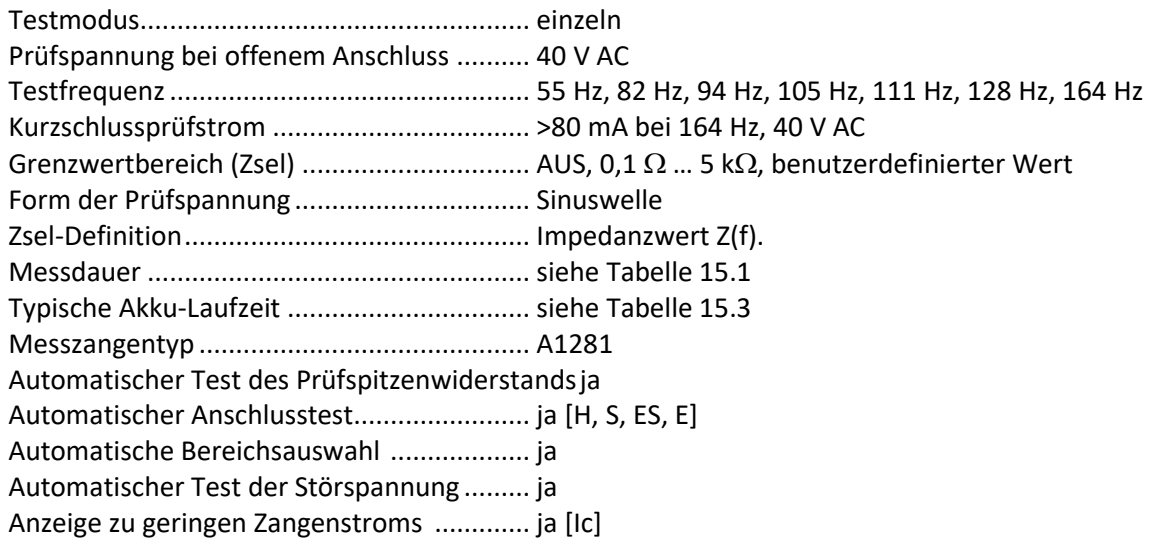

*\*Hinweise:*

▪ Die Messunsicherheit hängt von der ordnungsgemäßen Kompensation der Prüfleitungen für 2-, 3-polig und dem Widerstand der Prüfspitzen und Hilfserdungselektroden ab (siehe *[15.8](#page-132-0) [Einfluss der Hilfselektroden\)](#page-132-0).*

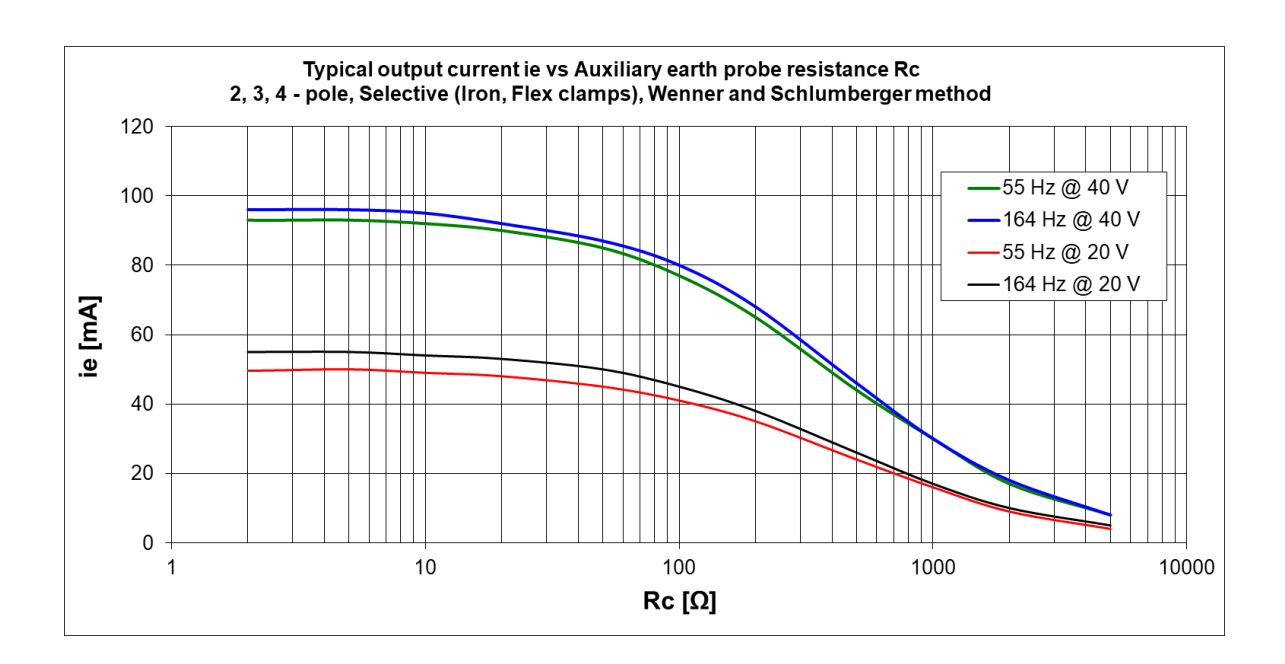

## **15.3.3 2 Zangen**

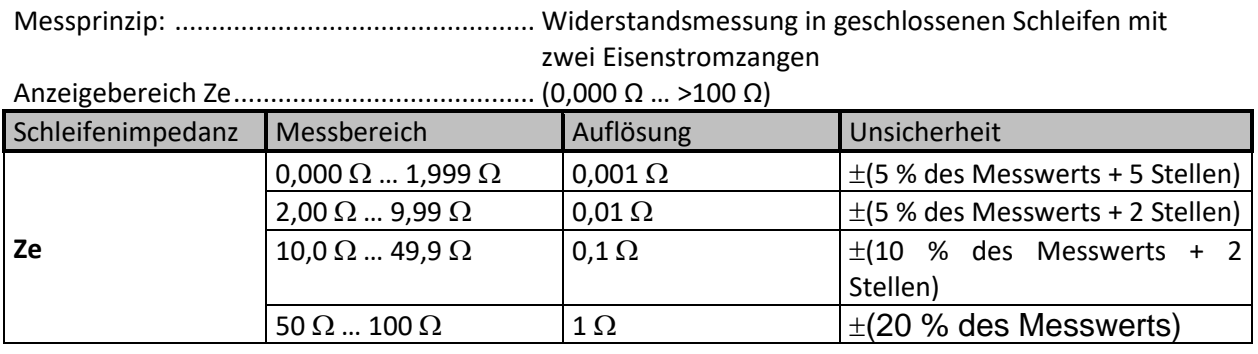

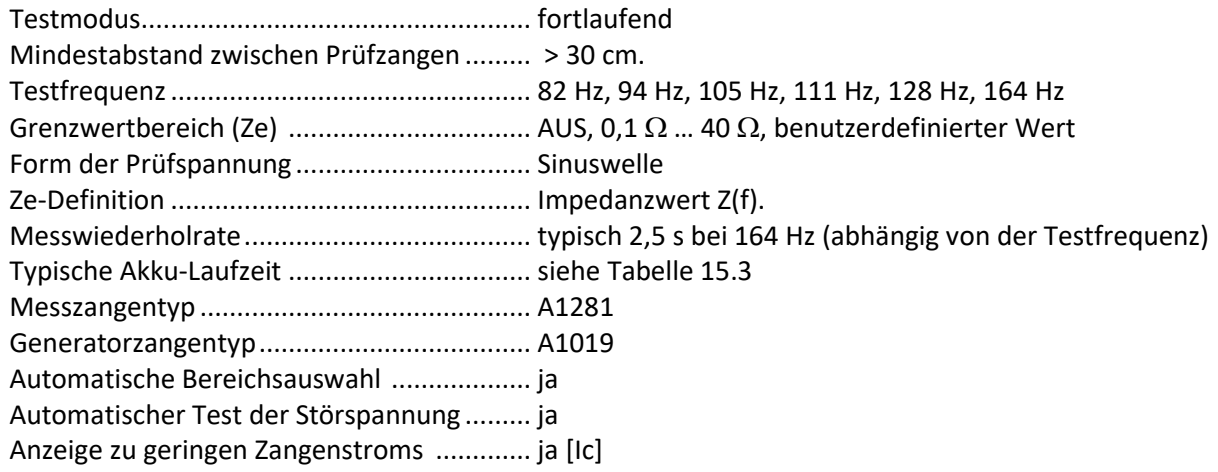

| Typischer<br>Schleifen(prüf)strom | Schleifenimpedanzen |                |            |            |                  |
|-----------------------------------|---------------------|----------------|------------|------------|------------------|
| Testfrequenz                      | 100 m $\Omega$      | 500 m $\Omega$ | $1 \Omega$ | 5 $\Omega$ | $10 \Omega$      |
| 164 Hz                            | 130 mA              | 32 mA          | 16 mA      | 3,5 mA     | $1,7 \text{ mA}$ |

*Tabelle 15.2: Typischer Schleifen(prüf)strom für verschiedene Schleifenimpedanzen*

# **15.4 Spezifische Erdungswiderstandsmessungen [ρ]**

## **15.4.1 Wenner- und Schlumberger-Methode**

Messprinzip................................................... Spannungs-/Strommessung

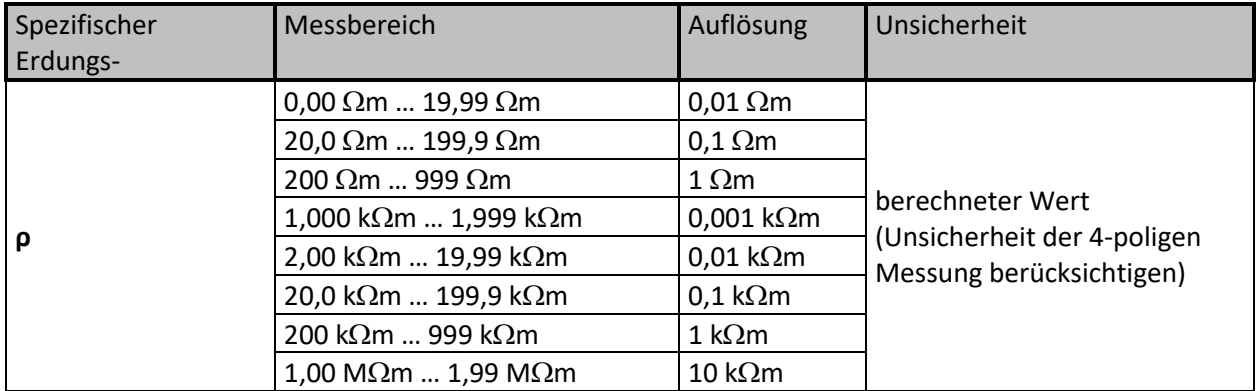

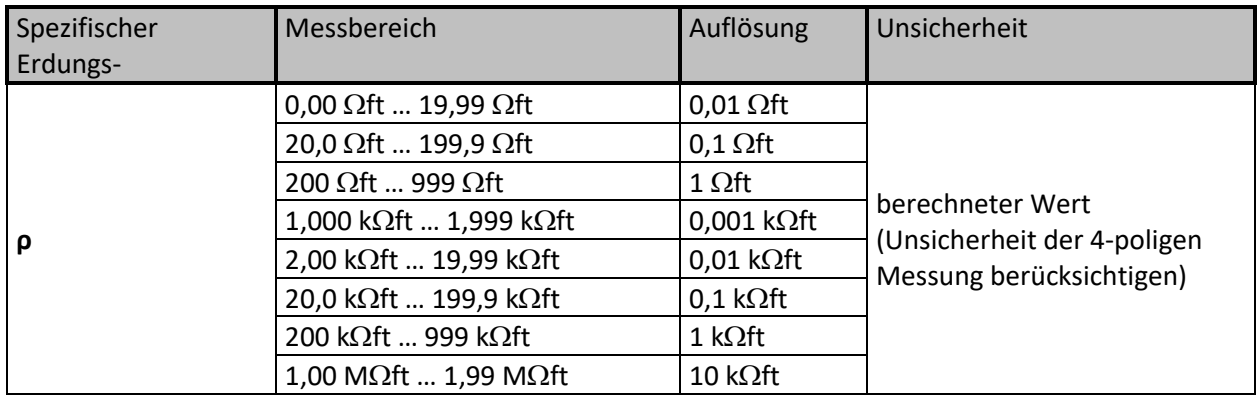

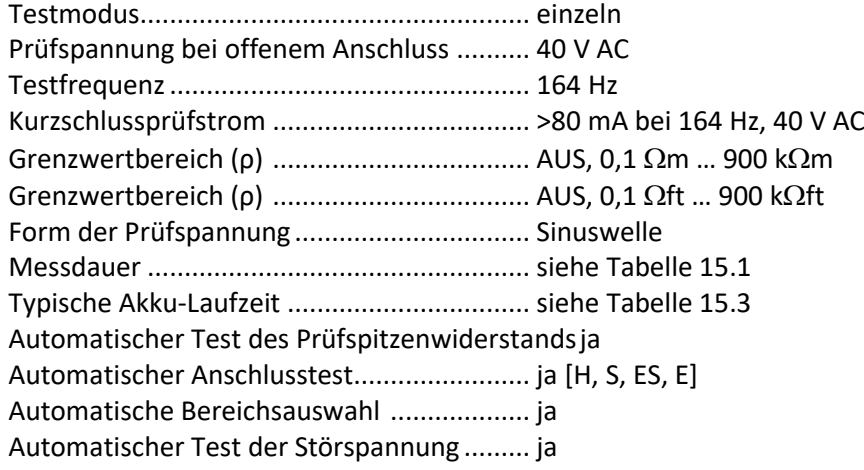

# **15.5 Erdungspotenzial [Us]**

## **15.5.1 Schritt und Berührung**

Messprinzip: ................................................. Strom-/Spannungsmessung

| Schritt und | Messbereich        | Auflösung      | Unsicherheit                    |
|-------------|--------------------|----------------|---------------------------------|
| Berührung   |                    |                |                                 |
|             | $0,1$ V $$ 199,9 V | $0,1$ V        | berechneter Wert (Unsicherheit) |
| Us          | 200 V  999 V       | 1 <sup>V</sup> | Um-Messung<br>der               |
|             |                    |                | berücksichtigen)                |

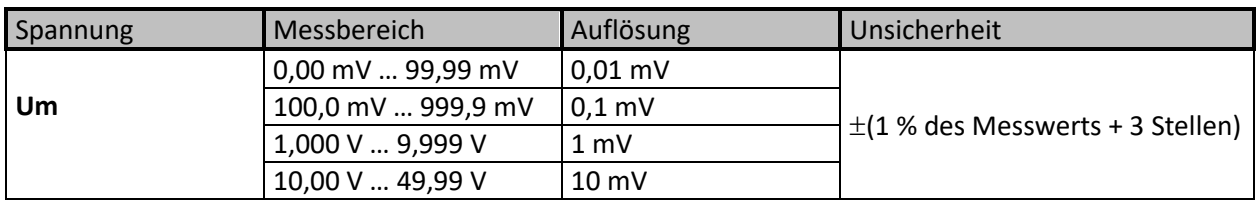

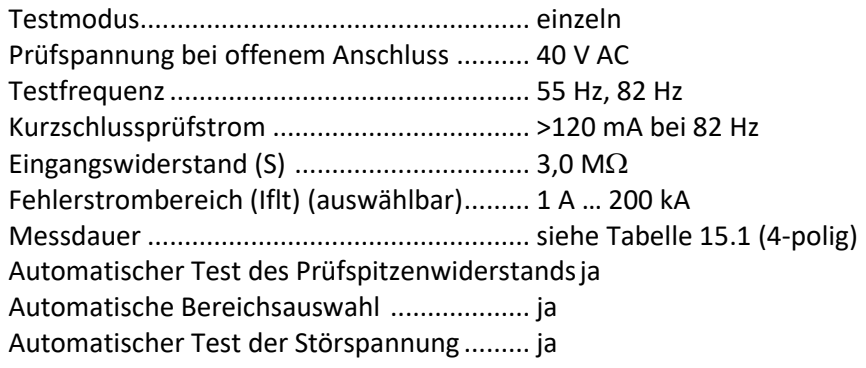

Die angezeigte Potenzialspannung (Us) wird folgendermaßen berechnet:

$$
U_s = U_m * (I_{fault}/I_{gen})
$$

*Hinweis:*

▪ *Eine Ganzkörper-Prüfspitze A 1597 mit einem Innenwiderstand von 1 kΩ ±1 %, 10 W.*

# **15.6 DC-Widerstand [R]**

## **15.6.1 Ω-Messgerät (200mA)**

Messprinzip: ................................................. Spannungs- (DC) / Strom- (DC) Messung

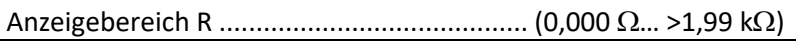

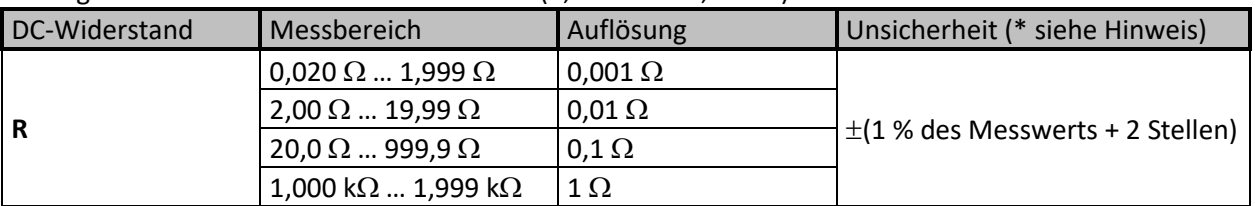

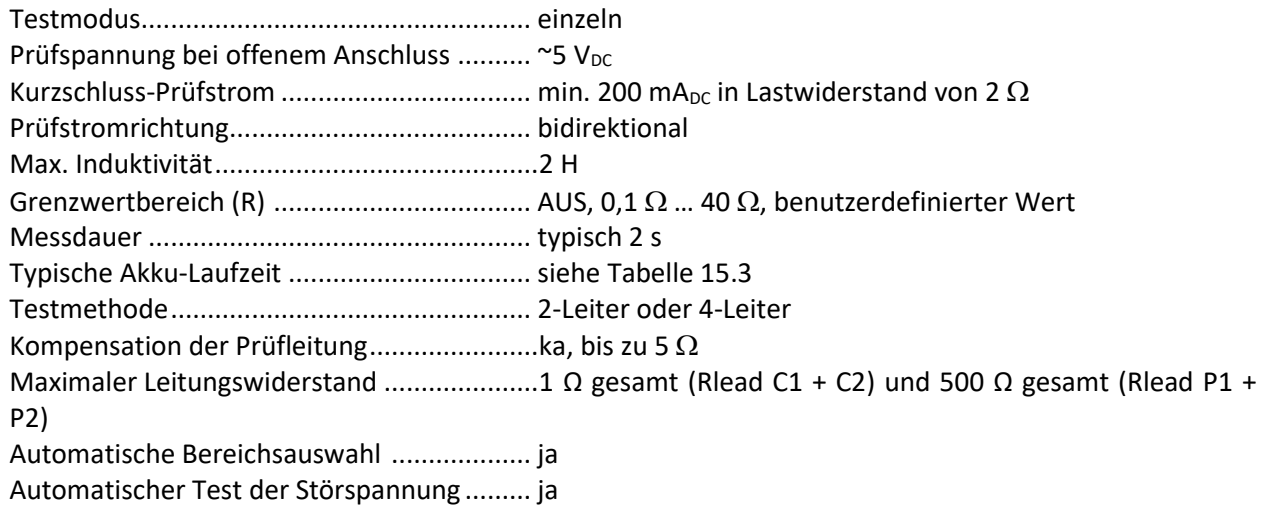

#### *\*Hinweis:*

▪ *Die Unsicherheit ist abhängig von der ordnungsgemäßen Kompensation der Prüfleitungen (2- Leiter-Testmethode).*

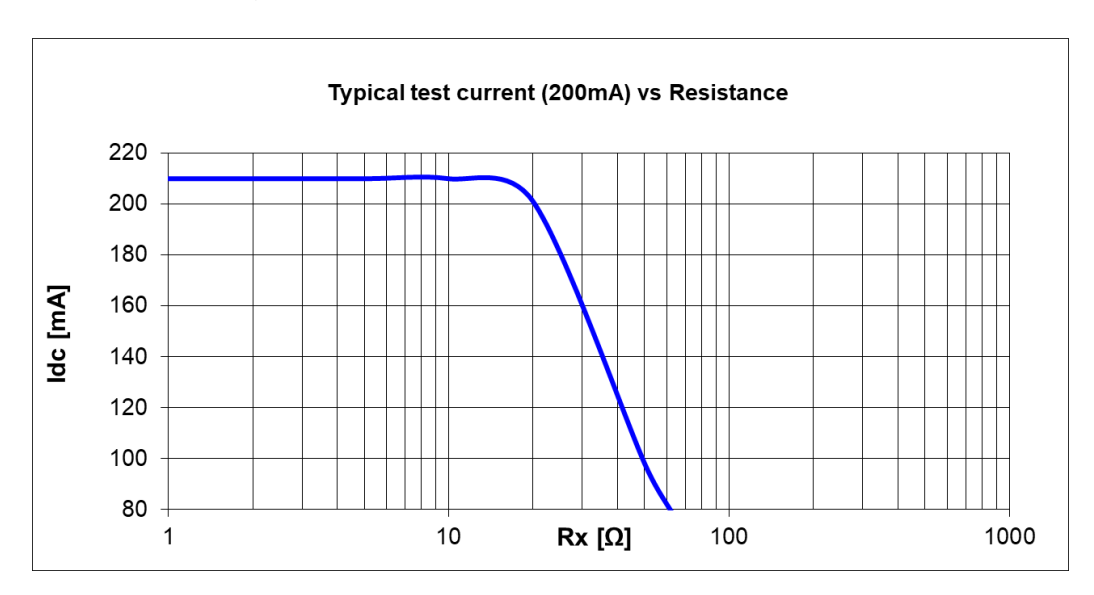

## **15.6.2 Ω-Messgerät (7mA)**

Messprinzip: ................................................. Spannungs- (DC) / Strom- (DC) Messung  $(0.0 \Omega_{\odot} > 999$  k $\Omega$ )

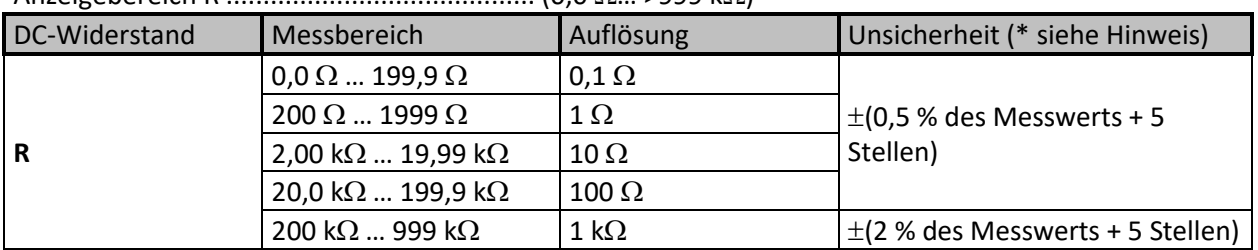

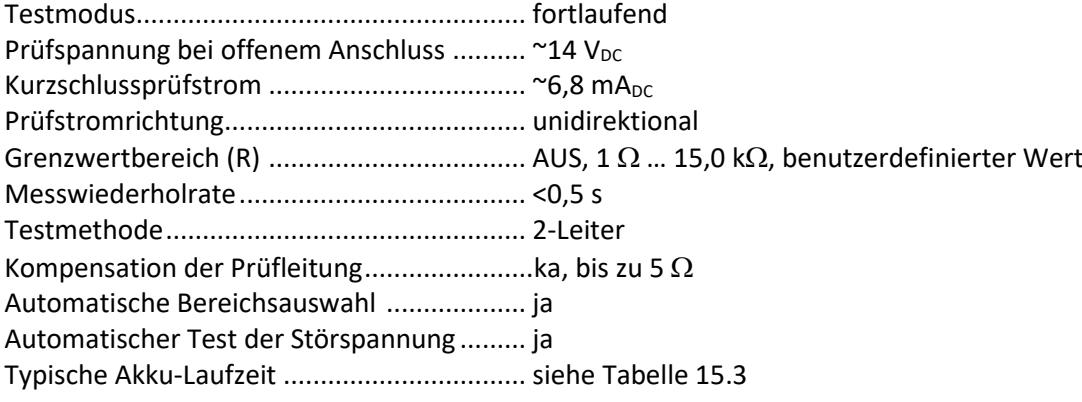

*\*Hinweis:*

- *Die Unsicherheit ist abhängig von der ordnungsgemäßen Kompensation der Prüfleitungen.*
- *Dauerton - Idc-Prüfstrom entspricht mindestens 5,0 mA.*

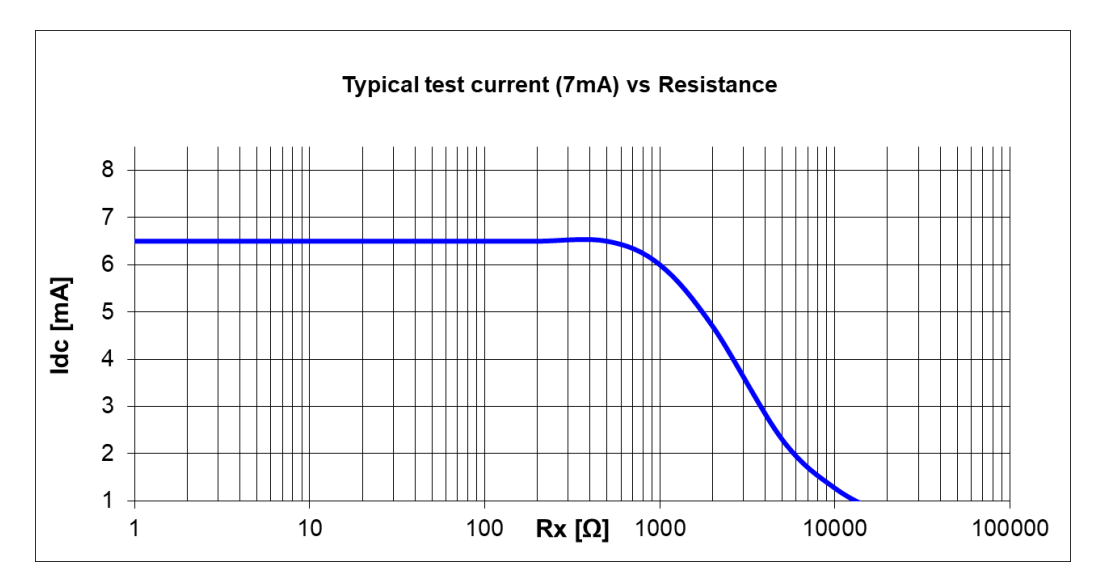

# **15.7 Isolierungswiderstandsmessung [Riso]**

**15.7.1 Isolierungswiderstand (IR, DD – Test)**

Messprinzip: ................................................. Spannungs- (DC) / Strom- (DC) Messung Anzeigebereich Riso...................................... 0 k … >100 G\* (abhängig von Un und RFS )

### **Widerstand (Messbereiche und Genauigkeit für Un = 2,5 kV)**

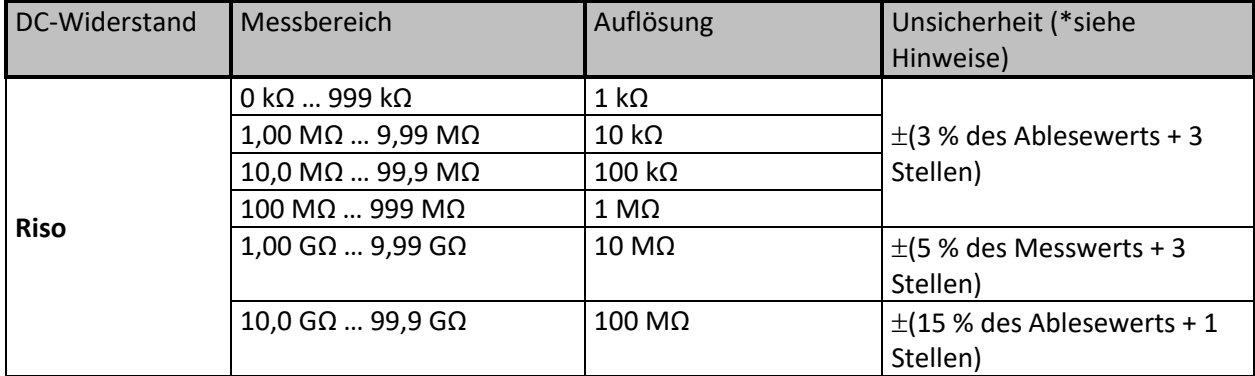

*\*Hinweise:* 

▪ *Der Skalenendwert des Widerstands (RFS) hängt von der Nennprüfspannung (UN) ab und wird gemäß folgender Gleichung definiert:*

$$
R_{FS} = 0.04 * 10^9 [\Omega/V] * U_N [V]
$$

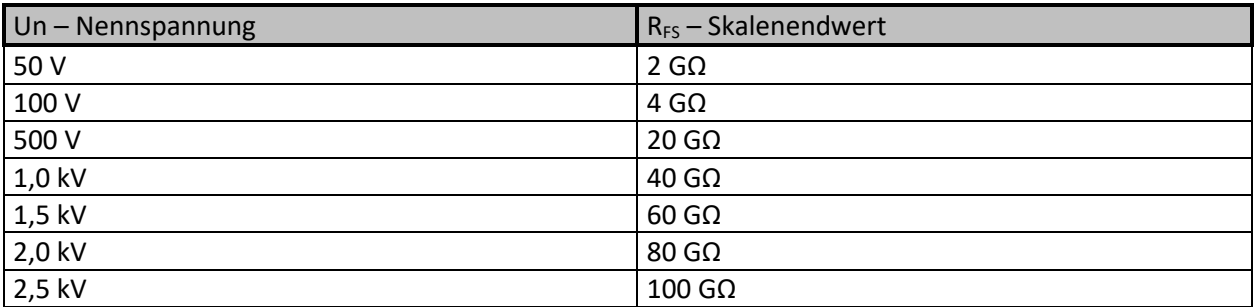

▪ *In der folgenden Tabelle wird die Genauigkeit im Verhältnis zum Endwiderstand definiert:*

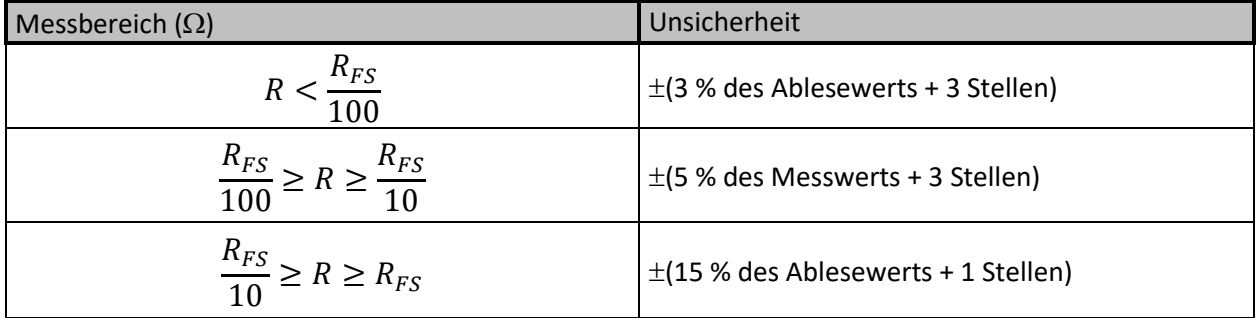

Nennprüfspannungsbereiche ....................... 50 V ... 2,5 kV

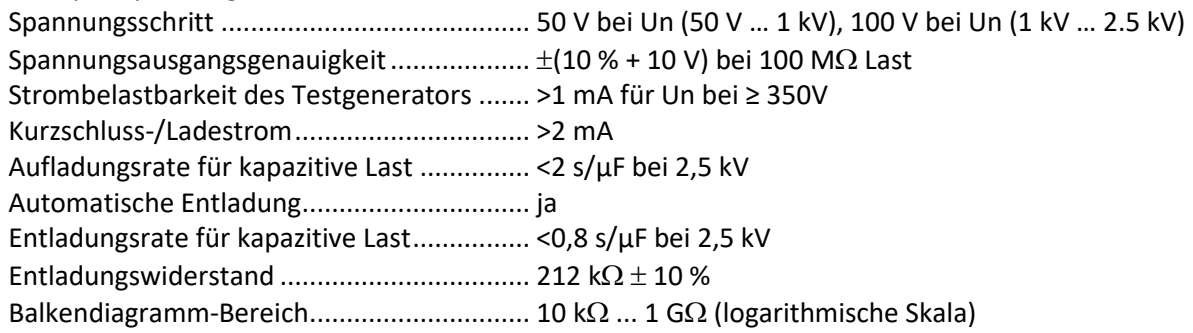

Schutzwiderstand.......................................... ~1800

Zusätzliche Filteroptionen ............................... AUS, 5 s, 10 s, 30 s, 60 s (gleitender Durchschnitt) Typische Akku-Laufzeit ................................. siehe [Tabelle 15.3](#page-136-0)

#### **DC-Strom**

Anzeigebereich I............................................ 0,00 nA … 5,0 mA

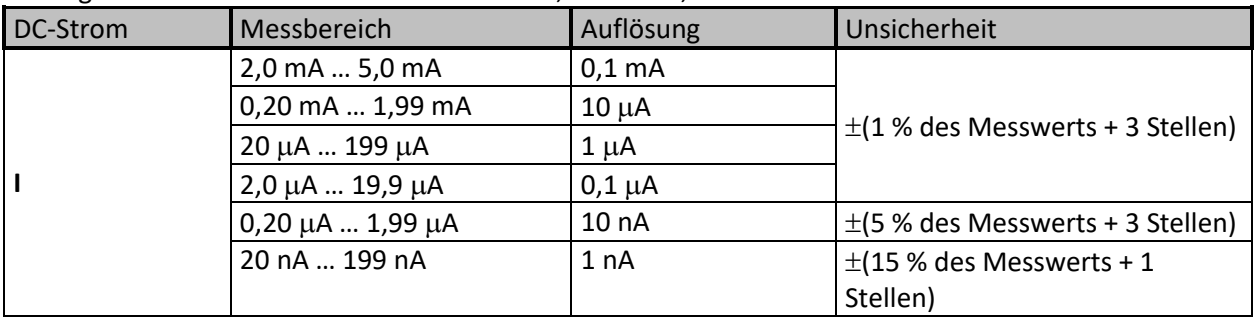

#### **DC-Spannung**

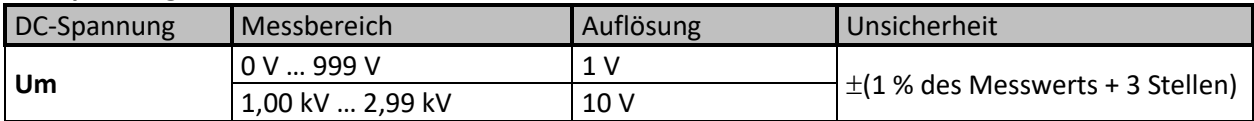

#### **Kapazität**

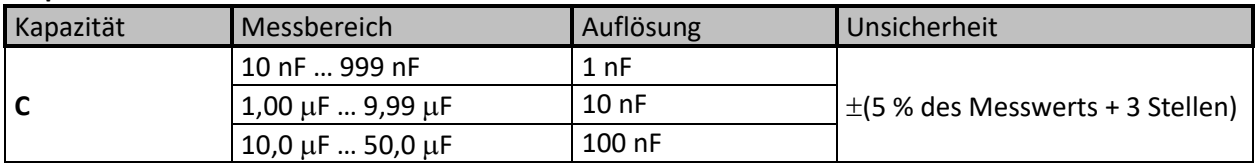

#### **Dielektrisches Absorptionsverhältnis DAR**

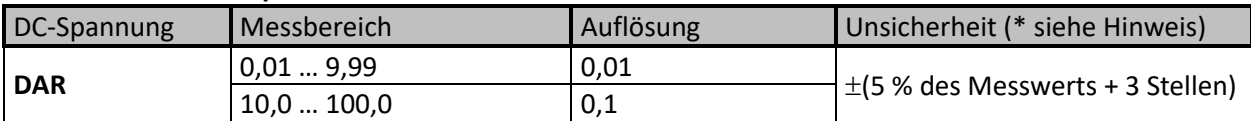

#### **Polarisierungsindex PI**

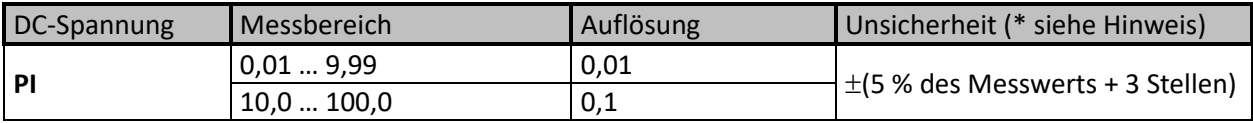

#### **Dielektrischer Entladungsindex DD**

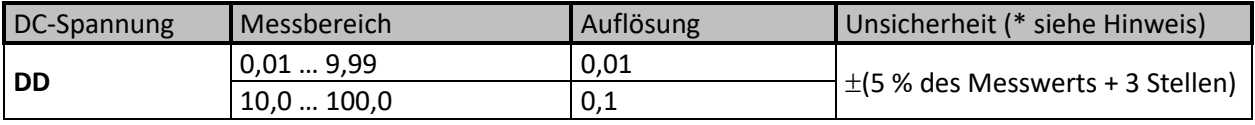

*\*Hinweise:*

▪ Wenn die zusätzliche Mittelwertbildung (AVG) für den Ergebniswert aktiviert ist, werden PI und DAR

nicht berechnet (---).

- Sofern aktiviert, misst das Gerät die dielektrische Entladung (DD), wenn die Kapazität im Bereich von 20 nF bis 50 µF liegt.
- Die empfohlene Mindesteinstellung für Timer 1 lautet 5 s für IR, DD und SV Test.
- **E** Die angegebene Genauigkeit gilt bis 1 G $\Omega$ , wenn die relative Luftfeuchtigkeit >85 % beträgt.
- Falls das Gerät feucht wird, kann das Ergebnis beeinträchtigt werden. In diesem Fall wird empfohlen, das Gerät und sein Zubehör mindestens 24 Stunden lang zu trocknen.

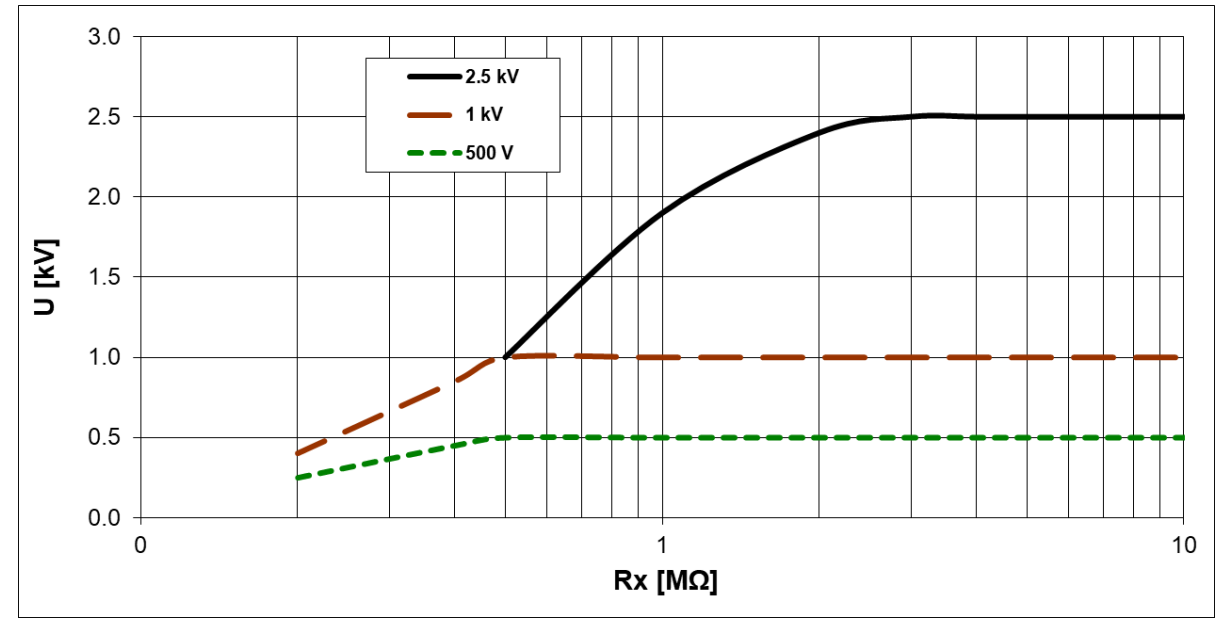

*Abbildung 15.1: Generatorleistung vs. Widerstand*

## **15.7.2 Varistor-Test**

Messprinzip: ................................................. Spannungs- (DC)/Strom- (DC) Messung; DC-Spannungsrampe.<br>0.0 V > 1563 V Anzeigebereich Uac.

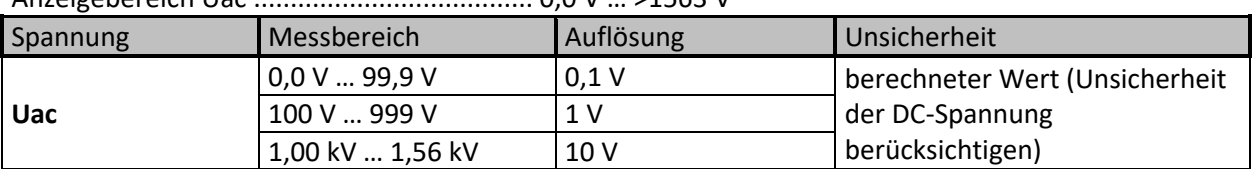

Anzeigebereich Udc ...................................... 0,0 V … >2.500 V

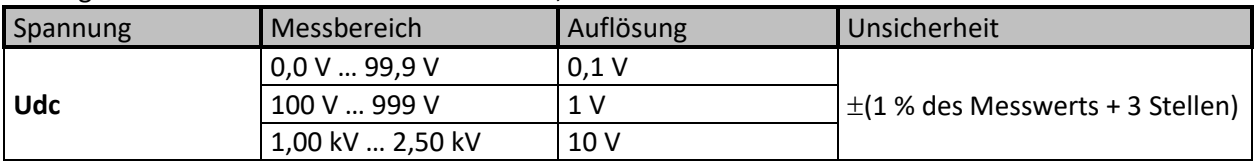

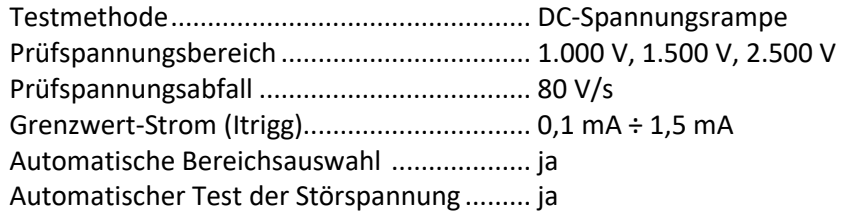

Die Beziehung zwischen Udc und Uac lautet wie folgt:

 $Uac \approx Udc/(1.15 \times \sqrt{2})$ 

## <span id="page-132-0"></span>**15.8 Einfluss der Hilfselektroden**

Definition von Rc, Rp und Ra:

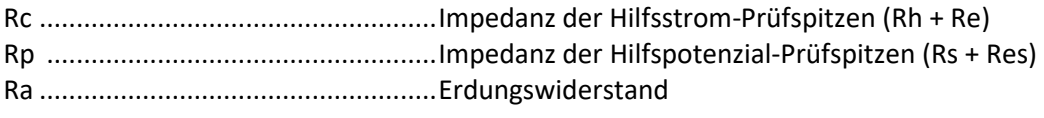

**Messfunktion ..................................................... 3-, 4-polig, selektiv (Eisenzange), Wenner- und Schlumberger-Methode,**

Zusätzliche Unsicherheit bei Überschreiten der Grenzwerte (Rh, Rs, Res, Re) oder des Maximalwerts (je nachdem, welcher Wert niedriger ist).

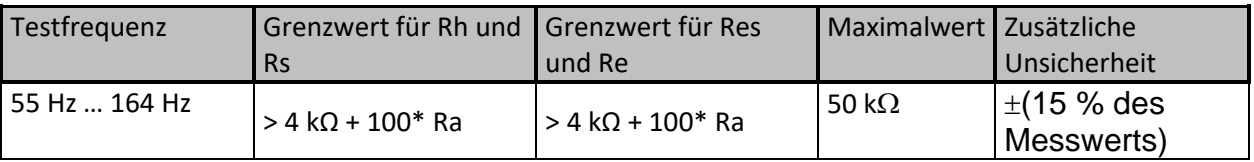

Wenn der Grenzwert der Hilfsprüfspitzen überschritten wird, gilt dies auch für den Messbereich des Geräts.

### Impedance of auxiliary Rc and potential Rp probes

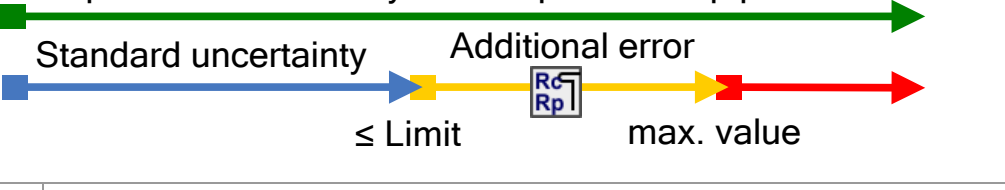

Der Messbereich des Geräts wurde überschritten (**- - -**)!

*Hinweise:*

▪ Symbol für hohe Impedanz der Hilfsstrom- oder Potenzialprüfspitzen.

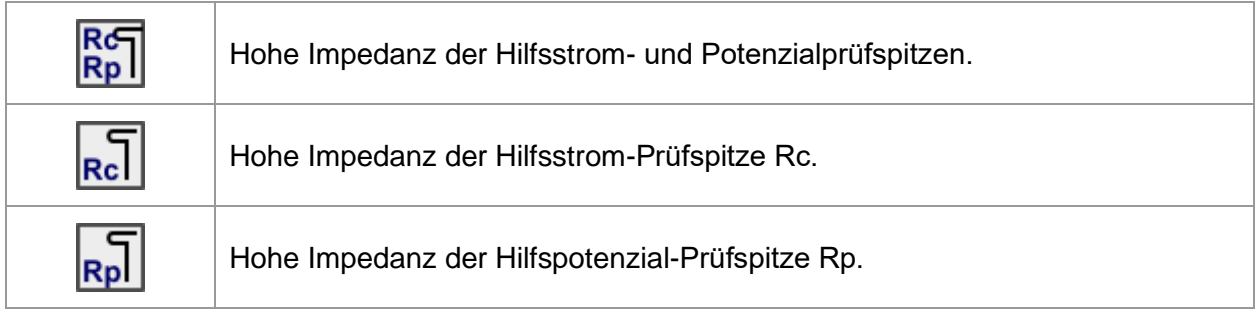

## **15.9 Einfluss eines geringen Prüfstroms durch die Zangen**

In großen Systemen macht der gemessene Teilstrom nur einen geringen Teil des Prüfstroms durch die Stromzange aus. Es muss die Messunsicherheit für geringen Strom sowie die Störfestigkeit gegen Störströme berücksichtigt werden! Das Testgerät zeigt in diesem Fall die Warnmeldung "geringer Strom" an.

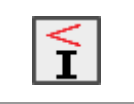

Niedriger Prüfstrom durch Eisenzangen. Die Messergebnisse sind möglicherweise beeinträchtigt. *Grenzwert [ Eisenzangen <1 mA].*

**Messfunktion ..................................................... Selektiv (Eisenzange), 2 Zangen,** 

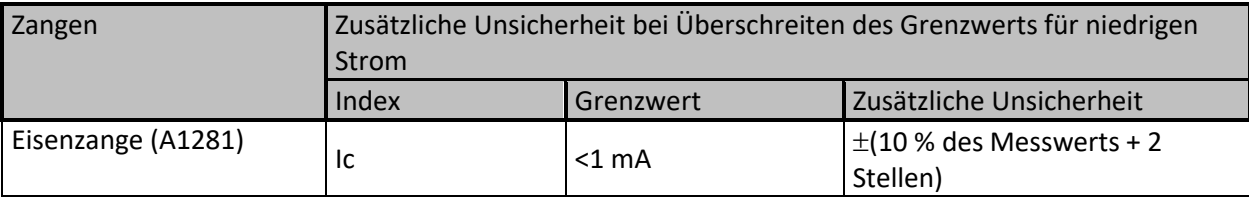

# **15.10 Einfluss von Rauschen**

Definition von Rauschen:

Einspeisen von Serienstörungen (Spannung / Strom) mit Netzfrequenzen von: 16 2/3 Hz, 50 Hz, 60 Hz, 400 Hz oder DC (Frequenzen gemäß IEC 61557-5).

**Messfunktion ..................................................... 4-polig, selektiv (Eisen), Wenner- und Schlumberger-Methode,** Maximale Rauschstörspannung an den Anschlüssen H, S, ES und E...........................30 V effektiv Maximaler Rauschstörstrom durch: Eisenzange (A1281)..................................................0,5 A effektiv Max. externes Magnetfeld.......................................100 A/m (kein Einfluss)

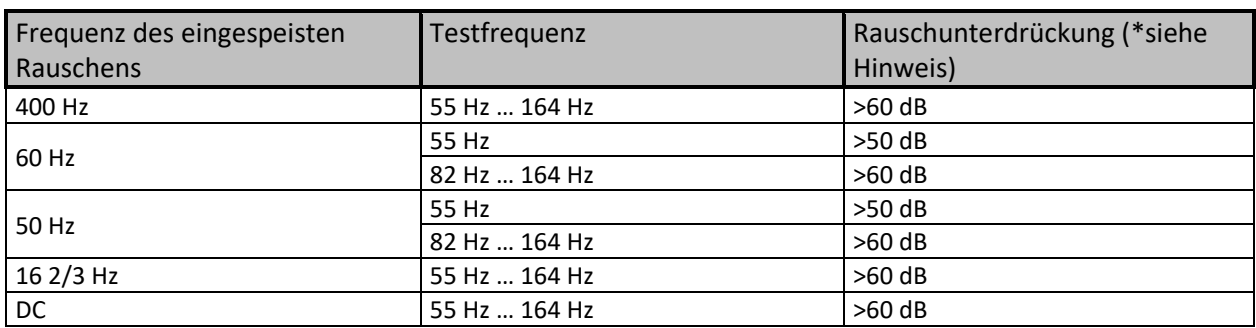

### **Messfunktion ..................................................... 2 Zangen**

Maximaler Rauschstörstrom durch:

Eisenzange (A1281)..................................................3 A effektiv (Re 20 ) 0,5 A effektiv (Re >20  $\Omega$ )

Max. externes Magnetfeld.......................................100 A/m (kein Einfluss) *Hinweise:*

■ Beispiele für Rauscheinspeisung (Spannung/Strom)

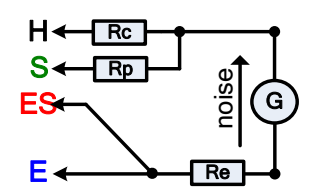

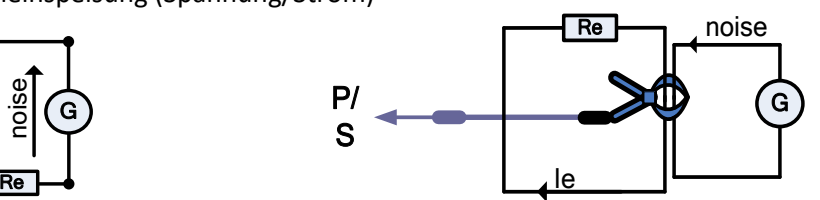

Symbol für Rauschen

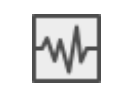

Beim Messen wurde starkes elektrisches Rauschen festgestellt. Die Messergebnisse sind möglicherweise beeinträchtigt. *Grenzwert [die Rauschfrequenz liegt in der Nähe (±10 %) an der Testfrequenz].*

Zu hohe Eingangsmesssignale an den Anschlüssen H, S, ES, E, Zange. Mögliche Ursachen: Die maximale Störspannung oder der maximale Störstrom wurden erreicht. Überprüfen Sie die Anzahl der Windungen der flexiblen Zangen.

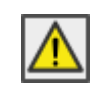

Der Messbereich des Geräts wurde überschritten. Die Messung kann weder gestartet noch angezeigt werden!

Signal-Rausch-Verhältnis

$$
SNR_{db} = 20 * log_{10}(\frac{A_{SIGNAL}}{A_{NOISE}})
$$

## **15.10.1 Digitale Filterungstechnik**

Das MI 3288 verfügt über einen hochauflösenden 7K-SPS-Analog-Digital-Wandler (Samples pro Sekunde), um die verschiedenen analogen Signale wie z. B. Eingangsspannung (Uh), Strom (Ie) usw. in digitale Ergebnisse umzuwandeln.

### **Beispiel**

Beschreibung der Prüflinge und schematischer Anschlussplan:

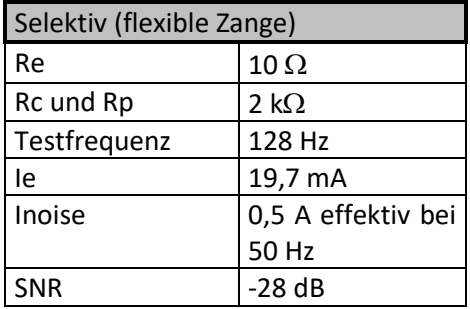

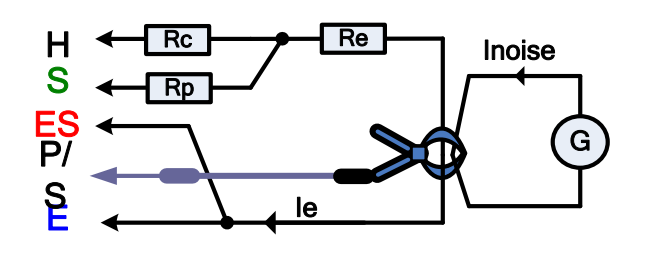

Verwenden des selektiven FFT-Filteralgorithmus.

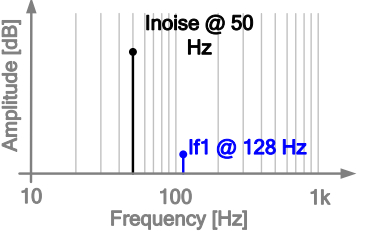

Das MI 3288 misst nur das vom Gerät erzeugte analoge Signal (Ie) und filtert alle anderen Frequenzen (Rauschen) heraus. Daher haben von der Messfrequenz abweichende Frequenzen keinen Einfluss auf das Messergebnis.

## **15.11 Teilergebnisse der Messfunktionen**

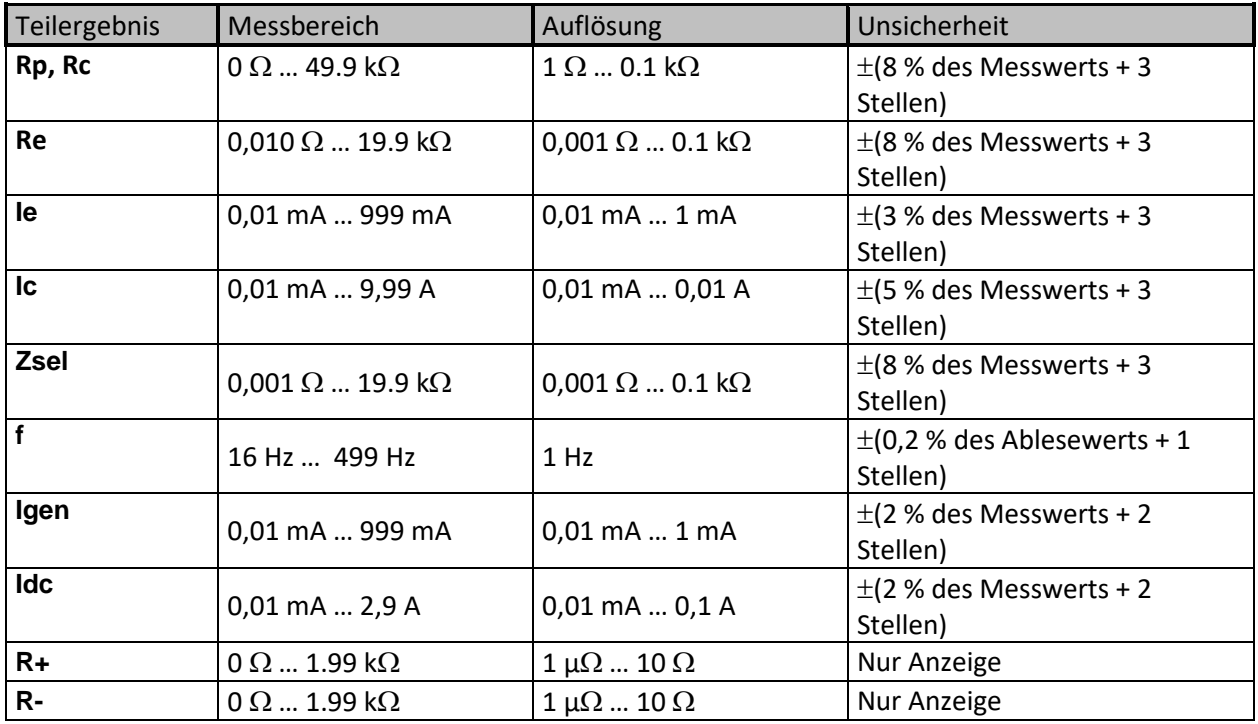

# **15.12 Allgemeine Daten**

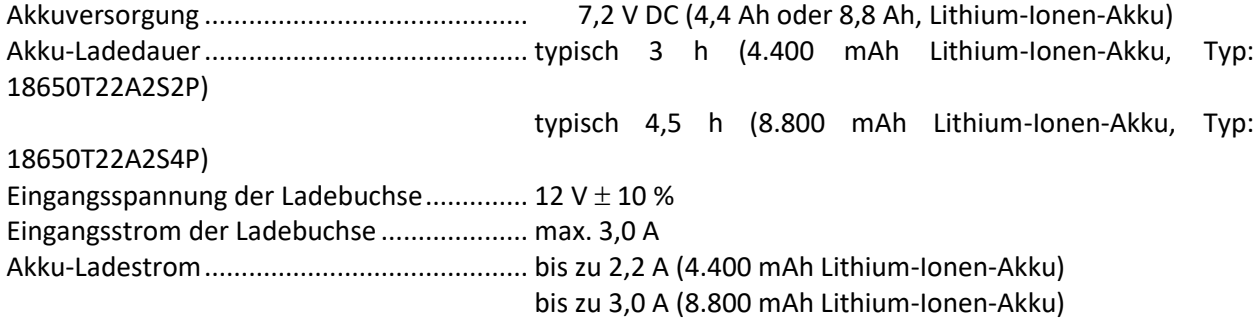

#### **Akku-Betriebsdauer:**

Auto-Abschalttimer........................................10 min (Ruhezustand)

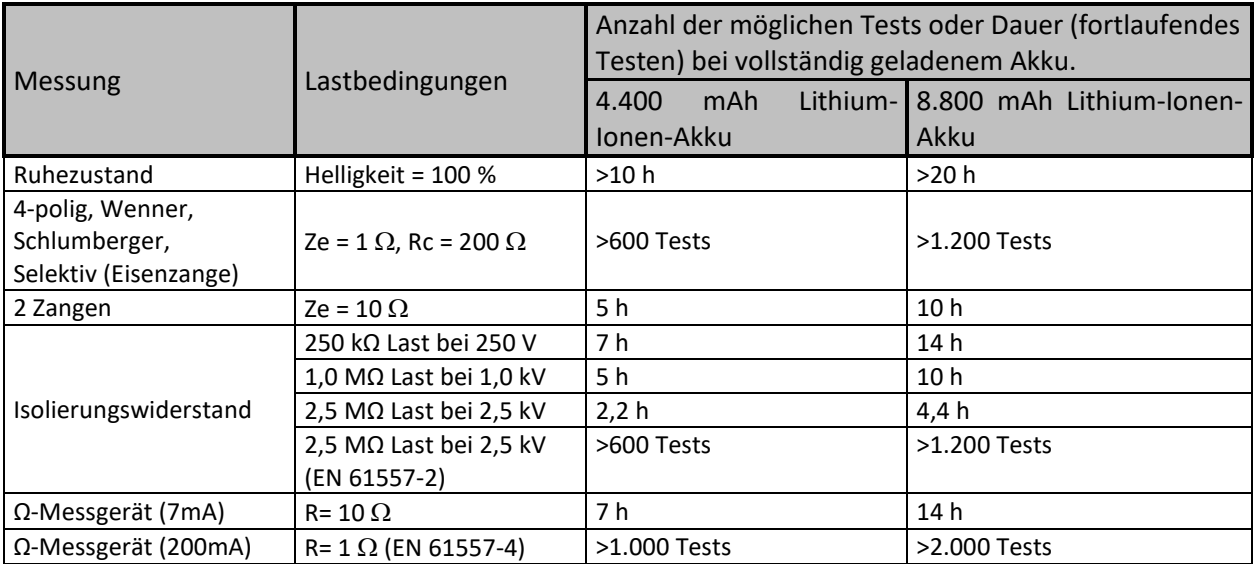

*Tabelle 15.3: Typische Akku-Laufzeit*

<span id="page-136-0"></span>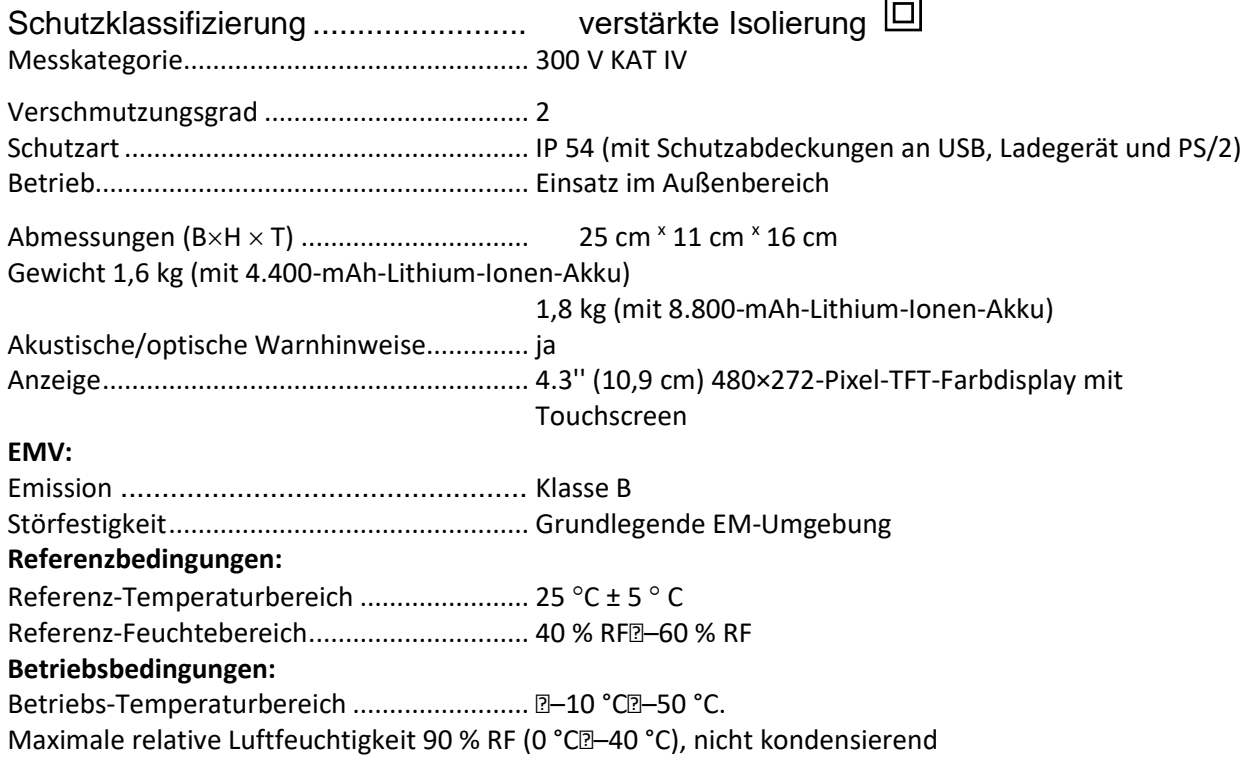

Nominale Betriebshöhe bis 2000 m

bis zu 4.000 m (Herabstufung auf 600 V KAT II/300 V KAT III)

**Lagerungsbedingungen:** Temperaturbereich....................................... –10 °C-70 °C. Maximale relative Luftfeuchtigkeit............... 90 % RF (-10 °CP-40 °C) 80 % RF (40  $^{\circ}$ C $=$ 60  $^{\circ}$ C)

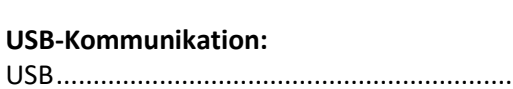

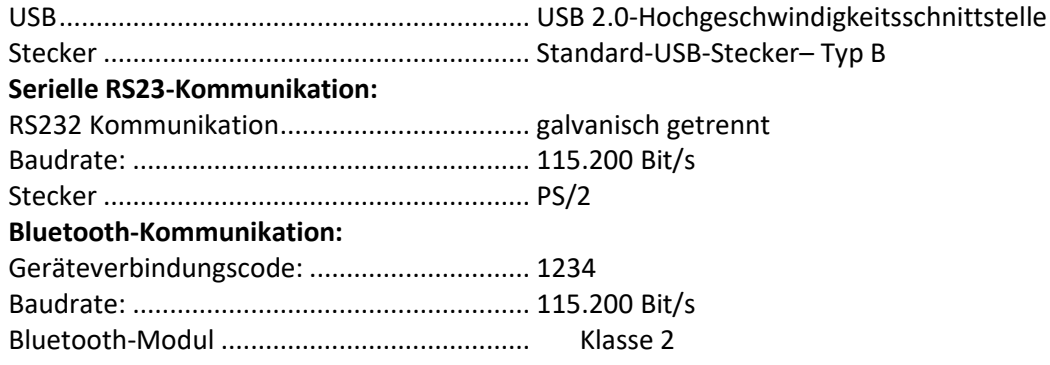

#### **Daten:**

Datenspeicherkapazität................................ 8-GB-SD-Speicherkarte Computersoftware........................................ ja

Die technischen Daten werden mit einem Erweiterungsfaktor von k = 2 angegeben, was einer statistischen Sicherheit von etwa 95 % entspricht.

Die Genauigkeit gilt unter Referenzbedingungen für ein Jahr. Der Temperaturkoeffizient außerhalb dieser Grenzwerte beträgt 0,2 % des Messwerts pro °C und eine Stelle.

# **Appendix A – Strukturobjekte**

Die in der Speicherverwaltung verwendeten Strukturelemente sind vom Geräteprofil abhängig.

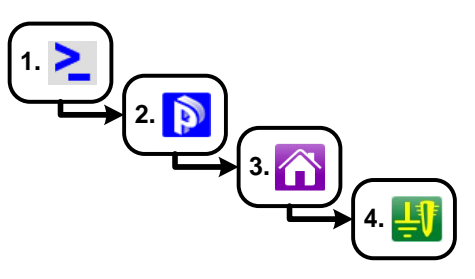

*Abbildung A.2:* Speicherverwaltungshierarchie

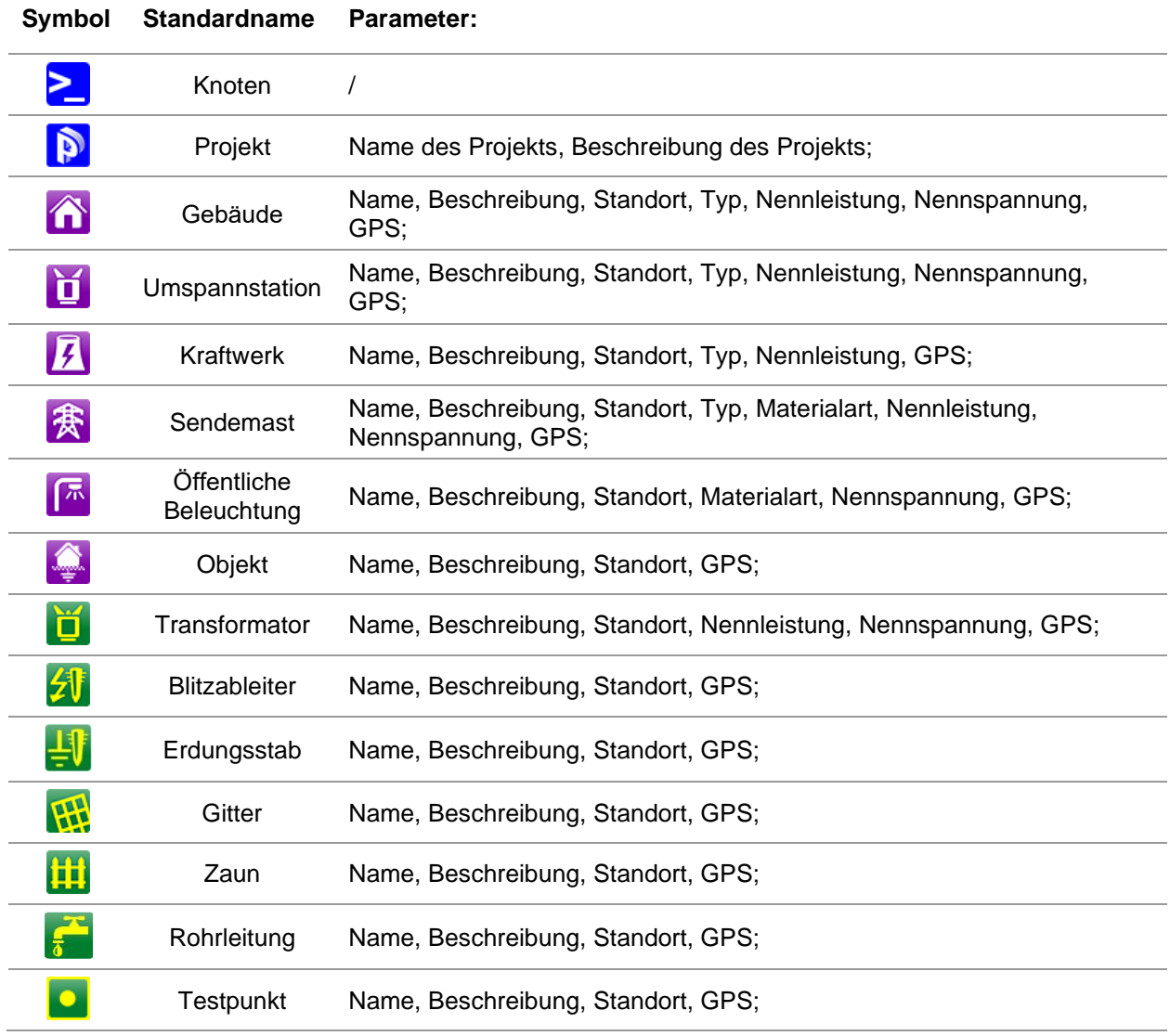

# **Appendix B – Auswahltabelle für Profile**

Verfügbare Profile und Messfunktionen für das MI 3288:

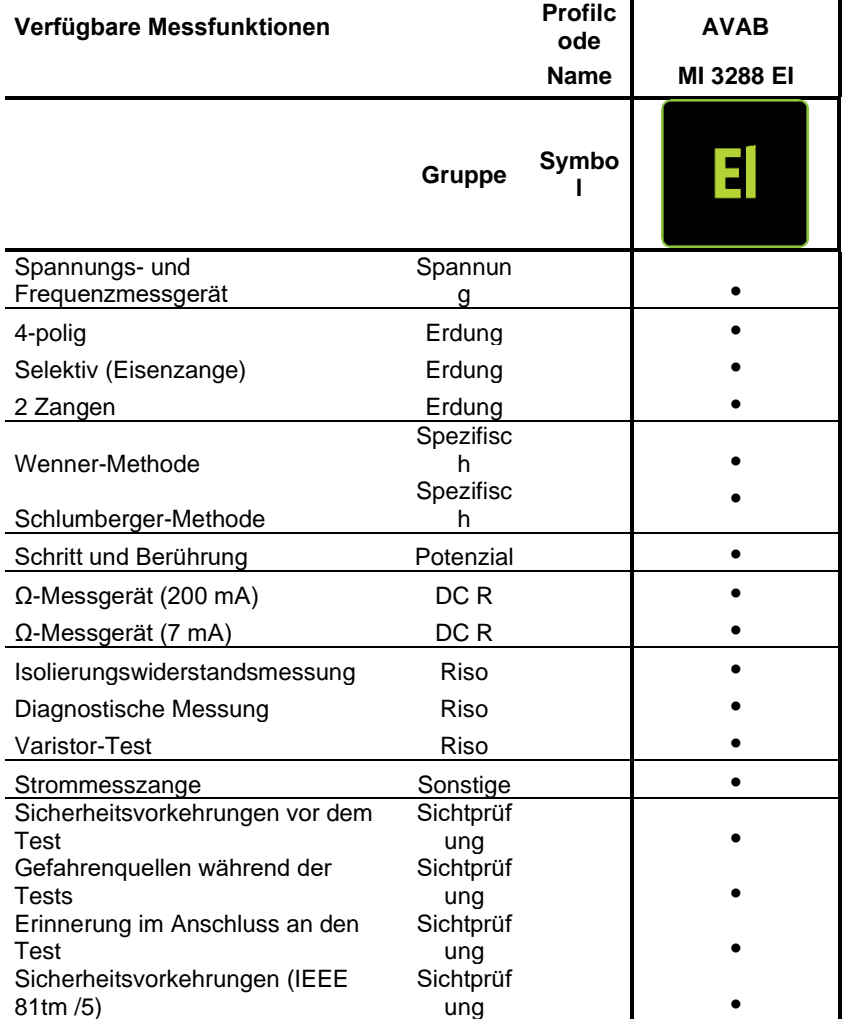

# **Appendix C – Funktionsweise und Platzierung der Prüfspitzen**

Für einen Standard-Erdungswiderstand werden zwei Prüfspitzen (Spannung und Strom) verwendet. Aufgrund des Spannungstrichters müssen die Testelektroden richtig platziert werden. Weitere Informationen zu den in diesem Dokument beschriebenen Prinzipien finden Sie im Handbuch: *Erden, Verbinden und Abschirmen elektronischer Geräte und Anlagen*.

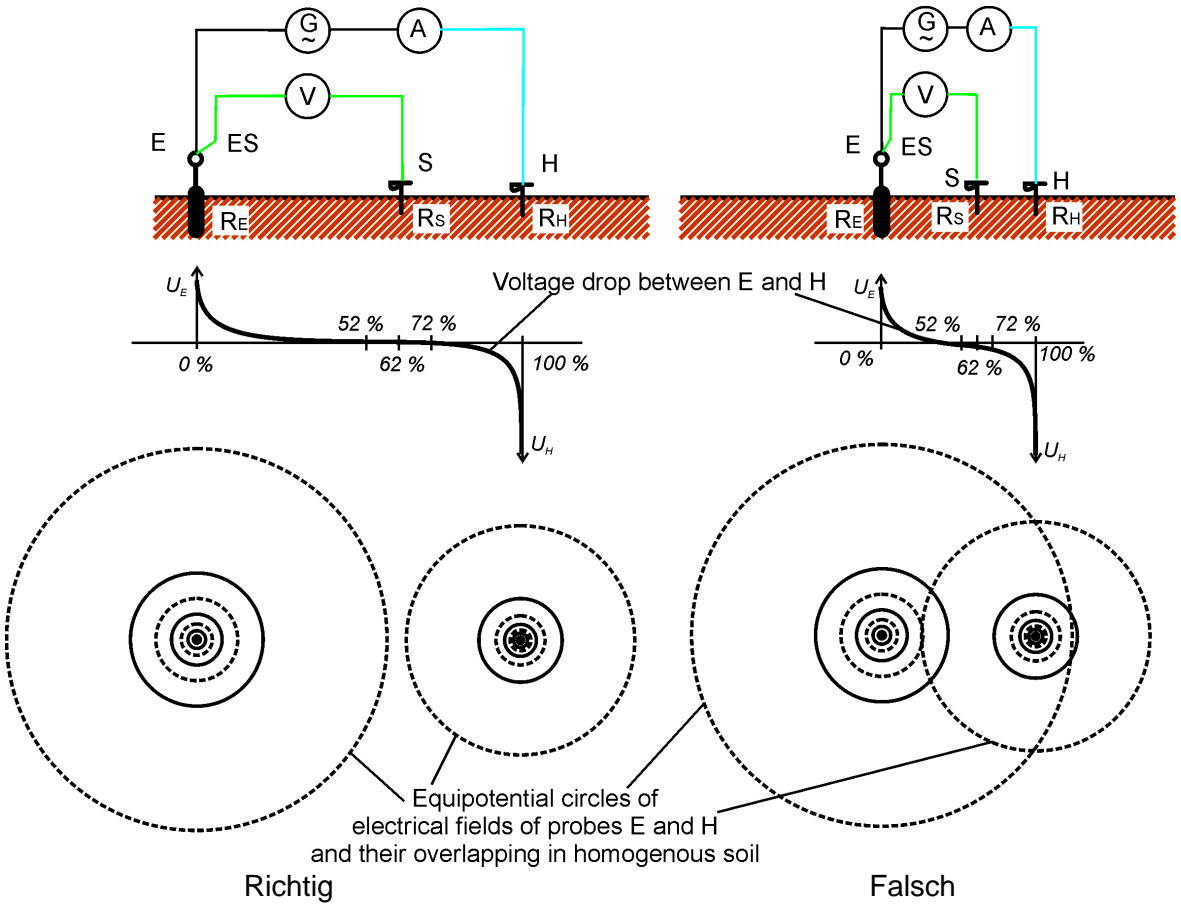

*Abbildung C.1: Platzierung der Prüfspitzen*

Prüfspitze E ist mit der Erdungselektrode (Stab) verbunden.

Die Prüfspitze H dient zum Schließen der Messschleife. Die Spannung zwischen den Prüfspitzen S und E entspricht dem Spannungsabfall des gemessenen Widerstands. Die richtige Platzierung der Prüfspitzen ist von entscheidender Bedeutung. Wenn die Prüfspitze S zu nahe an der Erdungsanlage platziert wird, wird ein zu kleiner Widerstand gemessen (es wird nur ein Teil des Spannungstrichters erkannt).

Wenn die Prüfspitze S zu nahe an der Prüfspitze H platziert wird, verfälscht der Erdungswiderstand des Spannungstrichters der Prüfspitze H das Ergebnis.

Die Größe des Erdungssystems muss bekannt sein, damit die Prüfspitze richtig platziert werden kann. Der Parameter **a** entspricht der maximalen Abmessung der Erdungselektrode (oder eines Elektrodensystems) und kann gemäß [Abbildung C.2](#page-141-0) definiert werden.

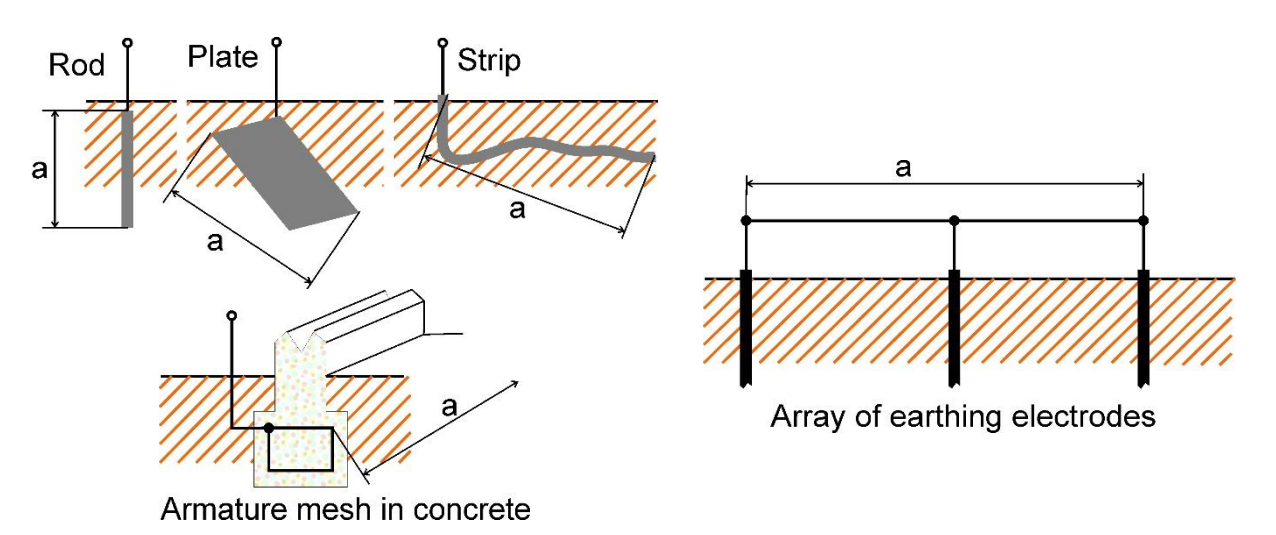

*Abbildung C.2:* Definition von Parameter **a**

<span id="page-141-0"></span>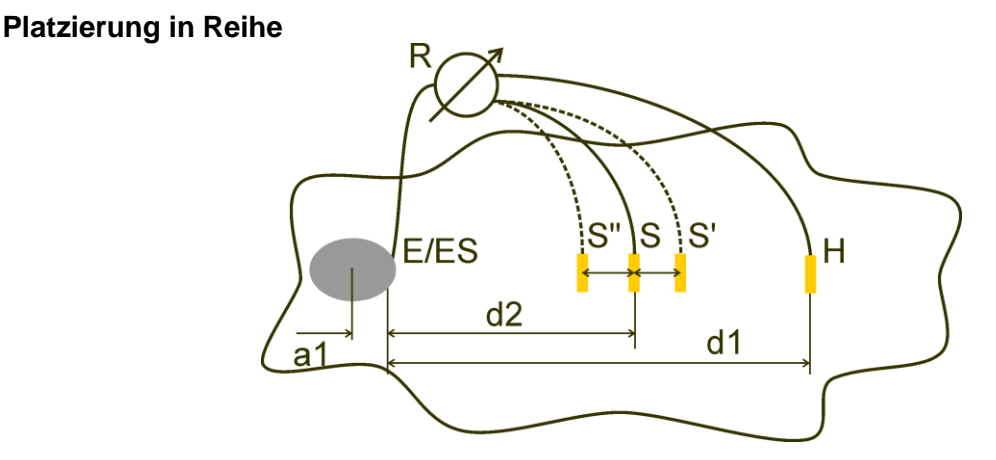

*Abbildung C.3:* Platzierung in Reihe

Wenn die maximale Größe **a** des Erdungssystems festgelegt wurde, können Messungen mit einer ordnungsgemäßen Platzierung der Prüfspitzen durchgeführt werden. Eine Messung mit drei Anordnungen der Prüfspitze S (S'', S, S') soll sicherstellen, dass der ausgewählte Abstand **d1** groß genug ist.

❑ Der Abstand des zu testenden Erdungselektrodensystems E/ES zur Stromprüfspitze H muss lauten:

$$
d_1 \ge 5a
$$

❑ Der Abstand des zu testenden Erdungselektrodensystems E/ES zur Potenzialprüfspitze S muss lauten:

 $d_2 = 0.62d_1 - 0.38a_1[\Omega]$ 

*a1 ............. Abstand zwischen dem Anschlusspunkt des Erdungssystem und dem Mittelpunkt.*

Messung 1

❑ Der Abstand der Erdungselektrode E/ES zur Spannungsprüfspitze S muss lauten:

 $d<sub>2</sub>$ 

Messung 2

❑ Der Abstand der Erdungselektrode E/ES zur Spannungsprüfspitze S muss lauten:

$$
d_2 = 0.52d_1 - 0.38a_1(S'')
$$

Messung 3

❑ Der Abstand der Erdungselektrode E/ES zur Spannungsprüfspitze S muss lauten:

 $d_2 = 0,72d_1 - 0,38a_1(S')$ 

Wenn d1 ordnungsgemäß ausgewählt wurde, liegen die Ergebnisse der Messungen 2 und 3 symmetrisch um das Ergebnis von Messung 1. Die Differenzen (Messung 2 - Messung 1, Messung 3 - Messung 2) müssen kleiner als 10 % sein. Höhere Differenzen oder unsymmetrische Ergebnisse bedeuten, dass die Spannungstrichter die Messung beeinflussen und der d1-Wert erhöht werden sollte.

### **Hinweise:**

❑ Die anfängliche Unsicherheit des gemessenen Erdungswiderstands hängt vom Abstand zwischen den Elektroden d1 und der Größe der Erdungselektrode a ab (siehe [Tabelle](#page-142-0)  C.4: *[Einfluss des d1/a-Verhältnisses auf die anfängliche Unsicherheit](#page-142-0)*).

| d1/a | <b>Unsicherheit</b> |
|------|---------------------|
|      | [%]                 |
| 5    | 10                  |
| 10   | 5                   |
| 50   |                     |

*Tabelle C.4:* Einfluss des d1/a-Verhältnisses auf die anfängliche Unsicherheit

- <span id="page-142-0"></span>❑ Es wird empfohlen, die Messung mit verschiedenen Prüfspitzenanordnungen zu wiederholen.
- ❑ Die Prüfspitzen müssen zudem in der entgegengesetzten Richtung zur zu testenden Elektrode (180 ° oder mindestens 90 °) angeordnet werden. Beim Endergebnis handelt es sich um einen Mittelwert aus mindestens zwei Teilergebnissen.
- ❑ Gemäß IEC 60364-6 müssen die Abstände S'-S (Messung 2) und S''-S (Messung 3) 6 m betragen.

## **Gleichseitige Platzierung**

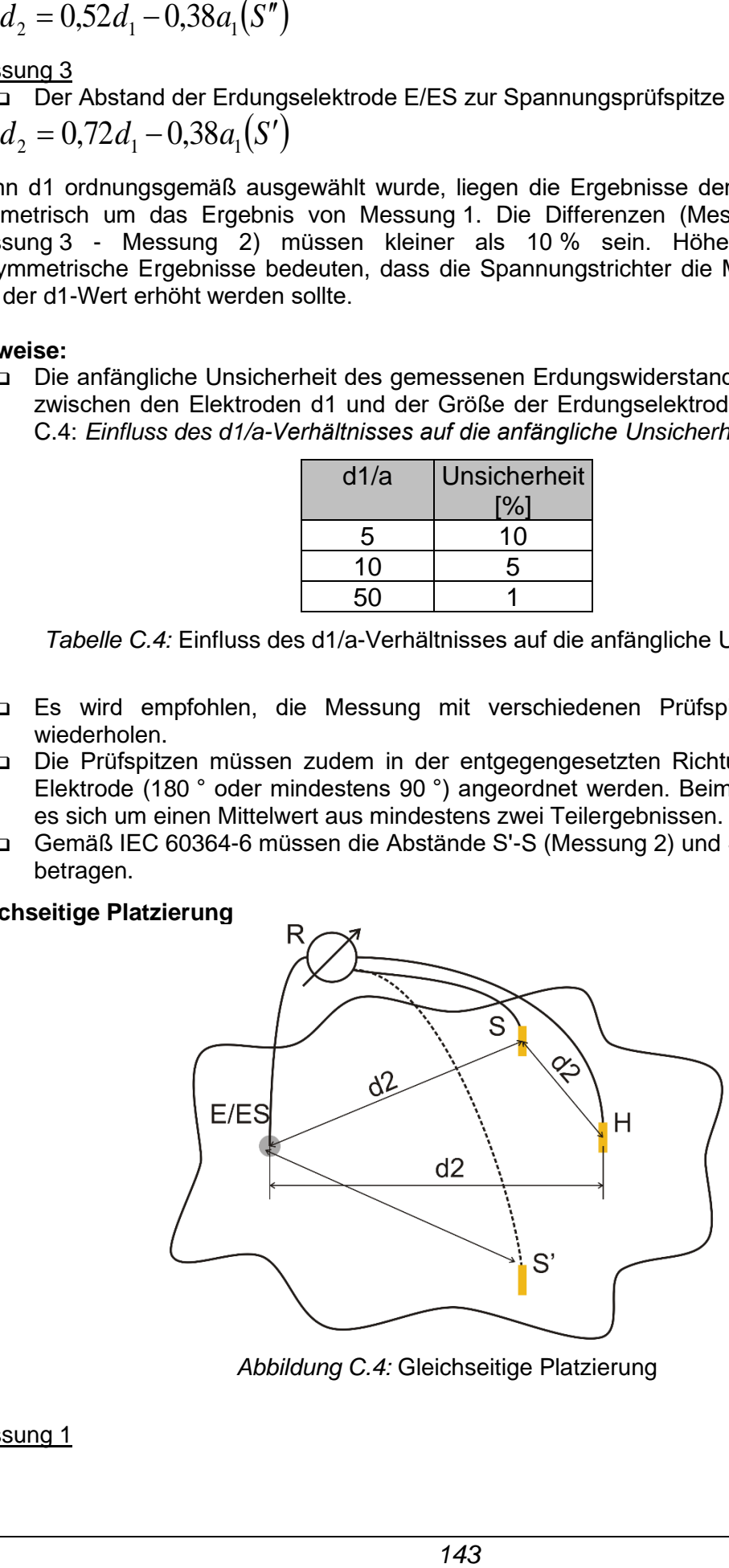

*Abbildung C.4:* Gleichseitige Platzierung

## Messung 1

Der Abstand der zu testenden Erdungselektrode zur Stromprüfspitze H sowie zur Spannungsprüfspitze S sollte mindestens lauten:  $d_2$  = 5 $\cdot$ *d* 

#### Messung 2

Der Abstand der Erdungselektrode zur Spannungsprüfspitze S (S') muss lauten: d2, gegenüberliegende Seite von H

Die erste Messung wird an den Prüfspitzen S und H mit dem Abstand d2 durchgeführt. Die Anschlüsse E und die Prüfspitzen H und S sollten ein gleichseitiges Dreieck bilden.

Für die zweite Messung ist die Prüfspitze S im selben Abstand d2 auf der gegenüberliegenden Seite der Prüfspitze H zu platzieren. Die Anschlüsse E und die Prüfspitzen H und S sollten erneut ein gleichseitiges Dreieck bilden. Die Differenz zwischen den beiden Messungen darf 10 % nicht überschreiten. Wenn eine Differenz von mehr als 10 % auftritt, sollte der Abstand d2 proportional vergrößert und beide Messungen wiederholt werden. Eine einfache Lösung besteht darin, die Prüfspitzen S und H auszutauschen (dies kann auf der Seite des Geräts erfolgen). Beim Endergebnis handelt es sich um einen Mittelwert aus mindestens zwei Teilergebnissen. Es wird empfohlen, die Messung mit verschiedenen Prüfspitzenanordnungen zu wiederholen. Die Prüfspitzen müssen in der entgegengesetzten Richtung zur zu testenden Elektrode (180 ° oder mindestens 90 °) angeordnet werden.

### **Prüfspitzenwiderstände**

Im Allgemeinen sollten die Prüfspitzen einen geringen Erdungswiderstand aufweisen. Wenn der Widerstand hoch ist (in der Regel aufgrund von trockenem Boden), können die Prüfspitzen H und S das Messergebnis erheblich beeinflussen. Ein hoher Widerstand der Prüfspitze H bedeutet, dass sich der größte Teil des Spannungsabfalls an der Stromprüfspitze konzentriert, und dass der gemessene Spannungsabfall an der zu testenden Erdung gering ist. Ein hoher Widerstand der Prüfspitze S kann einen Spannungsteiler mit der internen Impedanz des Testgeräts bilden, was zu einem niedrigeren Testergebnis führt. Der Widerstand der Prüfspitze kann reduziert werden durch:

- ❑ Bewässerung in der Nähe der Prüfspitzen mit normalem oder salzhaltigem Wasser.
- ❑ Vermindern der Elektroden unter der getrockneten Oberfläche.
- ❑ Erhöhen der Prüfspitzen oder Parallelschalten der Prüfspitzen.

Auf den Testgeräten von METREL werden in diesem Fall Warnhinweise gemäß IEC 61557-5 angezeigt. Alle METREL-Erdungstestgeräte messen auch bei Prüfspitzenwiderständen, die weit über den Grenzwerten von IEC 61557-5 liegen, mit hoher Genauigkeit.

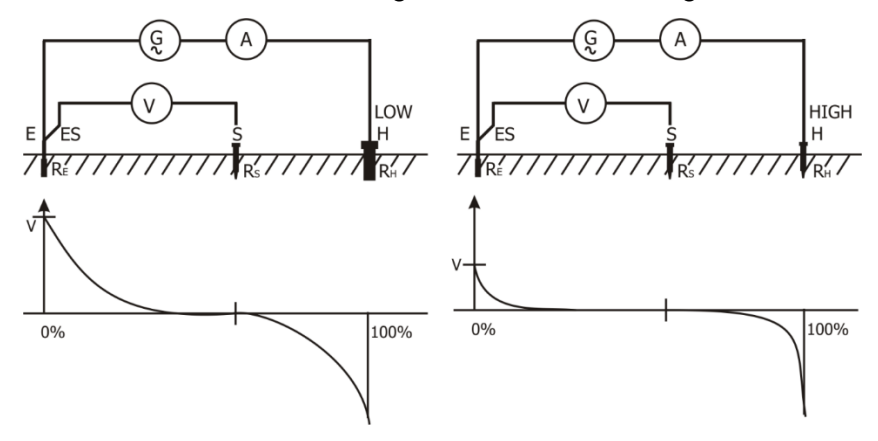

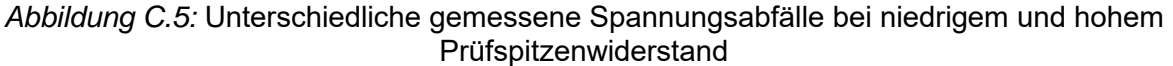
# **Appendix D – Programmieren von Auto Sequences® in Metrel ES Manager**

Der Auto Sequence® Editor ist ein Teil der Metrel ES Manager-Software. Im Auto Sequence® Editor können Auto Sequences® vorprogrammiert und in Gruppen organisiert werden, bevor sie auf dem Gerät geladen werden.

## <span id="page-144-0"></span>**D.1 Arbeitsbereich des Auto Sequence® Editor**

Um den Arbeitsbereich von Auto Sequence® Editor zu öffnen, wählen Sie auf der Registerkarte  $+1$ 

"Startseite" der Computersoftware Metrel ES Manager Auto Sequence® Editor aus. Der Arbeitsbereich

von Auto Sequence® Editor ist in vier Hauptbereiche unterteilt. Auf der linken Seite die Struktur der ausgewählten Auto Sequence®-Gruppe angezeigt. Im mittleren Teil des Arbeitsbereichs Werden die Elemente der ausgewählten Auto Sequence® angezeigt. Auf

der rechten Seite werden die Listen mit den verfügbaren Einzeltests Sowie mit den

Ablaufbefehlen **4 angezeigt.** 

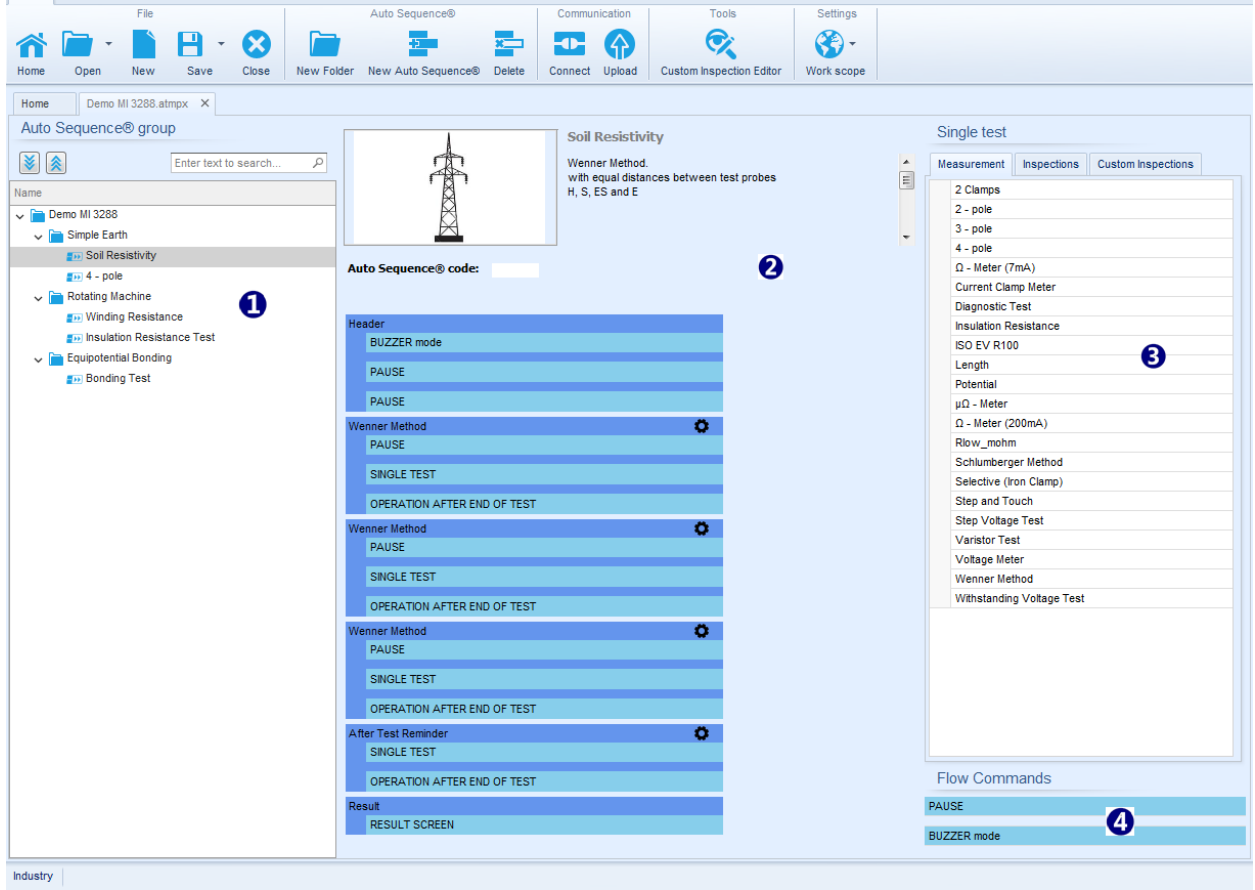

*Abbildung D.1: Arbeitsbereich des Auto Sequence® Editor*

Eine Auto Sequence®  $\bullet$  beginnt mit Name, Beschreibung und Bild, gefolgt vom ersten Schritt (Kopfzeile), einem oder mehreren Messschritten und endet mit dem letzten Schritt (Ergebnis).

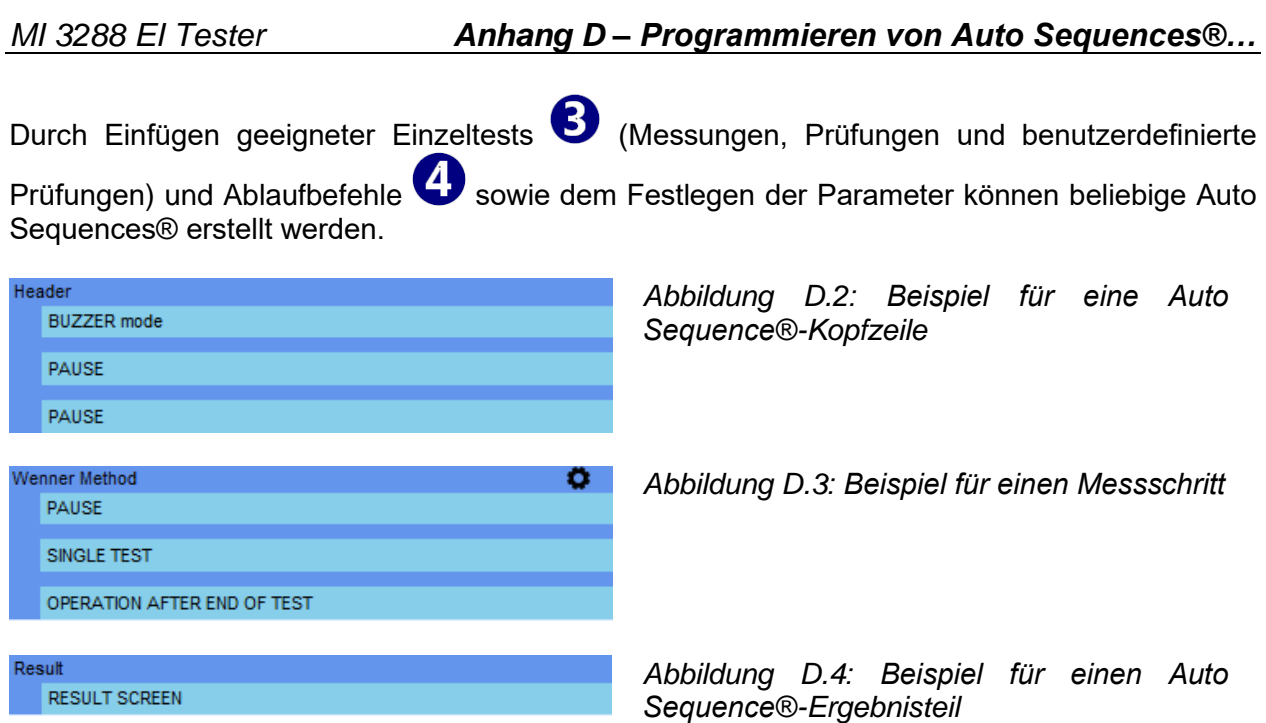

## **D.2 Verwalten von Auto Sequences®-Gruppen**

Die Auto Sequences® können in verschiedene benutzerdefinierte Auto Sequences®-Gruppen unterteilt werden. Die einzelnen Auto Sequence®-Gruppen werden in einer Datei gespeichert. Im Auto Sequence® Editor können mehrere Dateien gleichzeitig geöffnet werden.

Innerhalb der Auto Sequence®-Gruppe kann eine Baumstruktur mit Ordnern/Unterordnern organisiert werden, die Auto Sequences® enthalten. Die Baumstruktur der jeweils aktiven Auto Sequence®-Gruppe wird auf der linken Seite des Arbeitsbereichs von Auto Sequence® Editor angezeigt (siehe *[Abbildung D.5](#page-145-0)*).

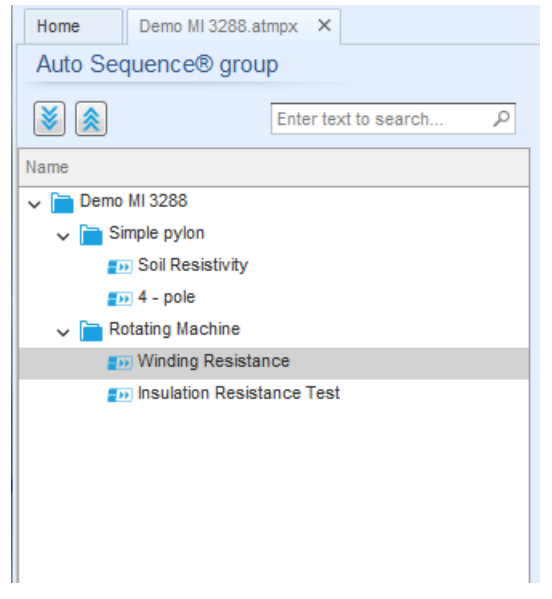

*Abbildung D.5: Baumstruktur der Auto Sequence®-Gruppen*

<span id="page-145-0"></span>Die Bedienungsoptionen für Auto Sequence®-Gruppen sind in der Menüleiste oben im Arbeitsbereich von Auto Sequence®-Editor verfügbar.

### **Optionen für Dateivorgänge;**

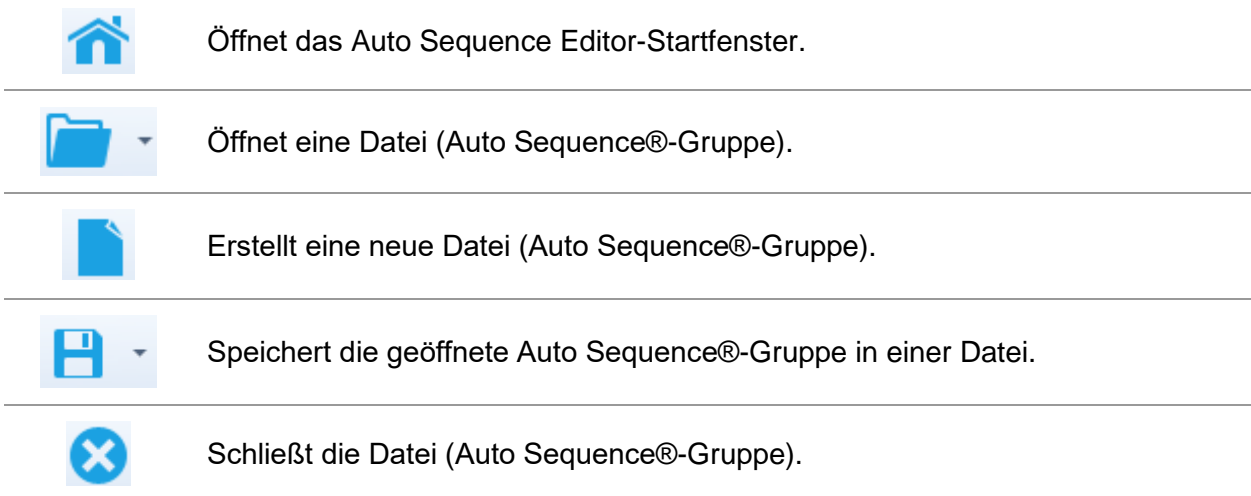

### **Ansichtsoptionen für die Auto Sequence®-Gruppe:**

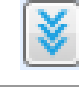

Erweitert alle Ordner/Unterordner/Auto Sequences®.

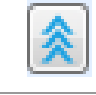

Minimiert alle Ordner/Unterordner/Auto Sequences®.

Sucht in der Auto Sequence®-Gruppe nach Namen. In *Anhang [D.2.2](#page-148-0) [Suchen](#page-148-0)  [in der ausgewählten Auto Sequence®](#page-148-0)*-Gruppe finden Sie weitere Informationen.

**Optionen für Auto Sequence®-Gruppenvorgänge** (auch mit einem Rechtsklick auf einen Ordner oder eine Auto Sequence® verfügbar)

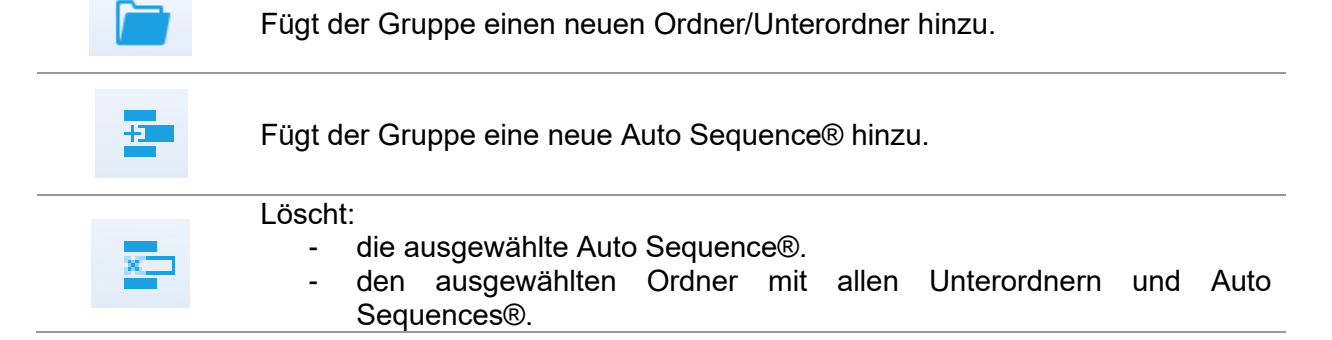

**Wenn Sie mit der rechten Maustaste auf die ausgewählte Auto Sequence® oder den Ordner klicken, wir ein Menü mit weiteren Optionen angezeigt:**

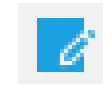

**Auto Sequence®:** Bearbeiten von Name, Beschreibung und Bild (siehe [Abbildung D.6\)](#page-147-0). **Ordner:** Bearbeiten des Ordnernamens

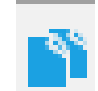

**Auto Sequence®: Kopieren in die Zwischenablage** Ordner: Kopiert in die Zwischenablage einschließlich der Unterordner und Auto Sequences®

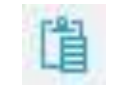

**Auto Sequence®:** Einfügen an der ausgewählten Stelle **Ordner:** Einfügen an der ausgewählten Stelle

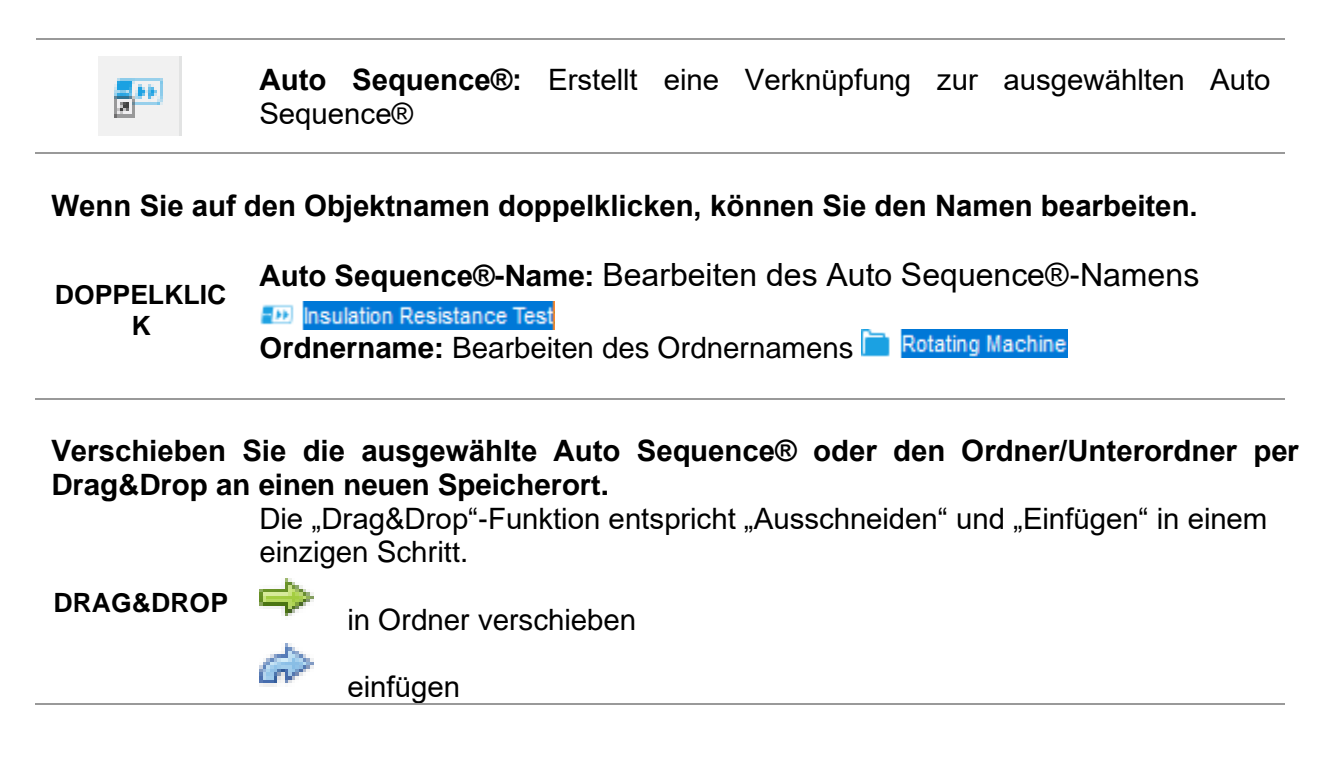

## **D.2.1 Bearbeiten von Auto Sequence®-Name, -Beschreibung und - Bild**

Wenn die Funktion BEARBEITEN für eine Auto Sequence® ausgewählt wurde, wird das in *[Abbildung D.6](#page-147-0)* abgebildete Menü für das Bearbeiten angezeigt. Die Bearbeitungsoptionen lauten:

**Name:** Bearbeitet oder ändert den Auto Sequence®-Namen.

**Beschreibung:** Es kann ein beliebiger Text als zusätzliche Beschreibung der Auto Sequence® eingegeben werden.

**Bild:** Das Bild für die Auto Sequence®-Messanordnung kann eingegeben oder gelöscht werden.

 $\mathbf{a} \cdot \mathbf{a} \cdot \mathbf{a}$ Ruft das Suchmenü für den Bildspeicherort auf.

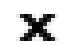

Löscht das Bild aus der Auto Sequence®.

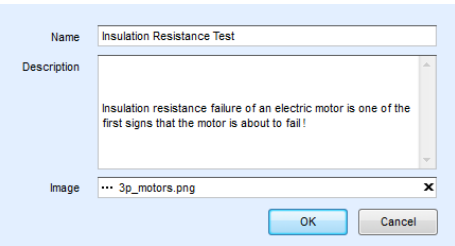

<span id="page-147-0"></span>*Abbildung D.6: Bearbeiten der Auto Sequence®-Kopfzeile*

## <span id="page-148-0"></span>**D.2.2 Suchen in der ausgewählten Auto Sequence®-Gruppe**

Wenn Sie in das Suchfeld Text eingeben und auf das Suchsymbol klicken, werden die gefundenen Ergebnisse automatisch mit einem orangefarbenen Hintergrund hervorgehoben, und das erste gefundene Ergebnis (Ordner oder Auto Sequence®) wird

fett hervorgehoben. Klicken Sie erneut auf das Suchsymbol . um das nächste Suchergebnis hervorzuheben. Die Suchfunktion ist für die Ordner, Unterordner und Auto Sequences® der ausgewählten Auto Sequence®-Gruppe verfügbar. Der Suchtext

kann gelöscht werden, indem Sie die Schaltfläche "Löschen" auswählen.

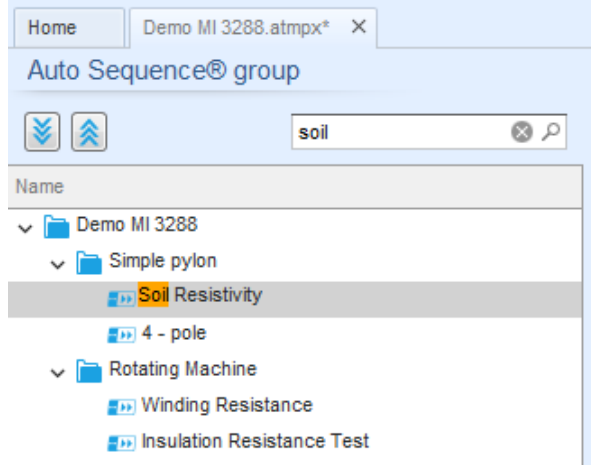

*Abbildung D.7: Beispiel für ein Suchergebnis in einer Auto Sequence®-Gruppe*

## **D.3 Auto Sequence®-Elemente**

## **D.3.1 Auto Sequence®-Schritte**

Es gibt drei Arten von Auto Sequence®-Schritten.

#### **Kopfzeile**

Der Kopfzeilen-Schritt ist in der Standardeinstellung leer. Dem Kopfzeilen-Schritt können Ablaufbefehle hinzugefügt werden.

#### **Messungsschritt**

Der Messungsschritt umfasst in der Standardeinstellung die Befehle "Einzeltest" und "Betrieb nach Ende des Testablaufs". Dem Messungsschritt können weitere Ablaufbefehle hinzugefügt werden.

#### **Ergebnis**

Der Ergebnisschritt umfasst in der Standardeinstellung den Ablaufbefehl "Ergebnisfenster". Dem Ergebnisschritt können weitere Ablaufbefehle hinzugefügt werden.

### **D.3.2 Einzeltests**

Die Einzeltests entsprechen denen im Messungsmenü von Metrel ES Manager.

Für die Messungen können Grenzwerte und Parameter eingestellt werden. Es können keine Ergebnisse und Teilergebnisse eingestellt werden.

## **D.3.3 Ablaufbefehle**

Ablaufbefehle werden zum Steuern des Messablaufs verwendet. Weitere Informationen finden Sie in Kapitel *[D.5](#page-150-0) [Beschreibung der Ablaufbefehle](#page-150-0)*.

## **D.3.4 Anzahl der Messschritte**

Häufig muss derselbe Messschritt an mehreren Punkten des zu prüfenden Geräts durchgeführt werden. Sie können einstellen, wie oft ein Messschritt wiederholt werden soll. Alle Ergebnisse der ausgeführten Einzeltests werden im Auto Sequence®-Ergebnis so gespeichert, als seien sie als separate Messschritte programmiert worden.

## <span id="page-149-0"></span>**D.4 Erstellen/Bearbeiten einer Auto Sequence®**

Wenn Sie eine Auto Sequence® von Grund auf neu erstellen, sind in der Standardeinstellung der erste (Kopfzeile) und der letzte Schritt (Ergebnis) verfügbar. Die Messschritte werden vom Benutzer eingefügt.

#### **Optionen:**

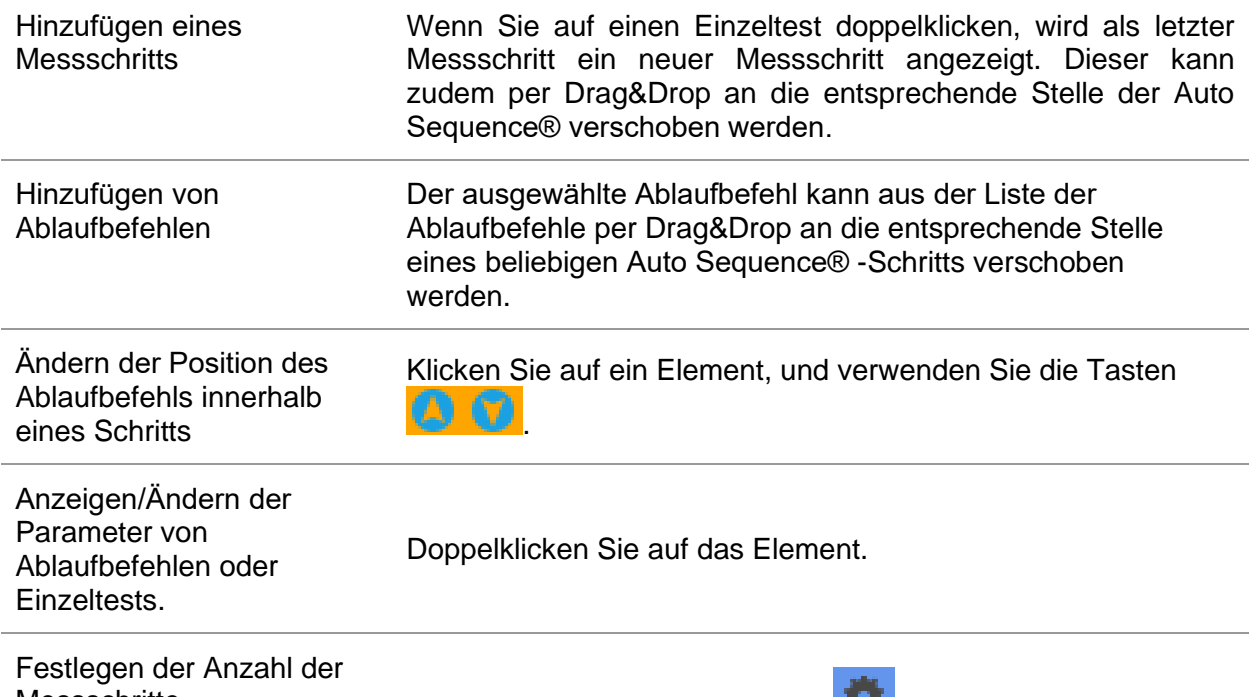

Messschritte Geben Sie eine Zahl in das Feld

#### **Klicken Sie mit der rechten Maustaste auf den ausgewählten Messschritt/Ablaufbefehl.**

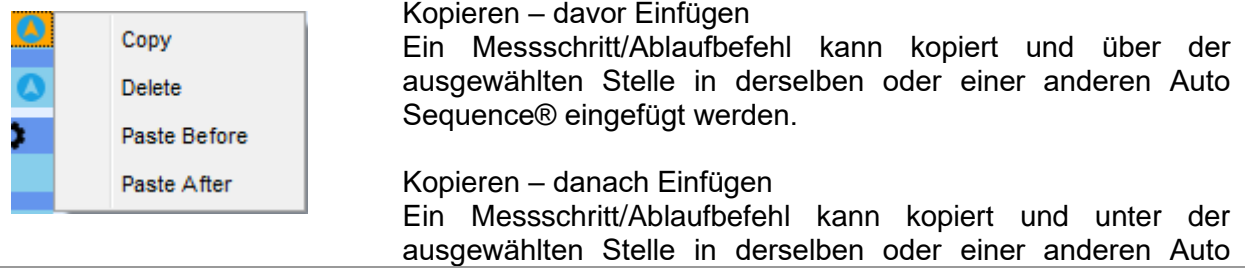

Sequence® eingefügt werden.

Löschen

Löscht den ausgewählten Messschritt/Ablaufbefehl.

## <span id="page-150-0"></span>**D.5 Beschreibung der Ablaufbefehle**

Doppelklicken Sie auf den hinzugefügten Ablaufbefehl, um ein Menüfenster zu öffnen, in dem Texte oder Bilder eingegeben werden können. Zudem können Sie hier externe Befehle aktivieren sowie Parameter einstellen.

Die Ablaufbefehl-Fenster "Betrieb nach Abschluss des Tests" und "Ergebnisse" werden automatisch befüllt, während andere vom Benutzer im Ablaufbefehl-Menü ausgewählt werden können.

#### **Pause**

Pausenbefehle mit Textnachrichten oder Bildern können an beliebiger Stelle in die Messschritte eingefügt werden. Ein Warnsymbol kann eigenständig festgelegt oder einer Textnachricht hinzugefügt werden. In das Feld "Text" im Menüfenster kann eine beliebige Textnachricht eingegeben werden.

#### **Parameter:**

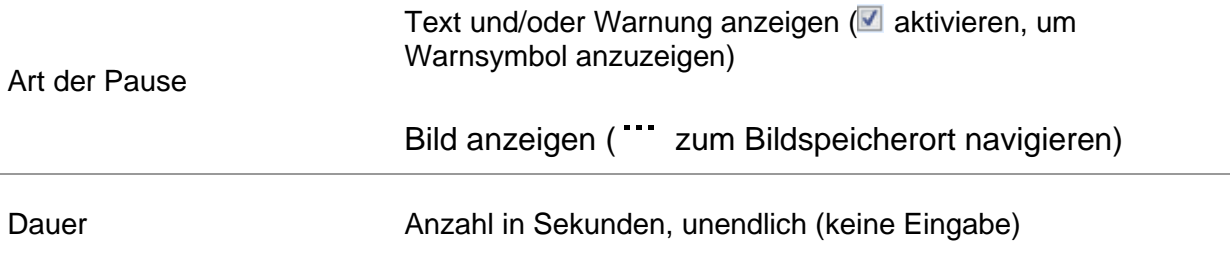

#### **Summer-Modus**

Auf bestandene oder fehlgeschlagene Messungen wird mit Pieptönen hingewiesen.

- ❑ Bestanden zweifacher Piepton nach dem Test
- ❑ Fehlgeschlagen langer Piepton nach dem Test

Der Piepton ertönt direkt nach der Einzeltestmessung.

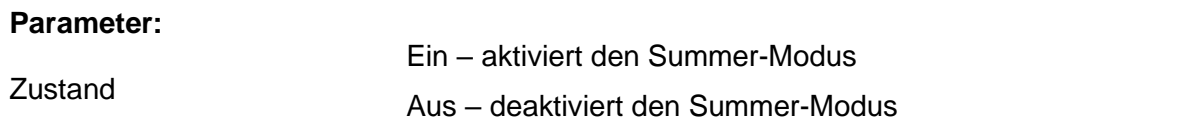

#### **Betrieb nach Abschluss des Tests**

Dieser Ablaufbefehl steuert den Ablauf der Auto Sequence® in Bezug auf die Messergebnisse.

#### **Parameter:**

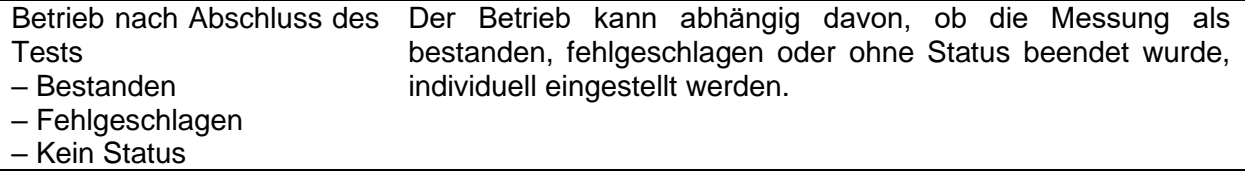

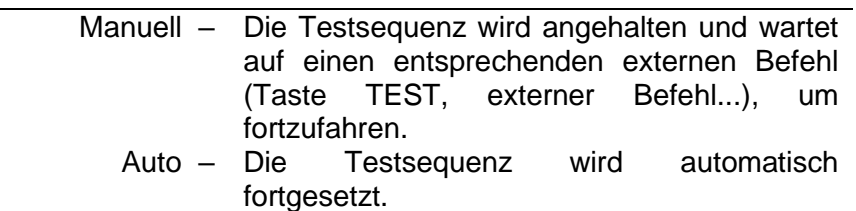

#### **Ergebnisfenster**

Dieser Ablaufbefehl steuert den Ablauf nach dem Abschluss der Auto Sequence®.

#### **Parameter:**

 $\odot$ 

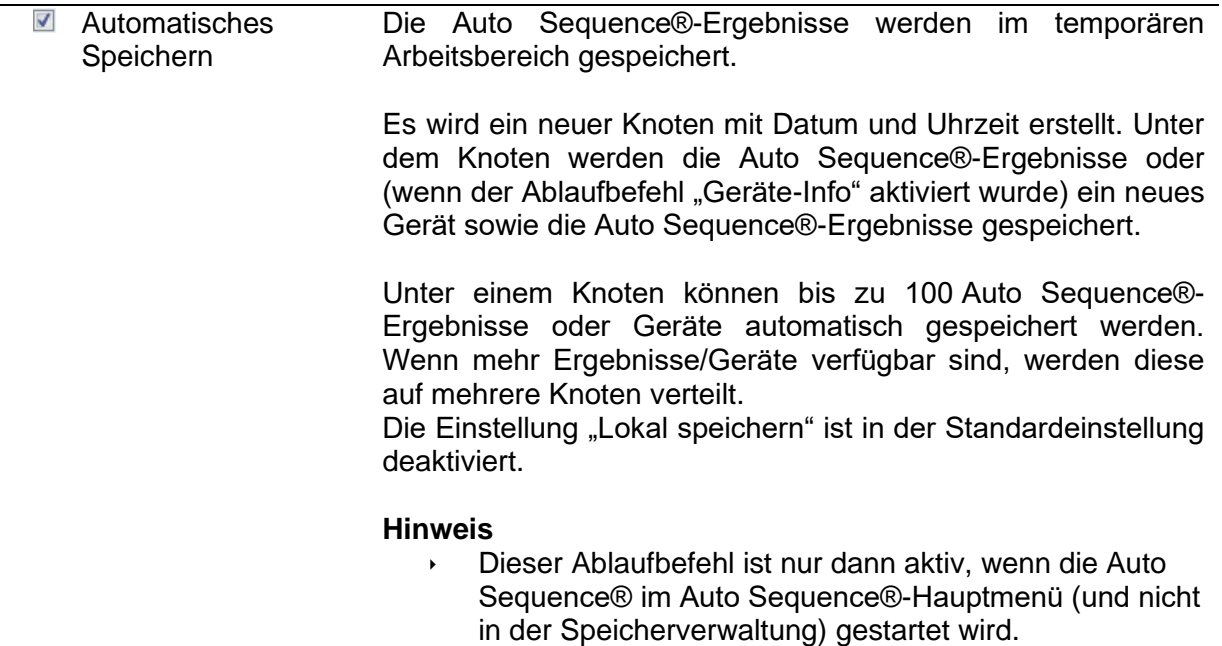

## **D.6 Programmieren benutzerdefinierter Prüfungen**

Mit dem Tool Custom Inspection Editor können beliebige Aufgaben für benutzerdefinierte Prüfungen programmiert werden, das Sie im Arbeitsbereich von Auto Sequence® Editor aufrufen können. Benutzerdefinierte Prüfungen werden in einer eigenen INDF-Datei mit benutzerdefiniertem Namen gespeichert. Um benutzerdefinierte Prüfungen als Einzeltest innerhalb der Auto Sequence®-Gruppe durchzuführen, sollte zunächst die entsprechende Datei mit den jeweiligen benutzerdefinierten Prüfungen geöffnet werden.

## **D.6.1 Erstellen und Bearbeiten von benutzerdefinierten Prüfungen**

Der Arbeitsbereich des Custom Inspection Editor wird durch Auswählen des Symbols

Custom hspection Editor | im Auto Sequences®-Hauptmenü aufgerufen. Er ist in zwei Hauptbereiche unterteilt, siehe:

| 酋                                      |                                                                   |                       |       |                        | Inspection Data File.indf - Custom Inspection Editor |                         |                         | п                       | ×                       |  |
|----------------------------------------|-------------------------------------------------------------------|-----------------------|-------|------------------------|------------------------------------------------------|-------------------------|-------------------------|-------------------------|-------------------------|--|
| Home                                   | View                                                              |                       |       |                        |                                                      |                         |                         |                         |                         |  |
|                                        | File<br>Inspection<br>Add New<br>$\frac{1}{2}$ Duplicate selected |                       |       |                        |                                                      |                         |                         |                         |                         |  |
| Open                                   | New<br>Save<br>Inspection Data File.indf X                        | $\overline{X}$ Remove |       |                        |                                                      |                         |                         |                         | ▼                       |  |
| Name                                   |                                                                   |                       | Scope | Name                   |                                                      | <b>Type</b>             |                         |                         |                         |  |
| <b>Custom Inspection</b><br>Visual     |                                                                   |                       |       |                        | Procedure 1 checked?                                 |                         |                         | Pass_Fail_Checked_Empty |                         |  |
| <b>Custom Inspection</b><br>Functional |                                                                   |                       |       |                        | 4 Procedure 2 checked?                               |                         |                         |                         | Pass_Fail_Checked_Empty |  |
|                                        |                                                                   |                       |       | All leads disconnected |                                                      | Pass_Fail_Checked_Empty |                         |                         |                         |  |
| <b>FI)</b>                             |                                                                   |                       |       | No damage visible      |                                                      |                         | Pass_Fail_Checked_Empty |                         |                         |  |
|                                        |                                                                   |                       |       | Procedure 3 checked?   |                                                      |                         | Pass_Fail_Checked_Empty |                         |                         |  |
|                                        |                                                                   |                       |       |                        |                                                      | 2                       |                         |                         |                         |  |

*Abbildung D.8: Custom Inspection Editor-Arbeitsbereich*

## **Optionen im Custom Inspection Editor-Hauptmenü:**

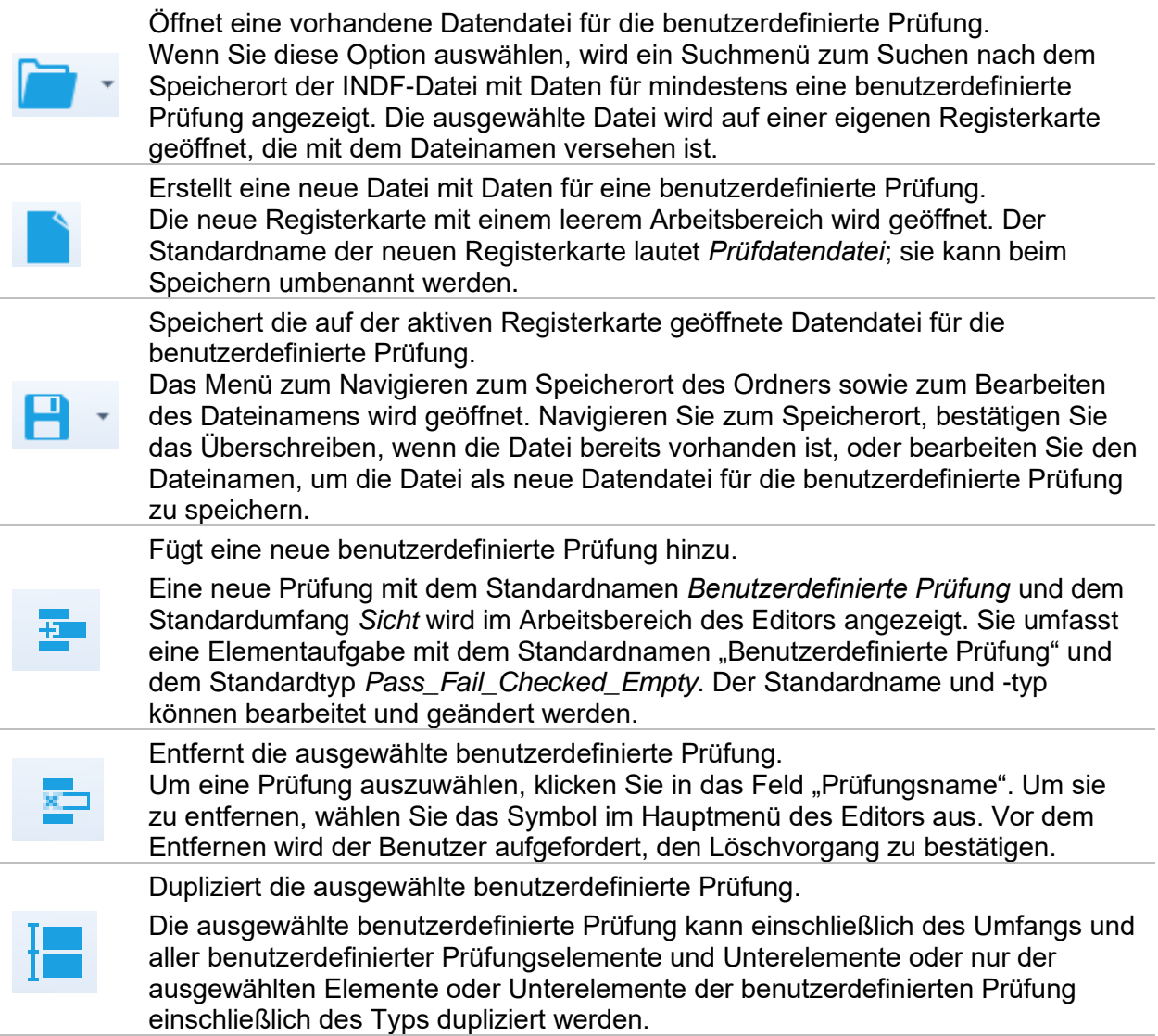

### **Bearbeiten des Namens und des Umfangs der Prüfung**

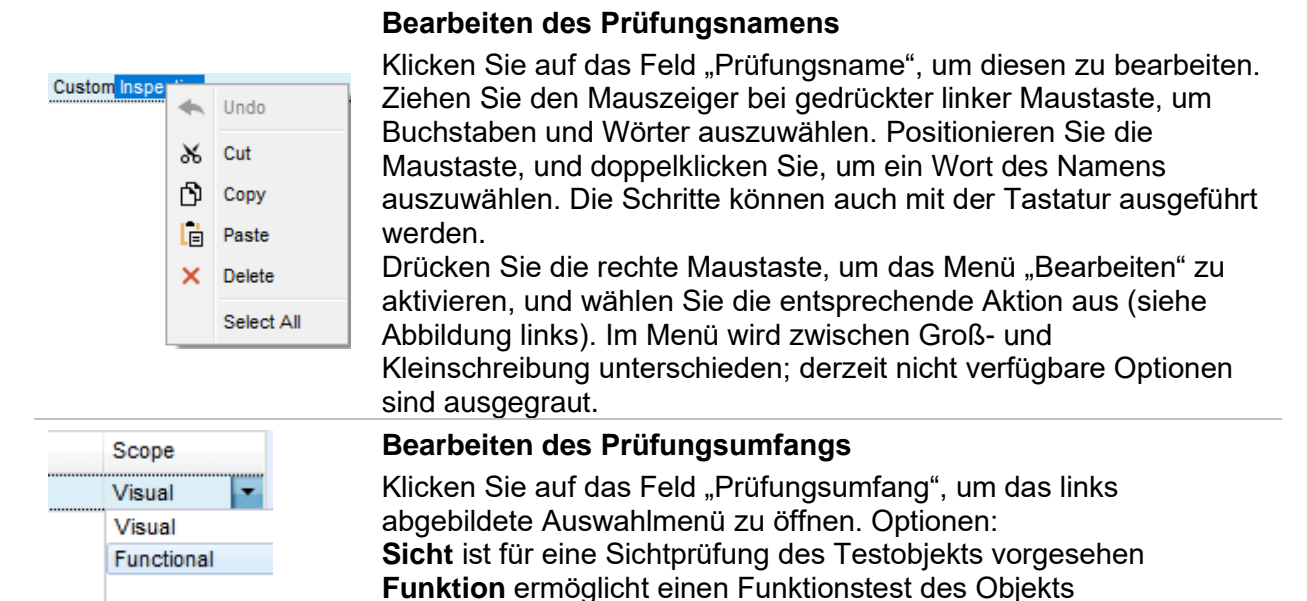

### **Bearbeiten der Elementaufgabenstruktur der Prüfung**

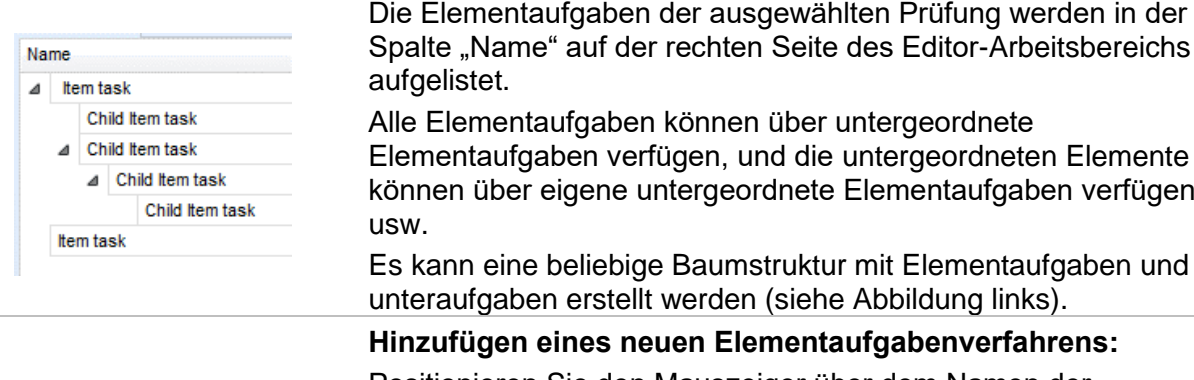

Spalte "Name" auf der rechten Seite des Editor-Arbeitsbereichs aufgelistet. Alle Elementaufgaben können über untergeordnete Elementaufgaben verfügen, und die untergeordneten Elemente können über eigene untergeordnete Elementaufgaben verfügen

Es kann eine beliebige Baumstruktur mit Elementaufgaben und unteraufgaben erstellt werden (siehe Abbildung links).

#### **Hinzufügen eines neuen Elementaufgabenverfahrens:**

Positionieren Sie den Mauszeiger über dem Namen der Elementaufgabe, und klicken Sie mit der rechten Maustaste, um die Elementaufgabe auszuwählen und ein Menü mit Optionen zu öffnen:

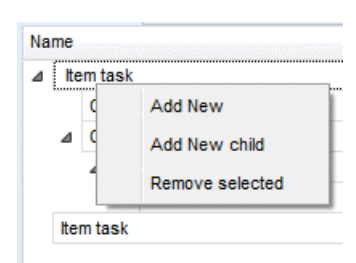

**Neu hinzufügen**: eine neue Elementaufgabe wird auf der obersten Strukturebene hinzugefügt

**Neues untergeordnetes Element hinzufügen**: eine neue untergeordnete Elementaufgabe wird unter dem ausgewählten Element hinzugefügt

**Ausgewählte entfernen**: die ausgewählte Elementaufgabe wird mit allen Unteraufgaben gelöscht

Der Standardname der neuen Elementaufgabe lautet *Benutzerdefinierte Prüfung*, und der Standardtyp ist *Pass\_Fail\_Checked\_Empty*. Beide können bearbeitet/geändert werden.

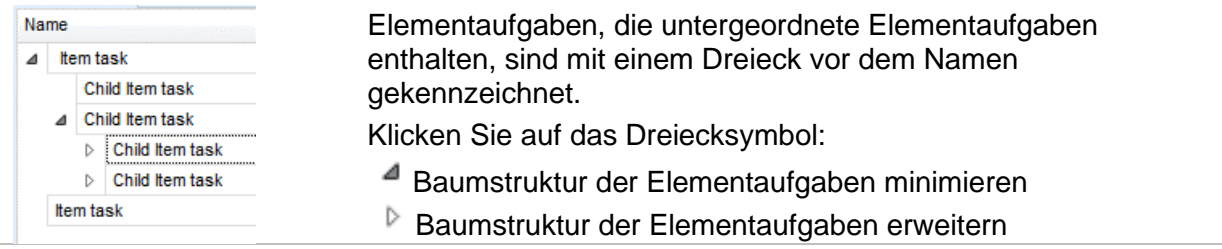

**Bearbeiten des Namens der Elementaufgabe:**

### **Bearbeiten des Namens und Typs der Elementaufgabe**

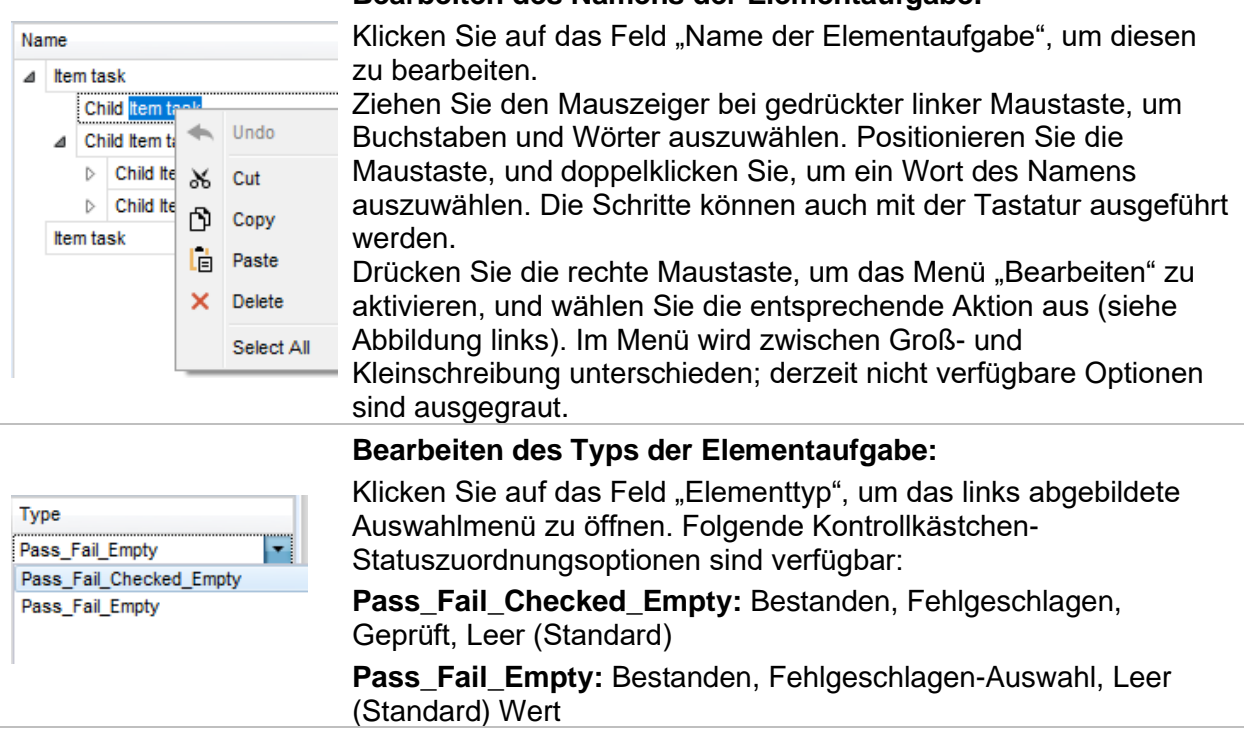

## **D.6.2 Übernehmen von benutzerdefinierten Prüfungen**

Benutzerdefinierte Prüfungen können in Auto Sequences® übernommen werden. Eine direkte Zuordnung der benutzerdefinierten Prüfung zu den Strukturelementen von Metrel ES Manager ist nicht möglich.

Nach dem Öffnen der Datendatei für die benutzerdefinierte Prüfung werden die verfügbaren Prüfungen auf der Registerkarte "Benutzerdefinierte Prüfungen" im Bereich "Einzeltest" von Auto Sequence® Editor aufgelistet. Weitere Informationen finden Sie im Kapitel *[D.1](#page-144-0) [Arbeitsbereich des Auto Sequence®](#page-144-0)* [Editor](#page-144-0).

Die benutzerdefinierte Prüfung wird der Auto Sequence als Einzeltest hinzugefügt. Weitere Informationen finden Sie in Kapitel *[D.4](#page-149-0) [Erstellen/Bearbeiten einer Auto Sequence®](#page-149-0)*.

### **Öffnen/Ändern der Datendatei für die Prüfung**

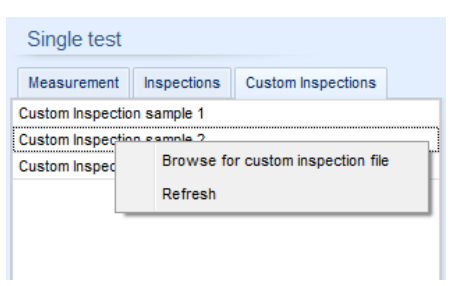

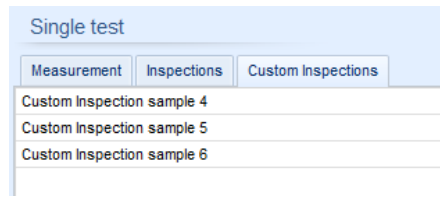

Positionieren Sie den Mauszeiger im Bereich der Liste der benutzerdefinierten Prüfungen, und klicken Sie mit der rechten Maustaste, um das Optionsmenü zu öffnen:

**Aktualisieren:** Der Inhalt einer bereits geöffneten Datendatei für die Prüfung wird aktualisiert.

**Suchen nach Datei für benutzerdefinierte Prüfung:** Das Menü zum Durchsuchen des Ordners, in dem sich die neue Datendatei für die Prüfung befindet, wird geöffnet.

Nach dem Bestätigen der Auswahl wird eine neue Datendatei für die Prüfung geöffnet und die Liste der verfügbaren benutzerdefinierten Prüfungen geändert. **Hinweis:**

#### Wenn der Arbeitsbereich von Metrel ES Manager geändert wird, bleibt die geöffnete Datendatei für die Prüfung aktiv, und die verfügbaren benutzerdefinierten Prüfungen ändern sich nicht.